# **M**uratec<sup>™</sup>

# MFX-2030/MFX-1430 F-560/F-520 Plain-paper digital Fax/Copier/Printer/Scanner

**User Guide** 

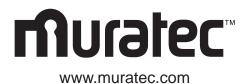

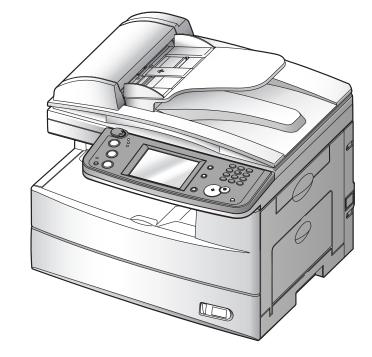

Muratec America, Inc. 3301 E, Plano Parkway, Suite 100 Plano, Texas 75074

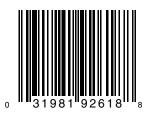

MAI order number: OMF520 MML item number: DA7-90390-62

© Muratec America, Inc. 2005 Printed in China

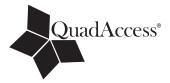

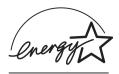

As an **Energy Star**<sup>®</sup> partner, Muratec has determined that this product meets the Energy Star<sup>®</sup> guidelines for energy efficiency.

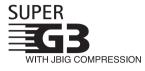

**Super G3** is an extension of Group 3 fax technology standards, allowing the use of high-speed ITU-T V.34 modems for 33.6 Kbps transmission and high-speed protocols for rapid handshaking.

**JBIG** — Joint Bi-level Image experts Group, the new ITU-T standard image data compression method. As JBIG compresses the data more efficiently than MMR, it is especially effective when transmitting halftone (grayscale) image document.

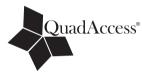

#### QuadAccess

QuadAccess is a more powerful version of what already is a pretty powerful feature, called dual access. While a fax with normal dual access allows you to do two things at once, QuadAccess allows you to do four operations at once. For example, even if the machine is (1) printing a copy, (2) transmitting from memory and (3) scanning documents for a different memory transmission, you can still (4) program the machine.

#### Trademarks

Muratec, the Muratec logo and all Muratec product names contained herein are trademarks of Murata machinery, Ltd and Muratec America, Inc.

QuadAccess is registered trademark of Muratec America Inc.

All other products referenced are registered trademarks or trademarks of their respective companies.

This manual and any updates to it can be found online at **www.muratec.com** Go to the "Products" section of this site, then click on "MFX-2030" or "MFX-1430" or "F-560" or "F-520".

# Welcome

Thank you for choosing the Muratec MFX-2030/MFX-1430/F-560/F-520.

This User Manual describes the functions, operating procedures, precautions, and basic troubleshooting for 1 Getting Started the Muratec MFX-2030/MFX-1430/F-560/F-520. Before using this machine, be sure to read the User 2 Using the Address Book Manual thoroughly in order to ensure that you use the machine efficiently. After you have gone through the manual, keep it handy at all times. 3 Faxing Note that some of the illustrations of the machine used in the User Manual may be different from what you actually see on your machine. Internet Fax functions 4 5 Scanning **The Manual** 6 Reviewing or canceling commands There are five manuals for this machine. The description for each manual is as follows: 7 Copying **Quick Reference Guide** Explains most frequently used functions and how to 8 PC Fax functions clean paper jams. **User Guide** 9 PC Printing Explains all the functions of your machine and the information of maintenance. 10 **Network Guide Special features** Explains about network settings. Local Printer and Scanner Manual [CD] 11 Restricting use of the machine Explains how to install the drivers and the information of print driver properties etc. 12 **Machine Settings Network Printer Manual [CD]** Explains how to install the driver and how to use the PC-Fax function. 13 **Report & Lists** [CD]: Located on the driver CD 14 Maintenance & Troubleshooting

Appendix & Index

AI

# Contents

| Regulatory information                                                      |      |
|-----------------------------------------------------------------------------|------|
| United States of America                                                    |      |
| Canada                                                                      |      |
| Limited warranty                                                            |      |
| Precautions                                                                 |      |
| Installation precautions                                                    |      |
| Power requirements                                                          |      |
| Space requirements                                                          |      |
| General precautions                                                         | I-7  |
| Storing and handling the toner and drum cartridges                          | I-8  |
| Legal restrictions on copying                                               | I-9  |
| Caution labels                                                              |      |
| Symbols and terms                                                           |      |
| Main Features                                                               |      |
| Сору                                                                        |      |
| Copy/Fax                                                                    |      |
| Copy/Fax/Scan                                                               |      |
| Fax                                                                         |      |
| Mail                                                                        |      |
| Fax/Mail                                                                    | I-15 |
| Scan                                                                        |      |
| General                                                                     | I-17 |
|                                                                             |      |
| Chapter 1                                                                   |      |
| Getting Started                                                             |      |
| Machine overview                                                            | 1-2  |
| Machine layout                                                              |      |
| Control panel overview                                                      | 1-3  |
| Operating tips                                                              |      |
| Changing modes                                                              |      |
| Operating the display                                                       |      |
| Display description                                                         |      |
| Key displays and functions                                                  |      |
| Entering characters                                                         |      |
| Memory back-up                                                              |      |
| Initial setup                                                               |      |
| Clearing stored settings                                                    |      |
| Getting started                                                             |      |
| Specifying the initial settings                                             |      |
| Using the Energy save mode                                                  |      |
| Document and paper handling                                                 |      |
| Document handling                                                           |      |
| Paper handling                                                              |      |
|                                                                             |      |
| Chapter 2                                                                   |      |
| Using the Address Book                                                      | 2-1  |
| The address book                                                            | 2-2  |
| The address book display                                                    |      |
| Special dialing characters                                                  |      |
| Registering destinations in Address Book                                    |      |
| Registering or editing a destination                                        |      |
| Alternative 1: Registering or editing directly into the address book        |      |
| Alternative 2: Registering or editing the fax number using the numeric keys |      |
| Alternative 3: Registering an e-mail address using the QWERTY keypad        |      |
| Deleting a destination                                                      |      |
| 0                                                                           |      |

| Alternative: Deleting directly from the address book                  |      |
|-----------------------------------------------------------------------|------|
| How to dial using the address book                                    |      |
| Call group dialing.                                                   |      |
| Registering or editing a call group                                   |      |
| Deleting a call group                                                 |      |
| How to dial using a call group                                        |      |
| Making a phone call                                                   |      |
| How to dial using the address book                                    |      |
| If the call fails                                                     |      |
| How to receive a phone call                                           |      |
| Adjusting the optional handset volume                                 |      |
| Adjusting the speaker volume                                          | 2-21 |
| Chapter 3<br>Faxing                                                   | 9.1  |
| 6                                                                     |      |
| Before sending                                                        | 3-2  |
| Document handling                                                     | 3-2  |
| Scanning resolution                                                   |      |
| Scanning contrast                                                     | 3-3  |
| Sending method                                                        |      |
| Memory overflow message                                               |      |
| Sending a fax                                                         |      |
| Memory transmission                                                   |      |
| Real-time transmission (non-memory transmission)                      |      |
| Manual transmission (non-memory transmission)                         |      |
| Changing Document Scan in Mid Scan (Mixed Transmission)               |      |
| Redialing                                                             | 3-13 |
| Automatic fax redialing                                               | 3-13 |
| Manual redialing                                                      |      |
| Receiving a fax                                                       |      |
| Selecting the reception mode                                          |      |
| Manual reception mode                                                 |      |
| Automatic reception mode                                              |      |
| Answering calls manually                                              |      |
| If paper runs out during fax reception                                |      |
| Settings for fax reception                                            |      |
| Setting the number of rings                                           |      |
| Print settings                                                        |      |
| Advanced fax functions                                                |      |
| Broadcasting                                                          |      |
| Fax & Copy                                                            |      |
| Sending faxes with TTI information attached                           | 3-30 |
| Cover page                                                            |      |
| Delayed transmission                                                  |      |
| Batch transmission                                                    |      |
| Specifying the document scanning size                                 |      |
| Polling transmission                                                  |      |
| Overseas transmission                                                 |      |
| Using an alternative telephone network service provider (Dial prefix) |      |
| Block junk fax                                                        |      |
| Polling reception                                                     |      |
|                                                                       |      |
| Fax forwarding                                                        |      |
| Separator page                                                        |      |
| Chapter 4<br>Internet Fax functions                                   | 11   |
|                                                                       |      |
| Before sending                                                        |      |
| Sending an e-mail                                                     |      |

| Entering an e-mail address using the QWERTY keypad |     |
|----------------------------------------------------|-----|
| Re-mail                                            |     |
| Mail History                                       | 4-4 |
| Reviewing or canceling commands                    |     |
| Advanced mail functions                            |     |
| Adding a text message to your e-mail               |     |
| Batch scanning                                     |     |
| Checking for new e-mail                            |     |
| Specifying the attachment file format              |     |
|                                                    |     |

# Chapter 5

| Scanning                                           | 5-1  |
|----------------------------------------------------|------|
| Before scanning                                    | 5-2  |
| Resolution                                         |      |
| Contrast                                           | 5-3  |
| Document type                                      | 5-4  |
| Scan size                                          |      |
| Entering the file name                             | 5-6  |
| Scan to e-mail                                     | 5-9  |
| Sending a document by e-mail                       | 5-9  |
| Selecting a destination from the Address Book      | 5-11 |
| Searching for an e-mail address                    |      |
| Sending a document using the mail history          | 5-21 |
| Re-mail                                            |      |
| Reviewing or changing your selected destinations   | 5-23 |
| Adding a text message to your e-mail               |      |
| Scan to folder                                     |      |
| Scanning documents into a folder                   | 5-28 |
| Scanning documents using a folder shortcut         | 5-33 |
| Reviewing or canceling selected folders            | 5-34 |
| Registering or editing a folder shortcut           | 5-35 |
| Scan to FTP                                        |      |
| Scanning documents to an FTP server                | 5-42 |
| Registering an FTP server to a shortcut            | 5-45 |
| Scanning documents using an FTP shortcut           | 5-47 |
| Reviewing or canceling selected FTP servers        | 5-48 |
| Registering or editing an FTP server shortcut      |      |
| Advanced functions                                 | 5-56 |
| Color                                              | 5-56 |
| Zoom                                               | 5-57 |
| Batch scanning                                     |      |
| Selecting the file format                          | 5-60 |
| Duplex scanning                                    | 5-61 |
| Broadcasting                                       |      |
| Attaching additional files to the scanned document | 5-64 |
|                                                    |      |
| Chapter 6                                          |      |

| Reviewing or canceling commands                |    |
|------------------------------------------------|----|
| Reviewing or canceling commands                |    |
| To review or cancel a command                  |    |
| Reviewing or canceling parts of a broadcast    |    |
| Printing a delayed command list                |    |
| Printing a stored document                     |    |
| View or print the results of a fax transaction |    |
| Chapter 7<br>Copying                           | 71 |
|                                                |    |
| Before copying                                 |    |

| Document and paper handling                                                                                                    |                                                                                                    |
|----------------------------------------------------------------------------------------------------|----------------------------------------------------------------------------------------------------|
| Memory overflow message                                                                                                    |                                                                                                    |
| Making copies                                                                                                    |                                                                                                    |
| Making copies                                                                                                    |                                                                                                    |
| Setting the next document                                                                                                    |                                                                                                    |
| Copying using both document glass and ADF                                                                                                    |                                                                                                    |
| Copy reservation                                                                                                    |                                                                                                    |
| Basic copy settings                                                                                                    |                                                                                                    |
| Document type                                                                                                    |                                                                                                    |
| Contrast                                                                                                    |                                                                                                    |
| Number of copies                                                                                                    |                                                                                                    |
| Advanced copy functions                                                                                                    |                                                                                                    |
| Selecting the paper size                                                                                                    |                                                                                                    |
| Zoom ratio                                                                                                    |                                                                                                    |
| Automatic sorting                                                                                                    |                                                                                                    |
| Combine                                                                                                    |                                                                                                    |
| Duplex copy                                                                                                    |                                                                                                    |
| Card Copy                                                                                                    |                                                                                                    |
| Specifying the document size to copy                                                                                                    |                                                                                                    |
| Checking the copy print queue                                                                                                    |                                                                                                    |
| Chapter 8                                                                                                    |                                                                                                    |
| PC-Fax function                                                                                                    | <b>Q</b> 1                                                                                                    |
|                                                                                                    |                                                                                                    |
| Installing the driver                                                                                                    |                                                                                                    |
| Sending a PC fax                                                                                                    |                                                                                                    |
| Chapter 9                                                                                                    |                                                                                                    |
| PC printing                                                                                                    | 9-1                                                                                                    |
| I o printing installing the driver                                                                                                    |                                                                                                    |
|                                                                                                    |                                                                                                    |
|                                                                                                    |                                                                                                    |
| Printing a document from the PC                                                                                                    | J-J                                                                                                    |
|                                                                                                    | 9-0                                                                                                    |
| Chapter 10                                                                                                    |                                                                                                    |
| Chapter 10<br>Special features                                                                                                    | 10-1                                                                                                    |
| Chapter 10<br>Special features<br>Soft keys                                                                                                    | <b>10-1</b>                                                                                                    |
| Chapter 10<br>Special features<br>Soft keys<br>Soft key functions                                                                                                    | <b>10-1</b><br>                                                                                                    |
| Chapter 10<br>Special features<br>Soft keys<br>Soft key functions<br>Programming a soft key                                                                                   | <b>10-1</b><br>10-2<br>10-2<br>10-5                                                                                                    |
| Chapter 10<br>Special features<br>Soft keys                                                                                                    | <b>10-1</b><br>10-2<br>10-2<br>10-5<br>10-7                                                                                                    |
| Chapter 10<br>Special features<br>Soft keys                                                                                                    | <b>10-1</b><br>10-2<br>10-5<br>10-7<br>10-7                                                                                                    |
| Chapter 10<br>Special features<br>Soft keys                                                                                                    | <b>10-1</b><br>10-2<br>10-5<br>10-5<br>10-7<br>10-7<br>10-10                                                                                                    |
| Chapter 10<br>Special features<br>Soft keys<br>Programming a soft key<br>Macro keys<br>Registering or editing a Macro<br>Deleting a Macro key<br>Changing the Macro key speed | <b>10-1</b><br>10-2<br>10-5<br>10-7<br>10-7<br>10-7<br>10-10<br>10-11                                                                                                    |
| Chapter 10<br>Special features                                                                                                    | <b>10-1</b><br>10-2<br>10-2<br>10-5<br>10-7<br>10-7<br>10-7<br>10-10<br>10-11<br>10-11<br>10-12                                                                                                    |
| Chapter 10<br>Special features                                                                                                    | <b>10-1</b><br>10-2<br>10-2<br>10-5<br>10-7<br>10-7<br>10-7<br>10-10<br>10-11<br>10-12<br>10-13                                                                                                    |
| Chapter 10<br>Special features                                                                                                    | <b>10-1</b><br>10-2<br>10-2<br>10-5<br>10-5<br>10-7<br>10-7<br>10-10<br>10-11<br>10-12<br>10-13<br>10-14                                                                                                    |
| Chapter 10<br>Special features                                                                                                    | $\begin{array}{c} \textbf{10-1} \\ 10-2 \\ 10-2 \\ 10-2 \\ 10-5 \\ 10-7 \\ 10-7 \\ 10-7 \\ 10-10 \\ 10-11 \\ 10-12 \\ 10-12 \\ 10-13 \\ 10-14 \\ 10-14 \\ 10-14 \end{array}$                                                                                                    |
| Chapter 10<br>Special features                                                                                                    | <b>10-1</b><br>10-2<br>10-2<br>10-5<br>10-5<br>10-7<br>10-7<br>10-10<br>10-11<br>10-12<br>10-13<br>10-14<br>10-14<br>10-14<br>10-19                                                                                                    |
| Chapter 10<br>Special features                                                                                                    | $\begin{array}{c} \textbf{10-1} \\ 10-2 \\ 10-2 \\ 10-2 \\ 10-5 \\ 10-7 \\ 10-7 \\ 10-7 \\ 10-10 \\ 10-11 \\ 10-12 \\ 10-13 \\ 10-14 \\ 10-14 \\ 10-19 \\ 10-20 \\ \end{array}$                                                                                                    |
| Chapter 10<br>Special features                                                                                                    | $\begin{array}{c} \textbf{10-1} \\ 10-2 \\ 10-2 \\ 10-2 \\ 10-5 \\ 10-7 \\ 10-7 \\ 10-7 \\ 10-10 \\ 10-11 \\ 10-12 \\ 10-13 \\ 10-14 \\ 10-14 \\ 10-14 \\ 10-19 \\ 10-20 \\ 10-21 \\ 10-21 \\ 10-21 \end{array}$                                                                                                    |
| Chapter 10<br>Special features                                                                                                    | $\begin{array}{c} \textbf{10-1} \\ 10-2 \\ 10-2 \\ 10-2 \\ 10-5 \\ 10-7 \\ 10-7 \\ 10-7 \\ 10-10 \\ 10-11 \\ 10-12 \\ 10-13 \\ 10-14 \\ 10-14 \\ 10-14 \\ 10-19 \\ 10-20 \\ 10-21 \\ 10-21 \\ 10-21 \end{array}$                                                                                                    |
| Chapter 10<br>Special features                                                                                                    | $\begin{array}{c} \textbf{10-1} \\ 10-2 \\ 10-2 \\ 10-5 \\ 10-5 \\ 10-7 \\ 10-7 \\ 10-7 \\ 10-7 \\ 10-10 \\ 10-11 \\ 10-12 \\ 10-13 \\ 10-14 \\ 10-14 \\ 10-14 \\ 10-14 \\ 10-19 \\ 10-20 \\ 10-21 \\ 10-21 \\ 10-21 \\ 10-21 \\ 10-30 \\ \end{array}$                                                                                                    |
| Chapter 10<br>Special features                                                                                                    | $\begin{array}{c} \textbf{10-1} \\ \textbf{10-2} \\ \textbf{10-2} \\ \textbf{10-5} \\ \textbf{10-5} \\ \textbf{10-7} \\ \textbf{10-7} \\ \textbf{10-7} \\ \textbf{10-7} \\ \textbf{10-7} \\ \textbf{10-10} \\ \textbf{10-11} \\ \textbf{10-12} \\ \textbf{10-12} \\ \textbf{10-13} \\ \textbf{10-14} \\ \textbf{10-14} \\ \textbf{10-14} \\ \textbf{10-19} \\ \textbf{10-21} \\ \textbf{10-21} \\ \textbf{10-21} \\ \textbf{10-30} \\ \textbf{10-30} \\ \textbf{10-30} \end{array}$ |
| Chapter 10<br>Special features                                                                                                    | $\begin{array}{c} \textbf{10-1} \\ 10-2 \\ 10-2 \\ 10-5 \\ 10-5 \\ 10-7 \\ 10-7 \\ 10-7 \\ 10-7 \\ 10-10 \\ 10-11 \\ 10-12 \\ 10-12 \\ 10-13 \\ 10-14 \\ 10-14 \\ 10-14 \\ 10-19 \\ 10-20 \\ 10-21 \\ 10-21 \\ 10-21 \\ 10-30 \\ 10-30 \\ 10-30 \\ 10-30 \\ 10-30 \\ 10-30 \end{array}$                                                                                                    |
| Chapter 10<br>Special features                                                                                                    | $\begin{array}{c} \textbf{10-1} \\ 10-2 \\ 10-2 \\ 10-5 \\ 10-5 \\ 10-7 \\ 10-7 \\ 10-7 \\ 10-7 \\ 10-10 \\ 10-11 \\ 10-12 \\ 10-13 \\ 10-14 \\ 10-14 \\ 10-14 \\ 10-19 \\ 10-20 \\ 10-21 \\ 10-21 \\ 10-21 \\ 10-21 \\ 10-30 \\ 10-30 \\ 10-30 \\ 10-30 \\ 10-31 \\ \end{array}$                                                                                                    |
| Chapter 10<br>Special features                                                                                                    | $\begin{array}{c} \begin{tabular}{ c c c c c c c c c c c c c c c c c c c$                                                                                                    |
| Chapter 10<br>Special features                                                                                                    | $\begin{array}{c} \textbf{10-1} \\ 10-2 \\ 10-2 \\ 10-5 \\ 10-7 \\ 10-7 \\ 10-7 \\ 10-7 \\ 10-10 \\ 10-11 \\ 10-12 \\ 10-13 \\ 10-14 \\ 10-14 \\ 10-14 \\ 10-19 \\ 10-20 \\ 10-21 \\ 10-21 \\ 10-21 \\ 10-21 \\ 10-30 \\ 10-30 \\ 10-30 \\ 10-33 \\ 10-33 \\ 10-35 \\ \end{array}$                                                                                                    |
| Chapter 10<br>Special features                                                                                                    | $\begin{array}{c} \begin{tabular}{ c c c c c c c c c c c c c c c c c c c$                                                                                                    |
| Chapter 10<br>Special features                                                                                                    | $\begin{array}{c} 10-1 \\ 10-2 \\ 10-2 \\ 10-5 \\ 10-7 \\ 10-7 \\ 10-7 \\ 10-7 \\ 10-10 \\ 10-11 \\ 10-12 \\ 10-13 \\ 10-14 \\ 10-14 \\ 10-14 \\ 10-14 \\ 10-14 \\ 10-19 \\ 10-20 \\ 10-21 \\ 10-21 \\ 10-21 \\ 10-21 \\ 10-30 \\ 10-30 \\ 10-30 \\ 10-30 \\ 10-33 \\ 10-35 \\ 10-37 \\ 10-38 \\ \end{array}$                                                                                                    |

| Checking the number of printed pages              | 10-39 |
|---------------------------------------------------|-------|
| Chapter 11                                        |       |
| Restricting use of the machine                    |       |
| Security features                                 |       |
| Passcode protection                               |       |
| Security reception                                |       |
| PIN masking                                       |       |
| Department management                             |       |
| Registering the copy charge (Cost management)     |       |
| Registering department codes                      |       |
| Deleting department codes                         |       |
| Turning department management On                  |       |
| Using department codes                            |       |
| Printing a list of department management settings |       |
| Resetting the department counter                  |       |
| Turning department management protection On/Off   |       |
| Copy protection                                   | 11-22 |
| Chapter 12                                        |       |
| Machine Settings                                  |       |
| Machine setting menu                              |       |
| Copy settings                                     |       |
| Accessing the copy settings                       |       |
| Fax settings                                      |       |
| Accessing the default fax settings                |       |
| Accessing other fax settings                      |       |
| Scanner settings                                  |       |
| Accessing the default scan settings               |       |
| Accessing other scan settings                     |       |
| Mail settings                                     |       |
| Accessing the mail settings                       |       |
| Management settings                               |       |
| Accessing the management settings                 |       |
| Paper settings<br>Accessing the paper settings    | 12-14 |
| Accessing the paper settings                      | 12-14 |
| Chapter 13                                        |       |
| Report & Lists                                    |       |
| Lists and journal reports                         |       |
| Activity journal                                  |       |
| Setting the activity journal                      |       |
| Printing the activity journal manually            |       |
| Setting the order on the activity journal         |       |
| Transmission confirmation report                  |       |
| Setting the transmission confirmation report      |       |
| Stored document list                              |       |
| Erased document notification                      | 13-10 |
| Chapter 14                                        |       |
| Maintenance & Troubleshooting                     |       |
| Maintenance                                       |       |
| Cleaning tips                                     |       |
| Cleaning the scanning area                        |       |

| Replacing the drum cartridge    |      |
|---------------------------------|------|
| Troubleshooting                 |      |
| Document jams                   |      |
| Paper jams                      |      |
| Displayed error messages        |      |
| "Check Message" printouts       |      |
| Error codes                     |      |
| Machine errors                  |      |
| Faxing errors                   |      |
| Scanning errors                 |      |
| Copying errors                  |      |
| PC printing errors              |      |
| Local Scanner errors            |      |
| Print quality problems          |      |
| If you cannot solve the problem |      |
|                                 |      |
| Appendix & Index                | AI-1 |
| Specifications                  | AI-2 |
| General                         | AI-2 |
| Fax                             | AI-3 |
| Copy                            | AI-3 |
| Printer                         | AI-3 |
| Scanner                         | AI-4 |
| Consumable items                | AI-4 |
| Index                           | AI-5 |

Download from Www.Somanuals.com. All Manuals Search And Download.

# **Regulatory information**

#### **Customer information**

# **United States of America**

This equipment complies with Part 68 of FCC rules and the requirements adopted by the ACTA. On the rear panel of this equipment is a label that contains, among other information, a product identifier in the format US:DKUFA02B002C (for F-560/F-520) or US: DKUFA02B003C (for MFX-2030/MFX-1430). If required, this number must be provided to the telephone company.

The REN is used to determine the number of devices that may be connected to a telephone line. Excessive RENs on a telephone line may result in the devices not ringing in response to an incoming call. In most but not all areas, the sum of RENs should not exceed five (5.0). To be certain of the number of devices that may be connected to a line, as determined by the total RENs, contact the local telephone company. The REN for this product is part of the product identifier that has the format US: DKUFA02B002C (for F-560/F-520) or US:DKUFA02B003C (for MFX-2030/MFX-1430). The digits represented by 02B are the REN without a decimal point.

Your fax is designed for use on standard-device telephone lines. The fax connects to the telephone line with a standard line called the USOC RJ-11C.

A plug and jack used to connect this equipment to the premises wiring and telephone network must comply with the applicable FCC Part 68 rules and requirements adopted by the ACTA. A compliant telephone cord and modular plug is provided with this product. It is designed to be connected to a compatible modular jack that is also compliant. See installation instructions for details.

If the equipment MFX-2030/MFX-1430/F-560/F-520 causes harm to the telephone network, the telephone company will notify you in advance that temporary discontinuance of service may be required. But if advance notice isn't practical, the telephone company will notify the customer as soon as possible. Also, you will be advised of your right to file a complaint with the FCC if you believe it is necessary.

The telephone company may make changes in its facilities, equipment, operations or procedures that could affect the operation of the equipment. If this happens the telephone company will provide advance notice in order for you to make necessary modifications to maintain uninterrupted service.

If trouble is experienced with the equipment MFX-2030/MFX-1430/F-560/F-520, see operating instructions for details. For further repair or warranty information, please contact Muratec Customer Support Center at 800-347-3296 (from the U.S. only). If the equipment is causing harm to the telephone network, the telephone company may request that you disconnect the equipment until the problem is resolved.

Connection to party line service is subject to state tariffs. Contact the state public utility commission, public service commission or corporation commission for information.

If your home has specially wired alarm equipment connected to the telephone line, ensure the installation of the MFX-2030/MFX-1430/F-560/F-520 does not disable your alarm equipment. If you have questions about what will disable alarm equipment, consult your telephone company or a qualified installer.

This equipment is hearing aid compatible.

When programming emergency numbers and/or making test calls to emergency numbers:

Remain on the line and briefly explain to the dispatcher the reason for the call.
 Perform such activities in the off-peak hours, such as early morning or late evenings.

To protect your product against power surges, we recommend the use of a power protection device (Surge arrestor).

The Telephone Consumer Protection Act of 1991 makes it unlawful for any person to use a computer or other electronic device, including FAX machines, to send any message unless such message clearly contains in a margin at the top or bottom of each transmitted page or on the first page of the transmission, the date and time it is sent and an identification of the business or other entity, or other individual sending the message and the telephone number of the sending machine or such business, other entity, or individual. (The telephone number provided may not be a 900 number or any other number for which charges exceed local or long-distance transmission charges.)

For instructions on programming this information into your FAX machine, see "Initial setup" on pages 1-14 to 1-22 of this manual.

#### FCC Part 15

This equipment has been tested and found to comply with the limits for a Class A digital devices, pursuant to Part 15 of the FCC Rules. These limits are designed to provide reasonable protection against harmful interference when the equipment is operated in a commercial environment. This equipment generates, uses, and can radiate radio frequency energy and, if not installed and used in accordance with the instruction manual, may cause harmful interference to radio communications. Operation of this equipment in a residential area is likely to cause harmful interference in which case the user will be required to correct the interference at his own expense.

# Canada

#### NOTICE:

This equipment meets the applicable Industry Canada Terminal Equipment Technical Specifications.

#### NOTICE:

The Ringer Equivalence Number (REN) for this terminal equipment is 0.2. The REN assigned to each terminal equipment provides an indication of the maximum number of terminals allowed to be connected to a telephone interface. The termination on an interface may consist of any combination of devices subject only to the requirement that the sum of the Ringer Equivalence Numbers of all the devices does not exceed five.

#### Canadian ICES-003

This Class A digital apparatus complies with Canadian ICES-003.

Cet appareil numérique de la classe A est conforme à la norme NMB-003 du Canada.

# Limited warranty

This warranty is made by Muratec America, Inc. (hereafter referred to as "Muratec"). This warranty is valid only on Muratec products purchased and used in the United States of America. This warranty applies to the product only while owned and used by the original purchaser ("Customer"). If ownership of the product is transferred, this warranty terminates. This warranty does not apply to any product in use for rental purposes.

This Muratec product is warranted against defects in material and workmanship for ninety (90) days commencing the date of original Customer purchase. If the product is defective in material and/or workmanship (normal wear and tear excepted) during the warranty period, Muratec or its authorized representative will, during Muratec's established service availability hours, make necessary adjustments and repairs, including, at Muratec's option, installation of replacement parts. Muratec's service availability hours are 8:30 am to 5:00 pm (Central time) Monday through Friday, excluding Muratec-recognized holidays. Muratec will complete the necessary adjustments and repairs within a reasonable time period, as dictated by the nature of the problem and by Muratec's service schedule. Replacement parts may have been used and/or reconditioned. Parts that have been replaced will remain the property of Muratec. This warranty is subject to the obligations and exclusions set forth.

#### **Obligations**

- 1. This warranty will be honored only on presentation of the original dated authorized Muratec bill of sale or Muratec dealer bill of sale or sales slip to an authorized Muratec service representative or service center. For the name of your authorized service center, contact Muratec (from the United States, call 1-469-429-3350; from Canada, check your in-box materials for the number to call).
- 2. During the warranty period, the Customer must notify Muratec by telephone of any defective product material and/or workmanship.
- 3. Transportation (including prepayment of freight and insurance charges) of the product to and from an authorized service center, designated by Muratec, is the responsibility of the Customer.
- 4. If Muratec provides maintenance or responds to a call which is outside the scope of this warranty, such maintenance shall be billed to the Customer at Muratec's then-current rates for maintenance and parts and shall be due and payable in full upon receipt of invoice.

#### **Exclusions**

- 1. This warranty shall not cover a product with missing or altered original identification marks.
- 2. This warranty applies only to products that the purchaser has properly installed, adjusted and operated in accordance with the instructions set forth in or provided with product literature. This warranty does not apply to any product which has been subjected to tampering, alteration, misuse, abuse, neglect, improper installation or transportation damage. Nor does it apply to costs for any service requested for demonstration or to confirm proper operation of this product.
- 3. The warranty shall not apply to adjustments, repairs or replacements necessitated by any cause beyond the control of Muratec (whether foreseeable or not) including, but not limited to, any malfunction, defects or failure caused by or resulting from any of the following: improper unpacking or installation, unauthorized service or parts, or improper maintenance or cleaning, modification or repair by the Customer, accident (including, without limitation, unavoidable accidents), fire, flood or other Acts of God, improper telephone or electrical power or surges thereof, interconnection with or use of non-compatible equipment or supplies (including paper), or placement of the product in an area which does not conform to Muratec space, electrical and/or environmental requirements.

4. Muratec will not be required to make adjustments, repairs or replacements if the product is installed or used at a location deemed by Muratec to be hazardous to health or safety, or if Muratec is not provided with free and reasonable access to the product and a telephone during service availability hours, or if the product location is not accessible by an authorized Muratec service vehicle.

EXCEPT AS EXPRESSLY SET FORTH ABOVE, AND EXCEPT TO THE EXTENT PROHIBITED BY APPLI-CABLE LAW, MURATEC MAKES NO OTHER WARRANTIES, EXPRESS OR IMPLIED (INCLUDING, BUT NOT LIMITED TO, ANY IMPLIED WARRANTIES OF MERCHANTABILITY OR FITNESS FOR A PARTICULAR PURPOSE, AND ANY WARRANTY ARISING FROM COURSE OF DEALING OR USAGE OF TRADE), AND MURATEC EXPRESSLY DISCLAIMS ALL WARRANTIES NOT STATED HEREIN. IN THE EVENT THE PROD-UCT IS NOT FREE FROM DEFECTS AS WARRANTED ABOVE, THE CUSTOMER'S SOLE REMEDY SHALL BE REPAIR OR REPLACEMENT AS PROVIDED ABOVE. UNDER NO CIRCUMSTANCES SHALL MURATEC BE LIABLE TO THE CUSTOMER, OR TO ANY USER, FOR ANY DAMAGES, INCLUDING ANY INCIDENTAL OR CONSEQUENTIAL DAMAGES, EXPENSES, LOST PROFITS, LOST SAVINGS OR ANY OTHER DAMAGES ARISING OUT OF THE USE OR INABILITY TO USE THE MURATEC PRODUCT, EVEN IF MURATEC OR ITS REPRESENTATIVES HAVE BEEN ADVISED OF THE POSSIBILITY OF SUCH DAMAGES.

Some States do not allow the exclusion or limitation of incidental or consequential damages, and some States do not allow limitations on how long an implied warranty lasts, so the above limitations or exclusions may not apply to you. This warranty gives you specific legal rights, and you may also have other rights which vary from State to State.

# Precautions

# Installation precautions

### Keep you machine clean

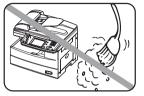

Dust buildup can damage your machine. However, do not use a dust cover, which can cause overheating.

Periodically clean your machine as instructed in this manual.

# Keep your machine away from direct sunlight

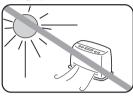

To avoid overheating, set up the machine away from direct sunlight or heating unit.

# Keep your machine level and vibration-free

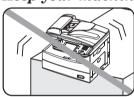

To avoid damage to the machine or personal injury, set the machine up in a level, vibration-free location.

# Keep your machine near a phone jack & an AC power outlet

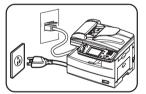

Your machine uses a standard (modular) telephone jack. The power cord is about 6.5 feet long when stretched to its limit, and the power cord should never be stretched to its limit.

# Keep your machine away from televisions and radios

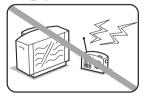

Many appliances and office equipment, including televisions, radios, copy machines, air conditioners and computers generate electronic noise that can interfere with the operation of your machine.

# Avoid extreme high / low temperatures

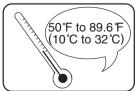

Use your machine within the temperature range of 10 °C to 32 °C (50 °F to 89.6 °F).

# Use a standard AC 120 V outlet

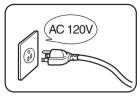

Use a standard three-pronged 120 V electrical outlet to power your machine. Using any other electrical outlet could damage your machine.

### Do not share an extension cord connector with other plugs

This could cause electrical shock.

# Do not share an outlet with a large appliance

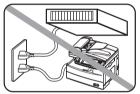

High-consumption appliances such as refrigerators and air conditioners can cause "draw-downs" which could damage your machine.

#### Plug in the power cord

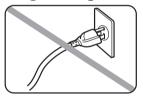

Plug the power cord carefully and completely into a wall outlet. Do not leave any portion of the electrical cord's metal plugs exposed. Doing so could cause a fire and increases the risk of electrical shock.

# Make sure the outlet is not controlled by a wall switch

If it is, you will risk occasional shutoffs to the machine, causing you to lose fax message.

**Use an electrical surge suppressor,** preferably one which guards both telephone and electrical lines. This device helps to shield your machine from damaging high-voltage electrical surges.

# **Space requirements**

To ensure proper ventilation and easy operation, set up the machine in an area that meets the minimum requirements for clearance as illustrated below.

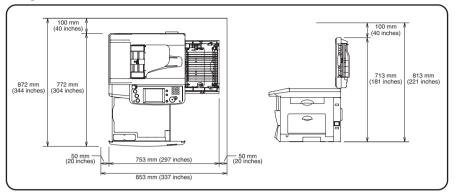

**NOTE:** In order to enable easy machine maintenance and replacement of consumables, maintain an adequate amount of space around the machine. When lifting the machine, be sure to grab the handles on the left and right sides of the cassette tray.

# **General precautions**

#### Never disassemble your machine

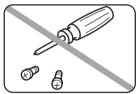

Disassembling your machine can cause serious injury to you and damage to your machine. If service is required, contact your Muratec dealer.

# Never handle your machine or power cord with wet hands

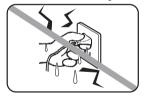

Never touch your machine or power cord if your hands are wet.

# During electrical storms, disconnect the plug from the outlet

Electrical storms can cause electrical shock or damage to the machine.

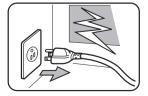

# Keep your machine dry and away from liquids

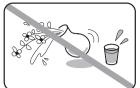

Keep liquids and metal pins or other objects away from your machine. If something falls into the machine, immediately turn OFF the power switch, unplug the power cord from the power outlet, and then contact your Muratec dealer.

### Do not rest furniture or other equipment on the power cord

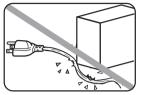

Do not put anything on or over the electrical power cord, and do not route the power cord under rugs or carpets. Doing so can damage the power cord and/or the machine, causing fire or electrical shock.

# Allow clearance around the outlet

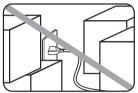

Do not stack boxes or furniture around the outlet.

# Be careful not to damage the display

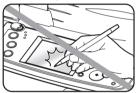

Never push down on the display with force, and never use a hard or pointed object to make a selection in the display.

# Transporting the Machine

If you need to transport the machine over a long distance, consult your Muratec dealer.

# Storing and handling the toner and drum cartridges

To avoid damage to your machine and to assure the best performance possible, follow these guidelines when storing and handling the toner and drum cartridges:

#### Use supplies manufactured specifically for Muratec machines

Using toner and drum cartridges or other supplies that are not manufactured specifically for your machine may affect the operation of your machine.

#### Storing the cartridges

Store the cartridges in a location that meets the following requirements:

- Free from direct sunlight
- Away from dusty conditions
- Away from floppy disks or other computer media, computer displays, or other materials sensitive to magnetic fields.
- Away from high humidity
- Do not stand the cartridge on its end and do not store it upside down.
- Do not open the protective bag containing the cartridge until you are ready to install the cartridge.

# Cartridge handling

- Do not burn toner cartridges
- Toner powder is extremely flammable. Exposure to flame can cause the toner cartridge to burn or explode, causing serious injury.
- Keep cartridges away from water and oil.
- Do not expose cartridges to direct sunlight.
- Do not subject cartridges to static or electrical shock.

**CAUTION:** Be careful not to get the toner powder in your eyes. If toner powder gets in your eyes, immediately flush your eyes with water and seek medical assistance.

# Legal restrictions on copying

Certain types of documents cannot be duplicated with the intent to pass copies of such documents off as the originals.

The following is not a complete list, but is meant to be used as a guide to responsible copying.

#### Financial instruments

- Personal checks
- Travelers checks
- Money orders
- Certificates of deposit
- Bonds or other certificates of indebtedness
- Stock certificates

#### Legal documents

- Food stamps
- Postage stamps (canceled or uncanceled)
- Checks or drafts drawn by government agencies
- Internal revenue stamps (canceled or uncanceled)
- Passports
- Immigration papers
- Motor vehicle licenses and titles
- House and property titles and deeds

#### General

- Identification cards, badges, or insignias
- Copyrighted works without permission of the copyright owner

In addition, it is prohibited under any circumstances to copy domestic or foreign currencies, or works of art, without permission of the copyright owner.

If you are unsure about the legal restrictions regarding the duplication of a document, consult with legal counsel.

# **Caution labels**

The caution labels are attached to the machine as shown below, to avoid any serious injury.

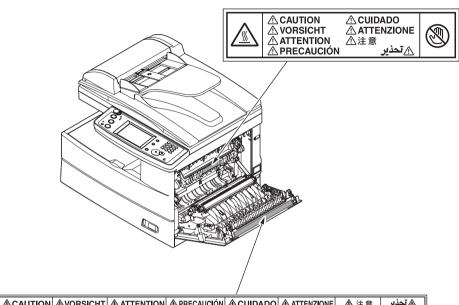

|              | <b>VORSICHT</b> | ATTENTION      | <b>APRECAUCIÓN</b>     | <b>≜CUIDADO</b> | ATTENZIONE  | ▲ 注意 | تحذير        |
|--------------|-----------------|----------------|------------------------|-----------------|-------------|------|--------------|
| Hot area     | Heißer Bereich  | Partie chaude  | Zona ca <b>l</b> iente | Área quente     | Parte calda | 高温!  | حرارة عالية! |
| Do not touch | Nicht berühren  | Ne touchez pas | No tocar               | Não toque       | Non toccare | 禁止觸摸 | لا تلمس      |

# Symbols and terms

In this manual, the following symbols, terms and abbreviations are used. Please familiarize yourself with them.

| <b>WARNING</b> | This symbol indicates how to avoid serious or potentially fatal injuries.                              |                                               |                                    |  |
|----------------|----------------------------------------------------------------------------------------------------|-----------------------------------------------|------------------------------------|--|
| <b>CAUTION</b> | This symbol indicates how to avoid personal injury.                                                    |                                               |                                    |  |
| IMPORTANT:     | This instruction describes conditions or incorrect operations that could cause damage to your machine. |                                               |                                    |  |
| NOTE:          | A note describes h                                                                                     | elpful hints, restrictions and how            | to avoid problems.                 |  |
| [ ]            | The names of the keys on the control panel.                                                            |                                               |                                    |  |
| " "            | Items that appear on the display.                                                                      |                                               |                                    |  |
| Document       | Original sheet(s) of paper you send, copy and scan on your machine.                                    |                                               |                                    |  |
| Paper          | Paper to be printed on.                                                                                |                                               |                                    |  |
| Tx             | Denotes sending.                                                                                       |                                               |                                    |  |
| Rx             | Denotes receiving.                                                                                     |                                               |                                    |  |
| <b>, ,</b>     | Shows the direction of the document and paper.                                                         |                                               |                                    |  |
|                | Direction mark                                                                                         | Document placed on the ADF or document glass* | Paper loaded in the paper cassette |  |
|                | ex.) Letter                                                                                            |                                               |                                    |  |

\* The document glass is available only for MFX-2030/MFX-1430 model.

Ex.) Half-letter

۵

-

# **Main Features**

# Сору

#### Card Copy (MFX-2030/1430 only) (see page 7-25)

Need to copy both sides of an id card, driver's license or check? Use the Card Copy mode to quickly capture card or check-size images onto a single sheet.

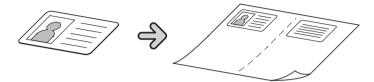

#### Combine Copy (See page 7-14)

Up to four separate images can be combined onto a single document, reducing paper consumption and consumable usage.

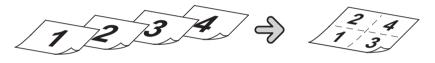

# Copy/Fax

#### Macro Program (See page 10-7)

Programming copy jobs can be tedious, especially when you want to customize a job requiring several steps. If you regularly perform a job that requires multiple steps you can consolidate these steps into a macro, simplifying the process into a one-touch operation.

#### Department Codes (See page 11-13)

You can easily track machine usage and restrict machine access by activating the department code feature. Once activated, the machine will ask for a valid department code prior to access. A monetary cost can also be assigned to each job, making interoffice billing a snap.

#### Duplex Printing (See page 7-16)

Quickly convert one-sided originals into two-sided output by utilizing duplex printing. For additional paper and cost savings receive your incoming faxes as two-sided printouts.

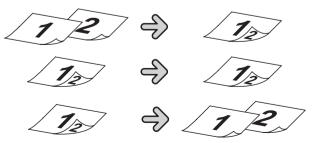

\* For duplex printing with F-520/MFX-1430, the optional duplex printing unit is required.

#### Soft Keys (See page 10-2)

Soft keys allow one-touch access to important machine features. The keys on the default display are customizable, meaning you can set the features you use frequently onto the default display for easy access.

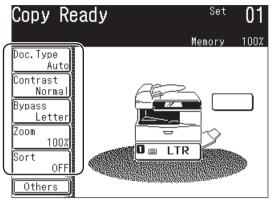

\* This is the screen shown in the F-560/F-520 model.

#### Energy Save Mode (See page 1-23)

Energy Save mode assists in reducing energy consumption and total operating costs. If the machine is left idle for a "user-determined" amount of time, the machine will automatically enter energy save mode.

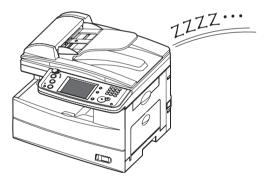

#### 80 sheet ADF

While it's true most fax, copy and scan jobs contain less than 10 pages, you may have the occasional need to perform larger jobs. With the standard 80-sheet ADF large jobs do not have to be broken up, thus increasing efficiency.

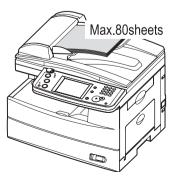

#### **Dual Line Option**

High-volume fax users will appreciate the ability to send and receive fax documents at the same time, greatly increasing office efficiency.

#### Security Reception (See page 11-3)

Security reception allows you to receive documents into password protected storage boxes. This insures that documents are only viewed by authorized personnel.

#### Batch Transmission (See page 3-35)

Scan documents into batch transmission storage boxes and schedule the transmission time for off-peak hours, both reducing operating costs and allowing the machine to be available during peak business hours.

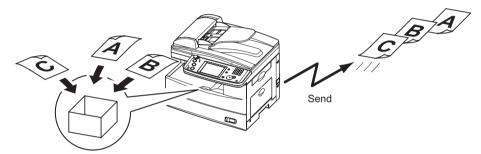

#### Fax Forwarding

Skipping town? Simply turn on the fax forwarding feature and have all inbound documents routed to a remote fax number. (See page 3-51.) Using a web browser, you can set up an advanced forwarding system. (See page 5-17 of the "Network guide".)

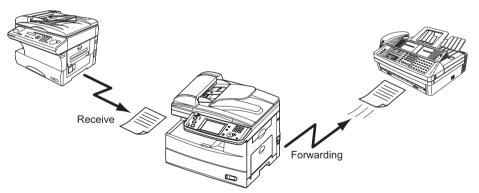

# Transmission Confirmation Report (See page 13-8)

Automatically generate a transmission confirmation report to confirm whether or not your fax document reached the remote machine successfully.

#### PC-Faxing (See page 8-1)

Why move if you don't have to? Use the PC fax application to quickly send documents from your desktop to remote fax machines. The intuitive address book is easy to navigate to find a destination.

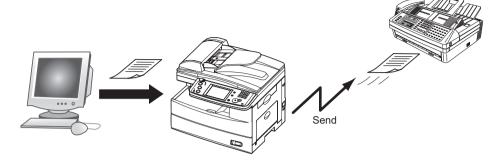

### Mail

#### MDN/DSN Reporting (See "Network Guide")

When sending e-mail you may request a delivery status notification (DSN) which confirms whether the mail was received and/or a message disposition notification (MDN) which confirms whether the mail was read.

# Fax/Mail

#### Address Book (See page 2-1)

Store important contact information into your machines address book for one-touch recall. Each contact can have a fax number, e-mail address and group(s) associated with them.

#### Mixed Broadcasting (See page 3-24)

Your machine can quickly send to both e-mail and fax destinations at the same time, eliminating the need to manually send each document.

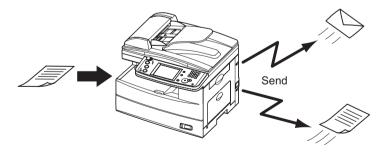

#### Directory Searching (LDAP) (See page 5-17)

Finding important contacts has never been easier. Press the [Search] on the display to quickly locate contacts, whether they reside in the machine-side address book or on a shared company directory.

| Scan Ready                              |                        | Fax Ready                                     | Fax Ready Mode          |
|-----------------------------------------|------------------------|-----------------------------------------------|-------------------------|
| Resolution Search Index<br>200dpi       | emory 100%<br>Add/Edit | Sep 26 2005 02:15pm<br>Resolution<br>Normal   | Memory 100%<br>Add/Edit |
| Contrast<br>Normal<br>Doc.Type<br>Autom |                        | Contrast<br><u>Normal</u><br>Broadcast<br>OFF |                         |
| Color<br>OFF<br>Mail<br>Address         |                        | Redial<br>Mail<br>History                     |                         |
| Others e-mail Folder                    |                        |                                               | mail                    |

#### **Personal/Shared Directories**

With the OfficeBridge expansion kit installed you can keep personal contacts separate from the general directory. This allows for quick, secure access to your private contact list.

# Scan

#### Network Scanning (See page 5-1)

Your machine can seamlessly convert hardcopy monochrome and color documents into digital files for storage and distribution. A feature unique to your machine is the ability to browse your internal network and seamlessly deliver documents directly into folder locations.

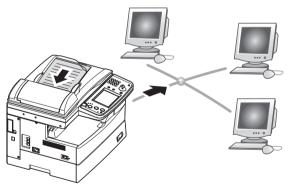

#### File Name and Format (See page 4-13, 5-6, 5-60)

Changing the file name and format when scanning has never been easier. You can name each file prior to scanning using an intuitive QWERTY keypad, making file retrieval easy. You may also change the file format (TIFF/PDF/JPEG) in the scan menu, insuring that each scan meets your archiving/retrieval requirements.

#### Network Printing (See page 9-1)

You're not training for the Olympics, so why run a marathon every time you need to make a copy? The convenient network printing function is standard and allows you to decentralize printing from the copy room to your small workgroup.

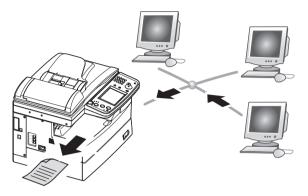

#### Local Printing/Scanning (See page 9-1)

Your machines small footprint is perfect for the small office / home office, an environment that normally does not have a network set-up. That's why we offer direct printing and color scanning via the USB port, bypassing the need for network connectivity.

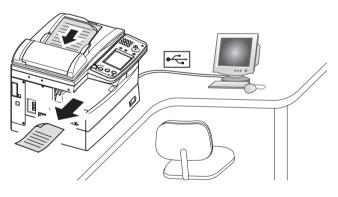

#### **Paper Handling**

An additional 500-sheet cassette is available as an option, bringing the total capacity to 1,050 sheets. This accommodates offices that utilize both letter and legalsized paper, as well as applications that use large volumes of letter.

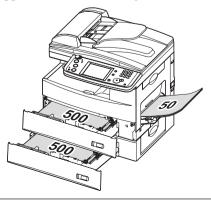

# Chapter

# **Getting Started**

| 1-2  |
|------|
| 1-2  |
| 1-3  |
| 1-4  |
| 1-4  |
| 1-4  |
| 1-4  |
| 1-9  |
| 1-10 |
| 1-13 |
| 1-14 |
| 1-14 |
| 1-15 |
| 1-16 |
| 1-23 |
| 1-24 |
| 1-24 |
| 1-26 |
|      |

# **Machine overview**

# Machine layout

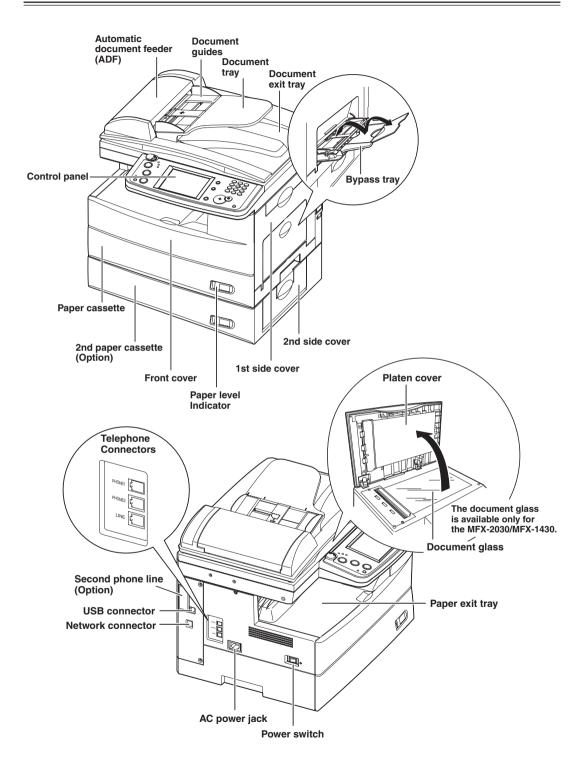

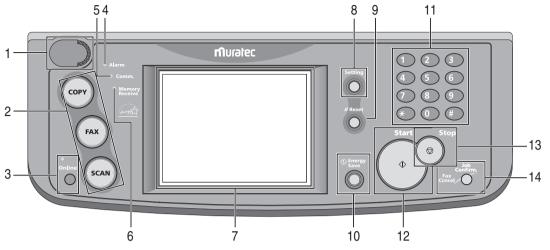

#### **1** Display Contrast

This adjusts the brightness of the display.

#### 2 Mode keys

Press these keys to toggle between modes. The key will be highlighted after it is pressed.

#### **3** Online

Shows whether or not the PC printing function is available.

For details of PC printing, see the PDF manual on the Printer & Scanner Manual [CD].

#### 4 Alarm lamp

Lights when an error occurs.

**5** Comm. lamp

Lights when the machine is communicating with another machine.

#### 6 Memory Receive lamp

Lights when the machine is out of paper and documents are being stored into memory.

7 Display

Displays machine status, interactive displays, and touch keys for selecting all functions.

8 Setting

Press this key to view/edit machine default settings.

9 Reset

Returns the menu to the standby mode and resets all settings back to their defaults.

10 Energy Save

Press this to put the machine into the energy save mode and reduce power consumption.

11 Numeric keys

Use these keys to enter numerical values, such as fax/phone numbers.

12 Start

Executes the operation.

#### 13 Stop

Stops the machine's operation. To stop a fax transmission, press [Fax Cancel/Job Confirm.].

#### 14 Fax Cancel/Job Confirm.

Press this to cancel or review stored jobs, or to review the results of a communication.

# **Operating tips**

# **Changing modes**

You can switch to the Copy, Fax or Scan standby mode by pressing the mode keys.

**NOTE:** You cannot switch the mode in any of the following cases:

- While scanning a document.
- During a real time transmission.

# **Operating the display**

To select a function or to set a setting, lightly touch the desired function or setting shown on the display.

**CAUTION:** Never push down on the display with force, and never use a hard or pointed object to make a selection in the display.

# **Display description**

You can directly touch keys on the control panel for machine operation. Functions and values can be changed by touching the keys or tabs shown on the display.

#### Copy standby mode

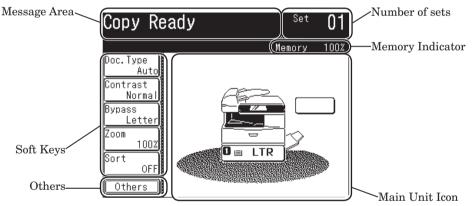

| Name                | Function                                                                                                    |
|---------------------|----------------------------------------------------------------------------------------------------|
| Message Area        | Displays the machine's current status, operation instructions, error messages and other information.                                     |
| Number of sets      | Indicates the print quantity entered from the control panel.                                                                             |
| Memory<br>Indicator | Indicates the remaining memory available for the next opera-<br>tion.                                                                    |
| Main Unit Icon      | Displays the status of the main unit. This can also be used to select the cassette/bypass tray for a copy job.                           |
| Soft Keys           | Displays five functions frequently used. You can assign other functions to soft key according your needs. (See "Soft key" on page 10-2.) |
| Others              | Press this to display the various copy functions.                                                                                        |

#### 1-4 Getting Started

# Fax standby mode

|           |                                   | Message Area              |                         |
|-----------|-----------------------------------|---------------------------|-------------------------|
|           | Fax Ready                         | Fax Ready Mode            | Standby Status          |
|           | (Sep 26 2005 02:15                |                           | Time Display and Memory |
|           | Resolution Search Index<br>Normal |                           |                         |
|           |                                   | W York Office Page        |                         |
|           | Normal<br>Broadcast ∎001:Sam/Ne   | w York Office             |                         |
|           | OFF 002:Mike/L                    | ondon Office of           |                         |
| Soft Keys | Redial 🛛 🖉 002:Mike/L             | ondon Office 🛛 🕇          |                         |
|           | Mail<br>History                   | 'aris Office Page<br>Down |                         |
| Others    | Others All Fa                     | x e-mail                  | Address Book            |

| Name                       | Function                                                                                                    |
|----------------------------|----------------------------------------------------------------------------------------------------|
| Message Area               | Displays the machine's current status, operation instructions, error messages and other information.                                     |
| Standby Status             | Displays the fax reception mode.                                                                                                    |
| Time Display<br>and Memory | Displays the current date, time and amount of fax memory available.                                                                      |
| Address Book               | Displays the registered destinations.                                                                                                    |
| Soft Keys                  | Displays five functions frequently used. You can assign other functions to soft key according your needs. (See "Soft key" on page 10-2.) |
| Others                     | Press this to display the various fax functions.                                                                                         |
| Search                     | Press this to search the destination from your Address Book or<br>your LDAP server.                                                      |
| Index                      | Displays the destinations in alphabetical or group or numeric order.                                                                     |
| Add/Edit                   | Adds or edits the destination.                                                                                                    |

#### Scan standby mode (scan to e-mail)

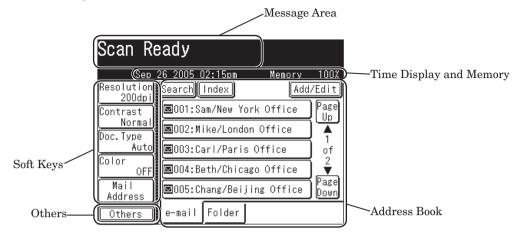

| Name                       | Function                                                                                                    |
|----------------------------|----------------------------------------------------------------------------------------------------|
| Message Area               | Displays the machine's current status, operation instructions, error messages and other information.                                     |
| Time Display<br>and Memory | Displays the current date, time and amount of scan memory available.                                                                     |
| Address Book               | Displays the registered destinations.                                                                                                    |
| Soft Keys                  | Displays five functions frequently used. You can assign other functions to soft key according your needs. (See "Soft key" on page 10-2.) |
| Others                     | Press this to display the various scan functions.                                                                                        |
| Search                     | Press this to search the destination from your Address Book or your LDAP server.                                                         |
| Index                      | Displays the destinations in alphabetical or group or numeric order.                                                                     |
| Add/Edit                   | Adds or edits the destination.                                                                                                    |

# Scan standby mode (scan to folder)

|           | Message Area                                                                                                    |
|-----------|----------------------------------------------------------------------------------------------------|
|           | Scan Ready                                                                                                    |
| Soft Keys | Sep 26 2005 02:15pm       Memory 100%       Time Display and Memory         Resolution       Browse       Add/Edit         200dpi       Browse       Add/Edit         Contrast       BJ01:1234567890123456789012       Page         Normal       BJ04://Ngp-serc/mexico_s       A         Doc. Type       1       1         Auto       BJ05:Folder shortcut 4       of         Color       0FF       BJ11:abcdefghiEFGHIJKLMN       Page         File Name       BJ13:Folder shortcut 12       Page |
| Others    | Others e-mail Folder Shortcut List                                                                                                    |

| Name                       | Function                                                                                                    |
|----------------------------|----------------------------------------------------------------------------------------------------|
| Message Area               | Displays the machine's current status, operation instructions, error messages and other information.                                     |
| Time Display<br>and Memory | Displays the current date, time and amount of scan memory available.                                                                     |
| Shortcut List              | Displays the registered folder shortcuts.                                                                                                |
| Soft Keys                  | Displays five functions frequently used. You can assign other functions to soft key according your needs. (See "Soft key" on page 10-2.) |
| Others                     | Press this to display the various scan functions.                                                                                        |
| Browse                     | Press this to browse through the network. Used to save the scanned image to your desired folder.                                         |
| Add/Edit                   | Adds or edits the folder shortcuts.                                                                                                    |

# Scan standby mode (scan to FTP)

|           | Message Area                                                                                                    |
|-----------|----------------------------------------------------------------------------------------------------|
|           | FTP Select                                                                                                    |
|           | Cep 26 2005 02:15pm       Memory 100%       Time Display and Memory         Resolution       Host       Add/Edit         200dpil       Page       Up         Contrast       Up |
| Soft Keys | Normall<br>Doc.Type<br>Auto<br>BO5:FTP shortcut 4 1<br>Color<br>OFFI B11:abcdefghiEFGHIJKLMN 2                                                                                 |
| Others    | File Name     B13:FTP shortcut 12       Others     B14:FTP shortcut 13   Shortcut List                                                                                         |

| Name                       | Function                                                                                                    |
|----------------------------|----------------------------------------------------------------------------------------------------|
| Message Area               | Displays the machine's current status, operation instructions, error messages and other information.                                     |
| Time Display<br>and Memory | Displays the current date, time and amount of scan memory available.                                                                     |
| Shortcut List              | Displays the registered FTP server shortcuts.                                                                                            |
| Soft Keys                  | Displays five functions frequently used. You can assign other functions to soft key according your needs. (See "Soft key" on page 10-2.) |
| Others                     | Press this to display the various scan functions.                                                                                        |
| Host                       | Press this to enter the FTP server's link. Used to save the scanned image to your desired FTP server.                                    |
| Add/Edit                   | Adds or edits the FTP server shortcuts.                                                                                                  |

#### 1-8 Getting Started

#### $\Box$ Keys on the display

To set a function, press this key to open the setting display. Some keys switch ON/OFF by simply touching them. When another setting is required to be set first or when the function cannot be combined with another function, the key will be grayed-out and cannot be selected. Also, the selected key will be highlighted.

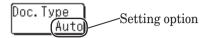

<When a key cannot be selected>

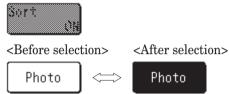

#### Cursor keys, [Prev] & [Next], [Page Up] & [Page Down]

These keys are used when entering numbers or selecting functions. They are also used when changing displays.

<Number Entry>

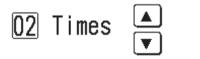

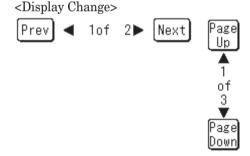

#### □ [Back], [Cancel], [Enter]

[Back]......Goes back to the previous menu level.

[Cancel].....Returns you to the default display without resetting previously registered functions.

[Enter]......Sets the function or number specified on the display.

Back Cancel Enter

1

#### QWERTY keypad

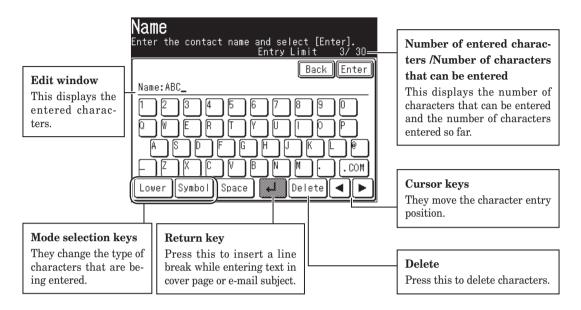

#### Entering alpha characters

Select the characters to be entered from the QWERTY keypad.

| Name<br>Enter the contact name and select [Enter].<br>Entry Limit 3/30 |
|------------------------------------------------------------------------|
| Back Enter                                                             |
| Name: ABC                                                              |
| 1234567890                                                             |
|                                                                        |
| ▏₳₷₯₣₢₦⋾₭∟®∣                                                           |
|                                                                        |
| Lower Symbol Space 📣 Delete 🔺 🕨                                        |

#### $\hfill\square$ Upper and lower case characters

Press [Lower] to enter the lower case letters. Press [Upper] to enter the upper case letters.

| Name<br>Enter the contact name and select [Enter].<br>Entry Limit 3/30 |
|------------------------------------------------------------------------|
| Back Enter                                                             |
| Name: ABC_                                                             |
| 1234567890                                                             |
| 9 W e r t y u i o p                                                    |
| a)s)d)f)g)h)j)k)l)@)                                                   |
|                                                                        |
| Upper Symbol Space 🖌 Delete ৰ 🕨                                        |

#### Entering symbols and special characters

Select [Symbol] to enter the symbol or special characters.

| Name<br>Enter the contact name and select [En<br>Entry Limit |              |
|--------------------------------------------------------------|--------------|
| Back                                                         | Enter        |
|                                                              |              |
|                                                              | 1<br>of<br>4 |
|                                                              |              |
| Alpha Space 🛻 Delete                                         |              |

• The "\_", ".", "@" and ".com" can be entered in the alpha entry display.

The symbols that can be entered are as follows.

| Page   | Symbol   |    |               |     |     |   |   |   |    |
|--------|----------|----|---------------|-----|-----|---|---|---|----|
|        | _        | ,  | /             | :   | &   | , | ! | ? | ,, |
| 1/4    | #        | \$ | %             | (   | )   | * | + | ; | <  |
| 1/4    | =        | >  | [             | \   | ]   | ^ | ` | { |    |
|        | }        | ~  | i             | ¢   | £   | ¤ | ¥ |   | Ş  |
|        | ••       | ©  | a             | «   | 7   | - | ® | - | 0  |
| 2/4    | ±        | 2  | 3             | 1   | μ   | P | I | , | 1  |
| 2/4    | <u>0</u> | »  | <u>1</u><br>4 | 1/2 | 3 4 | ż | À | Á | Â  |
|        | Ã        | Ä  | Å             | Æ   | Ç   | È | É | Ê | Ë  |
|        | Ì        | Í  | Î             | Ï   | Ð   | Ñ | Ò | Ó | Ô  |
| 3/4    | Õ        | Ö  | Х             | Ø   | Ù   | Ú | Û | Ü | Ý  |
| 3/4    | Þ        | ß  | à             | á   | â   | ã | ä | å | æ  |
|        | Ç        | è  | é             | ê   | ë   | ì | í | î | ï  |
| 4/4    | ð        | ñ  | ò             | ó   | ô   | õ | ö | ÷ | ø  |
| .1/ .1 | ù        | ú  | û             | ü   | ý   | b | ÿ |   |    |

#### **Entering numbers**

#### **Using the numeric keys**

Enter numbers by pressing the numeric keys.

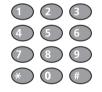

#### □ Using the QWERTY keypad

Select the numbers to be entered from the QWERTY keypad.

| Name<br>Enter the contact name and select [Enter].<br>Entry Limit 6/30 |
|------------------------------------------------------------------------|
| Back Enter                                                             |
| Name: ABC123_                                                          |
|                                                                        |
|                                                                        |
| ASDEGHJKL®                                                             |
|                                                                        |
| Lower Symbol Space 🖊 Delete ৰ 🕨                                        |

#### **Entering spaces**

To enter a space, press [Space] while entering.

| Name<br>Enter the contact name and select [Enter].<br>Entry Limit 7/30 |
|------------------------------------------------------------------------|
| Back Enter                                                             |
| Name:ABC123 _                                                          |
| 1234567890                                                             |
|                                                                        |
|                                                                        |
|                                                                        |
| Lower Symbol Space 🖊 Delete ┥ 🕨                                        |

#### **Deleting/Inserting characters**

To delete a character, use  $[\blacktriangleleft]$   $[\blacktriangleright]$  to move the cursor to the character you want to delete, and then press [Delete].

To insert a character, use  $[\blacktriangleleft]$   $[\blacktriangleright]$  to move the cursor to the insert position and enter the character.

NOTE: The last entered character can be deleted by pressing [Delete].

#### **Memory back-up**

Image data stored in memory is held under the following conditions, even if a power failure occurs or the machine is shut down.

• Image data stored in memory is held for the following period of time. Note that the power of the machine should be turned ON for at least 24 hours beforehand.

• The time it takes for data back-up depends on the size of the memory.

8 MB : Approx. 72 hours (standard memory)

40 MB: Approx. 24 hours (if the 32 MB Memory Extension kit is installed)

When you turn the power ON after it is OFF for a long period, the Time Setting display may appear. In this case, be sure to perform the time setting before using the machine. You cannot use the machine without the time setting.

1

## **Initial setup**

#### **Clearing stored settings**

Before using your machine, clear the built-in user data. This insures that the memory will hold only your settings.

**IMPORTANT:** After specifying the initial settings, do not clear the memory again without consulting your Muratec dealer.

To clear the machine's memory:

**1** Press [Setting], [**\***], [0], [2].

| <b>Settings</b><br>Select item to edit.      |    |
|----------------------------------------------|----|
| User Data Clear<br>Would you like to delete? | No |

1

#### **Getting started**

In some countries you are required by law to indicate your name and fax number on every fax you send.

### YOU MUST THEREFORE STORE YOUR NAME (OR COMPANY NAME) AND FAX NUMBER IN YOUR MACHINE BEFORE USING IT.

Every fax page you send arrives at the receiving machine with a single line of text at the very top of the page. This text lists a name, called the Transmit Terminal Identifier (TTI), and a fax number.

Under "Specifying the initial settings" next page, you can setup the following items including your name and fax number.

- Language
- Current date and time
- Automatic daylight saving time detection
- Broadcasting
- Phone dial type
- Fax reception mode
- Dial tone detection
- TTI 1 / TTI 2 / TTI 3
- Default TTI
- Your fax number
- Time zone

These settings can be changed at any time.

If you press [Reset] during the initial setup, your machine will return to the standby mode. You can save the settings you have made by selecting [Enter] as shown below.

- **1** Press [Setting].
- 2 Press [User Install].

| Setting<br>Select item |                 |                     |                       |
|------------------------|-----------------|---------------------|-----------------------|
|                        |                 |                     | Enter                 |
| Address<br>Book Entry  | Group           | Paper<br>Settings   | Store Doc<br>Settings |
| Copy<br>Settings       | Fax<br>Settings | Scanner<br>Settings | Mail<br>Settings      |
| Management             | User<br>Install | Counter             | List                  |
|                        |                 |                     |                       |

**3** The user install list is displayed.

| <b>User Instal</b><br>Select item to edit |                     |
|-------------------------------------------|---------------------|
| Prev ┥                                    | 1of 2▶ Next Enter   |
| Language                                  | :English            |
| Time Setting                              | :2005 01/01 12:00am |
| Set Daylight Savin                        | ng:OFF              |
| Broadcast                                 | :OFF                |
| Comm. Line                                | :Tone               |
| Reception Mode                            | :Fax Ready Mode     |

- **4** Set the desired settings. (See page 1-17 to 1-22)
- **5** After setting all the items, press [Reset] to return to the standby mode. Print out the Fax Settings List from the [List] menu to insure that your settings are correct. (See page 12-4)

# Getting Started

#### Language

Select the machine's display language - English, French or Spanish. The selected language will be applied to the list printouts as well.

**1** Press [Language].

Languages available to use is displayed.

- ${f 2}$  Select the language.
- **3** Press [Enter] to save the setting.

**NOTE:** Some versions do not support the language conversion.

#### Date & Time

Set the current time in the order of year (4 digits), month (2 digits), day (2 digits), hour (12-hour clock, 2 digits), and minutes (2 digits).

- **1** Press [Time Setting].
- **2** Use  $[\land] [\lor] [\lor] [\lor]$  or the numeric keys to enter the current date and time.

| User Install<br>Enter the current time | e and select [Enter]. |
|----------------------------------------|-----------------------|
| Time Setting                           | Back Enter            |
| <b>2005 05/05</b><br>(Year, Month/Day, |                       |

**3** Press [Enter] to save the setting.

#### Daylight savings

Select whether to activate the daylight savings feature.

- **1** Press [Set Daylight Saving].
- 2 Select [ON] to activate daylight savings, and [OFF] to deactivate it.

| User Install<br>Select ON/OFF and press [Enter | r].          |
|------------------------------------------------|--------------|
| Set Daylight Saving                            | _ Back Enter |
| OFF ON                                         |              |

**3** Press [Enter] to save the setting.

#### **Broadcasting**

Set the broadcast transmission option.

If you select [ON], you need to select a destination(s) and press [Start] in order to transmit faxes.

If you select [OFF], you can transmit faxes by simply touching the destination key.

- 1 Press [Broadcast].
- $\mathbf{2}$  Select [ON] or [OFF].

| <b>User Install</b><br>Select ON/OFF and press [Enter].                                                                                                 |
|----------------------------------------------------------------------------------------------------|
| Broadcast Back Enter                                                                                                    |
| OFF                                                                                                    |
| Selecting [On] will permanently change<br>the transmission setting to Broadcast,<br>meaning users must press "Start"<br>after selecting a recipient(s). |

If you select  $\left[\text{ON}\right]$  , you can select two or more destinations from the address book at a transmission.

If you select [OFF], the transmission will immediately start when you press a destination from the address book.

**3** Press [Enter] to save the setting.

#### Phone dialing type

Set the dialing type needed for the fax machine, either "Tone" or "Pulse".

- 1 Press [Comm. Line].
- **2** Select the dialing type.

| User Ins<br>Select the com<br>press [Enter]. | tall<br>munication line | type and     |
|----------------------------------------------|-------------------------|--------------|
| Comm. Line                                   |                         | _ Back Enter |
| Tone                                         | Pulse                   |              |
|                                              |                         |              |

**3** Press [Enter] to save the setting.

#### Fax reception mode

Select the reception mode that best matches the machine usage.

- **1** Press [Reception Mode].
- $\label{eq:select} 2 \hspace{0.1 cm} \text{Select the reception mode. (For description of the reception modes, see "Selecting the reception mode" on page 3-15.)}$

| User Install<br>Select the reception mode and                                            | press [Enter].                        |
|------------------------------------------------------------------------------------------|---------------------------------------|
| Reception Mode<br>Fax<br>Ready Mode<br>Ans/Fax<br>Ready Mode<br>Ready Mode<br>Ready Mode | _ Back Enter<br>Fax/Tel<br>Ready Mode |

**3** Press [Enter] to save the setting.

1

#### **Dial tone detection**

Select if you set the dial tone detection. Select [OFF] normally.

- **1** Press [DialTone Detect].
- 2 Select [ON] to detect the dial tone, and [OFF] if the detection is not required.

| User Install<br>Select ON/OFF and press [Enter | ].         |
|------------------------------------------------|------------|
| DialTone Detect                                | Back Enter |
| OFF ON                                         |            |

If you select [ON], you cannot transmit the faxes through the line that does not aquire the dial tone.

**3** Press [Enter] to save the setting.

#### TTI (your name)

Three types of TTI (Transmit Terminal Indentifier) can be set.

- 1 Press [TTI Enter/Edit].
- 2 Press [TTI 1].
- **3** Enter the TTI.

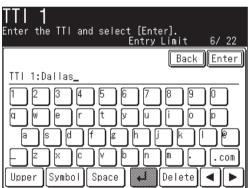

- **4** Press [Enter] after the entry to save it. (For description of character entry, see "Entering characters" on page 1-10.)
- **5** In the same way, you can enter the TTI 2 and TTI 3.

# Getting Started

1

#### Selecting the default TTI

Select the TTI that will be used most often.

- **1** Press [Default TTI].
- $\mathbf{2}$  Select the TTI to be shown at the top of faxes you send.

| <b>User Install</b><br>Select the Default ITI<br>and press [Enter]. |              |
|---------------------------------------------------------------------|--------------|
| Default TTI                                                         | _ Back Enter |
| 1:Dallas Office                                                     |              |
| 2:General dep.                                                      |              |
| 3:Account dep.                                                      |              |
|                                                                     |              |
|                                                                     |              |
|                                                                     |              |

**3** Press [Enter] to save the setting.

#### Entering your fax number

- 1 Press [TTI Number].
- ${\bf 2}~~{\rm Use}$  the numeric key to enter the TTI number (your fax machine's phone number).

This number can contain up to 20 characters.

| <b>User Install</b><br>Enter your fax number and sele | ct [Enter]. |
|-------------------------------------------------------|-------------|
| TTI Number                                            | Back Enter  |
| 1234567890_                                           | ) +         |

- To enter "+" symbol before your country code, press [+].
- To make long numbers easier to read, press [-] to enter it.
- To erase a number, press [Clear].
- To change just one number, press [ ◀] or [ ▶] to move the cursor then press [Clear] to erase the number. Then re-enter the correct number.

#### Time Zone

"Time zones" refer to the difference in time (up to  $\pm 12$  hours) between countries from the Greenwich Observatory in England, which is taken to be standard time, and to regions that use the same difference.

- **1** Press [Time Zone].
- **2** Use the numeric keys to enter your time zone.

| <b>User Install</b><br>Enter the time zone and select [Enter]. |                                               |
|----------------------------------------------------------------|-----------------------------------------------|
| Time Zone Back Enter                                           |                                               |
| +00:00                                                         | Press these keys to move the cursor.          |
|                                                                | Press this key to change between "+" and "-". |
|                                                                |                                               |

Example of Time Zone:

- (GMT-11:00) Midway Island
- (GMT -10:00) Hawaii
- (GMT -09:00) Alaska
- (GMT -08:00) Pacific Time (US & Canada)
- (GMT –07:00) Mountain Time (US & Canada)
- (GMT 06:00) Central Time (US & Canada)
- $(GMT\ -05:00)$  Eastern Time (US & Canada)
- (GMT –04:00) Atlantic Time (Canada)
- (GMT -03:30) Newfoundland
- (GMT) Greenwich Mean Time: Dublin, Edinburgh, Lisbon, London
- $(\mathrm{GMT}$  +01:00) Amsterdam, Berlin, Bern, Rome, Stockholm, Vienna
- (GMT +01:00) Belgrade, Bratislava, Budapest, Ljubljana, Prague

(GMT +01:00) Brussels, Copenhagen, Madrid, Paris

- (GMT +09:00) Osaka, Sapporo, Tokyo, Seoul
- (GMT +10:00) Guam
- **3** Press [Enter] to save the setting.

1

#### Using the Energy save mode

When the machine has been idle for a predetermined amount of time, the Energy Save mode will activate to conserve power. By default, the machine will automatically enter the Energy Save mode after 5 minutes of idle time.

While the Energy Save mode:

- The machine stops the pre-heating for printing and turn off the display. (However, the scanner lamp will not shut off.)
- [Energy Save] lights in green to indicates that the machine is in the Energy Save mode.
- Press [Energy Save] to recover from the Energy Save mode.
- **NOTE:** The Energy Save mode will not activate in the following cases, even if you press [Energy Save].
  - While scanning documents
  - When a document is set in the ADF
  - \*Energy Save mode will not activate when "Calibrating Scanner" appears in the display.
  - When the print error occurs (ex: out-of-paper status, paper jam)
  - When the telephone line is used
  - When cooling fan is rotating
  - For the Energy Save Mode setting, see page 12-12.
  - Only the display backlight will be turned out in the following cases.
    - When the machine is not used for more than 10 minutes. (The backlight may not be turned out in some cases, such as while scanning documents.)
    - When printing received documents of fax/internet fax, during PC printing, or when automatically printing lists (ex: check message) in the Energy Save mode.
    - To turn on the backlight, press any key on the display or on the control panel.

# **Document and paper handling**

#### **Document handling**

Be sure to read the following guidelines before you begin faxing, copying or scanning.

#### Acceptable documents

#### □ ADF

|                  | Single-sheet                                                                       | Multiple-sheet                                                                                                |
|------------------|------------------------------------------------------------------------------------|----------------------------------------------------------------------------------------------------|
| Size<br>(W × L)  | Max. 8.5 × 35.43 in.*<br>(216 × 900 mm)*<br>Min. 4.72 × 3.94 in.<br>(120 × 100 mm) | Max. 8.5 × 14 in.<br>(216 × 356 mm)<br>Min. 8.5 × 5.49 in.<br>(216 × 139.5 mm)                                |
| Quantity         | 1 sheet                                                                            | Max. 80 sheets of Letter-,<br>Legal-, or Half-letter<br>- size sheets<br>(75 g/m <sup>2</sup> or 20lb. paper) |
| Weight           | 35.0 to $128.0$ g/m <sup>2</sup>                                                   | 52.0 to 105.0 g/m <sup>2</sup>                                                                                |
| Thickness        | 0.05 to 0.15 mm                                                                    | 0.07 to 0.12 mm                                                                                               |
| Document<br>type | Plain paper                                                                        | Plain paper                                                                                                   |

\* Real time transmission with super-fine resolution,  $8.5 \times 14$  in. (216  $\times$  356 mm).

#### Document glass

The document glass is available only for MFX-2030/MFX-1430 model.

| Size<br>(W × L)  | Max. 8.5 × 14 in.<br>(216 × 356 mm)       |
|------------------|-------------------------------------------|
| Quantity         | 1 sheet                                   |
| Weight           | —                                         |
| Thickness        | _                                         |
| Document<br>type | Plain paper and other types of documents. |

#### Items to avoid

To prevent jams and damage to the automatic document feeder, *do not* use the following:

- Folded, curled, torn, wrinkled or very thin pages
- Documents with staples, glue, tape, paper clips or still-wet correction fluid
- "Sticky notes" (or documents with "sticky notes" attached)
- Cardboard, newspaper or fabric
- Pages with duplicating carbon on either side
- Credit cards or any small, thick items
- OHP transparency film

#### Scanning area

The scanned area is shown below.

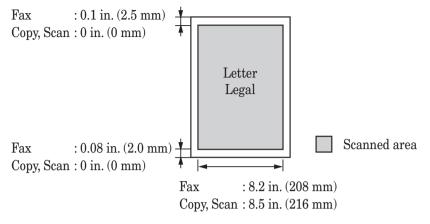

#### Loading documents in the ADF

- **1** Insert the documents face-up, **top edge first**.
- **2** Adjust the document guides to the document size.

#### Loading the document on the document glass

- **1** Make sure there is no documents in the ADF.
- ${f 2}$  Lift the platen cover.
- **3** Face down the document and place it on the document glass. The document should be aligned to the **upper left corner**.
- 4 Gently close the platen cover.

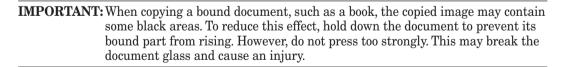

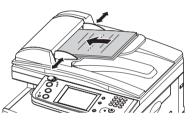

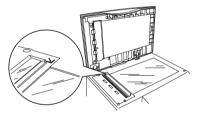

#### Acceptable paper sizes

#### **D** Paper cassette

| Paper type                          | Paper size                   | Quantity                        |
|-------------------------------------|------------------------------|---------------------------------|
| Plain paper<br>(weight: 20–24 lbs.) | Letter, Legal, Half-letter 🖵 | 500 sheets<br>(weight: 20 lbs.) |

#### Bypass tray

| Paper type                          | Paper size                                                                                                    | Quantity                       |
|-------------------------------------|----------------------------------------------------------------------------------------------------|--------------------------------|
| Plain paper<br>(weight: 20–28 lbs.) | Letter, Legal, Half-letter , Executive A4, A5, A5 , A6, F4,                                                                | 50 sheets<br>(weight: 20 lbs.) |
|                                     | Custom sizes<br>• Width: 3.8 to 8.5 in. (97 to 216 mm)<br>• Length: 5.5 to 14 in. (140 to 356 mm)                          | 1 sheet                        |
| Envelopes                           | DL: 4.33 × 8.66 in. (110 × 220 mm)<br>Com#10: 4.125 × 9.5 in. (105 × 241 mm)<br>Monarch: 3.875 × 7.5 in. (98.4 × 190.5 mm) | 1 envelope                     |
| Postcard                            | 3.94 × 5.83 in. (100 × 148 mm)                                                                                             | 20 sheets                      |
| Transparency                        | Letter                                                                                                    | 20 sheets                      |

- Custom-sized paper can be used for PC printing only.
- Do not use envelopes with double flaps or pressure seals since these do not feed properly.
- If using a transparency (OHP) film, be sure that the film does not have a paper backing and/or leading strip. If it does, remove the paper backing and/or strip before loading. Only the film should go in, film with paper backing or a leading strip should not be fed.

#### Duplex printing

The duplex printing unit is required in order to perform two-sided printing.

| Paper type                          | Paper size            |
|-------------------------------------|-----------------------|
| Plain paper<br>(weight: 20–24 lbs.) | Letter, Legal, A4, F4 |

#### **Paper to avoid:**

To prevent jams and damage to your machine, *do not* use the following:

- Creased paper
- Very thick paper
- Wrinkled paper

- Paper previously printed on by a printer
- Folded paper
- Paper with holes • Envelopes with pressure seals
- Extremely shiny or highly textured paper
- Curled paper • Torn paper
- Carbon paper
- Moist paper
- Very thin paper

#### Printable area

The printable area is shown below.

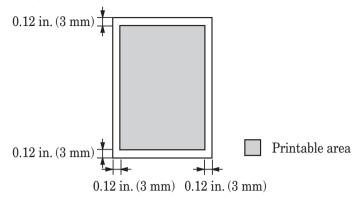

#### Loading paper into the paper cassettes

**NOTE:** After you load paper into the paper cassettes, you need to set the paper size on the control panel. See "Setting of the paper size" on page 1-30.

**1** Pull the handle to open the paper cassette.

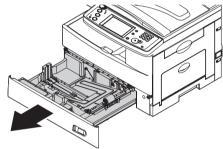

**2** Press down the paper lifting plate until it locks in position.

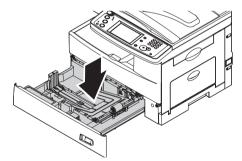

 ${f 3}$  Adjust the rear paper guide to the desired paper length.

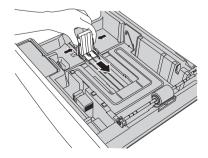

1

Getting Started

- **4** Load the paper into the cassette.
  - Before you insert paper in the cassette, stack it so the leading edge and sides of the paper are even.
  - Do not stack the paper over the limit mark inside of the cassette.

**NOTE:** To prevent paper jams, do not refill the paper cassette without first removing any remaining paper. In other words, do not just add sheets to an already-loaded stack.

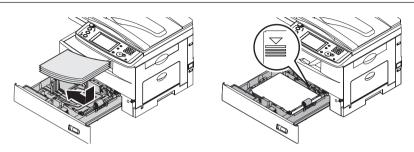

**5** Pinch the side paper guide and adjust to the width of the stack.

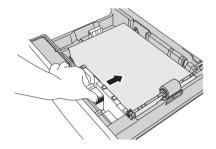

- 6 Close the paper cassette.
- **7** After loading paper in the paper cassette, you need to set the paper size. (See "Setting the paper size" on page 1-30.)
- ${\bf 8}\,$  Attach the paper size sticker supplied with your machine to the front of the cassette.

#### Loading paper into the bypass tray

When you need to use a paper size that is not currently loaded in the paper cassette, or when you want to print on an envelope, transparency film or custom sized paper, use the bypass tray.

- **NOTE:** Only use print media specified under "Acceptable paper sizes" on page 1-26 to avoid paper jams and print quality problems.
  - **1** Open the bypass tray on the right side of your machine. Unfold the paper support extension.

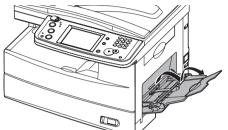

**2** To set the paper, 1) raise the flapper release lever 2) load paper until it comes to a stop.

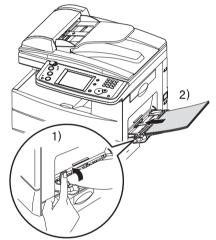

 ${f 3}$  1) Adjust the paper guides to fit the paper, 2) then lower the flapper release lever.

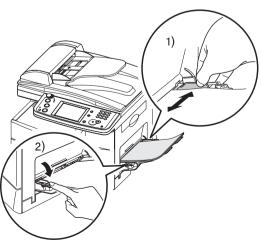

**4** After loading paper into the bypass tray, you need to set the correct paper size. (See "Setting the paper size," below.)

**NOTE:** You can also set the paper size for bypass tray by pressing [Bypass] in the Copy standby mode.

#### Setting the paper size

Default setting: *1st cassette: Letter, 2nd cassette (option): Letter, Bypass Tray: Letter* After loading paper into the paper cassette/bypass tray, you need to set the correct paper size on the control panel by using the following procedure.

- **1** Press [Setting].
- 2 Press [Paper Settings].

| Setting:<br>Select item |                 |                     |                       |
|-------------------------|-----------------|---------------------|-----------------------|
|                         |                 |                     | Enter                 |
| Address<br>Book Entry   | Group           | Paper<br>Settings   | Store Doc<br>Settings |
| Copy<br>Settings        | Fax<br>Settings | Scanner<br>Settings | Mail<br>Settings      |
| Management              | User<br>Install | Counter             | List                  |
|                         |                 |                     |                       |

□ Setting the paper type for the 1st cassette

**3** Press [Cassette 1].

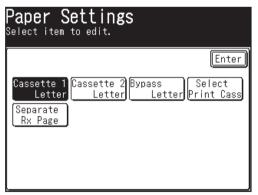

**4** Select the paper size for the first cassette.

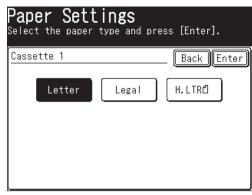

**5** Press [Enter] to save the setting.

#### □ Setting the paper size for the 2nd cassette

- **3** Press [Cassette 2].
- 4 Select the paper size for the second cassette.

| Paper Settings<br>Select the paper type and press [Enter]. |        |       |            |
|------------------------------------------------------------|--------|-------|------------|
| Casse                                                      | tte 2  |       | Back Enter |
|                                                            | Letter | Legal | H. LTRŰ    |

**5** Press [Enter] to save the setting.

1

#### □ Setting bypass tray paper

**3** Press [Bypass].

| Paper Settings<br>Select item to edit.                           |                                  |
|------------------------------------------------------------------|----------------------------------|
|                                                                  | Enter                            |
| Cassette 1 Cassette 2 By<br>Letter Letter<br>Separate<br>Rx Page | pass Select<br>Letter Print Cass |

**4** Select the paper size for the bypass tray.

| Paper Settings<br>Select the paper type and press [Enter]. |                              |          |           |              |  |  |  |
|------------------------------------------------------------|------------------------------|----------|-----------|--------------|--|--|--|
| Вура                                                       | Bypass Paper Type Back Enter |          |           |              |  |  |  |
|                                                            | Letter                       | Legal    | H. LTRD   | Page<br>Up   |  |  |  |
|                                                            | Executive                    | DL       | COM10     | 1            |  |  |  |
|                                                            | Monarch                      | Postcard | OHP (LTR) | of<br>2<br>▼ |  |  |  |
|                                                            | A4                           | A5       | A5D       | Page<br>Down |  |  |  |

- **5** Press [Enter] to save the setting.
- **6** Press [Reset] to exit and return to the standby mode.

# Chapter

2

# Using the Address Book

| The address book                                                            | 2-2   |
|-----------------------------------------------------------------------------|-------|
| The address book display                                                    | 2-2   |
| Special dialing characters                                                  | 2-3   |
| Registering destinations in Address Book                                    | 2-4   |
| Registering or editing a destination                                        | 2-4   |
| Alternative 1: Registering or editing directly into the address book.       | 2-7   |
| Alternative 2: Registering or editing the fax number using the numeric keys | 2-8   |
| Alternative 3: Registering an e-mail address using the QWERTY keypad.       | 2-9   |
| Deleting a destination                                                      | .2-10 |
| Alternative: Deleting directly from the address book                        | .2-11 |
| How to dial using the address book                                          | .2-12 |
| Call group dialing                                                          | .2-14 |
| Registering or editing a call group                                         | .2-14 |
| Deleting a call group                                                       | .2-15 |
| How to dial using a call group                                              | .2-16 |
| Making a phone call                                                         | .2-19 |
| How to dial using the address book                                          | .2-19 |
| If the call fails                                                           | .2-20 |
| How to receive a phone call                                                 | .2-20 |
| Adjusting the optional handset volume                                       | .2-20 |
| Adjusting the speaker volume                                                | .2-21 |

### The address book

You can register up to 300 frequently used destinations into the address book. The destination name, fax number and e-mail address can be registered into the address book. You can also add these destinations into a group.

In addition, you can simply search the destination name registered in the address book.

- **NOTE:** For details on registering or deleting destinations in address book, see page 2-4.
  - For details on address book dialing, see "How to dial using the address book" on page 2-12.
  - For details on call group dialing, see page 2-14.
  - For details on phone calling, see page 2-19.

#### The address book display

When you press the "All" tab in the address book display, all the registered destinations will be displayed. Press the "Fax" tab to show only the fax numbers that have been registered and the "e-mail" tab to show only the e-mail addresses that have been registered.

The displayed soft keys change depending on the tab you select (The order of displayed keys after pressing [Others] also changes, but the item description remain the same.)

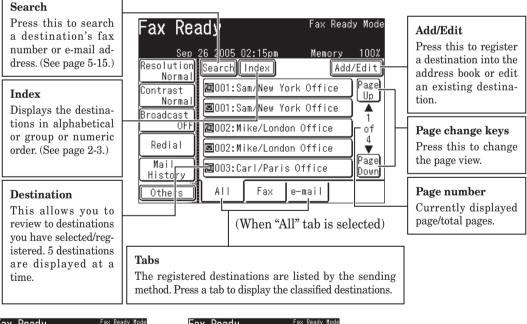

| Fax Ready Fax Re             |            |           |          |      | / Mode       |
|------------------------------|------------|-----------|----------|------|--------------|
|                              | 26 2005 0  |           | Mem      | ory  | 100%         |
| Resolution<br>Normal         | Search     | Index     |          | Add/ | Edit         |
| Contrast                     | 🖾 001 : Sa | am/New Y  | ork Offi | ce   | Page<br>Up   |
| Normal<br>Broadcast          | 🖾 002: M   | i ke/Lond | on Offic | e    |              |
| OFF                          | 🖾003:Ca    | arl/Pari  | s Office |      | of           |
| Redial                       | 🖾 004: Be  | eth/Chic  | ago Offi | ce   | <u>_</u>     |
| Monitor                      | @005:CH    | nang/Bei  | jing Off | ice  | Page<br>Down |
| Others                       | ALL        | Fax       | e-mail   | ]    |              |
| (When "Fax" tab is selected) |            |           |          |      |              |

| Fax Rea              | ady             |           | Fax      | Ready  | / Mode       |
|----------------------|-----------------|-----------|----------|--------|--------------|
| Sep 3                | 26 2005 0       | )2:15pm   | Mem      | ory    | 100%         |
| Resolution<br>Normal | Search          | Index     |          | Add/   | Edit         |
| Contrast             | <b>⊠</b> 001:Sa | am/New Y  | ork Offi | ce     | Page<br>Up   |
| Normal<br>Broadcast  | ⊠002:M          | i ke/Lond | on Offic | :e ]   |              |
| OFF                  | <b>⊠</b> 003:Ca | arl/Pari  | s Office |        | of           |
| Mail<br>Address      | ₩004:B          | eth/Chic  | ago Offi | ce     | $\mathbf{I}$ |
| Mail<br>History      | 005:Cl          | nang/Bei  | jing Off | ice    | Page<br>Down |
| Others               | ALL             | Fax       | e-mail   | $\int$ |              |
| When "e              | -mai            | l" tal    | b is s   | ele    | cted         |

#### 2-2 USING THE ADDRESS BOOK

- [Symbol]...... When you press this key, only the destination names starting with a symbol or number are displayed.
- [Group]..... Lists the registered group names.
- [ABC] to [WXYZ] ... When you press one of these keys, only the destination names starting with the selected alpha characters will be displayed.

| Index<br>Select the Address Book search category. |       |         |      |  |  |
|---------------------------------------------------|-------|---------|------|--|--|
|                                                   |       |         | Back |  |  |
| Symbol                                            | Group | Numeric |      |  |  |
| ABC                                               | ØEF   | GHI     | JKL  |  |  |
| MNO                                               | PQRS  | TUV     | #X72 |  |  |
|                                                   |       |         |      |  |  |

#### **Special dialing characters**

You can enter special dialing characters when registering the address book. The chart below briefly describes each of these characters.

| Character | Description                                                                                                    |  |
|-----------|----------------------------------------------------------------------------------------------------|--|
| /P        | Each pause lasts two seconds.<br>If you must wait for another dial tone or signal at any point in the dial-<br>ing sequence, enter a pause.<br>(You can change the pause length. See page 12-6.) |  |
| _         | Makes long numbers easier to be read.                                                                                                    |  |
| /T        | Switches from pulse-dialing to tone-dialing.<br>No need to use this character when using a tone line.                                                                                            |  |
| /N        | Enters a "Dial prefix code" to access the alternative telephone network.<br>"/N" must be entered before the first of number.                                                                     |  |

## **Registering destinations in Address Book**

#### Registering or editing a destination

Your machine can store up to 300 destinations in the Address Book. Each destinations are designated by a three-digit identifier code (001 through 300.)

- **1** Press [Setting].
- 2 Press [Address Book Entry].

| <b>Settings</b><br>Select item to edit. |                 |                     |                       |  |  |
|-----------------------------------------|-----------------|---------------------|-----------------------|--|--|
|                                         |                 |                     | Enter                 |  |  |
| Address<br>Book Entry                   | Group           | Paper<br>Settings   | Store Doc<br>Settings |  |  |
| Copy<br>Settings                        | Fax<br>Settings | Scanner<br>Settings | Mail<br>Settings      |  |  |
| Management                              | User<br>Install | Counter             | List                  |  |  |
|                                         |                 |                     |                       |  |  |

3 Press [Enter/Edit].

| Enter |
|-------|
|       |
|       |
|       |

**4** Press the address book number you want to register or edit.

| <b>Enter/Edit</b><br>Select a number to enter/edit. |       |  |  |
|-----------------------------------------------------|-------|--|--|
| Prev ┥ 1of 50 ► Next                                | Enter |  |  |
| ლიი:Sam/New York Office                             |       |  |  |
| ლიი2:Mike/London Office                             |       |  |  |
| (ლ003:Carl/Paris Office                             |       |  |  |
| ကြာOO4:Beth/Chicago Office                          |       |  |  |
| ℓ⇔005:Chang/Beijing Office                          |       |  |  |
| (ት)006:                                             |       |  |  |

When registering an empty destination, the QWERTY keypad will be shown and the destination name must be registered. To edit the destination name, press [Name] and edit the name.

#### 2-4 USING THE ADDRESS BOOK

 $\mathbf{5}$  (1) Enter the destinations name.

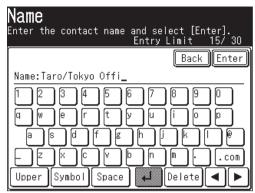

The name field must be registered.

- Up to 30 characters can be entered.
- For details on character entry, see page 1-10.
- (2) Press [Enter].
- **6** (1) Press [Fax No.].

 $\left(2\right)$  Use the numeric keys to enter the destinations fax number. (Up to 40 digits)

| (h) 006:Taro/Tokyo Office<br>Use the numeric keypad or touchscreen<br>options to enter data and select [Enter]. |                            |  |  |  |
|----------------------------------------------------------------------------------------------------|----------------------------|--|--|--|
| Fax No.                                                                                                    | Back Enter                 |  |  |  |
| 81-75-6622-<br>Pause Tone                                                                                       | 8960_<br>Clear –<br>PreFix |  |  |  |

You must register either the fax number or e-mail address.

- Pause and other dialing symbols can be also entered. (See "Special dialing characters" on page 2-3.)
- (3) Press [Enter].

- **7** If you want to add this destination to a call group:
  - (You can add either the fax number, e-mail address or both to a call group.)
  - Call groups must be registered in advance. (For details on registering call groups, see page 2-14.)
  - Up to 32 groups can be registered.
  - (1) Press [Group].

(2) Select the applicable group(s).

| ♪ <b>006:T</b> a<br>Select the gr<br><u>and press [En</u> | oup(s) to |            |            |
|-----------------------------------------------------------|-----------|------------|------------|
| Group                                                     |           | [          | Back Enter |
| S_Group O1                                                | S_Group ( | 02 S_Group | 03         |
| S_Group 04                                                | S_Group ( | 05 S_Group | 06         |
| S_Group 07                                                | S_Group ( | 08 S_Group | 09         |
| S_Group 10                                                |           |            |            |

- (3) Press [Enter].
- **8** If you want to enter the e-mail address:
  - (1) Press [e-mail].
  - (2) Enter the e-mail address.

| e-mail                                                     |
|------------------------------------------------------------|
| Enter the contact's e-mail address and                     |
| <u>select [Enter].                                    </u> |
| Back Enter                                                 |
| e-mail:taro.h@muratec.com_                                 |
| 1234567890                                                 |
|                                                            |
| asdfghjklø                                                 |
|                                                            |
| Upper Symbol Space 📕 Delete ┥ 🕨                            |

You must register either the fax number or e-mail address.

- Up to 50 characters can be entered.
- For details on character entry, see page 1-10.
- (3) Press [Enter].
- **9** If you want to add this destination to a call group:
  - Call groups must be registered in advance. (For details on registering call groups, see page 2-14.)
  - Up to 32 groups can be registered.
  - (1) Press [Group].
  - (2) Select the applicable group(s).
  - (3) Press [Enter].

#### 2-6 USING THE ADDRESS BOOK

10 Press [Enter] to save the setting.

| (™ <b>006:Tar</b><br>Select the addre |               |            |
|---------------------------------------|---------------|------------|
|                                       |               | Back Enter |
| Name :Taro/To                         | okyo Office   |            |
| Fax No.:81-75-0                       | 6622-8960     |            |
| LGroup :S_G                           | roup O1,S_Gro | up 05      |
| e-mail :taro.h@                       | @muratec.com  |            |
| Group :S_G                            | roup O1,S_Gro | up 05      |
|                                       |               |            |

- 11 The registration destinations will be displayed.
- $\begin{array}{l} 12 \text{ To register another destination, repeat the procedure from step 4.} \\ \text{Press [Reset] to exit the operation and return to the standby mode.} \end{array}$

NOTE: To print a list of address book entries, press [Setting], [List], [Address Book], then [Yes].

#### Alternative 1: Registering or editing directly into the address book

- **1** Press [FAX] to display the Fax standby mode.
- $2 \ {\rm Press} \ [{\rm Add}/{\rm Edit}].$

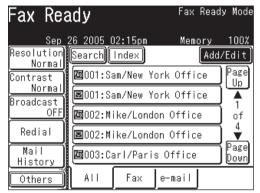

**3** Following the operation from step 4 in "Registering or editing a destination".

- **1** Press [FAX] to display the Fax standby mode.
- **2** Use the numeric keys to enter the destination's fax number.
- **3** Press [Register].

| Fax Real<br>Enter the red<br>[Enter]. |      | fax numbe | Fax Rea<br>r and se |       | de |
|---------------------------------------|------|-----------|---------------------|-------|----|
| Fax Number                            |      | (         | Back                | Enter | ]  |
| 123456                                | 678_ |           |                     |       |    |
|                                       |      | Clear     | -                   |       |    |
| Pause                                 | Tone | PreFix    | Regist              | er    |    |
|                                       |      |           |                     | _     |    |
|                                       |      |           |                     |       |    |

4 Select the address book number you want to register using [  $\blacktriangle$  ] or [  $\blacktriangledown$  ], then select [Yes].

| Fax Ready                                   | Fax        | Ready  | Mode |
|---------------------------------------------|------------|--------|------|
| Enter the recipient's fax numbe<br>[Enter]. | er an      | d sele | ct   |
| F                                           | ( <u> </u> | . ìí - | J    |
| Input range:001-300<br>ლ010:                |            |        |      |
| Would you like to register?                 |            |        |      |
| 010                                         |            |        |      |
|                                             |            |        |      |
| Yes                                         |            | No     |      |
|                                             |            |        |      |

Unregistered number is displayed first. If you select an address book number that has already been registered, the fax number will be overwritten with the new number.

**5** Follow steps 5 to 12 on pages 2-5 to 2-7.

- **1** Press [FAX] to display the Fax standby mode.
- 2 Press "e-mail" tab.
- **3** Press [Mail Address].

| Fax Rea              | ady              |           | Fax      | Ready | Mode         |
|----------------------|------------------|-----------|----------|-------|--------------|
| Sep                  | <u>26 2005 (</u> | )2:15pm   | Memo     | ory   | 100%         |
| Resolution<br>Normal | Search           | Index     |          | Add/  | Edit         |
| Contrast             | <b>⊠</b> 001:Sa  | am∕New Y  | ork Offi | ce    | Page<br>Up   |
| Normal<br>Broadcast  | ⊠002:M           | i ke/Lond | on Offic | e     |              |
| OFF                  | <b>⊠</b> 003:Ca  | arl/Pari  | s Office |       | of           |
| Mail<br>Address      | <b>⊠</b> 004:Be  | eth/Chic  | ago Offi |       | $\mathbf{I}$ |
| Mail<br>History      | <b>⊠</b> 005:Cł  | nang/Bei  | jing Off |       | Page<br>Down |
| Others               | AII              | Fax       | e-mail   |       |              |

(When "e-mail" tab is selected)

- **4** Use the QWERTY keypad to enter the destination's e-mail address.
- **5** Press [Register].

| Mail Address                                |                                        |
|---------------------------------------------|----------------------------------------|
| Enter the recipient's e-<br>select [Enter]. | -mail address and<br>Entry Limit 14/50 |
| Re                                          | gister Back Enter                      |
| e-mail:jadams@pnb.com_                      |                                        |
| 123456                                      |                                        |
|                                             |                                        |
| asdfg                                       |                                        |
|                                             |                                        |
| Upper Symbol Space                          | Delete 🔺 🕨                             |

**6** Select the address book number you want to register using  $[\blacktriangle] [\blacktriangledown]$  or the numeric keys, then select [Yes].

| En | <b>ail Address</b><br>ter the recipient's e-mail address and<br>lect [Enter]. Entry Limit 14/50 |   |
|----|-------------------------------------------------------------------------------------------------|---|
|    | Input range:001-300<br>(*)015:<br>Would you like to register?                                   | Ĵ |
|    |                                                                                                 |   |
| ľ  |                                                                                                 | j |

Unregistered number is displayed first. If you select an address book number that has already been registered, the e-mail address will be overwritten with the new address.

**7** Follow steps 5 to 12 on pages 2-5 to 2-7.

2

- **1** Press [Setting].
- 2 Press [Address Book Entry], then [Delete].

| <b>Address</b><br>Select item t |        | Entry |       |
|---------------------------------|--------|-------|-------|
|                                 |        | _     | Enter |
| Enter/Edit                      | Delete |       |       |
|                                 |        |       |       |
|                                 |        |       |       |
|                                 |        |       |       |

**3** Select the address book number you want to delete.

| <b>Delete</b><br>Select a number to delete. |       |
|---------------------------------------------|-------|
| Prev ◀ 1of 50▶ Next                         | Enter |
| ლიი:Sam/New York Office                     |       |
| ლით2:Mike/London Office                     |       |
| ლიივ:Carl/Paris Office                      |       |
| (ጦOO4:Beth/Chicago Office                   |       |
| Ო୦୦5:Chang/Beijing Office                   |       |
| ლიი6:Taro/Tokyo Office                      |       |

4 Press [Yes] to delete.

| Delet<br>Select a | 2 <b>0</b><br>a number to    | delete.    |    |
|-------------------|------------------------------|------------|----|
|                   | 1:Sam/New Yo<br>d you like t | ork Office |    |
|                   |                              | Yes        | No |

Press [No] to return to step 3 without deleting the number.

**5** To delete another destination, repeat steps 3 to 4. Otherwise, press [Reset] to return to the standby mode.

#### 2-10 Using the Address Book

- **1** Press [FAX] to display the Fax standby mode.
- $2 \ {\rm Press} \ [{\rm Add}/{\rm Edit}].$
- **3** Select the address book number you want to delete.

| Address Book Add/Edit<br>Select an address book entry to add/edi | t.           |
|------------------------------------------------------------------|--------------|
|                                                                  | Enter        |
| ლიიე:Sam/New York Office                                         | ) Page<br>Un |
| ლიიე:Mike/London Office                                          |              |
| ლიივ:Carl/Paris Office                                           | 01           |
| ლიი4:Beth/Chicago Office                                         | of<br>50     |
| ლიი5:Chang/Beijing Office                                        |              |
| ლიი6:Taro/Tokyo Office                                           | Page<br>Down |

4 Press [Delete].

|                           | :Sam/New York Office<br>he address book item to enter/edit. |  |  |  |  |
|---------------------------|-------------------------------------------------------------|--|--|--|--|
|                           | Delete Back Enter                                           |  |  |  |  |
| Name                      | :Sam/New York Office                                        |  |  |  |  |
| Fax No.:1-561-684-65168   |                                                             |  |  |  |  |
| LGrou                     | p :S_Group O1,S_Group O3,S_Group O6                         |  |  |  |  |
| e-mail :sam.k@muratec.com |                                                             |  |  |  |  |
| LGrou                     | p :S_Group O1,S_Group O3,S_Group O6                         |  |  |  |  |
|                           |                                                             |  |  |  |  |

**5** Press [Yes] to delete.

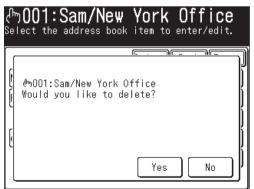

Press [No] to return to step 4 without deleting the number.

#### Sending a fax or e-mail using the address book

- **1** Set the document.
- **2** Press [FAX] to display the Fax standby mode.
- **3** Adjust the document resolution and contrast, if necessary.
- ${f 4}$  (1) Select the tab that contains the destination you want to send to.

| Fax Rea                      | ady                            | Fax         | Ready        | Mode         |
|------------------------------|--------------------------------|-------------|--------------|--------------|
| Resolution                   | 26 2005 02:15;<br>Search Index |             | ory<br>Add/8 | 100%<br>dit  |
| Normal<br>Contrast<br>Normal | @001:Sam/Ne                    | -           |              | Page<br>Up   |
| Broadcast<br>OFF             | ⊠001:Sam/Ne<br>2002:Mike/L     |             |              | 1<br>of      |
| Redial                       | ■002:Mike/L                    |             | :e           | 4<br>▼       |
| Mail<br>History              | @003:Carl/P                    | aris Office |              | Page<br>Down |
| Others                       | All Fax                        | < e-mail    | J            |              |

(When "All" tab is selected)

(2) Press [Page Up] or [Page Down] to display the specified destination.

(3) Press the desired destination.

#### Alternatives

- 1 Set the document.
- **2** Press [FAX] to display the Fax standby mode.
- **3** Adjust the document resolution and contrast, if necessary.
- 4 Press [Others].
- 5 Press [Address Book].

NOTE: You can assign [Address Book] to the soft key. See "Soft keys" on page 10-2.

**6** (1) Use  $[\blacktriangle]$  [ $\checkmark$ ] or the numeric keys to enter the address book number (001 to 300).

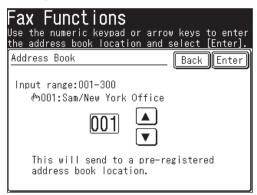

- (2) Press [Enter].
- 7 (1) Press [Fax] or [e-mail].

| You can select both | [Fax] and | [e-mail]. |
|---------------------|-----------|-----------|
|---------------------|-----------|-----------|

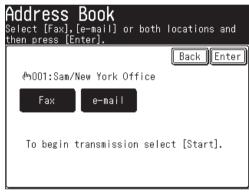

- (2) Press [Enter] twice.
- 8 Press [Start].

# Call group dialing

If you frequently send the same fax/e-mail message to several destinations, use call group dialing. Call groups can store several destinations, so you can quickly broad-cast to multiple destinations by using this feature.

# Registering or editing a call group

Your machine can store up to 32 call groups.

- 1 Press [Setting], [Group].
- **2** Press [Add].

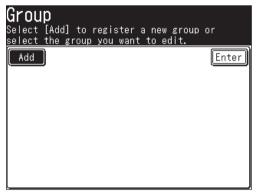

 $\mathbf{3}$  (1) Enter the group name.

| Name<br>Enter the group name and select [Enter]. |
|--------------------------------------------------|
| Entry Limit 0/24                                 |
| Back Enter                                       |
| Name:_                                           |
| 1234567890                                       |
|                                                  |
|                                                  |
|                                                  |
| Lower Symbol Space 📣 Delete 🗨 🕨                  |

The group name must be registered.

- Up to 24 characters can be entered.
- For details on character entry, see page 1-10.
- (2) Press [Enter].

- **4** (1) Press [Group Members].
  - (2) Specify the destination(s) to add to the group.
    - $\bullet$  Specify the destination(s) using the address book.
      - or –
    - Specify the address book number.
- **NOTE:** You cannot use the numeric keys to manually enter a destination. Group members must be pre-registered into the address book before they can be added to a group.

Fax numbers and e-mail addresses can be registered into the same call group.

(3) Press [Enter].

- **5** A group information will be displayed.
- **6** To register additional call groups, press [Enter], then repeat the procedure from step 2.

Press [Reset] to exit the operation and return to the standby mode.

NOTE: • To print a list of call groups, press [Setting], [List], [Group]. Then press [Yes].
• Destinations can be added to a group during the initial registration process. (See page 2-4.)

# **Deleting a call group**

- **1** Press [Setting], [Group].
- **2** Press the call group you want to delete.
- **3** Press [Delete], [Yes]. If you want to exit without deleting, press [No].
- **4** To delete another call group, repeat the procedure from step 2. Otherwise, press [Reset] to exit and return to the standby mode.

### Sending a fax or e-mail using a call group

- 1 Set the document.
- **2** Press [FAX] to display the Fax standby mode.
- **3** Adjust the document resolution and contrast, if necessary.
- 4 Press [Others], [Group Tx].

NOTE: You can assign [Group Tx] to the soft key. See "Soft keys" on page 10-2.

 $\mathbf{5}$  (1) Press the group(s) you want to send to.

| F <b>ax Funct</b><br>Select a group(<br>[Enter]. |                                        | to and press |      |
|--------------------------------------------------|----------------------------------------|--------------|------|
| ŝ_ŝroup 04                                       | E_Group 02<br>S_Group 05<br>E_Group 08 | \$_6:040-06  | nter |

- (2) Press [Enter] twice.
  - If you want to edit the selected destination, press [Location] and edit it.
- 6 Press [Start].
  - If you want to cancel the a transmission that is in progress, use the Review Commands feature. See "Chapter 6 Reviewing or canceling commands".

### Alternative:

- 1 Set the document.
- **2** Press [FAX] to display the Fax standby mode.
- **3** Press [Index].

| Fax Rea              | ıdy              |           | Fax      | Read; | y Mode       |
|----------------------|------------------|-----------|----------|-------|--------------|
|                      | <u>26 2005 (</u> |           | Mem      | ory   | 100%         |
| Resolution<br>Normal | Search           | Index     |          | Add/  | ′Edit        |
| Contrast             | 🖾 001 : Sa       | am/New Y  | ork Offi | ce )  | Page<br>Up   |
| Normal<br>Broadcast  | <b>⊠</b> 001:Sa  | am∕New Y  | ork Offi | ce )  |              |
|                      | 🖾002:M           | i ke/Lond | on Offic | e     | of           |
| Redial               | <b>⊠</b> 002:M   | i ke/Lond | on Offic | e )   | <u> </u>     |
| Mail<br>History      | <b>@</b> 003:Ca  | arl/Pari: | s Office |       | Page<br>Down |
| Others               | All              | Fax       | e-mail   |       |              |

4 Press [Group].

| Inde:<br>Select |       | lress Book | ƙsearch ca | tegory. |
|-----------------|-------|------------|------------|---------|
|                 |       |            |            | Back    |
| Symb            | iol 🛛 | Group      | Numeric    | )       |
| AB              |       | DEF        | GHI        | JKL     |
| MN              | )     | PQRS       | TUV        | #X72    |
|                 |       |            |            |         |

 ${f 5}$  Select the call group for group transmission.

| <b>Group</b><br>Select the group                                        | o you want t                                  | o send to.                                            |
|-------------------------------------------------------------------------|-----------------------------------------------|-------------------------------------------------------|
| Non Group Membe<br>S_Group 01<br>E_Group 04<br>S_Group 07<br>E_Group 10 | ers<br>S_Group 02<br>S_Group 05<br>C_Group 03 | Back Cancel<br>S_Group 03<br>S_Group 06<br>C_Group 09 |

**NOTE:** When you press [Non Group Members], destinations not included in a call group will be displayed.

| <b>Group≻No</b><br>Select a conta | <b>n—Group</b><br>act(s) and press | [Enter]. |              |
|-----------------------------------|------------------------------------|----------|--------------|
| ?                                 | Back                               | Cancel   | inter        |
| 🖾004:Beth.W/                      | /Chicago Office                    |          | Page         |
| 🖾008:Beth.W/                      | /Chicago Office                    |          |              |
| 🖾 009: Chang. H                   | <pre></pre>                        |          | 1            |
| ⊠009:Chang.∤                      | <pre>⟨/Beijing Office</pre>        |          | of<br>2      |
| 🚾 010: Taro. H/                   | /Tokyo Office                      |          |              |
| 🖾 O11:Harry. M                    | V/Sales Dep.                       |          | Page<br>Dowr |

Press the destination you want to add to the group, and press [Enter].

- **7** Press [Start].
  - If you want to cancel the a transmission that is in progress, use the Review Commands feature. See "Chapter 6 Reviewing or canceling commands" on page 6-1.

# Making a phone call

Besides entering the destination directly, you can simply search the destination name registered in the address book to make a phone call. There are various searching methods, such as alpha, group or numeric.

## How to dial using the address book

**NOTE:** When using [Monitor], press [FAX] to display to the Fax standby mode. Connect the optional handset or an external phone to your machine to make a phone call.

- **1** Press [FAX] to display the Fax standby mode.
- 2 Lift the handset. Or press "Fax" tab, [Monitor].
- **3** Specify the destination.
  - A. Numeric keys Press the numeric keys to enter the destination number.
  - B. Address Book-1
    - (1) Press [Address Book].
    - (2) Use the numeric keys or [  $\blacktriangle$  ] [  $\blacktriangledown$  ] to enter the address book number.

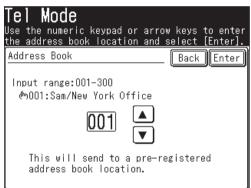

(3) Press [Enter].

#### C. Address Book-2

Specify the destination using the address book.

| Tel Mo<br>_      | de                        |              |
|------------------|---------------------------|--------------|
| Volume<br>Middle | Search Index Add          | /Edit        |
| Tone             | 🖾001:Sam/New York Office  | Page<br>Up   |
|                  | 🖾002:Mike/London Office   |              |
| Redial           | 🖾003:Carl/Paris Office    | of           |
| Monitor          | 🚾004:Beth/Chicago Office  |              |
| Address<br>Book  | 🖾005:Chang/Beijing Office | Page<br>Down |
| Others           | Fax                       |              |

NOTE: For details on how to use the address book, see page 2-12.

# If the call fails

If the call fails, the next steps will depend on the type of call it was (fax or phone).

If it was a fax call...

...Your machine will automatically redial the number. It will keep trying until one of the following occurs:

- It successfully reaches the other number.
- The maximum redial attempts has been reached.

If it was a regular phone call...

...You will have to redial manually:

- **1** Lift the handset.
- 2 Press [Redial].
- **3** Your machine can remember the last 10 dialed numbers. Select the number you want to call.
- 4 Press [Start].

### How to receive a phone call

**1** Lift the handset when the machine rings.

**NOTE:** You can receive a call with the machine's handset even if the power has been turned OFF.

 $\mathbf{2}$  Answer the phone.

### Adjusting the optional handset volume

The small switches on the side of your machine's handset adjusts the ringer and receiver volume.

- Ringer Volume Control......Adjust the ringer volume to one of three settings : High, Medium or Low.
- Receiver Volume Control....If it is hard to hear the remote person's voice, adjust the receiver volume to one of three settings : High, Medium, or Low.

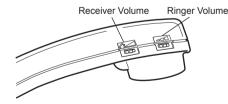

- 1 Press [FAX] to display the Fax standby mode.
- 2 Press "Fax" tab.
- **3** Press [Monitor].

| Fax Rea              | ady               |           | Fax    | Ready | Mode         |
|----------------------|-------------------|-----------|--------|-------|--------------|
|                      | <u>26 2005 02</u> |           | Mem    | ory   | 100%         |
| Resolution<br>Normal | Search I          | ndex      |        | Add/  | Edit         |
| Contrast             | 🖾 001 : Sar       | n∕New Yor | k Offi | ce    | Page<br>Up   |
| Normal<br>Broadcast  | 🖾002:Mil          | ke/London | Offic  | e     |              |
| OFF                  | 🖾003:Ca           | rl/Paris  | Office |       | of           |
| Redial               | 🖾004:Be           | th/Chicag | o Offi |       | 2<br>•       |
| Monitor              | 🖾005:Cha          | ang/Beiji | ng Off | ice   | Page<br>Down |
| Others               | AII               | Fax e     | -mail  |       |              |

4 Press [Volume].

| Tel Mo<br>_      | de                     |                 |    |
|------------------|------------------------|-----------------|----|
| Volume<br>Middle | Search Index           | Add/Edit        | t) |
| Tone             | 🚾001:Sam/New York Offi | ice Pag         |    |
| $\vdash$         | 🖾002:Mike/London Offic |                 |    |
| Redial           | 🖾003:Carl/Paris Office |                 |    |
| Monitor          | 🚾004:Beth/Chicago Offi |                 | _  |
| Address<br>Book  | 🖾005:Chang/Beijing Off | fice Pag<br>Dow |    |
| Others           | Fax                    |                 |    |

5 Select the desired volume and press [Enter].

| <b>Tel Mode</b><br>Select the volum | e and press | [Enter]. |       |
|-------------------------------------|-------------|----------|-------|
| Volume Setting                      |             | Back     | Enter |
| OFF                                 |             |          |       |
| Low                                 | Middle      | High     |       |
|                                     |             |          |       |
|                                     |             |          |       |
|                                     |             |          |       |

6 Press [Monitor] to hang up.

#### 2-22 Using the Address Book

Download from Www.Somanuals.com. All Manuals Search And Download.

# Chapter

# Faxing

| Document handling                                                         |
|---------------------------------------------------------------------------|
| 0                                                                         |
| Scanning contrast                                                         |
|                                                                           |
| Sending method                                                            |
| Memory overflow message                                                   |
| Sending a fax                                                             |
| Memory transmission                                                       |
| Real-time transmission (non-memory transmission)                          |
| Manual transmission (non-memory transmission)                             |
| Changing Document Scan in Mid Scan (Mixed Transmission)3-10               |
| Redialing                                                                 |
| Automatic fax redialing                                                   |
| Manual redialing                                                          |
| Receiving a fax                                                           |
| Selecting the reception mode                                              |
| Manual reception mode                                                     |
| Automatic reception mode                                                  |
| Answering calls manually                                                  |
| If paper runs out during fax reception                                    |
| Settings for fax reception                                                |
| Setting the number of rings                                               |
| Print settings                                                            |
| Advanced fax functions                                                    |
| Broadcasting                                                              |
| Fax & Copy                                                                |
| Sending faxes with TTI information attached                               |
| Cover page                                                                |
| Delayed transmission                                                      |
| Batch transmission                                                        |
| Specifying the document scanning size                                     |
| Polling transmission                                                      |
| Overseas transmission                                                     |
| Using an alternative telephone network service provider (Dial prefix)3-44 |
| Block junk fax                                                            |
| Polling reception                                                         |
| Fax forwarding                                                            |
| Separator page                                                            |

# **Before sending**

# **Document handling**

Before you begin please review the acceptable document sizes and proper setting methods on pages 1-24 to 1-25.

# **Scanning resolution**

- *Normal* is suitable for most text documents and simple drawings.
- *Fine* is ideal for maps, moderately complicated drawings, floorplans or handwritten documents.
- *Superfine* ("S-Fine" on the display) reproduces the detail of extremely complicated drawings or line art.
- *Photo* ("Photo" on the display) captures shades in photos and drawings.

To change the scanning resolution:

- **1** Press [FAX] to display the Fax standby mode.
- 2 Press [Resolution].
- **3** Select one of the resolution types.

|       | Ready  | ution and sel | Fax Ready Mode<br>ect [Enter]. |
|-------|--------|---------------|--------------------------------|
| Resol | ution  |               | _ Back Enter                   |
|       | Normal | Fine          | S-Fine                         |
|       | Photo  |               |                                |
|       |        |               |                                |

4 Press [Enter].

**NOTE:** You can change the default setting for [Resolution]. See "Accessing the default settings" on page 12-4.

# **Scanning contrast**

Setting the scanning contrast allows you to compensate for any excessive lightness or darkness, as the case may be, of the document pages you are sending. To change the scanning contrast:

- **1** Press [FAX] to display the Fax standby mode.
- **2** Press [Contrast].
- **3** Select one of the contrast types.

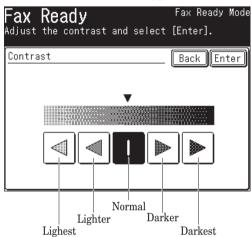

4 Press [Enter].

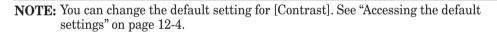

# Sending method

The following four sending methods are available on your machine.

#### Memory transmission:

For a normal memory transmission, your machine: (1) scans the entire document into memory, (2) dials the other fax machine, and (3) transmits the document.

#### Quick memory transmission:

For a quick memory transmission, your machine doesn't wait to scan all pages into memory before dialing. After it scans the first page of your document, your machine will dial the other fax machine. When it makes contact, your machine transmits the stored document from memory while at the same time scanning the remaining pages of your document into memory.

The quick memory transmission is defaulted to [ON]. However, you can turn the defaut to [OFF]. (See "Fax settings" on page 12-4.)

#### Real-time transmission:

In the following cases, the machine doesn't use memory for fax sending.

- When memory transmission is turned off.
- When the machine's memory is full

In Real time transmission, the next page will not scan until the current page has been transmitted.

Notes for real time transmissions:

- The document glass cannot be used for real time transmission.
- You can dial only one destination.

#### Manual transmission:

Use manual transmission when the other fax machine uses manual reception or when you transmit after finishing a phone conversation.

Notes for manual transmissions:

• You can dial only one destination.

### Memory overflow message

In normal memory transmission, if you have stored too much information in your machine's memory, a "Memory overflow." message will appear on the display:

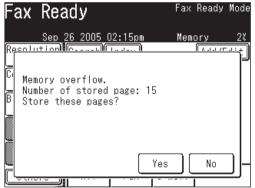

This appears because (1) too many pages have been stored in the memory, or (2) the pages that are stored have too much information on them for your machine to remember.

If this message appears, press [Yes] to tell your machine to keep as many pages in memory as possible, or press [No] to delete all pages stored during the current operation (but not previous operations).

Dividing a large document into smaller batches will help you avoid this error.

Use real time transmissions to avoid these problems. (See "Real-time transmission", page 3-8.)

**NOTE:** If the machine is idle for 3 minutes, the machine will automatically delete any document stored in memory during the last operation.

You can change the reset time. For details, see "Accessing the management settings" on page 12-11.

# Sending a fax

# **Memory transmission**

#### Sending a fax using the ADF

- 1 Set the document in the ADF. (See page 1-25 for details.)
- **2** Press [FAX] to display the Fax standby mode.
- **3** Adjust the scanning resolution and contrast, if necessary. (See page 3-2.)
- 4 Set the various functions, if necessary.
- **5** Specify the destination.

| Fax Rea             | ady                  |                  | Fax      | Ready       | Mode         |
|---------------------|----------------------|------------------|----------|-------------|--------------|
| Resolution          | 26 2005 (<br>Search) | )2:15pm<br>Index | Mem      | ory<br>Add/ | 100%<br>Edit |
| Contrast            |                      |                  | ork Offi | ce          | Page<br>Up   |
| Normal<br>Broadcast | <b>⊠</b> 001:Sa      | am∕New Y         | ork Offi | ce          |              |
| OFF                 | 🖾002:M               | i ke/Lond        | on Offic | e           | of           |
| Redial              | ⊠002:M               | i ke/Lond        | on Offic |             | <u> </u>     |
| Mail<br>History     | <b>@</b> 003:Ca      | arl/Pari         | s Office |             | Page<br>Down |
| Others              | AII                  | Fax              | e-mail   |             |              |

• Use the numeric keys to dial the number.

– or –

- Specify the destination using the address book. (See page 2-12.) – or –
- $\bullet$  When specifying multiple destinations, use broadcast transmission (See page 3-24.) or call group dialing. (See page 2-14.)

Press [Reset] to cancel the settings.

6 Press [Start].

(If you specify the destination using the address book, no need to press [Start].)

- NOTE: If you want to cancel a transmission while the document is scanning, press [Stop].
   If you want to cancel a transmission that is in progress, use the Review Commands feature. See "Chapter 6 Reviewing or canceling commands" on page 6-1.
  - Transmission reservation can be performed while communicating. The reserved transmission will start when the current communication is completed. Transmission can be reserved for up to 100 communications.
  - If the call fails, see "Redialing" on page 3-13.

#### Sending a fax using the document glass

- 1 Set the document on the document glass. (See page 1-25 for details.)
- 2 Press [FAX] to display the Fax standby mode.
- 3 Adjust the scanning resolution and contrast, if necessary. (See page 3-2.)
- 4 Set the various functions, if necessary.
- **5** Specify the destination.

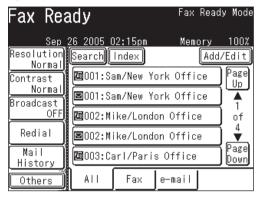

- Use the numeric keys to dial the number.
  - or –
- $\bullet\,$  Specify the destination using the address book. (See page 2-12.)
  - or –
- When specifying multiple destinations, use broadcast transmission (See page 3-24.) or call group dialing. (See page 2-14.)

Press [Reset] to cancel the settings.

6 Press [Start].

(If you specify the destination using the address book, no need to press [Start].)

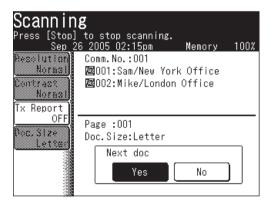

- Pressing [No] during document scanning will start the fax transmission of all documents when the scan has been completed.
- **7** When scanning has been completed, set the next document.

8 Press [Next Doc]. The scanning of the next document will begin.

| Set next document.<br>Set documents and press [Start].<br>Sep 26 2005 02:15pm Memory 100% |                                                     |   |  |  |  |
|-------------------------------------------------------------------------------------------|-----------------------------------------------------|---|--|--|--|
| Resolution<br>Normal                                                                      |                                                     |   |  |  |  |
| Contrast                                                                                  | ⊠001:Sam/New York Office<br>⊠002:Mike/London Office |   |  |  |  |
| Normal                                                                                    | · · · · · · · · · · · · · · · · · · ·               |   |  |  |  |
| Tx Report<br>OFF                                                                          |                                                     | - |  |  |  |
| Doc.Size                                                                                  | Page :001<br>Doc.Size:Letter                        |   |  |  |  |
| Letter                                                                                    |                                                     |   |  |  |  |
|                                                                                           | Next Doc Tx Start                                   |   |  |  |  |
|                                                                                           |                                                     |   |  |  |  |

- Press [Tx Start] when all the documents have been scanned.
- **9** Fax transmission will start.
- **NOTE:** If you want to cancel a transmission while the document is scanning, press [Stop].

If you want to cancel a transmission that is in progress, use the Review Commands feature. See "Chapter 6 Reviewing or canceling commands" on page 6-1.

- Transmission reservation can be performed while communicating. The reserved transmission will start when the current communication is completed. Transmission can be reserved for up to 100 communications.
- If the call fails, see "Redialing" on page 3-13.

# Real-time transmission (non-memory transmission)

Your machine will dial the remote fax machine and once contact is made, scanning and transmitting will proceed in real-time.

• With real time transmission, you can watch each page as it is scanned and sent.

To perform a real time transmission:

1 Set the document in the ADF.

NOTE: The document glass cannot be used for real time transmission.

- **2** Press [FAX] to display the Fax standby mode.
- **3** Adjust the scanning resolution and contrast, if necessary. (See page 3-2.)
- **4** Press [Others], [Prev] or [Next], [Memory Tx], then press [Enter].

(When "All" tab is selected)

Now the memory transmission is set to [OFF].

- NOTE: You can assign [Memory Tx] to the soft key. See "Soft keys" on page 10-2.
  - You can change the default setting for [Memory Tx]. See "Accessing the default settings" on page 12-4.
  - **5** Specify the destination.
    - Use the numeric keys to dial the number.
      - or –
    - Specify the destination using the address book. (See page 2-12.) Press [Reset] to cancel the settings.

**NOTE:** With real time transmission, you can dial only one destination. When you select multiple destinations, real time transmission will be disabled.

- 6 Press [Start].
  - To cancel the transmission, use Review commands features, see "Chapter 6 Reviewing or canceling commands".

- 1 Set the document.
- **2** Press [FAX] to display the Fax standby mode.
- **3** Press "Fax" tab.
- 4 Adjust the scanning resolution and contrast, if necessary. (See page 3-2.)
- **5** Press [Monitor].

– or –

Lift the handset if you have connected an optional handset or an external telephone to your machine.

In either case, the following display will appear:

| Tel Moc<br>_     | le                   |        |              |
|------------------|----------------------|--------|--------------|
| Volume<br>Middle | Search Index         | Add    | /Edit)       |
| Tone             | ⊠001:Sam/New York Of | fice   | Page<br>  Up |
|                  | 🖾002:Mike/London Off | ice    |              |
| Redial           | 🖾003:Carl/Paris Offi | се     | of           |
| Monitor          | ⊠004:Beth/Chicago Of | fice   |              |
| Address<br>Book  | 🖾005:Chang/Beijing O | )ffice | Page<br>Down |
| Others           | Fax                  |        |              |

- 6 Specify the destination.
  - Use the numeric keys to dial the number.
    - or –
  - Specify the destination using the address book. (See page 2-12.)

Press [Monitor] on hang up the handset to cancel the settings.

NOTE: You can dial only one destination for manual transmission.

7 When you hear fax tones from the remote fax machine, press [Start].

If a person answers the phone, use the handset to tell that person that you are trying to send a fax. When you hear fax tones, press [Start].

If the call fails when you use [Monitor] to dial, press [Monitor] to hang up.

If you are using the handset, hang up after pressing [Start].

•To cancel the transmission, use the Review Commands feature. (See "Chapter 6 Reviewing or canceling commands")

The document glass or the ADF can scan the document. Both scanning devices can be used in combination, such as for a cover page and map, and transmitted at the same time.

NOTE: Basics for scanning the next document

- To scan the next document, set the Next Doc setting to [Yes] while scanning the current document.
- The ADF's default setting for Next Doc is [No]. To have the next document scanned, press [Yes] while scanning the current document.
- For the document glass, the default setting for Next Doc is set to [Yes].
- If you set Next Doc to [No] during scanning, the transmission will begin after scanning is completed.

#### $ADF \rightarrow Document \ glass$

- 1 Set the document in the ADF.
- **2** (1) Press [FAX] to display the Fax standby mode.

(2) Specify the destination.

| Fax Ready                  |                 |           | Fax      | Ready | Mode         |
|----------------------------|-----------------|-----------|----------|-------|--------------|
|                            | 26 2005 (       |           | Mem      | 6     | 100%         |
| Resolution)<br>Normal      | Search          | Index     |          | Add/I | Edit         |
| Contrast                   | <b>@</b> 001:Sa | am∕New Y  | ork Offi | ce    | Page)<br>Up  |
| <u>Normal</u><br>Broadcast | <b>⊠</b> 001:Sa | am∕New Y  | ork Offi | ce )` |              |
|                            | <b>⊠</b> 002:M  | i ke/Lond | on Offic | e     | of           |
| Redial                     | <b>⊠</b> 002:M  | i ke/Lond | on Offic |       | <b>*</b>     |
| Mail<br>History            | <b>@</b> 003:Ca | arl/Pari  | s Office |       | Page<br>Down |
| Others                     | AII             | Fax       | e-mail   |       |              |

- Use the numeric keys to dial the number.
  - or –
- Specify the destination using the address book. (See page 2-12) – or –
- When specifying multiple destinations, use broadcast transmission (See page 3-24.) or call group dialing. (See page 2-14.)

Press [Reset] to cancel the settings.

3 Press [Start].

| Scannin       | 1g                                                |      |
|---------------|---------------------------------------------------|------|
|               | to stop scanning.                                 |      |
|               | i to stop scanning.<br>26 2005 02:15pm     Memory | 100% |
| Recolution)   | Comm. No. :001                                    |      |
| Normal        | 🖾001:Sam/New York Office                          | 9    |
| Contract      | 🔤002:Mike/London Office                           |      |
| <u>Normal</u> |                                                   |      |
| Tx Report     |                                                   |      |
|               | Page :001                                         |      |
| Doc. Size     | Doc.Size:Letter                                   |      |
|               | Next doc                                          |      |
|               |                                                   |      |
|               | Yes No                                            |      |
|               |                                                   |      |

**4** Press [Yes] while scanning the document.

| Scanning      |                   |          |             |  |  |  |
|---------------|-------------------|----------|-------------|--|--|--|
|               | to stop scanning. |          | 1000        |  |  |  |
| <u> </u>      | 2005 02:15pm      | Memory   | <u>100%</u> |  |  |  |
| Resolution    | Comm.No.:001      |          |             |  |  |  |
| <u>Normal</u> | 🚾OO1:Sam/New Yor  | k Office |             |  |  |  |
| Contract      | 🚾002:Mike/London  | Office   |             |  |  |  |
| Normal        |                   |          |             |  |  |  |
| Tx Report     |                   |          |             |  |  |  |
|               | Page :001         |          |             |  |  |  |
| Doc. Size     | Doc.Size:Letter   |          |             |  |  |  |
| Letter        | DOC: 0120: E01101 |          |             |  |  |  |
|               | Next doc          |          |             |  |  |  |
|               | Yes               | No       | )           |  |  |  |
|               |                   |          |             |  |  |  |

- 5 When scanning is completed, set the next document on the document glass.
- 6 Press [Next Doc]. The next document will be scanned.

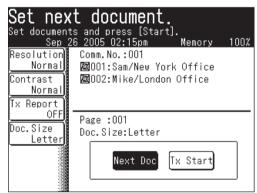

7 Press [Tx Start] when all the documents have been scanned.

Transmission will begin.

- Press [Stop] to cancel the scan.
- Transmission will also begin when [Start] is pressed.

### Document glass $\rightarrow ADF$

- 1 Set the document on the document glass.
- ${f 2}$  (1) Press [FAX] to display the Fax standby mode.
  - (2) Specify the destination.

| Fax Rea                    | idy                     | Fax       | Ready | Mode         |
|----------------------------|-------------------------|-----------|-------|--------------|
| Sep                        | 2 <u>6 2005 02:15pm</u> | Mem       | ory   | 100%         |
| Resolution<br>Normal       | Search Index            |           | Add/8 | Edit         |
| Contrast                   | 🖾001:Sam/New 1          | York Offi | ce    | Page<br>Up   |
| <u>Normal</u><br>Broadcast | ⊠001:Sam/New 1          | York Offi | ce )  |              |
|                            | 🖾002:Mike/Lon           | don Offic | e     | of           |
| Redial                     | ⊠002:Mike/Lon           | don Offic |       | ¥            |
| Mail<br>History            | 🖾003:Carl/Par           | is Office |       | Page<br>Down |
| Others                     | All Fax                 | e-mail    |       |              |

- Use the numeric keys to dial the number.
  - or -Specify the c
- Specify the destination using the address book. (See page 2-12) – or –
- When specifying multiple destinations, use broadcast transmission (See page 3-24.) or call group dialing. (See page 2-14.)

Press [Reset] to cancel the settings.

**3** Press [Start].

| Scanning                                                |                                                                                                    |    |      |  |  |  |  |
|---------------------------------------------------------|----------------------------------------------------------------------------------------------------|----|------|--|--|--|--|
| Press [Stop] to stop scanning.                          |                                                                                                    |    |      |  |  |  |  |
| Recolution<br>Normal<br>Contract<br>Normal<br>Tx Report | control of the second second |    | 100% |  |  |  |  |
| OFF<br>Doc.Slz*<br>Letter                               | Page :001<br>Doc.Size:Letter<br>Next doc<br>Yes                                                                                                    | No | )    |  |  |  |  |

- **4** When scanning is completed, set the next document in the ADF.
- **5** Press [Next Doc]. Document scanning will begin.

| Set next document.   |                                                       |      |  |  |  |  |
|----------------------|-------------------------------------------------------|------|--|--|--|--|
|                      | ts and press [Start].<br>26 2005 02:15pm       Memory | 100% |  |  |  |  |
| Resolution<br>Normal | Comm. No. : 001                                       | 100% |  |  |  |  |
| Contrast             | ⊠001:Sam/New York Office<br>⊠002:Mike/London Office   |      |  |  |  |  |
| Normal<br>Tx Report  |                                                       |      |  |  |  |  |
| OFF<br>Doc.Size      | Page :001<br>Doc.Size:Letter                          |      |  |  |  |  |
| Letter               |                                                       |      |  |  |  |  |
|                      | Next Doc Tx Start                                     |      |  |  |  |  |
|                      | L                                                     |      |  |  |  |  |

- 6 Transmission will start when scanning has been completed.
  - Press [Stop] to cancel the scan.

# Redialing

# Automatic fax redialing

If the transmission failed because the line was busy, "Auto Redial" will be displayed and the machine will automatically redial the number up to twice in one minute intervals .

(You can change this setting, see "Fax setting" on page 12-4.)

| Fax Rea                    | ady              |           | Auto      | Redial       |
|----------------------------|------------------|-----------|-----------|--------------|
|                            | <u>26 2005 (</u> |           | Memo      | ry 99%       |
| Resolution<br>Normal       | Search           | Index     |           | Add/Edit     |
| Contrast                   | <b>@</b> @001:Sa | am/New Y  | ork Offic | e Page<br>Up |
| <u>Normal</u><br>Broadcast | ⊠001:Sa          | am/New Y  | ork Offic |              |
| OFF                        | 🚾002:M           | i ke/Lond | on Office | of           |
| Redial                     | <b>⊠</b> 002:M   | i ke/Lond | on Office |              |
| Mail<br>History            | <b>@</b> 003:Ca  | arl/Pari  | s Office  | Page<br>Down |
| Others                     | AII              | Fax       | e-mail    |              |

If the last redial attempt fails, the following message will be displayed and also the error message will automatically print. Check the message and transmit again.

| Fax Rea                           |                        |           | Fax      | Ready | Mode         |
|-----------------------------------|------------------------|-----------|----------|-------|--------------|
| Communicati<br><u>Check Messa</u> | ge Printi              | ng        |          | ,     |              |
| Resolution<br>Normal              | Search                 | Index     |          | Add/I | Edit         |
| Contrast                          | <b>@</b> 001:Sa        | am∕New Y  | ork Offi | ce    | Page<br>Up   |
| Normal<br>Broadcast               | ⊠001:Sa                | am/New Y  | ork Offi | ce )  |              |
| OFF                               | 🖾002:M                 | i ke/Lond | on Offic | e )   | of           |
| Redial                            | <b>⊠</b> 002:M         | i ke/Lond | on Offic | · .   | ¥            |
| Mail<br>History                   | ⊠003:Carl/Paris Office |           |          |       | Page<br>Down |
| Others                            | ALL                    | Fax       | e-mail   |       |              |

**NOTE:** If you want to end the redial procedures, delete the redial command of it from the command list. (See "Chapter 6 Reviewing or canceling commands".)

# Manual redialing

The last 10 numbers for fax transmissions/phone calls are kept in memory.

- **1** Set the document.
- **2** Press [FAX] to display the Fax standby mode.

3 Press [Redial].

| Fax Rea                     | ady                  |                  | Fax      | Ready        | Mode                |
|-----------------------------|----------------------|------------------|----------|--------------|---------------------|
| Sep<br>Resolution<br>Normal | 26 2005 (<br>Search) | )2:15pm<br>Index | Mem      | ory<br>(Add/ | <u>100%</u><br>Edit |
| Contrast                    | <b>2</b> 001:S       | am/New Y         | ork Offi | се           | Page<br>Up          |
| Normal<br>Broadcast         | <b>⊠</b> 001:S       | am/New Y         | ork Offi | ce           | 1                   |
| OFF                         | <b>⊠</b> 002:M       | ike/Lond         | on Offic | e]           | of                  |
| Redial                      | ⊠002:M               | i ke/Lond        | on Offic |              | <u> </u>            |
| Mail<br>History             | <b>@</b> 003:C       | arl/Pari         | s Office |              | Page<br>Down        |
| Others                      | AII                  | Fax              | e-mail   |              |                     |

(When "All" tab is selected)

4 Select the fax number you want to redial.

| Redial<br>Select the number to redial<br>and press [Enter]. |       |
|-------------------------------------------------------------|-------|
|                                                             | Enter |
| 01:1111-1111                                                |       |
| 02:2222-2222                                                |       |
| 03:3333-3333                                                |       |
| 04:4444-4444                                                |       |
|                                                             |       |
|                                                             |       |

**5** The selected fax number will be displayed.

| <b>Redial</b><br>Enter the red<br>[Enter]. | cipient's | fax numbe | r and select |
|--------------------------------------------|-----------|-----------|--------------|
| Fax Number                                 |           | [         | Back Enter   |
| 2222-2                                     | 2222_     |           |              |
|                                            |           | Clear     | _            |
| Pause                                      | Tone      | PreFix    | Register     |
|                                            |           |           |              |
|                                            |           |           |              |

You can edit the number, if necessary.

- 6 Press [Enter].
- 7 Press [Start].

**NOTE:** You can register the destination in the Address Book from the display in step 5. **1** Press [Register].

**2** Following the steps from step 4 in "Alternative 2: Registering or editing the fax number using the numeric keys". For details, see page 2-8.

# **Receiving a fax**

# Selecting the reception mode

- **1** Press [Setting], [User Install], [Reception Mode].
- 2 Select your desired reception mode.

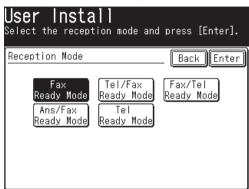

Your machine has five different reception modes:

- Fax Ready Mode (see "Automatic reception mode" on next page)
- Tel/Fax Ready Mode (see "Automatic reception mode" on next page)
- Fax/Tel Ready Mode (see "Automatic reception mode" on next page)
- Ans/Fax Ready Mode (see "Automatic reception mode" on next page)
- Tel Ready Mode (see "Manual reception mode" below)
- **3** Press [Enter] to save the setting.
- 4 Press [Reset] to exit.

# Manual reception mode

#### Tel Ready Mode

Use it if:

- You want to use the same line for both fax and phone calls.
- You mainly receive phone calls.
- In this mode:

Your machine never answers the calls automatically. You must answer each call as described in "Answering calls manually" (page 3-17).

#### You will need:

• An optional handset or an external phone connection.

#### Fax Ready Mode

Use it if:

Your machine uses its own phone line and doesn't share it with a phone or an answering machine.

In this mode:

Your machine answers each call and attempts to receive a fax.

#### Tel/Fax Ready Mode

Use it if:

- You want to use the same line for both fax and phone calls.
- You are using the machine as both a fax machine and a telephone but its primary use will be as a telephone.
- In this mode:

Your machine will ring the set number of times (the default setting is twice). If you don't answer the call while ringing, your machine will answer the call automatically. If a caller sends a fax, your machine will begin to receive it. If a voice call comes in, your machine will alert you with a special ring prompting you to pick up the handset. (The telephone connected to your machine will not ring.)

#### You will need:

• An optional handset or an external phone connection.

#### Fax/Tel Ready Mode

Use it if:

- You want to use the same line for both fax and phone calls.
- You are using the machine as both a fax machine and a telephone, but its primary use will be for faxing.
- In this mode:

Your machine receives faxes silently but also alerts you when a regular voice call comes in. (Your machine will beep once at the end of each reception.)

When a voice call comes in, your machine will alert you with a special ring (The telephone connected to your machine will not ring). If you hear the machine ringing, pick up the handset.

- You will need:
  - An optional handset or an external phone connection.

#### Ans/Fax Ready Mode

Use it if:

You are connecting an answering machine to your machine.

In this mode:

An answering machine connected to your machine will answer each call. If a voice call comes in, the answering machine will record the incoming message.

If your machine hears a fax tone, it will begin receiving the fax message.

#### You will need:

• An optional handset or an external phone connection.

Using an answering machine with your machine:

- **1** Set the machine to Ans/Fax Ready Mode (See "Selecting the reception mode" on page 3-15.).
- 2 Set your answering machine to answer calls after no more than two rings.
- **3** Create a new outgoing message on your answering machine. Your answering machine's outgoing message should be no longer than 10 seconds.

## Answering calls manually

**NOTE:** • To answer a call manually, you must install an optional handset or an external phone to your machine.

• Make sure there are no documents in the ADF.

#### Receiving a call manually with an optional handset or an external phone

In "Tel Ready Mode " or "Tel/Fax Ready Mode", when the optional handset or external phone rings, pick up the handset:

• When you hear the fax tones ("beep-beep-beep"), pick up the handset and press [Start]. After pressing [Start], put down the optional handset or the external phone's handset. Press [Start] as soon as you hear the beeping sound, this will prompt the remote machine to begin transmitting.

#### If paper runs out during fax reception

When your machine runs out of paper, it will beep, the Alarm lamp will light and the machine will show which paper source is empty — the 1st cassette, 2nd cassette (optional) or the bypass tray.

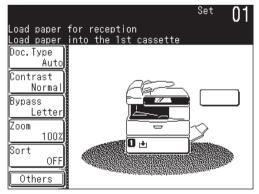

(When paper runs out in the 1st cassette)

3

#### **Out-of-paper reception**

If your machine runs out of paper, it can store up to 250 fax receptions in its memory. This is called "out-of-paper reception." Once you refill the paper supply, the machine will automatically print the messages stored in memory.

**NOTE:** The number of pages (not receptions) your fax machine can store for out-ofpaper reception will vary. It depends on:

- Your machine's memory capacity
- Types of documents sent to your machine
- Fax resolution of the documents sent to your machine

#### Checking the out-of-paper reception copy print queue

The out-of-paper reception print queue status can be checked.

- **1** Press [Setting].
- 2 Press [Management].
- **3** (1) Press [Next].

(2) Press [Display Jobs in Queue].

| Manag<br>Select it | <b>ement</b><br><sup>tem to edit.</sup> |
|--------------------|-----------------------------------------|
|                    | Prev ◀ 2of 3▶ Next Enter                |
| Journal            | Line Up :OFF                            |
| Protect            | Passcode :                              |
| Depart.            | Management                              |
| Securit            | Reception COFF                          |
| Display            | Jobs in Queue                           |
| Copy Pro           | otect :OFF                              |

**4** Press [FaxReceive Document].

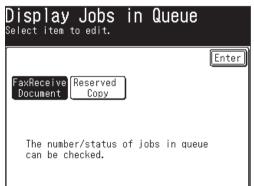

**5** This displays the intercepted reception print queue status.

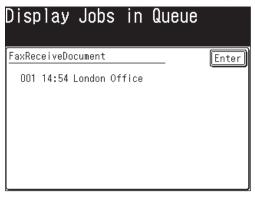

**NOTE:** Documents stored in memory will automatically print when printing becomes available.

# **Settings for fax reception**

# Setting the number of rings

#### Default setting: Twice

You can set how many times your machine will ring before answering a call. Choose from 2 to 15 rings.

- 1 Press [Setting], [Fax Settings], [Other Settings], [Redial Attempts].
- **2** Use  $[\land]$   $[\lor]$  or the numeric keys to enter the number of rings.
- **3** Press [Enter] to save the setting.
- **4** Press [Reset] to exit and return to the standby mode.

## **Print settings**

You can set three parameters for printing received fax documents:

- Rx reduction rate
- Reduction margin
- Paper save function

All three can be set in the same procedure, mentioned on next page. Each description is as follows:

#### **Reception reduction rate:**

Reception reduction lets you set the machine to reduce large incoming documents to a size that fits the paper in your machine. (This setting doesn't affect your machine's copying capabilities.)

Below are the options for the print reduction rate for fax reception:

| Setting | Description                                                                                                    |
|---------|----------------------------------------------------------------------------------------------------|
| Auto    | Automatically reduces printouts at variable rates down to a mini-<br>mum of 50%. Tries to reduce printouts to fit on one sheet of the<br>selected paper size. If it cannot reduce the document to fit on one<br>page, the image will print at 100% size on two or more pages. |
| 100%    | Does not reduce documents. (Due to the sender's TTI, this may<br>print two pages when receiving a one-page fax document.)                                                                                                    |

#### **Reduction margin:**

Your machine's reduction margin is measured in inches (in). We will define reduction margin by explaining how it is used:

When a fax message enters your machine's memory, the machine measures the message length and compares it to (a) the length of your selected paper (not including the print margins) plus (b) the reduction margin you set. If the length of the incoming message is shorter than (a) plus (b), your machine will print the message on one sheet.

If it is longer, your machine will print the message on two or more sheets.

An Auto reduction setting and a reduction margin setting of 1.5 in. will print most incoming faxes as single pages. Try this combination first and if it does not work select a different setting.

#### Paper save function:

#### □ Half-page reception

Half-page reception can conserve paper if some of the faxes you receive are halfpage, "Memo-sized" messages. When activated, this feature tells the machine to combine two of these half-page receptions onto a single sheet.

Half-page reception only combines half-page messages sent back-to-back during the same transmission. It won't combine two half-page faxes from separate transmissions.

#### **Duplex reception**\*

Duplex reception can save paper by duplexing received faxes.

When activated, this feature tells the machine to combine and print inbound documents two-up.

\*The duplex printing unit is required.

#### To adjust the print settings

1 Press [Setting], [Fax Settings], [Other Settings], [Next].

| Other Setti<br>Select item to edit |                   |
|------------------------------------|-------------------|
| Prev \triangleleft                 | 1of 3▶ Next Enter |
| Redial Attempts                    | :2 Times          |
| Redial Interval                    | :1 Min            |
| Block Junk Fax                     |                   |
| Number of Rings                    | :2 Times          |
| Dialing Pause                      | :2 Seconds        |
| S-Fine Resolution                  | :400dpi           |

#### □ When you set the reception reduction rate

Default setting: Auto

- **2** Press [Rx Reduction Rate].
- **3** Select the reduction rate.

| Other Settings<br>Select the Rx reduction rate ar<br>press [Enter]. | nd         |
|---------------------------------------------------------------------|------------|
| Rx Reduction Rate                                                   | Back Enter |
| Auto 100%                                                           |            |

4 Press [Enter].

#### **U** When you set the reduction margin

Default setting: 1.5 in.

- **2** Press [Reduction Margin].
- **3** Use  $[\blacktriangle]$   $[\blacktriangledown]$  or the numeric keys to enter the reduction margin.

| Other Settings<br>Use the arrows or numeric<br>select the margin and pres |            |
|---------------------------------------------------------------------------|------------|
| Reduction Margin                                                          | Back Enter |
| Input range:0.0-3.3                                                       |            |
| 1.5"                                                                      |            |
| L                                                                         |            |

4 Press [Enter].

#### $\hfill\square$ When you set the paper save function

Default setting: OFF

- **2** Press [Paper Saving].
- **3** Select the paper save function.

| Other Settings<br>Select the paper save setting<br>press [Enter]. | and          |
|-------------------------------------------------------------------|--------------|
| Paper Saving                                                      | _ Back Enter |
| OFF Duplex Rx                                                     | H-Page Rx    |
| This mode allows you to ro<br>amount of paper used rece           |              |

\*The duplex printing unit is required to use the [Duplex Rx] function.

- 4 Press [Enter].
- **5** Press [Reset] to return to the standby mode.

# **Advanced fax functions**

The table below lists the advanced functions that can be used in the Fax mode.

To select the advanced fax functions:

- **1** Press [FAX] to display the Fax standby mode.
- 2 Press [Others].
- **3** Press [Prev] or [Next] and select the desired function.

See the pages indicated for detailed information.

**NOTE:** You can assign a function that you frequently use to a soft key for instant recall. (See page 10-2.)

| Advanced function | Descriptions                                                       | Reference |
|-------------------|--------------------------------------------------------------------|-----------|
| Broadcast         | Use this to send a fax to multiple destinations.                   | p. 3-24   |
| Redial            | Specify the destination to resend a fax.                           | р. 3-13   |
| Monitor           | Obtains a dial tone for on-hook dialing.                           | p. 2-19   |
| Address Book      | Use this when specifying the destination by address book number.   | p. 2-1    |
| Fax Forward       | Enable or disable fax forwarding.                                  | p. 3-51   |
| Fax&Copy          | Enable or disable Fax&Copy.                                        | p. 3-28   |
| Group Tx          | Select the group to make a group transmission.                     | p. 2-14   |
| Security Rx       | Enable or disable secure reception.                                | р. 11-3   |
| TTI               | Enable or disable TTI sending.                                     | p. 3-31   |
| TTI Select        | Select the TTI to use.                                             | p. 3-30   |
| Cover Page        | Select whether or not to attach a cover page.                      | p. 3-32   |
| Tx Report         | Prints the transmit confirmation report for the next transmission. | p. 13-8   |
| Delayed Tx        | Use this to make a delayed transmission.                           | p. 3-34   |
| Batch Tx          | Stores a document for batch transmission.                          | p. 3-35   |
| Scan Size         | Specify the scanning size for documents.                           | p. 3-41   |
| Polling           | Use this for polling reception.                                    | p. 3-50   |
| F-Code Polling    | Use this for F-code polling.                                       | p. 10-38  |
| F-Code Tx         | Use this to make an F-code transmission.                           | p. 10-37  |
| Overseas Tx       | Enable or disable overseas transmission.                           | p. 3-43   |
| Memory Tx         | Enable or disable memory transmission.                             | p. 3-5    |
| Dialing Options   | Use this to enter the "/N" symbol.                                 | p. 2-3    |

# Broadcasting

The fastest way to fax one document to many destinations is to broadcast it.

In an ordinary broadcast, you can send faxes and e-mails as you normally would, except you just add more fax numbers and e-mail addresses.

You can enter up to 330 numbers:

- Address book numbers: Up to 300 destinations
- Manually-dialed numbers: Up to 30 destinations

#### You can broadcast using any function that requires a fax number and email address to be registered.

To perform a broadcast transmission:

- 1 Set the document.
- **2** Press [FAX] to display the Fax standby mode.
- **3** Adjust the scanning resolution and contrast, if necessary. (See page 3-2)
- **4** Press [Broadcast].

| Fax Rea                    | ady                                  | Fax Read  | iy Mode       |
|----------------------------|--------------------------------------|-----------|---------------|
| Sep<br>Resolution          | 26 2005 02:15pm<br>Search Index      | Memory    | 100%<br>/Edit |
| Normal<br>Contrast         | Barch (Index)<br>Ba001:Sam/New Yor   |           | Page          |
| <u>Normal</u><br>Broadcast | ⊠001:Sam/New Yo                      | rk Office |               |
| Redial                     | ⊠002:Mike/Londor<br>⊠002:Mike/Londor |           | of            |
| Mail<br>History            | 002:Mike/London                      |           | Page          |
| Others                     | All Fax                              | e-mail    | <u>,</u>      |

**5** Specify the destination.

| Fax Rea                                                                   | ady                     |          | Fax      | Ready  | Mode         |
|---------------------------------------------------------------------------|-------------------------|----------|----------|--------|--------------|
| Select [Location] to confirm/delete recipient<br>To:003:Carl/Paris Office |                         |          |          |        |              |
| Resolution<br>Normal                                                      | Search                  | Index    | ocation. | (Agel/ |              |
| Contrast                                                                  | 🖾001:Sa                 | am/New Y | ork Offi | ce     | Page<br>Up   |
| <u>Normal</u><br>Broadcest                                                | ⊠001:Sa                 | am/New Y | ork Offi | ce     |              |
| <u> </u>                                                                  | ⊠002:Mike/London Office |          |          | e      | of           |
| Redial                                                                    | ⊠002:Mike/London Office |          |          |        | <b>*</b>     |
| Mail<br>History                                                           | ⊠003:Carl/Paris Office  |          |          |        | Page<br>Down |
| Others                                                                    | AII                     | Fax      | e-mail   |        |              |

• Use the numeric keys to dial the number.

– or –

- Enter the e-mail address manually. (See page 4-2.)
  - or –
- Specify the destination using the address book. (See page 2-12.)  $-\, {\rm or} -$
- Use the call group dialing. (See page 2-14.)

**NOTE:** Press [Location] to review or delete the selected destinations. For details, see "Reviewing or deleting selected destinations" on next page.

6 Press [Start].

**NOTE:** • To cancel the broadcast transmission, press [Fax Cancel/Job Confirm.]. (For details of fax canceling, see "Chapter 6 Reviewing or canceling commands".)

• If you frequently broadcast documents to the same destinations, use the call group dialing for added convenience. (See page 2-14.)

#### Reviewing or deleting selected destinations

Before pressing [Start], you can review the broadcast destinations or delete a specified destination(s).

#### □ Location display

[Location] is displayed when you send fax or e-mail using the following methods.

- Broadcast transmissions
- After entering fax numbers manually
- After entering e-mail addresses manually
- After selecting an address book number

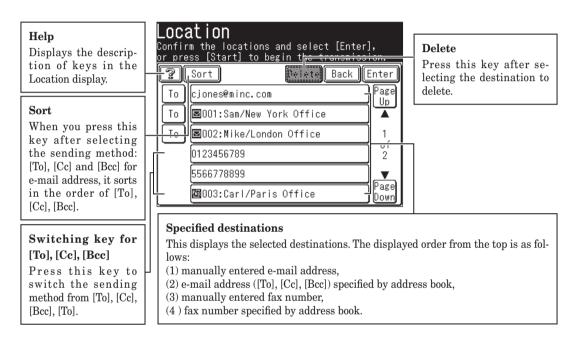

1 Specify the destinations for the broadcast transmission, and press [Location].

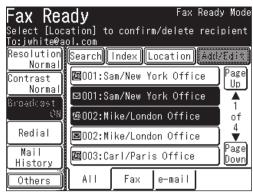

 $\mathbf{2}$  The selected destinations will be displayed.

| Confir |             | ions and select<br>to begin the tr |      |       |
|--------|-------------|------------------------------------|------|-------|
| [?]    | Sort        | <u>]+ +</u>                        | Back | Enter |
| To     | jwhite@aol. | COM                                |      | )     |
| Τo     | ⊠001:Sam/N  | lew York Office                    |      | )     |
| Τo     | ⊠004:Beth/  | Chicago Office                     |      | )     |
|        | 0123456789  |                                    |      | )     |
|        | 🖾002:Mike/  | London Office                      |      | )     |
|        |             |                                    |      |       |

- **3** Follow the steps below to delete the selected destinations.
  - You can also change the sending method: [To], [Cc] and [Bcc] for e-mail addresses. (See "Location display" on page 3-26.)
  - (1) Select the destination you want to delete. You can select multiple destinations.
  - (2) Press [Delete] to delete the selected destination.

| Confi |              | ations and select [Ente<br>] to begin the transmis |       |
|-------|--------------|----------------------------------------------------|-------|
| 2     | Sort         | Delete) Back                                       | Enter |
| To    | ) jwhite@ao  | ol.com                                             |       |
| To    | ) 🗷 001:San  | n/New York Office                                  |       |
| To    | ) 🗷 004: Bet | th/Chicago Office                                  |       |
|       | 012345678    | 39                                                 |       |
|       | ፼002:Mi⊧     | ke/London Office                                   |       |
|       |              |                                                    | _     |

- (3) Press [Enter].
- **4** To start the transmission, press [Start].

3

Documents can be faxed and copied simultaneously with just one scanning operation. This function is useful for internal communications when copies need to be made after sending a fax.

- NOTE: If the copy protect is set to [ON], Fax&Copy cannot be used. (See page 11-22.)
   Resolution for Fax & Copy will be either Fine or S-Fine. (No other selections are available.)
  - 1 Set the document.
  - **2** Press [FAX] to display the Fax standby mode.
  - **3** Press [Others], [Fax&Copy].

NOTE: You can assign [Fax&Copy] to the soft key. See "Soft keys" on page 10-2.

**4** Press [ON], and then [Enter].

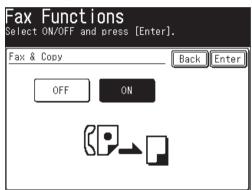

5 Fax&Copy is now set. Press [Enter] again.

**6** Specify the destination.

| Fax & (<br>Select [Loc:                 | ation] to       | ) confir |           | Ready<br>recip |            |
|-----------------------------------------|-----------------|----------|-----------|----------------|------------|
| <u>To:⊠002:Mi</u><br>Resolution<br>Fine |                 |          | .ocation  | aon de         | a)         |
| Contrast                                | ⊠001:Sa         | am/New Y | ork Offic | e f            | )age<br>Up |
| Normal<br>Broadcast                     | <b>⊠</b> 001:Sa | am/New Y | ork Offic | :e`            | 1          |
|                                         | <b>⊠</b> 002:Mi | ike/Lond | on Office |                | of<br>1    |
| Redial                                  | ⊠002:Mi         | ike/Lond | on Office |                | ¥.         |
| Mail<br>History                         | <b>@</b> 003:Ca | arl/Pari | s Office  |                | )<br>own   |
| Others                                  | All             | Fax      | e-mail    |                |            |

• Use the numeric keys to dial the number.

– or –

• Enter the e-mail address manually. (See page 4-2.)

– or –

- Specify the destination using the address book. (See page 2-12.)  $-\, {\rm or} \, -$
- When specifying multiple destinations, use broadcast transmission (See page3-24.) or call group dialing. (See page 2-14.)

If you specify the destination using the address book, proceed to step 8. If you specify it by another method, proceed to step 7.

- 7 Press [Start].
- 8 The Copy standby mode will be displayed.

## **NOTE:** After the Copy standby mode displays, you cannot switch to the Fax standby mode (by pressing [FAX]).

- **9** Perform copy setting adjustments as needed.
  - Press [Stop] to cancel Fax&Copy.

10 Press [Start].

The default setting is "TTI 1".

Every fax and Internet fax page you send arrives at the receiving machine with a single line of text at the top of the page. This text lists your name, fax number, date & time of transmission and page number as shown below.

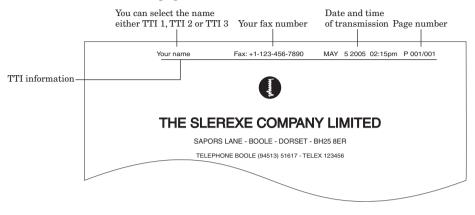

You can select the three types of TTI (your name) stored in the "Specifying the initial settings" (See pages 1-16 to 1-22) for each transmission. Also, you can tell the machine whether or not to send the TTI information (See page 3-31).

**IMPORTANT:** In some countries you are required by law to indicate your name and fax number on every fax you send.

#### Selecting TTI

**NOTE:** Register the TTI in advance. For details on registering the TTI, see page 1-20.

- **1** Press [FAX] to display the Fax standby mode.
- 2 Press [Others], [TTI Select].
- $\mathbf{3}$  (1) Select the TTI.

| Fax Functions<br>Select the TTI that will appea<br>on the header and press [Enter |      |       |
|-----------------------------------------------------------------------------------|------|-------|
| TTI Select                                                                        | Back | nter) |
| 1:Dallas Office                                                                   | ]    |       |
| 2:General dep.                                                                    |      |       |
| 3:Account dep.                                                                    |      |       |
|                                                                                   |      |       |
|                                                                                   |      |       |
|                                                                                   |      |       |

- "TTI 1: (your entered name)" The machine will send TTI 1.
- "TTI 2: (your entered name)" The machine will send TTI 2.
- "TTI 3: (your entered name)" The machine will send TTI 3.

(2) Press [Enter] to save the setting.

**NOTE:** You can assign [TTI Select] to the soft key. See "Soft keys" on page 10-2.

#### Sending faxes with TTI information attached

- **1** Press [FAX] to display to the Fax standby mode.
- 2 Press [Others].
- 3 Press [TTI].
  - [ON] and [OFF] toggle every time you press [TTI].

| Fax Functions<br>Select item to edit. |                   |                      |
|---------------------------------------|-------------------|----------------------|
| Prev ┥ 1a                             | of 2▶ Nex         | t Enter              |
| Macro<br>Program Monitor              | Address<br>Book   | FaxForward<br>OFF    |
| Fax & Copy Program<br>OFF One-Touch   | Group Tx          | Secur I tyR::<br>OFF |
| TTI ON TTI Select                     | Cover Page<br>OFF | Tx Report<br>OFF     |
| Delayed Tx<br>OFF Batch Tx            | Scan Size<br>Auto | Polling<br>OFF       |

Set it to [ON] when you send a fax with TTI information.

Set it to [OFF] when you send a fax without TTI information.

NOTE: • You can assign [TTI] to the soft key. See "Soft keys" on page 10-2.

- You can change the default setting for [TTI]. See "Accessing the default settings" on page 12-4.
- 4 Press [Enter].
- **5** Specify the destination.
  - Use the numeric keys to dial the number. - or -
  - Enter the e-mail address manually. (See page 4-2.)
    - or –
  - Specify the destination using the address book. (See page 2-12.)  $\, {\rm or} \, -$
  - When specifying multiple destinations, use broadcast transmission (See page3-24.) or call group dialing. (See page 2-14.)

If you specify the destination using the address book, the transmission will begin.

If you specify it by another method, proceed to step 6.

6 Press [Start].

Your machine can store a cover page and send it prior to each outgoing fax and Internet fax.

The default setting is OFF.

|                                                                                                    | ** MESSAGE ** |
|----------------------------------------------------------------------------------------------------|---------------|
| [RECEIVER]*<br>(Destination's name)<br>(Destination's fax number)<br>(Destination's e-mail address) |               |
| [SENDER]<br>(Your name)<br>(Your fax number)<br>(Your e-mail address)                               |               |
| [MESSAGE]<br>(Enter your message)                                                                   |               |
|                                                                                                    |               |

\* When you directly enter the destination's fax number and/or e-mail address, only the fax number or e-mail address will be printed. When you specify the destination from the address book, the name, fax number and e-mail address registered in the address book will be printed.

#### Turning the cover page on

- **1** Press [FAX] to display the Fax standby mode.
- 2 Press [Others].
- **3** Press [Cover Page].
  - [ON] and [OFF] toggle every time you press [Cover Page].
- **4** Press [Enter].

Now the cover page feature is working but your message line is blank. To enter a message, see "Entering the cover page message" on the next page. The usual TTI and the fax number you have entered in the Initial settings (page 1-16 to 1-22) and the e-mail address assigned to your machine will be pre-populated in the cover page automatically.

### **NOTE:** • For details on assigning an e-mail address to your machine, see the "Network Guide" contained in this product.

- You can assign [Cover Page] to the soft key. See "Soft keys" on page 10-2.
- You can change the default setting for [Cover Page]. See "Accessing the default settings" on page 12-4.

#### Entering the cover page message

Up to 120 characters can be entered for the message.

When you enter over 60 characters, the line will be automatically broken to the next line. You can also insert up to 2 additional line breaks. 1 line break is counted as 2 characters. That means the number of characters you can enter will be up to 116 when you insert 2 line breaks.

- **1** Press [Setting].
- 2 Press [Fax Settings].
- **3** Press [Cover Page].

| F <b>ax Settings</b><br>Select item to edit.     |                              |        |      |
|--------------------------------------------------|------------------------------|--------|------|
| Default Program                                  | Fax                          | (Cover | nter |
| Settings One-Touch<br>Batch Tx<br>Box F-Code Box | Forward<br>Other<br>Settings | COAGL  | Page |
|                                                  |                              |        |      |
|                                                  |                              |        |      |

**4** Enter the cover page message.

| Cover Page                           |
|--------------------------------------|
| Enter the cover page information and |
| select [Enter]. Entry Limit 13/120   |
| ViewText Back Enter                  |
| Cover Page:We appriciate_            |
| 1234567890                           |
| 9 W e r t y u i o p                  |
| asdfghjkl@                           |
|                                      |
| Upper Symbol Space 🖌 Delete ◀ 🕨      |

**NOTE:** You can check the entered text by pressing [ViewText]. You cannot edit the text in this display. To return to the text editing display, press [Enter].

| <b>Cover</b><br>Enter the<br>select [Er | cover | e<br>page | ation<br>y Lin |     | 13/120 |
|-----------------------------------------|-------|-----------|----------------|-----|--------|
| We appric                               | iate  |           |                |     |        |
|                                         |       |           |                |     |        |
|                                         |       |           |                |     |        |
| 14/                                     | 13    |           | )              | Ent | er     |

**5** After you entered the cover page message, press [Enter].

#### Printing the cover page

To confirm that the cover page is set correctly, print a sample cover page from your machine. Press [Setting], [List], [Other Lists], [Cover Page], then [Yes].

#### Setting up a delayed transmission

Your machine can store up to 100 delayed commands, each of which you can program up to 31 days in advance.

Your machine only remembers the day of the month that it is supposed to send a delayed transmission. It does not remember the month itself. So if you want to send a transmission at 2:15 pm on 5 May, do not program the transmission sooner than 2:16 pm on 5 April.

**NOTE:** If a real time transmission is specified, the document will remain set until the specified time, so you will not be able to send any other faxes.

To set up a delayed transmission:

- 1 Set the document.
- **2** Press [FAX] to display the Fax standby mode.
- **3** Press [Others], [Delayed Tx].

NOTE: You can assign [Delayed Tx] to the soft key. See "Soft keys" on page 10-2.

**4** Enter the sending day and time.

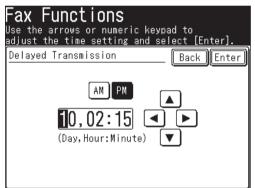

- Use [▲] [▼] [◀] [►] or the numeric keys to enter the sending day and time.
- **5** Press [Enter] twice.
- 6 Specify the destination.
  - $\bullet\,$  Use the numeric keys to dial the number.  $-\,$  or  $-\,$
  - Enter the e-mail address manually. (See page 4-2.) or –
  - Specify the destination using the address book. (See page 2-12.)  $-\, {\rm or} -$
  - When specifying multiple destinations, use broadcast transmission (See page 3-24.) or call group dialing. (See page 2-14.)
- 7 Press [Start].

**NOTE:** • To change the sending time after it has been set, you need to cancel the delayed transmission command and start over.

• To cancel the delayed command, press [Fax Cancel/Job Confirm.]. (For details of fax canceling, see "Chapter 6 Reviewing or canceling commands".)

3

#### **Batch transmission**

Batch transmission allows you to store multiple documents in an electronic "basket" throughout the day and then fax that entire basket to one destination.

To do this, just tell the machine when and where the transmission should go. When that date and time arrives, your machine will transmit each document in the batch box to the remote fax machine. You can store up to 40 documents (each document can include one or more pages) into your machine's five electronic batch boxes.

#### Registering a batch box

Before sending a batch transmission, you have to register batch boxes in your machine.

- **1** Press [Setting].
- 2 Press [Fax Settings], [Batch Tx Box], [Enter/Edit].
- ${f 3}$  Select the batch transmission box you want to register.

| Enter/Edit<br>Select the box number to enter/edit. |       |
|----------------------------------------------------|-------|
|                                                    | Enter |
| 1:                                                 |       |
| 2:                                                 |       |
| 3:                                                 |       |
| 4:                                                 |       |
| 5:                                                 |       |
|                                                    |       |

- **4** Specify the destination using the numeric keys or the address book. Then press [Enter].
- **NOTE:** Only one destination can be set for each box.
  - Press [Location] to review or delete a destination that has been specified. (See page 3-26)
  - **5** Press [Tx Time].

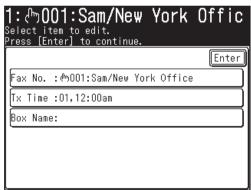

6 Enter the sending day and time.

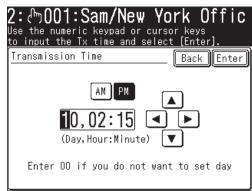

**NOTE:** • Use  $[\blacktriangle] [\blacktriangledown] [\bigstar] [\circlearrowright]$  or the numeric keys to enter the sending time.

- Add "0" in front of one-digit numbers. (E.g.:  $9 \rightarrow 09$ )
- Enter "00" for the day to send the stored documents at the same time every day.
- **7** Press [Enter].
- $\mathbf{8}$  Enter the batch box name.
  - (1) Press [Box Name].

**NOTE:** • Up to 24 characters can be entered.

• For details on character entry, see page 1-10.

(2) Enter the box name.

| Box Name<br>Enter the box name and select [Enter].<br>Entry Limit 2/24 |
|------------------------------------------------------------------------|
| Back                                                                   |
| Box Name:CD_                                                           |
| 1234567890                                                             |
|                                                                        |
|                                                                        |
|                                                                        |
| Lower Symbol Space Delete Lower                                        |

(3) After you entered the name, press [Enter].

- **9** A list of the entered information is displayed.
- **10** To register another batch transmission box, press [Enter], then repeat from step 3.

**NOTE:** The contents (settings) for batch transmission boxes that contain any documents cannot be changed.

## To edit the settings of a batch transmission box you have registered....

Select the box you want to edit, and then edit the contents by overwriting or deleting the existing information in each step.

**NOTE:** To print a list of batch boxes, press [Setting], [List], [Other Lists], [Batch Tx Box], then [Yes]. (See page 13-3.)

#### Storing a document for batch transmission

Your machine can store up to 40 documents (each document can include one page or many pages). Once the batch documents are transmitted, they are automatically erased from the batch box.

**NOTE:** During transmission, a batch number for each document in the specified batch transmission box will be displayed. We recommend you should make a record of these batch numbers, which will control the documents and are required for reviewing and deleting documents.

To store a document in a batch box for batch transmission:

- **1** Set the document.
- **2** Press [FAX] to display the Fax standby mode.
- **3** Press [Others].
- **4** Press [Batch Tx].

NOTE: You can assign [Batch Tx] to the soft key. See "Soft keys" on page 10-2.

**5** Select the batch transmission box.

| locument(s) and press [Enter]. | Enter |
|--------------------------------|-------|
| 1:AB                           | Ð     |
| 2:CD                           |       |
| \$:                            |       |
| 4.                             |       |
| 5.                             |       |

6 Press [Yes].

| То | atch Transmission<br>store a document select [Yes].<br>cancel this operation select [Ne | o]. |  |
|----|-----------------------------------------------------------------------------------------|-----|--|
|    | 2:CD<br>File No:O1<br>Store document?<br>Yes                                            | No  |  |

**NOTE:** To print a list of the documents stored in batch boxes, press [Setting], [List], [Other Lists], [Batch Tx Doc.], then [Yes].

#### Printing a document stored in a batch box

- 1 Press [Setting], [Store Doc Settings], [Print].
- 2 Press [Batch Tx Doc.].
- **3** Select the batch transmission box in which the documents you want to print are stored.

| Satch Tx Doc.<br>Felect document and press [Enter]. | Enter |
|-----------------------------------------------------|-------|
| 1:ሙ001:Sam.K/New York Office                        |       |
| 2:0123456769                                        |       |
| St.典UDStCarl、A/Paris Office                         |       |
| 4:                                                  |       |
| ē:                                                  |       |

NOTE: Empty batch transmission boxes cannot be selected.

4 Select the file number you want to print.

| Batch    | Tx Do       | С.  |    |      |       |
|----------|-------------|-----|----|------|-------|
|          | Prev ┥      | 1of | 7► | Next | Enter |
| 01:Alrea | ady stored. |     |    |      | ً     |
| 02:Not ( | ægistered.  |     |    |      |       |
| Ü3:Not ∣ | egistered.  |     |    |      |       |
| Ú4:Not ( | egistered.  |     |    |      |       |
| Ú5:Not ( | egistered.  |     |    |      |       |
| Ü6:Not ∣ | egistered.  |     |    |      |       |

5 Press [Yes] to print stored document.

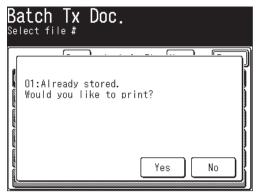

#### Deleting a document stored in a batch box

- **1** Press [Setting], [Stored Doc Settings], [Delete].
- 2 Press [Batch Tx Doc.].

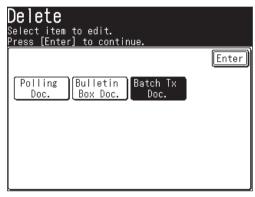

 $\mathbf{3}$  Select the batch transmission box that contains the documents you want to delete.

| :ლიიე:Sam.K/New York Office<br>დევკყვნევე | 1 |
|-------------------------------------------|---|
| 0123456789                                |   |
|                                           |   |
| c∰üDS:Carl.M/Paris Office                 |   |
|                                           |   |

**NOTE:** Empty batch transmission boxes cannot be selected.

3

**4** Select the file number you want to delete.

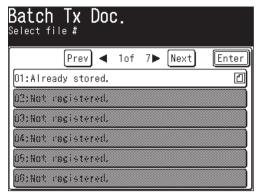

5 Press [Yes] to delete the stored document.

| utch Tx Doc.<br>ect file #                             |    |
|--------------------------------------------------------|----|
| 01:Already stored.<br>Would you like to delete?<br>Yes | No |

#### Erasing an empty batch box

Batch boxes must be empty in order to be erased. If a box has documents stored in it, you must delete those before proceeding. (See "Deleting a document stored in a batch box" on page 3-39.)

To erase an empty batch box:

- 1 Press [Setting], [Fax Settings], [Batch Tx Box], [Delete].
- $\mathbf{2}$  Press the batch transmission box you want to delete.
- **3** When the confirmation message appears, press [Yes] to delete.

#### Specifying the document scanning size

If the document is longer than the set width, only the scanned area will be sent.

- 1 Set the document.
- **2** Press [FAX] to display the Fax standby mode.
- 3 Press [Others], [Scan Size].

NOTE: You can assign [Scan Size] to the soft key. See "Soft keys" on page 10-2.

 $\mathbf{4}$  Select the scan size.

| F <b>ax Funct</b><br>Select the scar | ions<br>ning size and press | Enter].   |
|--------------------------------------|-----------------------------|-----------|
| Scan Size                            | B                           | ack Enter |
| Letter                               | Legal H. I                  | TRD       |

- **5** Press [Enter] twice.
- 6 Specify the destination.
  - Use the numeric keys to dial the number.
    - or –
  - Enter the e-mail address manually. (See page 4-2.) – or –
  - Specify the destination using the address book. (See page 2-12.)  $-\, {\rm or} -$
  - $\bullet$  When specifying multiple destinations, use broadcast transmission (See page 3-24.) or call group dialing. (See page 2-14.)

If you specify the destination using the address book, the transmission will begin.

If you specify it by another method, proceed to step 7.

To clear this setting, press [Reset].

7 Press [Start].

#### **Polling transmission**

Polling transmission allows someone to retrieve a document stored in your machine's memory. The stored document will be sent when the other party calls you.

#### Storing a document for polling

- 1 Set the document.
- 2 Press [Setting], [Store Doc Settings].
- **3** Press [Store].

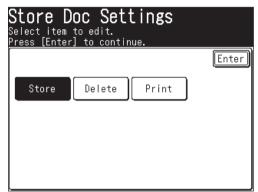

4 Press [Polling Doc.]

| <b>Store</b><br>Select item to edit.<br>Press [Enter] to continue. |       |
|--------------------------------------------------------------------|-------|
|                                                                    | Enter |
| Polling<br>Doc.<br>Box Doc.                                        |       |

5 Press [Yes].

| <b>Store</b><br>Select item to edit.<br><u>Press [Enter] to conti</u> | inue. |    |
|-----------------------------------------------------------------------|-------|----|
| Polling Doc.<br>Store document?                                       | Yes   | No |

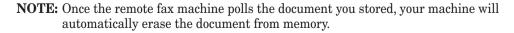

# Faxing **C**

#### Printing a stored polling document

To print a polling document without deleting it, press [Setting], [Store Doc Settings], [Print], [Polling Doc.], then [Yes].

#### Deleting a stored polling document

To delete a polling document from your machine's memory.

1 Press [Setting], [Store Doc Settings], [Delete], [Polling Doc.], then [Yes]. If you want to quit the operation without deleting, press [No].

#### **Overseas transmission**

When transmitting overseas, the transmission reliability can be improved. This function is available only when sending faxes.

- **1** Press [FAX] to display the Fax standby mode.
- 2 Press [Others].
- **3** Press [Prev] or [Next], then press [OverseasTx].
  - [ON] and [OFF] toggle every time you press [OverseasTx].
- NOTE: You can assign [OverseasTx] to the soft key. See "Soft keys" on page 10-2.
   You can change the default setting for [OverseasTx]. See "Accessing the default settings" on page 12-4.
  - 4 Press [Enter].
  - **5** Enter the fax number, and send the fax.

#### Using an alternative telephone network service provider (Dial prefix)

When you make a call, you may want to use an alternative telephone network service provider to take advantage of lower rates. You can store the access codes in the "Dial Prefix" key.

The following information describes how to program the access number.

- **1** Press [Setting].
- 2 Press [Fax Settings].
- **3** Press [Other Settings].
- **4** (1) Press [Prev].
  - (2) Press [PreFix].

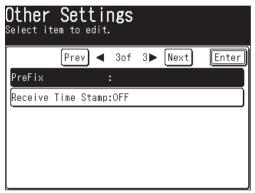

**5** (1) Enter the dial prefix number using the numeric keys.

| <b>Other Settings</b><br>Enter the dial prefix and select [Enter]. |      |
|--------------------------------------------------------------------|------|
| PreFix Back En                                                     | ter) |
| 111/P_<br>▲ ► Clear Pause<br>Tone                                  | ]    |

- **NOTE:** You can enter numbers up to 40 digits including numbers, Pause and Tone. Note that Pause and Tone will be counted as 2 characters each.
  - If you must wait for another dial tone at dialing, press [Pause] to insert a pause (/P) at the end of the access number.

(2) Press [Enter].

6 Press [Reset] to return to the standby mode.

#### Sending faxes using the Dial prefix feature

To dial using the numeric keys

- $1 \hspace{0.1in} \text{Set the document.}$
- **2** Press [FAX] to display the Fax standby mode.
- **3** Press [Others].
- $\mathbf{4}$  (1) Press [Prev] or [Next].
  - (2) Press [Dialing Options].

NOTE: You can assign [Dialing Options] to the soft key. See "Soft keys" on page 10-2.

**5** (1) Press [PreFix], then enter the fax number using the numeric keys.

| Fax Funi<br>Enter the red<br>[Enter]. |        |        | r and select |
|---------------------------------------|--------|--------|--------------|
| Fax Number                            |        | [      | Back Enter   |
| /N2345                                | 56789_ |        |              |
|                                       |        | Clear  | -            |
| Pause                                 | Tone   | PreFix | Register     |
|                                       |        |        |              |

(2) Press [Enter].

6 Press [Start].

Your machine's Block Junk Fax feature lets you bar the gates against unauthorized incoming faxes ("Junk fax"). But before you block junk fax, first understand how this feature works, to determine if it is right for you.

There are four possible settings for Block Junk Fax:

- **Off** The feature is not activated.
- **Mode1** Your machine checks whether the last four digits of any phone number in your address book match the last four digits of the remote fax's phone number. If it does not find a match, your machine will disconnect the call.
- **Mode2** This mode rejects any call from a number whose last four digits match any number in the blocked numbers list. Your machine can hold up to 50 blocked numbers.
- **Mode3** This mode rejects numbers that are not in the address book and also rejects numbers that are in the blocked numbers list. This mode lets you keep a number on your address book for transmitting, while still blocking incoming calls by putting it on the blocked numbers list.

But before you activate the Block Junk Fax feature, please consider:

- Not all fax machine owners enter their phone numbers on their machine. With Block Junk Fax activated, your machine would reject faxes from these machines.
- Access codes can cause confusion. If an address book entry ends with an extra code, such as long-distance codes, Block Junk Fax will block out calls from those faxes.

#### To set the mode for block junk fax

- **1** Press [Setting], [Fax Settings], [Other Settings].
- **2** Press [Block Junk Fax].

| <b>Other Setti</b><br>Select item to edit |                   |
|-------------------------------------------|-------------------|
| Prev <                                    | 1of 3▶ Next Enter |
| Redial Attempts                           | :2 Times          |
| Redial Interval                           | :1 Min            |
| Block Junk Fax                            |                   |
| Number of Rings                           | :2 Times          |
| Dialing Pause                             | :2 Seconds        |
| S-Fine Resolution                         | :400dpi           |

**3** Press [Setting].

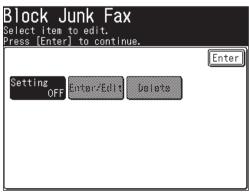

 $\mathbf{4}$  (1) Select the mode.

| <b>Block Jun</b><br>Select mode and |       |              |
|-------------------------------------|-------|--------------|
| Setting<br>OFF<br>Mode1             | Mode2 | . Back Enter |

(2) Press [Enter].

The procedure will end if you select [OFF] or [Mode 1]. If you selected either [Mode 2] or [Mode 3], proceed to step 5.

5 Press [Enter/Edit].

| <b>Block Junk Fax</b><br>Select item to edit.<br>Press [Enter] to continue. |       |
|-----------------------------------------------------------------------------|-------|
|                                                                             | Enter |
| Setting<br>Mode2 Enter/Edit Delete                                          |       |
|                                                                             |       |
|                                                                             |       |
|                                                                             |       |

6 Select a box to edit.

| <b>Enter/Edit</b><br>Select a number to enter/edit<br>and press [Enter]. |             |
|--------------------------------------------------------------------------|-------------|
|                                                                          | Enter       |
| 01:                                                                      | $\neg \neg$ |
|                                                                          |             |
|                                                                          |             |
|                                                                          |             |
|                                                                          |             |
|                                                                          |             |

**NOTE:** To change numbers already registered, select the box containing the number you want to edit.

(1) Using the numeric keys, enter the last four digits of the fax number you want to block. You can enter the last eight-digit number to identify each fax number, but only the last four-digit number will be used for blocked number. For example, if you want to block a fax from someone with a number of 123-456-7890, you should enter 7, 8, 9, 0:

| Enter/Edit<br>Enter the last 4-8 digits of the number<br>and select [Enter]. |            |
|------------------------------------------------------------------------------|------------|
| 01: Back Ente                                                                | <u>}</u> r |

(2) Press [Enter].

8 To enter another number, repeat from step 6. Press [Reset] to return to the standby mode.

#### Deleting a number from the blocked numbers list

To delete a number from the list:

- 1 Press [Setting], [Fax Settings], [Other Settings], [Block Junk Fax].
- 2 Press [Delete].

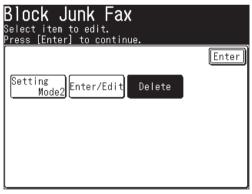

**3** Select the number you want to delete.

| <b>Delete</b><br>Select a number to delete.<br>Press [Enter] to continue. |       |
|---------------------------------------------------------------------------|-------|
|                                                                           | Enter |
| 01:11223344                                                               |       |
| 02:55667788                                                               |       |
| 03:99001122                                                               |       |
|                                                                           |       |
|                                                                           |       |
|                                                                           |       |

4 Press [Yes] to delete.

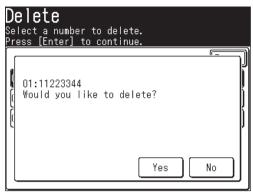

NOTE: Press [No] to return to step 3 without deleting the number.

**5** The selected number will be deleted. To delete another number, repeat from step 3.

Press [Reset] to return to the standby mode.

#### Printing a list of the blocked numbers

To print a list of blocked numbers, press [Setting], [List], [Other Lists], [Block Junk Fax] then [Yes].

#### **Polling reception**

Polling allows someone to fax a document to you without having to make the call or pay for it. There are two kinds of polling:

- Regular polling Your machine retrieves a document from a remote fax machine.
- F-Code polling Your machine retrieves a document stored in a F-code boxes on the remote fax machine. To do this, you must be communicating with another F-code-compliant machine. For more information on F-code communication, see "F-code box feature," on page 10-21.

NOTE: For polling to work, the remote machine must be set up to be polled.

#### **Regular** polling

To set up your machine for regular polling:

- **1** Make sure the document is loaded in the remote fax machine.
- **2** Press [FAX] to display the Fax standby mode.
- **3** Press [Others].
- **4** Press [Polling].

NOTE: You can assign [Polling] to the soft key. See "Soft keys" on page 10-2.

5 (1) Select [ON] to perform polling.

| Fax Functio<br>Select ON/OFF and p       |                |
|------------------------------------------|----------------|
| Polling                                  | <br>Back Enter |
| OFF<br>This mode will<br>a document from |                |
|                                          |                |

- (2) Press [Enter].
- 6 Press [Enter] to return to the standby display.
- **7** Specify the destination and press [Start].

**NOTE:** After pressing [Start], you can stop the communication using the Review Commands feature. (See page 6-1)

#### Fax forwarding

This feature tells the machine to forward the received document automatically to another destination. You can set the time period for the machine to perform this procedure.

**NOTE:** • Fax forwarding is not compatible with polling documents.

• Fax forwarding is not available with the "Tel Ready" reception mode.

The fax forwarding settings are different depending on your network connection.

- When your machine is connected to the network: The fax forwarding settings must be configured using a web browser. You can configure the detailed transfer rule. From the control panel on your machine, you can toggle [ON] or [OFF] for fax forwarding when the transfer rule has been configured.
- When your machine is not connected to the network: You can set the simply fax forwarding rule from the control panel.

The following are descriptions when the machine is not connected to the network. For details of configuring fax forwarding setting using a web browser, refer to the "Using a web browser" of the "Network Guide".

#### Turning fax forwarding ON or OFF

NOTE: To turn [ON] fax forwarding, you must register at least one transfer rule.

Select [ON] in the fax forwarding setting to switch the individual transfer rules to [ON]. Faxes will be forwarded according to the registered rules.

| Fax Forward<br>Select item to edit. |       |
|-------------------------------------|-------|
|                                     | Enter |
| Setting<br>OFF Enter/Edit Delete    |       |
|                                     |       |
|                                     |       |

1 Press [Setting], [Fax Settings], [Fax Forward], [Setting].

(When your machine is connected to the network)

**2** (1) Select [ON] to perform fax forwarding.

| F <b>ax For₩a</b><br>Select ON/OFF ar |    | r].          |
|---------------------------------------|----|--------------|
| Setting                               |    | _ Back Enter |
|                                       |    |              |
| OFF                                   | ON |              |
|                                       |    |              |
|                                       |    |              |
|                                       |    |              |
|                                       |    |              |
|                                       |    |              |
|                                       |    |              |

(2) Press [Enter].

**3** Fax forwarding is now set.

Press [Reset] to return to the standby mode.

#### Alternative

There is another useful method to turn fax forwarding  $[\rm ON]$  and  $[\rm OFF]$  . This setting links to the setting for "Turning fax forwarding ON or OFF".

NOTE: To turn fax forwarding [ON], you must register at least one transfer rule.

- **1** Press [FAX] to display the Fax standby mode.
- **2** Press [Others].
- **3** Press [FaxForward] to set the fax forwarding to [ON].

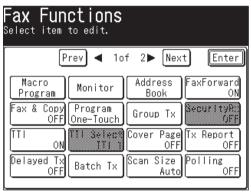

(When "All" tab is selected)

NOTE: You can assign [FaxForward] to the soft key. See "Soft keys" on page 10-2.

**4** Fax forwarding is now set. Press [Reset] to return to the standby mode.

#### Registering or editing a transfer rule

You can create up to 5 transfer rules.

- **NOTE:** When your machine is connected to the network, you cannot register, edit or delete the transfer rules from the machines control panel. Use a web browser to register, edit or delete the transfer rules. For details on registering and editing the transfer rules using the Browser, see the "Network Guide".
  - 1 Press [Setting], [Fax Settings], [Fax Forward].
  - 2 Press [Enter/Edit].

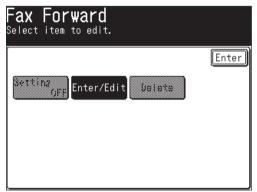

**3** Select a number to register a forwarding rule.

| Enter<br>Select th | <b>/Edit</b><br>ne forwarding | location | to | enter/edit. |
|--------------------|-------------------------------|----------|----|-------------|
|                    |                               |          |    | Enter       |
| 01:                |                               |          |    |             |
| 02:                |                               |          |    |             |
| 03:                |                               |          |    |             |
| 04:                |                               |          |    |             |
| 05:                |                               |          |    |             |
|                    |                               |          |    |             |

- Press [01:] when registering for the first time.
- To change a transfer rule already registered, select the number you want to edit.
- $\mathbf{4}$  (1) Enter the forwarding destination.

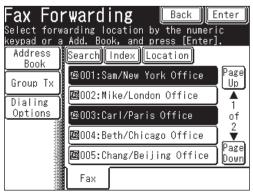

- **NOTE:** You can specify using the numeric keys, the address book, the call group.
  - You can register multiple destinations. (up to 303 destinations: 300 address book numbers and 3 specified using the numeric keys)
  - Press [Location] to review or delete the specified destinations. (See page 3-26)

(2) Press [Enter].

#### Individual settings

**5** (1) Press [Individual].

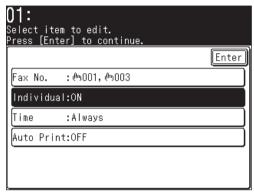

(2) Press [ON] to forward faxes using these transfer rules.

| <b>01:</b><br>Select ON/OFF and press [Enter | r].        |
|----------------------------------------------|------------|
| Individual                                   | Back Enter |
| OFF ON                                       |            |

(3) Press [Enter].

**NOTE:** The default setting is [ON]. However, even if [ON] is selected for the individual setting, faxes will not be forwarded until the overall fax forwarding is set to [ON].

# Faxing U

#### □ Specified time

Specify the time fax forwarding is to be performed. If no time is registered, faxes will always be forwarded.

- **6** (1) Press [Time].
  - (2) Use the numeric keys to enter the time and date. Use the 12-hour format to enter the time. Press [Week day] to insert the day of the week.

| 01:                   |                 |
|-----------------------|-----------------|
| Enter the forwardi    | ng time and     |
| select [Enter].       |                 |
| Time                  | Back Enter      |
| AM PM                 | AM              |
| Start Time            | End Time        |
| : <mark>*</mark> *:** | — :**:**        |
|                       | Week day Always |

(3) Press [Enter].

NOTE: • Press [Always] to delete the specified time.

• You can also register either the day or time.

#### Auto print

Set Auto print to [ON] if you want to print the received document before fowarding it.

- 7 (1) Press [Auto Print].
  - (2) Select [ON] if you want to print the received document in addition to forwarding it.

| <b>01:</b><br>Select ON/OFF and | press [Ent | er].       |
|---------------------------------|------------|------------|
| Auto Print                      |            | Back Enter |
| OFF                             | ON         |            |
|                                 |            |            |
|                                 |            |            |
|                                 |            |            |

- (3) Press [Enter].
- 8 After registering all the settings, press [Enter].
- **9** To register another transfer rule, repeat from step 3. Press [Reset] to return to the standby mode.

#### Deleting a transfer rule

- **NOTE:** When your machine is connected to the network, you cannot register, edit or delete the transfer rule from the machines control panel. Use the Browser to register, edit or delete the transfer rules. For details on registering and editing the transfer rules using the Browser, see "Network Guide".
  - 1 Press [Setting], [Fax Settings], [Fax Forward], [Delete].
  - 2 Select the transfer rule you want to delete.

| Delete<br>Select the forwarding location<br>to delete. |
|--------------------------------------------------------|
| Enter                                                  |
| 01:                                                    |
| 02:0123456789                                          |
| 03:11223344, ლ004, ლ005                                |
| Ú4:                                                    |
| 15:                                                    |

**3** Press [Yes] to delete.

| Delei<br>Select ·<br>to dele: | the forwarding location                        |    |
|-------------------------------|------------------------------------------------|----|
|                               | უ001,ლე003<br>d you like to delete?<br><br>Yes | No |

**4** To delete another transfer rule, repeat from step 2. Press [Reset] to return to the standby mode.

**NOTE:** To print a list of transfer rules, press [Setting], [List], [Other Lists], [Fax Forward], then [Yes]. (See page 13-3.)

#### **Separator page**

The separator page function can separate each received document by inserting blank paper between received fax jobs. For example, if you use the colored paper for the separator page, it is easy to identify each individual fax job.

#### Setting the Separator page

**1** Press [Setting], [Paper Settings], [Separate Rx Page].

| Paper Settings<br>Select item to edit.   |       |
|------------------------------------------|-------|
|                                          | Enter |
| Cassette 1 Bypass<br>Letter Letter Print |       |
|                                          |       |

2 Press [Setting].

|             |            |         |       | Ente | er |
|-------------|------------|---------|-------|------|----|
| Setting     |            | :OFF    |       |      |    |
| Separator   | Cassette   | :Cassel | :t* 1 |      |    |
| Prit On Sei | parator Pa | :OFF    |       |      |    |

 $\mathbf{3}$  Select the mode.

To set the separator page ON, select [ON] and proceed to step 4. To set it OFF, select [OFF] and skip to step 7.

|      | arat<br>t ON/OFI |    |          | <u>s</u> e |
|------|------------------|----|----------|------------|
| Sett | ing              |    | <br>Back | Enter      |
|      | OFF              | ON |          |            |

- 4 Press [Enter].
- **5** (1) Press [Separator Cassette].

**NOTE:** Paper sources will only appear on the control panel if they have been installed.

(2) Select the separator page paper source.

| Separate Reception<br>Please select the cassette used<br>for the header page. |            |
|-------------------------------------------------------------------------------|------------|
| Separator Cassette                                                            | Back Enter |
| Cassette 1 Bypass<br>Tray                                                     |            |

- (3) Press [Enter].
- **6** (1) Press [Prt On Separator Pg].
  - (2) Determine if the separator page will have the first page printed on it or whether it should be left blank.

| Separate Reception Page<br>Select ON/OFF and press [Enter].                  |
|------------------------------------------------------------------------------|
| Print On Separator Page Back Enter                                           |
| OFF ON                                                                       |
| The first page of the received document<br>will print on the separator page. |

If you want the seperator page to be left blank, select [OFF].

If you want to print the first page of the received document on the separator page, select [ON].

Separator page separates each received document.

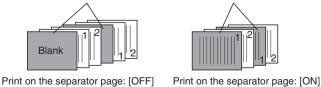

**7** Press [Enter] to save the settings.

To return to the standby mode, press [Reset].

# Chapter

# **Internet Fax functions**

| 4-2  |
|------|
| 4-2  |
| 4-2  |
| 4-3  |
| 4-4  |
| 4-6  |
| 4-6  |
| 4-7  |
| 4-11 |
| 4-12 |
| 4-13 |
|      |

# **Before sending**

- For details on available document types and how to set documents, see "Document handling" on page 1-24 to 1-25.
- For details on scanning resolution and contrast, see "Scaning resolution" on page 3-2 and "Scanning contrast" on page 3-3.
- For details on memory overflow messages, see "Memory overflow message" on page 3-4.

## Sending an e-mail

- For details on the address book, see "The address book display" on page 2-2.
- For details on registering or editing an e-mail address, see the following methods.
  - "Registering or editing a destination" on page 2-4.
  - "Alternative 1: Registering or editing directory into the address book" on page 2-7.
  - "Entering an e-mail address using the QWERTY keypad" on page 4-2.
- For details on deleting an address book number, see page 2-10 to 2-11.
- For details on dialing using the address book, see "How to dial using address book" on page 2-12.
- For details on call group dialing, see "Call group dialing" on page 2-14.

#### Entering an e-mail address using the QWERTY keypad

Enter the e-mail address using the QWERTY keypad.

- $1 \hspace{0.1in} \text{Set the document.}$
- **2** Press [FAX] to display the Fax standby mode.
- **3** Adjust the scanning resolution and contrast, if necessary. (See page 3-2)
- 4 Press "e-mail" tab, [Mail Address].

**5** (1) Enter the e-mail address using the numeric keys and/or the QWERTY keypad.

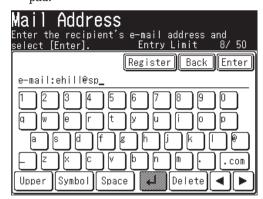

**NOTE:** • Up to 50 characters can be entered for each e-mail address.

• For details on character entry, see "Entering characters" on page 1-10.

(2) Press [Enter].

6 Press [Start].

#### **Re-mail**

Press [Re-mail] to display the last e-mail address you sent to.

- **1** Set the document.
- **2** Press [FAX] to display the Fax standby mode.
- **3** Adjust the scanning resolution and contrast, if necessary. (See page 3-2)
- 4 Press [Others], [Prev] or [Next], [Re-mail].

NOTE: You can assign [Re-mail] to the soft key. See "Soft keys" on page 10-2.

| t Enter           |
|-------------------|
| Memory Tx<br>ON   |
| e-mail<br>Subject |
|                   |
|                   |
|                   |

(When "All" tab is selected)

The last destination that you sent to will be displayed.

**NOTE:** • Press [Location] to review or delete the specified destinations.

- Press [To] to toggle between [To], [Cc] and [Bcc].
- **5** Press [Start].

#### **Mail History**

The latest 20 e-mail addresses that you manually entered and sent to will be displayed. You may select a number to send to.

\*E-mail addresses will not repeat on the list, even if the address has been sent to multiple times.

- 1 Set the document.
- **2** Press [FAX] to display the Fax standby mode.
- **3** Adjust the scanning resolution and contrast, if necessary. (See page 3-2)
- 4 Press [Mail History].

| Fax Rea             | ıdy                             | Fax Ready       | Mode         |
|---------------------|---------------------------------|-----------------|--------------|
| Resolution          | 26 2005 02:15pm<br>Search Index | Memory<br>Add/E | 100%<br>dit  |
| Contrast            | 🖾 001:Sam/New Y                 | /ork Office     | Page<br>Up   |
| Normal<br>Broadcast | ⊠OO1:Sam/New Y                  | /ork Office     |              |
| OFF                 | 🖾002:Mike/Lond                  | don Office      | of           |
| Redial              | ⊠002:Mike/Lond                  | 1.              | 4            |
| Mail<br>History     | 🖾003:Carl/Pari                  |                 | Page<br>Down |
| Others              | All Fax                         | e-mail          |              |

(When "All" tab is selected)

 $\mathbf{5}$  (1) Select the e-mail address you want to send to.

| Mail History<br>Select the address to resend to and press<br>[Enter]. |  |  |  |
|-----------------------------------------------------------------------|--|--|--|
| Prev ◀ 1of 4▶ Next Enter                                              |  |  |  |
| O1:mpolanski@aol.com                                                  |  |  |  |
| 02:ehill@spcarsrus.com                                                |  |  |  |
| 03:bdillard@yahoo.com                                                 |  |  |  |
| 04:rbowman@copiersusa.com                                             |  |  |  |
| 05:jsmith@acmebrick.com                                               |  |  |  |
| O6:cjones@minc.com                                                    |  |  |  |

**NOTE:** Up to 20 e-mail addresses will be listed, with the most recent communication listed first.

#### 4-4 INTERNET FAX FUNCTIONS

The selected destination will be displayed.

| Mail Address<br>Enter the recipient's e-mail address and |
|----------------------------------------------------------|
| select [Enter]. Entry Limit 17/50                        |
| Register) Back Enter                                     |
| e-mail:mpolanski@aol.com                                 |
|                                                          |
|                                                          |
| a s d f g h j k l @                                      |
|                                                          |
| Upper Symbol Space 📕 Delete ┥ 🕨                          |

**NOTE:** After you edit the e-mail address, go to step (2). For details on character entry, see "Entering characters" on page 1-10.

(2) Press [Enter].

**NOTE:** Press [Location] to review or delete the entered destinations. • Press [To] to toggle between [To], [Cc] and [Bcc].

6 Press [Start].

**NOTE:** You can register the destination in the address book from the display in step 5 (1). **1** Press [Register].

**2** Following the steps from step 6 in "Registering an e-mail address using the QWERTY keypad". For details, see page 2-9.

# **Reviewing or canceling commands**

For details on the Reviewing Commands feature, see "Chapter 6 Reviewing or canceling commands".

# **Advanced mail functions**

The table below lists the advanced functions that can be used in the Fax mode.

To select an advanced mail function:

- **1** Press [FAX] to display the Fax standby mode.
- 2 Press [Others].
- **3** Press [Prev] or [Next] and select the advanced function.

See the page numbers indicated for detailed information.

**NOTE:** If you regularly use an advanced function you can register that function as a default soft key, providing instant recall. (See page 10-2.)

| Advanced function | Descriptions                                                        | Reference |
|-------------------|---------------------------------------------------------------------|-----------|
| Mail Address      | Use this to manually enter an e-mail address.                       | p. 4-2    |
| Mail History      | Displays a history of manually entered e-mail addresses (up to 20). | p. 4-4    |
| Re-mail           | Displays the last e-mail address that you sent to.                  | p. 4-3    |
| e-mail Subject    | Add a subject line and text message to your e-mail transmission.    | p. 4-7    |
| Batch Scan        | Enable or disable batch scanning.                                   | p. 4-11   |
| Check Mail        | Check for new e-mail documents that have arrived.                   | p. 4-12   |
| File Format       | Select the file format of your attachment.                          | p. 4-13   |

**NOTE:** You can select the following functions when sending an Internet fax. (For details on the following functions, see "Advanced fax functions" on page 3-23.)

| • Broadcast transmission | • Address book                          |
|--------------------------|-----------------------------------------|
| • Fax&Copy               | • Group transmission                    |
| • Security reception     | • TTI select                            |
| • Cover page             | <ul> <li>Transmission report</li> </ul> |
| • Delayed transmission   | • Scan size                             |

When you send a document to an e-mail address, a fixed subject and text are entered automatically. However you can manually enter an e-mail subject line and text to the transmission.

## Editing the subject line and text message

- 1 Set the document.
- **2** Press [FAX] to display the Fax standby mode.
- **3** Press [Others], [Prew] or [Next].
- **4** Press [e-mail Subject].

| F <b>ax Fun</b><br>Select item |                                     |                                                                  |         |
|--------------------------------|-------------------------------------|------------------------------------------------------------------|---------|
|                                | F-Code Tx<br>OFF<br>Mail<br>Address | f 2▶ Nex<br>OverseasTx<br>OFF<br>Re-mail<br>FileFormat<br>TIFF-S |         |
|                                | /1171                               | (( A 11)) / 1                                                    | • • • • |

(When "All" tab is selected)

NOTE: You can assign [e-mail Subject] to the soft key. See "Soft keys" on page 10-2.

6 Press [Subject].

| <b>e-mailSubject</b><br>Add a subject line and message, or select<br>a template, then press [Enter]. |
|----------------------------------------------------------------------------------------------------|
| Back Enter                                                                                           |
| Subject :E-mail Message                                                                              |
| Mail Text:@This is an E-mail message.@Ple                                                            |
| Template                                                                                             |

6 Enter the subject. The subject can contain up to 80 characters.

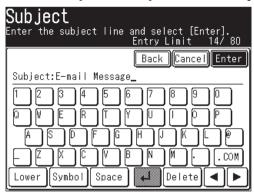

- 7 Press [Enter].
- 8 Press [Mail Text].

| <b>e-mailSubject</b><br>Add a subject line and message, or select<br>a template, then press [Enter]. |
|----------------------------------------------------------------------------------------------------|
| Back Enter                                                                                           |
| Subject :E-mail Message                                                                              |
| Mail Text:@This is an E-mail message.@Ple                                                            |
|                                                                                                    |
| Template                                                                                             |

- 9 Enter the text message.
- **NOTE**: The mail text can contain up to 1024 characters. "Return" is counted as two characters and can be used twice.

| Mail Text<br>Enter the mail text and select [Enter].<br>Entry Limit 61/1024 |
|-----------------------------------------------------------------------------|
| ViewText  Back   Cancel  Enter                                              |
| Mail Text:Please see the file attached. 🛃_                                  |
|                                                                             |
|                                                                             |
|                                                                             |
|                                                                             |
| Lower Symbol Space 🖌 Delete া 🕨                                             |

10 To view the entire text message, press [View Text]. Use the arrows to view all the text. Press [Enter] to close to return to the QWERTY keypad.

| <b>U</b>                |                     |
|-------------------------|---------------------|
| Mail Text               |                     |
| Enter the mail text and | d select [Enter]    |
|                         | Entry Limit 61/1024 |
| <del>ل</del> ا          | )                   |
| This is an E-mail mess  | age, 🖌              |
| Please see the file at  |                     |
|                         |                     |
| Г                       |                     |
|                         |                     |
|                         |                     |
|                         |                     |
| L                       |                     |
|                         |                     |
| 62/61                   | Enter               |
|                         |                     |
|                         |                     |

- 11 Press [Enter] until address book appears.
- 12 Select a destination(s).
- 13 Press [Start].

## Using a registered template

You can select a registered template to simplify the entry process. You can register up to ten templates.

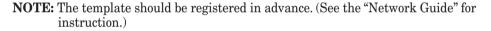

- 1 Set the document.
- **2** Press [FAX] to display the Fax standby mode.
- **3** Press [Others], [Prev] or [Next].
- **4** Press [e-mail Subject].
- 5 Press [Template].

| <b>e-mailSubject</b><br>Add a subject line and message, or select<br>a template, then press [Enter]. |
|----------------------------------------------------------------------------------------------------|
| Back Enter                                                                                           |
| Subject :E-mail Message                                                                              |
| Mail Text:@This is an E-mail message.@Ple                                                            |
| Template                                                                                             |

6 Select the desired template.

If the desired template is not shown on the display, press [Page Up] or [Page Down] to go to the next page.

| <b>e—mailSubject</b><br>Select a template and press [E | nter].       |
|--------------------------------------------------------|--------------|
| Template                                               | Back Enter   |
| A1:Auto Subject + Text                                 | Page<br>Up   |
| A2:Auto Subject                                        |              |
| O1:News Release                                        | 1            |
| 02:Notification                                        | of 2         |
| 03:Cofidential                                         |              |
| 04:Invitation                                          | Page<br>Down |

- 7 Press [Enter].
- 8 If you want to edit the subject or the text message, select either [Subject] or [Mail Text] and edit it. Refer steps 6 to 11 on page 4-8 for instructions.
- ${\bf 9} \ \ Specify \ the \ destination(s).$
- 10 Press [Start].

## Changing the default text message

You can change the default template setting for the subject line and text message. See "Mail Settings" on page 12-9.

For details, see "Adding a text message to your e-mail" on page 4-7, 5-24.

# INTERNET FAX FUNCTIONS

# **Batch scanning**

When you select [OFF], each page in the transmission will be sent as an individual file (each page will also be a seperate transmission). The default setting is [ON].

- **NOTE:** You can change the default setting for batch scan. See "Mail Settings" on page 12-9.
  - 1 Set the document.
  - **2** Press [FAX] to display the Fax standby mode.
  - **3** Adjust the scanning resolution and contrast, if necessary. (See page 3-2)
  - 4 Press [Others], [Prev] or [Next], [Batch Scan].

| Fax Functions<br>Select item to edit.                                                                   |                                                                    |  |
|----------------------------------------------------------------------------------------------------|--------------------------------------------------------------------|--|
| Prev ◀ 2o<br>FPolling<br>OFF<br>Dialing<br>Dialing<br>Mail<br>Address<br>Batch Scan<br>ON<br>Check Mail | f 2▶ Next<br>OverseasTx)<br>OFF<br>Re-mail<br>FileFormat<br>TIFF-S |  |

(When "All" tab is selected)

NOTE: You can assign [Batch Scan] to the soft key. See "Soft keys" on page 10-2.

**5** (1) Press [OFF].

| Fax Functions<br>Select ON/OFF and press [Enter].                            |
|------------------------------------------------------------------------------|
| Batch Scan Back Enter                                                        |
| OFF ON                                                                       |
| ON = All scanned pages will be<br>transmitted as one document.               |
| OFF = Each scanned page will be<br>transmitted as an individual<br>document. |

(2) Press [Enter] twice.

- 6 Enter the e-mail address.
  - You can specify it selecting an address book entry, address book number or by entering it manually.
  - When specifying multiple destinations, use broadcast transmission (See page 3-24) or call group dialing (See page 2-14).

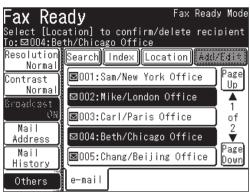

Press [Reset] to cancel the settings.

7 Press [Start].

(If you specify the destination using the address book, no need to press [Start].)

# Checking for new e-mail

- There are two methods for receiving internet faxes using POP, as described below. 1. At specified time intervals
  - 2. Real-time
- If you receive only a few documents each day, or you want to check the reception immediately, use the real-time method.
- This manual describes the real-time only.
- **1** Press [FAX] to display the Fax standby mode.
- 2 Press [Others], [Prev] or [Next], [Check Mail].

|                                                                                                    | Fax Fur<br>Select item                | n <b>ctions</b><br>to edit.         |                                            |                                      |
|----------------------------------------------------------------------------------------------------|---------------------------------------|-------------------------------------|--------------------------------------------|--------------------------------------|
| Prev ◀ 2of 2▶ Next Ente<br>FPolling F-Code Tx OverseasTx Memory Tx<br>OFF OFF OFF<br>Dialing Mail<br>Address Re-mail e-mail<br>Batch Scan<br>ON Check Mail FileFormat<br>TIFF-S | FPolling<br>OFF<br>Dialing<br>Options | F-Code Tx<br>OFF<br>Mail<br>Address | OverseasTx<br>OFF<br>Re-mail<br>FileFormat | Memory Tx<br>ON<br>e-mail<br>Subject |

(When "All" tab is selected)

NOTE: You can assign [Check Mail] to the soft key. See "Soft keys" on page 10-2.

#### 4-12 INTERNET FAX FUNCTIONS

- When sending to a PC, the scanned document will be sent as e-mail attachment file.
- Select the attachment format from the following: [TIFF-S], [TIFF] or [PDF].
- [TIFF-S] ..... This form is for ITU-T T.37 simple mode. The scanned document is converted into A4 size at 200 dpi. Select TIFF-S when the remote Internet fax machine cannot receive a TIFF.
- [TIFF]....... This form is for ITU-T T.37 full mode. The scanned document is transmitted in its original scanned parameter. TIFF file format is the approved standard for Internet Faxing.
- [PDF]......PDF is only available when sending to a PC.

**NOTE:** You can change the default setting for file format. See "Mail Settings" on page 12-9.

- **1** Set the document.
- **2** Press [FAX] to display the Fax standby mode.
- **3** Press [Others], [Prev] or [Next], [FileFormat].
- $\mathbf{4}$  (1) Select the file format.

| Fax Functions<br>Select the file format and pr | ress [Enter]. |
|------------------------------------------------|---------------|
| File Format                                    | _ Back Enter  |
| TIFF-S TIFF                                    | PDF           |

**NOTE:** Color scanning is not compatible with Internet faxing. For details on color scanning, see "Scan to e-mail" on page 5-9.

(2) Press [Enter] twice.

- **5** Enter the e-mail address.
  - You can specify it using the address book or by entering it manually.
  - $\bullet$  When specifying multiple destinations, use broadcast transmission (See page 3-24.) or call group dialing. (See page 2-14.)

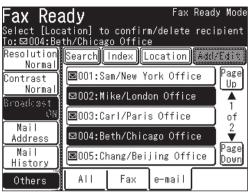

Press [Reset] to cancel the settings.

6 Press [Start].

(If you specify the destination using the address book, no need to press [Start].)

# Chapter

# Scanning

| Before scanning                                    | 5-2  |
|----------------------------------------------------|------|
| Resolution                                         | 5-2  |
| Contrast                                           | 5-3  |
| Document type                                      | 5-4  |
| Scan size                                          | 5-5  |
| Entering the file name                             | 5-6  |
| Scan to e-mail                                     | 5-9  |
| Sending a document by e-mail                       | 5-9  |
| Selecting a destination from the Address Book      | 5-11 |
| Searching for an e-mail address                    | 5-15 |
| Sending a document using the mail history          | 5-21 |
| Re-mail                                            | 5-22 |
| Reviewing or changing your selected destinations   | 5-23 |
| Adding a text message to your e-mail               | 5-24 |
| Scan to folder                                     | 5-28 |
| Scanning documents into a folder                   | 5-28 |
| Scanning documents using a folder shortcut         | 5-33 |
| Reviewing or canceling selected folders            | 5-34 |
| Registering or editing a folder shortcut           | 5-35 |
| Scan to FTP                                        | 5-42 |
| Scanning documents to an FTP server                | 5-42 |
| Registering an FTP server to a shortcut            | 5-45 |
| Scanning documents using an FTP shortcut           | 5-47 |
| Reviewing or canceling selected FTP servers        | 5-48 |
| Registering or editing an FTP server shortcut      | 5-49 |
| Advanced functions                                 | 5-56 |
| Color                                              | 5-56 |
| Zoom                                               | 5-57 |
| Batch scanning                                     | 5-59 |
| Selecting the file format                          | 5-60 |
| Duplex scanning                                    | 5-61 |
| Broadcasting                                       | 5-63 |
| Attaching additional files to the scanned document | 5-64 |

# **Before scanning**

You can customize your job prior to scanning.

# Resolution

You can select either 200 dpi, 300 dpi or 600 dpi scan resolutions for monochrome scanning, or 100dpi, 200dpi, 300dpi or 600 dpi scan resolution for color scanning. Scanning at 600 dpi provides greater detail in scanned images, but creates large files and uses more PC and machine-based memory. Color documents scanned at 600 dpi data may not appear correctly in your application software.

- **1** Press [SCAN] on the control panel.
- 2 Press [e-mail], [Folder] or [FTP].
- **3** Press [Resolution].

| Scan Re                   | ady       |        |     |      |       |
|---------------------------|-----------|--------|-----|------|-------|
|                           | 26 2005 0 |        | Mer | nory | 100%  |
| Resolution<br>200dpi      | Search    | Index  |     | Add/ | ′Edit |
| Contrast<br><u>Normal</u> |           |        |     |      |       |
| Doc.Type<br>Auto          |           |        |     |      |       |
| Color OFF                 |           |        |     |      |       |
| Mail<br>Address           |           |        |     |      |       |
| Others                    | e-mail    | Folder |     |      |       |

4 Select the desired resolution.

| Scan Re:<br>Adjust the re |        | nd select | [Enter].   |
|---------------------------|--------|-----------|------------|
| Resolution                |        | [         | Back Enter |
| Mono :                    |        | 4         |            |
| 200dpi                    | 300dpi | 600dpi    | ]          |
| Color :                   |        |           |            |
| 100dg i                   | 200dbi | 300dp i   | 600de i    |
|                           |        |           |            |
|                           |        |           |            |
| L                         |        |           |            |

**5** Press [Enter].

**NOTE:** • When you are scanning monochrome documents, the color resolutions are grayed out. To scan a color document, first toggle [Color] to [ON], and the color resolution setting will become available.

• You can change the default setting for [Resolution]. See "Accessing the default scan settings" on page 12-7.

# Contrast

Adjusting the scan contrast allows you to compensate for any excessive lightness or darkness of the documents you are scanning.

NOTE: This function is not available when scanning a color document.

- **1** Press [SCAN] on the control panel.
- 2 Press [e-mail], [Folder] or [FTP].
- **3** Press [Contrast].

| Scan Re                             | ady                          |        |             |                   |
|-------------------------------------|------------------------------|--------|-------------|-------------------|
| Resolution                          | 2 <u>6 2005 (</u><br>Search) |        | Memory<br>A | / 100%<br>dd/Edit |
| <u>200dpi</u><br>Contrast<br>Normal |                              |        |             |                   |
| Doc. Type<br>Auto                   |                              |        |             |                   |
| Color<br>OFF                        |                              |        |             |                   |
| Mail<br>Address                     |                              |        |             |                   |
| Others                              | e-mail                       | Folder |             |                   |

**4** Press to left to lighten, press to right to darken.

| Scan Ready<br>Adjust the contrast and select | [Enter].   |
|----------------------------------------------|------------|
| Contrast                                     | Back Enter |

**5** Press [Enter].

To avoid confusing the Light and Dark settings, just remember, — "Light lightens" and "Dark darkens" — to keep it straight.

**NOTE:** You can change the default setting for [Contrast]. See "Accessing the default scan settings" on page 12-7.

# **Document type**

Select the document type you want to scan.

NOTE: This function is not available when scanning a color document.

Text...... Select this when scanning text documents.

Auto...... Select this when scanning documents containing photographs or drawings with text.

Photo ..... Select this when scanning photographs or drawings.

- **1** Press [SCAN] on the control panel.
- 2 Press [e-mail], [Folder] or [FTP].
- **3** Press [Doc. Type].

| Scan Re              | ady              |        |     |       |       |
|----------------------|------------------|--------|-----|-------|-------|
|                      | <u>26 2005 (</u> |        | Mei | mory  | 100%  |
| Resolution<br>200dpi | Search           | Index  |     | (Add/ | 'Edit |
| Contrast             |                  |        |     |       |       |
| <u>Normal</u>        |                  |        |     |       |       |
| Doc.Type<br>Auto     |                  |        |     |       |       |
| Color<br>OFF         |                  |        |     |       |       |
| Mail 👔               |                  |        |     |       |       |
| Address              |                  |        |     |       |       |
| Others               | e-mail           | Folder |     |       |       |

**4** Select the desired document type.

| Scan Ready<br>Select the document type and            | press [Enter]. |
|-------------------------------------------------------|----------------|
| Document Type                                         | _ Back Enter   |
| Text Auto                                             | Photo          |
| This mode allows the mach<br>what type of document is |                |

5 Press [Enter].

**NOTE:** You can change the default setting for [Doc.Type]. See "Accessing the default scan settings" on page 12-7.

# Scan size

You can change the document scan size prior to scanning. The machine scans the range of the document according to the selected size. It will start scanning at the front side of the document which may eliminate or cut off the backside of the scanned document.

- **1** Press [SCAN] on the control panel.
- 2 Press [e-mail], [Folder] or [FTP].
- 3 Press [Others].
- 4 Press [Scan Size].

| Scan Fu<br>Select item |            | S          |            |
|------------------------|------------|------------|------------|
|                        |            |            | Enter      |
| Macro                  | Zoom       | Scan Size  | OFF        |
| Program                | 100%       | Auto       |            |
| DuplexScan             | Batch Scan | FileFormat | Attachment |
| OFF                    | ON         | TIFF       |            |
| File Name              | Address    | e-mail     | Mail       |
|                        | Book       | Subject    | History    |
| Re-mail                |            |            |            |

**NOTE:** You can assign [Scan Size] to the soft key. See "Soft keys" on page 10-4.

**5** Select the desired scan size.

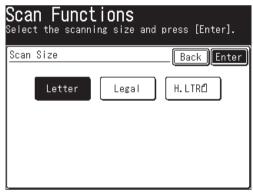

**6** Press [Enter].

# Entering the file name

You can add a file name to the document prior to scanning. The name can contain up to 20 characters. You can also register up to 10 file names in advance, allowing for quick access.

If you do not enter a file name prior to scanning, the scanned date and time will be used as the file name. For example, if the document is scanned on 26 September 2005 on 2:15 p.m.30 second, the file will be named 20050926141530. Also, if the name you use for the file already exists, the scan date and time will be added to the end of the file name to give it differentiation.

- **1** Press [SCAN] on the control panel.
- 2 Press [e-mail], [Folder] or [FTP].
- **3** Press [File Name].

If you have chosen [Folder] or [FTP], [File Name] is located on the default screen. If you have chosen [e-mail], press [Others] to locate [File Name].

| Scan Functions Select item to edit.                                                                                                    | Scan Ready                                                                                                    |
|----------------------------------------------------------------------------------------------------|----------------------------------------------------------------------------------------------------|
| Enter<br>Macro<br>Program<br>DuplexScan<br>OFF<br>DuplexScan<br>Batch<br>Scan<br>Scan<br>Scan<br>Size<br>Broadcast<br>OFF<br>OFF<br>OFF<br>Attachment<br>TIFF<br>Attachment<br>Book<br>Subject<br>History<br>Re-mail | Sep 26 2005 02:15pm     Memory 100%       Resolution     Browse     Add/Edit       200dpi     Browse     Add/Edit       Contrast     Normal     Auto       Doc. Type     Auto       Color     OFF       File Name       Others     e-mail |

NOTE: You can assign [File Name] to the soft key. See "Soft keys" on page 10-4.

**4** Enter the file name.

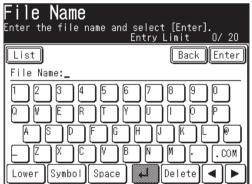

To use a pre-registered file name, proceed to step 5. Otherwise skip to step 8.

**NOTE:** • You cannot enter a space as the first letter of the file name.

- The characters available for the file name are alphabetical, numeral and special characters listed as below.
- Avairable special characters:

|   | _ | • | @ | - | , | & | , | ! | # | \$ | % |
|---|---|---|---|---|---|---|---|---|---|----|---|
| ) | ) | + | ; | = | [ | ] | ^ | ć | { | }  | ~ |

5-6 Scanning

5 Press [List].

| File Name    | name and select [Enter].<br>Entry Limit 0/20 |
|--------------|----------------------------------------------|
| List         | Back Enter                                   |
| File Name:_  |                                              |
| 1234         |                                              |
| R            |                                              |
| ASD          |                                              |
|              |                                              |
| Lower Symbol | Space 📕 Delete ┥ 🕨                           |

6 Select a name.

| File Name List<br>Select the file name and press [Enter]. |      |
|-----------------------------------------------------------|------|
|                                                           | Back |
| 01:Photo                                                  | ]    |
| 02:Document                                               |      |
| 03:Scanned Image                                          | ]    |
| 04:ABCDEFG                                                | ]    |
|                                                           | -    |
|                                                           |      |

7 Edit the name, if needed.

| F <b>ile Name</b><br>Enter the file nam | e and select [Enter].<br>Entry Limit 10/20 |
|-----------------------------------------|--------------------------------------------|
| List                                    | Back (Enter                                |
| File Name:Documen                       | it-1_                                      |
| 1234                                    | 567890                                     |
|                                         |                                            |
|                                         |                                            |
|                                         | V B N Mcom                                 |
| Lower Symbol S                          | pace 🖌 Delete ৰ 🕨                          |

8 Press [Enter].

**NOTE:** To use the pre-registered fine names, the names should be entered in advance. See "Registering or editing file names" next page how to register file names. NOTE: You can register up to 10 file names.

- **1** Press [Setting].
- **2** Press [Scanner Settings].

| Setting<br>Select item |                 |                     |                       |
|------------------------|-----------------|---------------------|-----------------------|
|                        |                 |                     | Enter                 |
| Address<br>Book Entry  | Group           | Paper<br>Settings   | Store Doc<br>Settings |
| Copy<br>Settings       | Fax<br>Settings | Scanner<br>Settings | Mail<br>Settings      |
| Management             | User<br>Install | Counter             | List                  |
|                        |                 |                     |                       |

- **3** Press [File Name].
- **4** To register a new file name, select an empty key. To edit a file name, select the desired file name to edit.

| File Name<br>Select the file name to enter/edit. |
|--------------------------------------------------|
| Prev ┥ 1of 2Þ Next Enter                         |
| 01:Photo                                         |
| 02:Document                                      |
| 03:Scanned Image                                 |
| 04:                                              |
| 05:                                              |
| 06:                                              |

**5** Enter or edit the file name, then press [Enter].

The name can contain up to 20 characters. Refer to page 5-6 for available characters.

| File Name<br>Enter the file name and select [Enter].       |
|------------------------------------------------------------|
| Enter the file name and select Enterj.<br>Entry Limit 7/20 |
| Back Enter                                                 |
| File Name:ABCDEFG_                                         |
| 1234567890                                                 |
|                                                            |
|                                                            |
|                                                            |
| Lower Symbol Space Delete                                  |

6 To return to the Standby mode, press [Reset].

# Scan to e-mail

# Sending a document by e-mail

You can send a hardcopy document to an e-mail inbox.

- 1 Set the document.
- 2 Press [SCAN] on the control panel.
- 3 Press [e-mail].

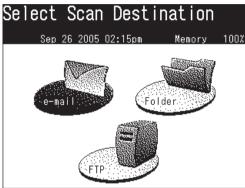

**4** Adjust any scan settings or set any advanced functions.

For more information about those functions, see "Before scanning" on pages 5-2 to 5-8 and "Advanced functions" on pages 5-56 to 5-66.

- **5** To insert a text message into your e-mail, see pages 5-24 to 5-27.
- 6 Press [Mail Address].

| Scan Ready           |                                |          |                |  |
|----------------------|--------------------------------|----------|----------------|--|
|                      | <u>26 2005 02:15pm</u>         | Memory   | 100%           |  |
| Resolution<br>200dpi | Search Index                   | Add      | /Edit          |  |
| Contrast             | ⊠001:Sam/New York              | Office   | ) Page<br>Up   |  |
| Normal<br>Doc.Type   | ⊠002:Mike/London (             | Office   |                |  |
| Auto                 | ⊠003:Carl/Paris O <sup>.</sup> | ffice    | ) of           |  |
| Color<br>OFF         | ⊠004:Beth/Chicago              | Office   | ) <u> </u>     |  |
| Mail<br>Address      | ⊠005:Chang/Beijing             | g Office | ) Page<br>Down |  |
| Others               | e-mail Folder                  |          |                |  |

**7** Use the QWERTY keypad or numeric keys to enter the e-mail address. The address may contain up to 50 characters.

| Mail Address                                                |
|-------------------------------------------------------------|
| Enter the recipient's e-mail address and<br>select [Enter]. |
| Back                                                        |
| e-mail:_                                                    |
| 1234567890                                                  |
|                                                             |
|                                                             |
|                                                             |
| Lower Symbol Space 📕 Delete ┥ 🕨                             |

To enter symbols, press [Symbol].

To delete a character, press  $[\blacktriangleleft]$   $[\blacktriangleright]$  to move the cursor to the character you want to delete and press [Delete].

For more information on entering characters, refer to pages 1-10 to 1-13 "Entering characters".

There are several other ways in which to enter an e-mail address:

- Select an Address Book entry (See page 5-11 to 5-15)
- LDAP directory search (See pages 5-15 to 5-19)
- E-mail history (See pages 5-21 to 5-22)
- Re-mail (See page 5-22)

If you select a destination from the Address Book, the machine will begin scanning as soon as the destination is selected. Otherwise proceed to step 8.

If you have selected multiple destinations and would like to review them, see page 5-23. Otherwise proceed to step 8.

8 Press [Start].

#### Registering the entered e-mail address to the address book

If you entered an e-mail address and wish to register it into your machine-side address book, please follow these steps:

1 After you have entered the e-mail address, press [Register].

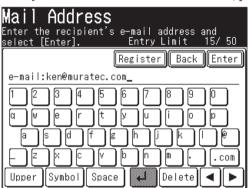

2 Select an address book entry number using [▲] [▼] or the numeric keys. You cannot select a number that has been registered.

| Mail Addre:<br>Enter the recipier<br>select [Enter]. | nt's e-mail address and<br>Entry Limit 15/50 |
|------------------------------------------------------|----------------------------------------------|
| Input range:00<br>- ტ∩015:<br>  Would you like       |                                              |
| 015                                                  | ▲<br>▼                                       |
|                                                      | Yes No                                       |

**3** Press [Yes].

**4** Enter the [Name], [Fax No] or [Group] information as needed. The [Name] field must be registered.

For more information how to enter them, see "Regitering or editing an address book number" from page 2-4.

| എ <b>015:</b><br>Select the address book ite | m to enter/edit. |
|----------------------------------------------|------------------|
|                                              | Back Enter       |
| Name :KEN                                    |                  |
| Fax No.:1234567899                           |                  |
| LGroup :                                     |                  |
| e−mail :ken@muratec.com                      |                  |
| LGroup :                                     |                  |
|                                              |                  |

5 Press [Enter].

# Selecting a destination from the Address Book

You can register 300 frequently used e-mail and fax numbers in advance. Once the numbers/addresses are registered, they will be displayed on the display for instant recall.

**NOTE:** The e-mail destination or the group information should be registered in advance. For more information, see chapter 2 "Resitering destinations in Address Book" on pages 2-4 to 2-11.

**NOTE:** If you select a destination from the default mode screen, the machine will automatically start scanning. If you want to select multiple destinations, press [Broadcast] prior to selecting destinations.

- 1 Set the document.
- 2 Press [SCAN] on the control panel.
- 3 Press [e-mail].
- **4** Select the desired destination(s) from the display.

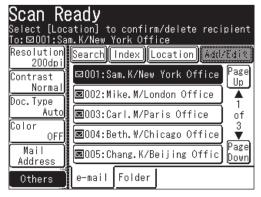

**5** If the registered destination is not shown on the display, press [Page Up] or [Page Down] to toggle through the directory.

Go to the next section to learn how to use these functions.

#### Using [Index]

If you have numerous contacts registered in your address book, you may find the [Index] a useful tool in finding them.

- 1 Set the document.
- $\mathbf{2}$  Press [SCAN] on the control panel.
- 3 Press [e-mail].
- 4 Press [Index].

| Scan Ready           |                  |             |            |              |  |
|----------------------|------------------|-------------|------------|--------------|--|
|                      | <u>26 2005 (</u> |             | Memory     | 100%         |  |
| Resolution<br>200dpi | Search           | Index       | Add        | /Edit        |  |
| Contrast             | <b>⊠</b> 001:S:  | am.K/New Yo | ork Office | Page<br>Up   |  |
| Normal<br>Doc.Type   | ⊠002:M           | ike.M/Lond  | on Office  |              |  |
| Auto                 | <b>⊠</b> 003:C:  | arl.M/Paris | s Office   | of           |  |
| Color<br>OFF         | <b>⊠</b> 004:B   | eth.W/Chica | ago Office | _ <b>∛</b>   |  |
| Mail<br>Address      | <b>⊠</b> 005:Cl  | hang.K/Bei  | jing Offic | Page<br>Down |  |
| Others               | e-mail           | Folder      |            |              |  |

**5** Select the corresponding button that contains the first letter of the name. If the destination begins with a symbol, select [Symbol]. To view the contacts by their Address Book number, select [Numeric].

| Index<br>Select the Address Book search category. |       |         |      |  |  |
|---------------------------------------------------|-------|---------|------|--|--|
| Back                                              |       |         |      |  |  |
| Symbol                                            | Group | Numeric |      |  |  |
| ABC                                               | DEF   | GHI     | JKL  |  |  |
| MNO                                               | PQRS  | TUY     | WXYZ |  |  |
|                                                   |       |         |      |  |  |

6 The entries will now be displayed based on your selection. If you have multiple contacts registered, use the [Page Up] and [Page Down] to toggle through the directory.

| Scan Re                       | ady                                    |                         |
|-------------------------------|----------------------------------------|-------------------------|
| Sep 2<br>Resolution<br>200dpi | 26 2005 02:15pm<br>Search Index        | Memory 100%<br>Add/Edit |
| Contrast<br>Normal            | ⊠003:Carl.M/Paris<br>⊠004:Beth.W/Chica |                         |
| Doc.Type<br>Auto<br>Color     | ⊠005:Chang.K/Beij                      |                         |
| OFF<br>Mail<br>Address        |                                        |                         |
| Others                        | e-mail Folder                          |                         |

**7** Select the desired destination(s).

# Using [Group]

If you regularly send the same document to multiple parties, you can utilize the group function to automatically select these users.

- 1 Set the document.
- **2** Press [SCAN] on the control panel.
- 3 Press [e-mail].
- 4 Press [Index].
- **5** Press [Group].

| <b>Index</b><br>Select the | Address Book | < search ca | tegory. |
|----------------------------|--------------|-------------|---------|
|                            |              |             | Back    |
| Symbol                     | Group        | Numeric     |         |
| ABC                        | DEF          | GHI         | JKL     |
| MNO                        | PQRS         | ĨŬŸ         | WXYZ    |
|                            |              |             |         |

**6** Select the desired group(s).

You can even choose [Non Group Members] to select a destination that is not associated with a group.

| Group<br>Select the group you | u want to send to.                                             |
|-------------------------------|----------------------------------------------------------------|
| Non Group Members             | Back Cancel                                                    |
| S_Group 04 S_G                | roup 02 S_Group 03<br>roup 05 S_Group 06<br>roup 08 S_Group 09 |

7 Press [Enter].

#### Using address book number

If you know the address book number, you can quickly send to that location by entering that number. The destinations are numbered when they are registered.

- 1 Set the document.
- **2** Press [SCAN] on the control panel.
- 3 Press [e-mail].
- 4 Press [Others].
- **5** Press [Address Book].

| Scan Fu<br><sup>Select item</sup> |            | S          |            |
|-----------------------------------|------------|------------|------------|
|                                   |            |            | Enter      |
| Macro                             | Zoom       | Scan Size  | Broadcast  |
| Program                           | 100%       | Letter     | OFF        |
| DuplexScan                        | Batch Scan | FileFormat | Attachment |
| OFF                               | ON         | TIFF       |            |
| File Name                         | Address    | e-mail     | Mail       |
|                                   | Book       | Subject    | History    |
| Re-mail                           |            |            |            |

NOTE: You can assign [Address Book] to the soft key. See "Soft keys" on page 10-4.

**6** Use [▲] [▼] or the numeric keys and enter the address book number.

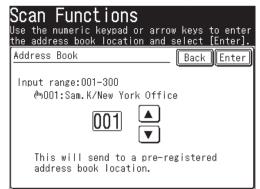

7 Press [Enter].

# Searching for an e-mail address

You can quickly search for a contact located in your machine-side address book or on an LDAP server.

**NOTE:** In order to search an LDAP server, the server must be registered in advance. For more information about set up, see the "Network Guide".

## Simple search

You can search for an e-mail address by entering the contact name, part of the contact name or a part of the e-mail address.

- **1** Press [SCAN] on the control panel.
- 2 Press [e-mail].
- **3** Press [Search].

| Scan Re            | eady                 |        |        |                |
|--------------------|----------------------|--------|--------|----------------|
| Sep<br>Resolution  | 26 2005 (<br>Seerch) |        | Memory | 100%<br>//Edit |
| 200dpi<br>Contrast | <u>locar crij</u> [  | Index  | [Hut   | <u>/ curry</u> |
| Normal<br>Doc.Type |                      |        |        |                |
| Auto<br>Color      |                      |        |        |                |
| OFF<br>Mail        |                      |        |        |                |
| Address<br>Others  | e-mail               | Folder |        |                |

**4** Use the QWERTY keypad or numeric keys to enter criteria. This should contain the contact name, part of the contact name or part of the e-mail address.

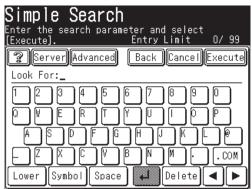

- **5** Press [Execute].
- **6** Every name and e-mail address including the criteria will be displayed. If there are no results, "Hit:0000" will be displayed.

Press [Page Up] and [Page Down] to search the results.

If the address displayed is from the LDAP server, it will have an  $\underline{a}$  next to it. Select this button to view the contact information and/or register the contact into your address book. Press [Close] to close the window.

|            | rch Results<br>t a contact(s) and press [Enter].<br>019 |              |
|------------|---------------------------------------------------------|--------------|
| 2          | NarrowList New Search)Cancel)                           | Einteir      |
| <u>n</u>   | 떴:abcdef@muratec.com                                    | Page<br>  Up |
|            | ⊠:abbcdd@muratec.com                                    |              |
| ( <u>ñ</u> | 떴:12345ab@muratc.com                                    | of           |
| —          | 国: zxcvab@muratec.com                                   |              |
| ñ          | 顷:absdfg@muratec.com                                    | Page<br>Down |
| <u> </u>   | mail                                                    |              |

- **7** If your search yields too many contacts, select [Narrow List] to further narrow your search.
- ${\bf 8}\,$  If you want to start a new search, press [New Search] and search again. Refer to steps 4 to 6 how to search .
- **9** Continue searching until you find your desired contact(s). If you press [Back] on the "Simple Search" screen you will return to the "Search Results" screen.
  - Press [Cancel] to return to the standby screen.
- 10 Select the desired destination(s).

**NOTE:** If you cannot find your desired contact(s), please confirm that the search criteria was entered correctly. If this does not solve the problem, contact your network administrator.

## Advanced search

You can add more criteria to your search by selecting [Advanced].

- **1** Press [SCAN] on the control panel.
- 2 Press [e-mail].
- 3 Press [Search].
- 4 Press [Advanced].

| Simple Search<br>Enter the search param |             |         |
|-----------------------------------------|-------------|---------|
| [Execute].                              |             | 0/ 99   |
| Server Advanced                         | Back Cancel | Execute |
| Look For:_                              |             |         |
| 12345                                   | 6789        |         |
|                                         |             | ) 🖻     |
|                                         |             |         |
|                                         |             | .COM    |
| Lower Symbol Space                      | ) 📕 Delete  | ◀►      |

**5** Enter your search criteria. Select [AND] or [OR]. Refer to the table below for definitions.

| Advanced Search<br>Enter the search parameter(s) and<br>[Execute]. | select      |
|--------------------------------------------------------------------|-------------|
| Server) Back Can                                                   | cel)Execute |
| ANDOR                                                              |             |
| Name :                                                             | Not Use     |
| Fax :                                                              | Not Use     |
| e-mail:                                                            | Not Use     |
| AND                                                                |             |
| Dept. :                                                            | Not Use     |

And ...... Searches for contacts that meet all the entered criteria.

Or ...... Searches for contacts that meet any of the entered criteria.

Name ...... Enter a name or a part of a name to be searched.

Fax ..... Enter a fax number or a part of a fax number to be searched.

e-mail ...... Enter part of the e-mail address to be searched.

Dept. ...... This means department. It is not an independent field. To use this field either the Name, Fax or e-mail should also be entered.

**NOTE:** • If you are entering the e-mail field, you may select [Copy Name]. This will import information that has been entered in the "Name" field.

• If too many special characters (such as umlaut) are entered in each field, the message "LDAP reference execution error" may appear and the LDAP searching will not be performed. In this case, decrease the special character entering.

**NOTE:** [Not Use] is the default search criteria. If you enter character(s) in the Name, Fax or e-mail field this button will change to [Any]. If you want to use criteria other than [Any], select this button to view other selection.

**6** Press [Any] to change the criterion, if needed.

| Advanced Sear<br>Enter the search param<br>[Execute]. |                     |
|-------------------------------------------------------|---------------------|
| Server                                                | Back Cancel Execute |
| AND OR                                                |                     |
| Name :Mürax                                           | Any                 |
| Fax :                                                 | Not Use             |
| e-mail:                                               | Not Use             |
| AND                                                   |                     |
| Dept. :                                               | Not Use             |

Select desired criterion.

| Advanced Se       | earch                                                                 |
|-------------------|-----------------------------------------------------------------------|
| Select the Serach | Method and press [Enter].                                             |
| Serach Method     | Back Cancel Enter                                                     |
| Any               | Initial Final                                                         |
| Equal             | Not Use                                                               |
|                   | ch any inforation<br>entered into the line item,<br><s.< td=""></s.<> |

Any ...... Searches any information in this field, including "blanks".

- Initial ....... Searches for contacts that begin with the characters entered in this field.
- Final ....... Searches for contacts that end with the characters entered in this field.
- Equal ...... Searches for contacts that match exactly with the information entered in this field.
- Not Use ..... Information in this field (including blanks) will not be used for searching.
- 7 Press [Enter].
- 8 Press [Execute].

**9** The search results will be displayed. If there are no results, "Hit:0000" will be displayed.

Press [Page Up] and [Page Down] to view all the results.

If the address displayed is from the LDAP server, it will have an <u>a</u> next to it. Select this button to view the contact information and/or register the contact into your address book. Select [Close] to close the window.

| Search Results<br>Select a contact(s) and press [Enter].<br>Hit:0019 |              |
|----------------------------------------------------------------------|--------------|
| NarrowList     New SearchCancel                                      | Entor        |
| ରୁ ဩ:abcdef@muratec.com                                              | Page<br>Up   |
| ⊠:abbcdd@muratec.com                                                 |              |
| ରୁ ဩ:12345ab@muratc.com                                              | of           |
| ⊠: zxcvab@muratec.coml                                               | 4            |
| ରୁ 🖳 : absdfg@muratec.com                                            | Page<br>Down |
| e-mail                                                               |              |

- **10** If your search yields too many contacts, select [Narrow List] to futher narrow your search. Refer to steps 5 to 8 how to search.
- **11** If you want to start a new search, press [New Search] and search again. Refer to steps 5 to 8 how to search.
- **12** Continue searching until you find your desired contact(s). If you press [Back] on the "Advanced Search" screen you will return to the "Search Results" screen.
  - Press [Cancel] to return to the standby screen.
- **13** Select the desired destination(s).

**NOTE:** If you cannot find your contact(s), please confirm that the search criteria was entered correctly. If this does not solve the problem, ask your network administrator.

## Registering a destination from the search results screen

If you locate a contact on an LDAP server and wish to register them into your machine-side address book, please follow these steps:

**1** Execute either a simple search or advanced search.

| Search Results<br>Select a contact(s) and press [Enter].<br>Hit:0019 |              |
|----------------------------------------------------------------------|--------------|
| NarrowList     New Search Cancel                                     | Entør        |
| រឿ ဩ:abcdef@muratec.com                                              | Page<br>Up   |
| ■:abbcdd@muratec.com                                                 |              |
| ର୍ମୁ 🖳:12345ab@muratc.com                                            | of           |
|                                                                      |              |
| [ງີ] ဩ:absdfg@muratec.com                                            | Page<br>Down |
| e-mail                                                               |              |

2 Once the "Search Results" screen appears, select the 🖄 next to the contact you wish to register.

| Select | [R  | <b>ct information</b><br>Wegister] to add this contact<br>Woress book. |       |
|--------|-----|------------------------------------------------------------------------|-------|
| Regist | ter | )                                                                      | Close |
| Name   | :   | abcdef                                                                 |       |
| e-mai  | 1:  | abcdef@muratec.com                                                     |       |
| Tel    | :   | 1234567890                                                             |       |
| Fax    | :   | 1234567899                                                             |       |
| Div.   | :   |                                                                        |       |
|        |     |                                                                        |       |

- **3** Press [Register].
- **4** Select an address book entry number using [▲] [▼] or the numeric keys. You cannot select a number that has already been registered.

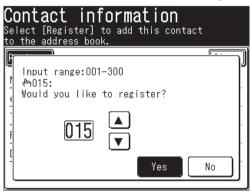

- 5 Press [Yes].
- 6 Enter the [Name], [Fax No] or [Group] information as needed. The [Name] field must be registered.

For more information how to enter them, see "Regitering or editing an address book number" from page 2-4.

| എ <b>015:</b><br>Select the address book item | to enter/edit. |
|-----------------------------------------------|----------------|
|                                               | Back Enter     |
| Name :abcdef                                  |                |
| Fax No.:1234567899                            |                |
| L <sub>Group:</sub>                           |                |
| e-mail:abcdef@muratec.com                     |                |
| L <sub>Group:</sub>                           |                |
|                                               |                |

- 7 Press [Enter].
- 8 To return to the standby mode, press [Reset].

# Sending a document using the mail history

The last 20 manually entered e-mail locations you sent will be stored in the mail history. You can send documents to these locations by simply selecting them from this listing.

- **NOTE:** E-mail addresses registered in the address book will not appear in the mail history. Only the last 20 addresses entered manually will be displayed in the order in which they were sent (most recent location listed first). The same location will not appear multiple times on this list, the last time in which it was used.
  - **1** Press [SCAN] on the control panel.
  - 2 Press [e-mail].
  - 3 Press [Others].
  - 4 Press [Mail History].

| Scan Fu<br><sup>Select item</sup> |            |            | S                 |            |                 |         |
|-----------------------------------|------------|------------|-------------------|------------|-----------------|---------|
|                                   |            |            |                   |            | Ent             | er      |
| Macro<br>Program                  | Zoom       | 100%       | Scan Si:<br>Let   |            |                 | t<br>FF |
| DuplexScan<br>OFF                 | Batch      | Scan<br>ON | FileForn<br>T     | nat<br>IFF | \ttachme        | nt      |
| File Name                         | Addr<br>Bo |            | ( e−mai<br>Subjec | t (        | Mail<br>History | , )     |
| Re-mail                           |            |            |                   |            |                 |         |

NOTE: You can assign [Mail History] to the soft key. See "Soft keys" on page 10-4.

**5** Select the desired e-mail address. Use [Prev] or [Next] to toggle through the e-mail history.

| Mail History<br>Select the address to resend to and press<br>[Enter]. |
|-----------------------------------------------------------------------|
| Prev ◀ 1of 4► Next Enter                                              |
| 01:11111110@muratec.com                                               |
| 02:2222222@muratec.com                                                |
| 03:33333333@muratec.com                                               |
| 04:4444444@muratec.com                                                |
| 05:5555555@muratec.com                                                |
| 06:6666666@muratec.com                                                |

**6** If you want to edit an existing e-mail address, use the QWERTY keypad or numeric keys to do so.

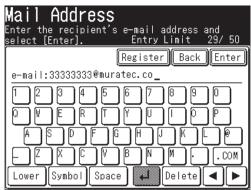

7 Press [Enter].

# **Re-mail**

This button will recall the last e-mail address you sent to.

- 1 Set the document.
- **2** Press [SCAN] on the control panel.
- **3** Press [e-mail].
- **4** Press [Others].
- 5 Press [Re-mail].

| Scan Fu<br>Select item |                 | ns            |                  |                  |
|------------------------|-----------------|---------------|------------------|------------------|
|                        |                 |               |                  | Enter            |
| Macro<br>Program       | Zoom 10         | IOX Scar      | n Size<br>Letter | Broadcast<br>OFF |
| DuplexScar<br>OFF      |                 | an File<br>ON | eFormat<br>TIFF  | Attachment       |
| File Name              | Address<br>Book |               | -mail<br>bject   | Mail<br>History  |
| Re-mail                | ļ               |               |                  |                  |

NOTE: You can assign [Re-mail] to the soft key. See "Soft keys" on page 10-4.

6 The last used e-mail address you sent to will be displayed.

| Scan Re            | ady<br>tion] to confirm/delete reci                         | nient      |
|--------------------|-------------------------------------------------------------|------------|
| To:abdefg@mu       | uratec.com                                                  |            |
| 200dpi             | Search Index Location Add                                   |            |
| Contrast<br>Normal | ⊠001:Sam/New York Office<br>└────────────────────────────── | Page<br>Up |
| Doc.Type           | ⊠002:Mike/London Office                                     | 1          |
| Auto<br>Color      | ⊠003:Carl/Paris Office                                      | of<br>2    |
| OFF<br>Mail        | ⊠004:Beth/Chicago Office                                    | ▼<br>Page  |
| Address            | ⊠005:Chang/Beijing Office                                   | Down       |
| Others             | e-mail Folder                                               |            |

# Reviewing or changing your selected destinations

When you have entered multiple destinations, you can review, cancel or change the broadcast status of the destinations.

**NOTE:** This function is only available prior to scanning the document.

**1** After the destinations have been entered, press [Location].

| Scan Re<br>Select [Loca<br>To:xxyyzz@mu | ation] to confirm/delete recipient     |  |  |  |  |
|-----------------------------------------|----------------------------------------|--|--|--|--|
| Resolution<br>200dpil                   | Search Index Location Add/Edit         |  |  |  |  |
| Contrast                                | ⊠001:Sam/New York Office Page<br>Up    |  |  |  |  |
| Normal 2002:Mike/London Office          |                                        |  |  |  |  |
| Auto                                    | ⊠003:Carl/Paris Office of              |  |  |  |  |
| Color<br>OFF                            | ⊠004:Beth/Chicago Office               |  |  |  |  |
| Mail<br>Address                         | ⊠005:Chang/Beijing Office Page<br>Down |  |  |  |  |
| Others                                  | e-mail Folder                          |  |  |  |  |

**2** Press [Page Up] or [Page Down]and review all the entered e-mail and folder destinations.

| Confir | ation<br>m the locations and select [Enter]<br>sss [Start] to begin the transmiss | ion.       |
|--------|-----------------------------------------------------------------------------------|------------|
| P      | Sort Delete Back                                                                  |            |
|        | xxyyzz@murtec.com                                                                 | Page<br>Up |
| Ľ      | ⊠001:Sam/New York Office                                                          |            |
|        | ⊠002:Mike/London Office                                                           | 1<br>of    |
|        | //DOCUCENTRE605/DRIVERS                                                           | 2          |
|        | ឆ្នាំOl:Reports                                                                   | Page       |
|        | ធិJO2://W114O/SharedDocs                                                          | Down       |

**3** Every time you press [To], the status changes from [To] to [Cc], then [Bcc] in that order. Press the key until it changes to your desired status.

Pressing [Sort] will sort the e-mail destinations in [To], [Cc] and [Bcc] order.

- **4** To delete e-mail or folder destinations, select the destinations to delete and press [Delete].
- **5** Press [Enter] to return to screen 1.

When you send a document to an e-mail address, a fixed subject and text are entered automatically. However you can manually enter an e-mail subject line and text to the transmission.

### Editing the subject line and text message

- 1 Set the document.
- **2** Press [SCAN] on the control panel.
- 3 Press [e-mail].
- **4** Press [Others].
- **5** Press [e-mail Subject].

| Scan Fu<br><sup>Select item</sup> |            |            | S     |                |             |            |
|-----------------------------------|------------|------------|-------|----------------|-------------|------------|
|                                   |            |            |       |                | E           | inter      |
| Macro<br>Program                  | Zoom       | 100%       | Scan  | Size<br>Auto   | Broado      | ast<br>OFF |
| DuplexScan<br>OFF                 | Batch      | Scan<br>ON | FileF | ormat<br>TIFF  | Attack      | iment      |
| File Name                         | Addr<br>Bo |            |       | nail<br>ject j | Mai<br>Hist | · •        |
| Re-mail                           |            |            |       |                |             |            |

NOTE: You can assign [e-mail Subject] to the soft key. See "Soft keys" on page 10-4.

6 Press [Subject].

| <b>e-mailSubject</b><br>Add a subject line and message, or select<br>a template, then press [Enter]. |
|----------------------------------------------------------------------------------------------------|
| Back Enter                                                                                           |
| Subject :E-mail Message                                                                              |
| Mail Text:@This is an E-mail message.@Ple                                                            |
| Template                                                                                             |

7 Enter the subject. The subject can contain up to 80 characters.

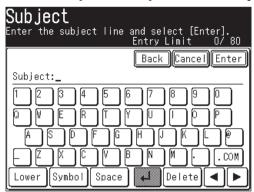

- 8 Press [Enter].
- 9 Press [Mail Text].

| <b>e-mailSubject</b><br>Add a subject line and message, or select<br>a template, then press [Enter]. |
|----------------------------------------------------------------------------------------------------|
| Back Enter                                                                                           |
| Subject :E-mail Message                                                                              |
| Mail Text:@This is an E-mail message.@Ple                                                            |
|                                                                                                    |
| Template                                                                                             |

- 10 Enter the text message.
- **NOTE:** The mail text can contain up to 1024 characters. "Return" is counted as two characters and can be used twice.

| Mail Text<br>Enter the mail text and select [Enter].<br>Entry Limit 36/1024 |
|-----------------------------------------------------------------------------|
| ViewText  Back  Cancel Enter                                                |
| Mail Text:se find the attuched document.                                    |
| 1234567890                                                                  |
|                                                                             |
|                                                                             |
|                                                                             |
| Upper Symbol Space 🗸 Delete 🔺 🕨                                             |

**11** To view the entire text message, press [View Text]. Use the arrows to view all the text. Press [Enter] to close to return to the QWERTY keypad.

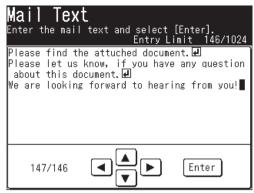

- 12 Press [Enter].
- 13 Select a destination(s).
- 14 Press [Start].

#### Using a registered template

You can select a registered template to simplify the entry process. You can register up to ten templates.

**NOTE:** The template should be registered in advance. (See the "Network Guide" for instruction.)

- 1 Set the document.
- **2** Press [SCAN] on the control panel.
- **3** Press [e-mail].
- 4 Press [Others].
- **5** Press [e-mail Subject].
- 6 Press [Template].

| <b>e-mailSubject</b><br>Add a subject line and message, or select<br>a template, then press [Enter]. |
|----------------------------------------------------------------------------------------------------|
| Back Enter                                                                                           |
| Subject :Auto Subject                                                                                |
| Mail Text:Auto Subject + Text                                                                        |
| Template                                                                                             |

**7** Select the desired template.

If the desired template is not shown on the display, press [Page Up] or [Page Down] to go to the next page.

| <b>e—mailSubject</b><br>Select a template and press [Enter]. |                 |
|--------------------------------------------------------------|-----------------|
| Template Back                                                | Enter           |
| A1:Auto Subject + Text                                       | Page<br>Up      |
| A2:Auto Subject                                              | ] 👗             |
| 01:News Release                                              | ] 1             |
| 02:Notification                                              | j <sup>of</sup> |
| 03:Cofidential                                               | ]_              |
| 04: Invitation                                               | Page<br>  Down  |

- 8 Press [Enter].
- 9 If you want to edit the subject or the text message, select either [Subject] or [Mail Text] and edit it. Refer steps 6 to 12 on pages 5-24 to 5-26 for instructions.
- 10 Select a destination(s).
- 11 Press [Start].

#### Changing the default text message

- **1** Press [Setting] on the control panel.
- 2 Press [Mail Settings].
- 3 Press [Subject].
- **4** Press [ON], then [Enter].
- **5** Select the desired template, and press [Enter].

| Mail Settings<br>Select the default e-mail template and<br>select [Enter]. |              |
|----------------------------------------------------------------------------|--------------|
| Template Back                                                              | Enter        |
| A1:Auto Subject + Text                                                     | ) Page<br>Up |
| A2:Auto Subject                                                            |              |
| 01:News Release                                                            | 1            |
| 02:Notification                                                            | of<br>2      |
| 03:Cofidential                                                             |              |
| 04:Invitation                                                              | Page<br>Down |

6 To return to the standby mode, press [Reset].

# Scan to folder

# Scanning documents into a folder

You can scan a document directly into a network folder.

- **NOTE:** To save a scanned document to a folder, you should have a shared folder in your computer. Create a shared folder in advance, referring to your PC manual if necessary.
  - 1 Set the document.
  - **2** Press [SCAN] on the control panel.
  - **3** Press [Folder].

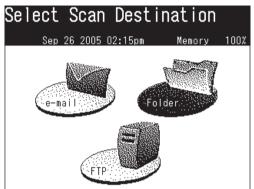

**4** Adjust the scan settings, or set advanced functions.

For more information about those functions, see "Before scanning" on pages 5-2 to 5-8 and "Advanced functions" on pages 5-56 to 5-66.

5 Press [Browse]. The "Network Navigation" screen will be displayed.

| Scan Re              | ady       |         |       |          |
|----------------------|-----------|---------|-------|----------|
|                      | 26 2004 1 | 12:00am | Memor | y 100%   |
| Resolution<br>200dpi | Browse    |         |       | Add/Edit |
| Contrast             |           |         |       |          |
| Normal               |           |         |       |          |
| Doc.Type<br>Auto     |           |         |       |          |
| Color                |           |         |       |          |
| OFF                  |           |         |       |          |
| File Name            |           |         |       |          |
| Others               | e-mail    | Folder  |       |          |

NOTE: The following folders will not be browsed from your machine:

- Folders that are not in the same segment with your machine.
- Folders that name contain 13 or more characters.
- Folders that link contain more than 100 characters in length.

6 All accessible networks will be displayed. To scroll, use [Page Up] and [Page Down].

|          | twork Navigation<br>ct a network location.<br>Sep 26 2005 02:15pm | Memory | 100% |
|----------|-------------------------------------------------------------------|--------|------|
| [        |                                                                   |        | Back |
| <b>E</b> | DOM_WORKGROUP1                                                    |        |      |
| <b>E</b> | DOM_WORKGROUP2                                                    |        |      |
| <b>E</b> | DOM_WORKGROUP3                                                    |        | ]    |
| <b>E</b> | DOM_WORKGROUP4                                                    |        | ]    |
| <b>E</b> | DOM_WORKGROUP5                                                    |        | ]    |
|          |                                                                   |        |      |

- 7 Select the network that contains your desired folder.
- 8 Search through the network folders until you find the specific folder you wish to scan to.

| Network N        | avigatio             | n         |       |
|------------------|----------------------|-----------|-------|
| Select folder de | estination and       | nress [En | terl. |
|                  | )05 02 <b>:</b> 15pm | Memory    | 100%  |
|                  | ( ) (                |           |       |
| Bookmark         | Root Back            | Cancel    | Enter |
| 💼 DOM_WORKGROU   | UP1                  |           |       |
| Le staff         |                      |           |       |
| - 🗀 Pictur       | es                   |           | ]     |
| L 🗋 Shared       |                      |           |       |
|                  |                      |           |       |
|                  |                      |           |       |
|                  |                      |           |       |

- To go up one step, press [Back].
- To return to the first screen, press [Root].
- **9** If the user name and password are required to login to the file server, press [UserName]. Otherwise skip to step 13.

| Network Lo | ogin |            |           |
|------------|------|------------|-----------|
|            |      | Back Cance | el)Enter) |
| UserName:  |      |            | j         |
| Password:  |      |            |           |
|            |      |            |           |
|            |      |            |           |
|            |      |            |           |
|            |      |            |           |

10 Enter the user name, then press [Enter].

If your machine is on a windows domain controlled network, add the domain name after the user name with an "@", like "sam@dom\_muratec".

The user name can contain up to 50 characters.

All ASCII characters are available.

| Network>UserName<br>Enter the User Name and select [Enter]. |
|-------------------------------------------------------------|
| Entry Limit 0/50                                            |
| Back Cancel Enter                                           |
| UserName:                                                   |
| 1234567890                                                  |
|                                                             |
| ASDFGHJKL♥                                                  |
|                                                             |
| Lower Symbol Space 🖊 Delete 🔺 🕨                             |

**11** Press [Password].

| Network Login     |                   |
|-------------------|-------------------|
|                   | Back Cancel Enter |
| UserName: MURATEC |                   |
| Password:         |                   |
|                   |                   |
|                   |                   |
|                   |                   |
|                   |                   |

12 Enter the password, then press [Enter].

The password can contain up to 32 characters.

All ASCII characters are available.

| Network>Password                                           |
|------------------------------------------------------------|
| Enter the Password and select [Enter].<br>Entry Limit 0/32 |
| Back Cancel Enter                                          |
| Password:                                                  |
| 1234567890                                                 |
|                                                            |
| ASDFGHJKL♥                                                 |
|                                                            |
| Lower Symbol Space 📣 Delete 🗨 🕨                            |

NOTE: The entered password is displayed using asterisks.

13 Press [Start].

#### Registering a folder shortcut from the browse screen

After you find the folder you wish to scan to you may register it as a folder shortcut, allowing for instant network scanning to a specified folder. Up to 20 shortcuts can be registered.

**1** After you locate your desired folder, select the location and press [Bookmark].

| Select folder | Navigation   | press [Ent |               |
|---------------|--------------|------------|---------------|
| Sep 26        | 2005 02:15pm | Memory     | <u> 100% </u> |
| Bookmark      | Root Back    | )Cancel)(E | Inter         |
| 😰 DOM_WORKGR  | OUP1         |            |               |
| Le staff      |              |            |               |
| - 🗂 Pictu     | ures         |            | ך             |
| L 🗋 Share     | ed           |            | Í             |
|               |              |            |               |
|               |              |            |               |
|               |              |            |               |

2 Select a shortcut number using [▲] [▼] or the numeric keys. You can select either a new number, or overwrite an existing number.

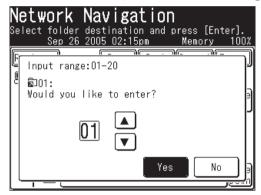

- 3 Select [Yes].
- **4** Register the [Shortcut], [User Name] and [Password] as needed.
  - •Shortcut Name This is the name that will be displayed on the shortcut key. The name can contain up to 24 characters. If you do not register a short-cut name, the folder link will be displayed on the shortcut key.
  - User Name, Password If you have entered an user name and password they will be displayed (the password will be displayed using asterisks).

| ⊠ <b>01:</b><br>Select item | to edit.          |
|-----------------------------|-------------------|
|                             | Back Cancel Enter |
| Shortcut Na                 | me:               |
| Link                        | ://STAFF/Shared   |
| UserName                    | :MURATEC          |
| Password                    | :******           |
|                             |                   |
|                             |                   |

- **5** To Enter the Shortcut name, press [Shortcut Name].
- **6** Enter a shortcut name, then press [Enter].

The name can contain up to 24 characters. If you do not register a shortcut name, the folder link will be displayed on the shortcut key. When the link is too long to be displayed on the key, it will be omitted at the center with "." and only the beginning and ending of the link will be displayed.

| Folder>Shortcut Name<br>Enter the Shortcut Name and select [Enter].<br>Entry Limit 8/24 |
|-----------------------------------------------------------------------------------------|
| Back Cancel Enter                                                                       |
| Shortcut Name:S-Shared_                                                                 |
| 1234567890                                                                              |
|                                                                                         |
| a s d f g h j k   @                                                                     |
|                                                                                         |
| Upper Symbol Space 📕 Delete 🔺 🕨                                                         |

7 Press [Enter].

|             | Ba            | ack Cancel Enter |
|-------------|---------------|------------------|
| Shortcut Na | ame:S-Shared  |                  |
| Link        | ://STAFF/Shai | red              |
| UserName    | :MURATEC      |                  |
| Password    | ******        |                  |

- To finish without registering the shortcut, press [Cancel].
- To return to the screen in step 4, press [Back].
- 8 To return to the standby mode, press [Reset].

To edit or delete the shortcut information, see "Resitering or editing a folder shortcut" on pages 5-35 to 5-41.

### Scanning documents using a folder shortcut

**NOTE:** The folders should be registered in advance. For more information, see "Resitering or editing a folder shortcut" on pages 5-35 to 5-41.

**NOTE:** Scanning will begin once the shortcut key has been pressed. If you want to scan to multiple folder shortcuts, select [Broadcast] prior to destination selection.

- 1 Set the document.
- $\mathbf{2}$  Press [SCAN] on the control panel.
- **3** Press [Folder].
- 4 Select the desired shortcut key on the display. If it is not displayed, press [Page Up] or [Page Down].

| Scan Ready           |                        |              |  |  |  |
|----------------------|------------------------|--------------|--|--|--|
|                      | <u>26 2005 02:15pm</u> | Memory 100%  |  |  |  |
| Resolution<br>200dpi | Browse                 | Add/Edit     |  |  |  |
| Contrast             | ā]01:Documents         | Page<br>Up   |  |  |  |
| Normal<br>Doc.Type   | ⊠⊃O2:Estimates         |              |  |  |  |
| Auto                 | ធិា03:Bills            | of           |  |  |  |
| Color<br>OFF         | ធិ]04:Temporal         |              |  |  |  |
| File Name            | ធិ]05:Private          | Page<br>Down |  |  |  |
| Others               | e-mail Folder          |              |  |  |  |

# **Reviewing or canceling selected folders**

You can quickly review or cancel the folders you selected.

NOTE: This function is only available prior to scanning the document.

- **1** After the destinations have been selected, press [Location].
- **2** Press [Page Up] or [Page Down] and review all the entered folders and e-mail destinations.

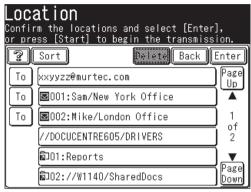

**3** Every time you press [To], the status changes from [To] to [Cc], then [Bcc] in that order. Press the key until it changes to your desired status.

Pressing [Sort] will sort the e-mail destinations in [To], [Cc] and [Bcc] order.

- **4** To delete e-mail or folder destinations, select the destinations to delete and press [Delete].
- **5** Press [Enter] to return to screen 1.

#### Registering a folder shortcut

You can create a folder shortcut on your machine.

NOTE: You can register up to 20 shortcuts.

- **1** Press [Setting].
- 2 Press [Scanner Settings].

| Setting<br>Select item |                 |                     |                       |
|------------------------|-----------------|---------------------|-----------------------|
|                        |                 |                     | Enter                 |
| Address<br>Book Entry  | Group           | Paper<br>Settings   | Store Doc<br>Settings |
| Copy<br>Settings       | Fax<br>Settings | Scanner<br>Settings | Mail<br>Settings      |
| Management             | User<br>Install | Counter             | List                  |
|                        |                 |                     |                       |

**3** Press [Folder Shortcut].

| Scanner Settings<br>Select item to edit. |                           |
|------------------------------------------|---------------------------|
| Default<br>Settings File Name Shortcut   | Enter)<br>FTP<br>Shortcut |

4 Press [Add/Edit].

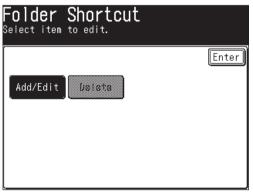

**5** Select an empty key.

| Add/E<br>Select a | dit<br>number to ( | enter/ | ′edit.  |       |
|-------------------|--------------------|--------|---------|-------|
|                   | Prev ┥             | 1of    | 4▶ Next | Enter |
| ធិា01:            |                    |        |         |       |
| <b>ລົ</b> ງ02:    |                    |        |         |       |
| <b>ລົ</b> ງ03:    |                    |        |         |       |
| ຄົງ04:            |                    |        |         |       |
| ຄົງ05:            |                    |        |         |       |
| <b>ລ</b> ີງ06:    |                    |        |         |       |

6 Press [Shortcut Name].

|    | Back Enter        |
|----|-------------------|
| e: |                   |
| :  |                   |
| :  |                   |
| :  |                   |
|    | e:<br>:<br>:<br>: |

**7** Enter a shortcut name, then press [Enter].

The name can contain up to 24 characters. If you do not register a shortcut name, the folder link will be displayed on the shortcut key. When the link is too long to be displayed on the key, it will be omitted at the center with "." and only the beginning and ending of the link will be displayed.

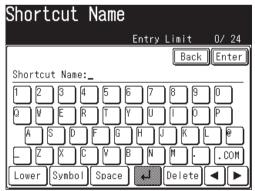

8 Press [Link]. The "Network Navigation" screen will be displayed.

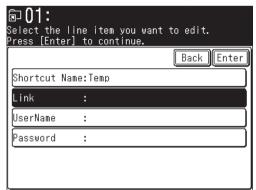

**9** All accessible networks will be displayed. To scroll, use the [Page Up] and [Page Down].

|          | twork Navigation<br>ct a network location.<br>Sep 26 2005 02:15pm | Memory | 100%   |
|----------|-------------------------------------------------------------------|--------|--------|
| (Ke      | vpad                                                              | E      | Back 🛛 |
|          | DOM_WORKGROUP1                                                    |        |        |
| 1        | DOM_WORKGROUP2                                                    |        |        |
| <b>E</b> | DOM_WORKGROUP3                                                    |        |        |
| 1        | DOM_WORKGROUP4                                                    |        |        |
|          | DOM_WORKGROUP5                                                    |        |        |
|          |                                                                   |        |        |

- **NOTE:** If you want to directly specify a folder using the QWERTY keypad, press [Keypad]. Then enter a link and press [Enter].
  - **10** Search through the network folders until you find the specific folder you wish to register to, and press [Enter].

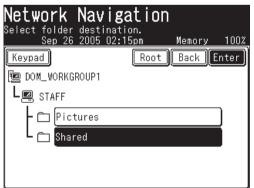

- To go up one step, press [Back].
- To return to the first screen, press [Root].

NOTE: The link should be within 100 characters in length.

**11** If the user name and password are required to login to the file server, press [UserName]. Otherwise skip to step 15.

| Network Lu | ogin |                   |
|------------|------|-------------------|
|            |      | Back Cancel Enter |
| UserName:  |      |                   |
| Password:  |      |                   |
|            |      |                   |
|            |      |                   |
|            |      |                   |
|            |      |                   |

**12** Enter the user name, then press [Enter].

If your machine is on a windows domain controlled network, add the domain name after the user name with an "@", like "sam@dom\_muratec".

The user name can contain up to 50 characters.

All ASCII characters are available.

| Network>UserName<br>Enter the User Name and select [Enter].<br>Entry Limit 0/50 |
|---------------------------------------------------------------------------------|
| Back Cancel Enter                                                               |
| UserName:_                                                                      |
| 1 2 3 4 5 6 7 8 9 0                                                             |
|                                                                                 |
|                                                                                 |
|                                                                                 |
| Lower Symbol Space 🚽 Delete 🔺 🕨                                                 |

13 Press [Password].

| Network Login     |                   |
|-------------------|-------------------|
|                   | Back Cancel Enter |
| UserName: MURATEC |                   |
| Password:         |                   |
| -                 |                   |
|                   |                   |
|                   |                   |
|                   |                   |

14 Enter a password, then press [Enter].

The password can contain up to 32 characters.

All ASCII characters are available.

| Network>Password                       |
|----------------------------------------|
| Enter the Password and select [Enter]. |
| Entry Limit 0/32                       |
| Back Cancel Enter                      |
| Password:                              |
|                                        |
|                                        |
|                                        |
|                                        |
| Lower Symbol Space Delete              |

NOTE: The entered password is displayed using asterisks.

15 Press [Enter].

|             | ine item you want to edit.<br>] to continue. |     |
|-------------|----------------------------------------------|-----|
|             | Back Ent                                     | er) |
| Shortcut Na | ame:Temp                                     |     |
| Link        | ://STAFF/Temp                                |     |
| UserName    | :MURATEC                                     |     |
| Password    | :*****                                       |     |
|             |                                              |     |
|             |                                              |     |

16 If you want to register more shortcuts, repeat the procedures from step 5.

17 To return to the standby mode, press [Reset].

#### Editing a folder shortcut

- **1** Press [Setting].
- 2 Press [Scanner Settings], [Folder Shortcut], [Add/Edit].

| Folder Shortcut<br>Select item to edit. |       |
|-----------------------------------------|-------|
|                                         | Enter |
| Add/Edit Delete                         |       |
|                                         |       |
|                                         |       |
|                                         |       |

**3** Select the shortcut you want to edit.

| Add/Edit<br>Select a number to enter/edit. |       |
|--------------------------------------------|-------|
| Prev ◀ 1of 4▶ Next                         | Enter |
| ີຄີງ01:Temp                                |       |
| ឝាល2:Document                              |       |
| ធិា03:Estimate                             |       |
| ឆ្នាំ04:S-STAFF                            |       |
| ធិរ05:Bills                                |       |
| <b>a</b> l06:                              |       |

**4** Edit the desired field.

| Tess [Liitei | ] to continue. | Back |
|--------------|----------------|------|
| Shortcut Na  | ame:Temp       |      |
| Link         | ://STAFF/Temp  |      |
| UserName     | :MURATEC       |      |
| Password     | :******        |      |

- **5** After editing, press [Enter].
- 6 To return to the standby mode, press [Reset].

### Deleting a folder shortcut

- **1** Press [Setting].
- 2 Press [Scanner Settings], [Folder Shortcut], [Delete].

| Folder Shortcut<br>Select item to edit. |       |
|-----------------------------------------|-------|
|                                         | Enter |
| Add/Edit Delete                         |       |
|                                         |       |
|                                         |       |

**3** Select the shortcut you want to delete.

| <b>Delete</b><br>Select a number to delete. |
|---------------------------------------------|
| Prev ◀ 1of 4▶ Next Enter                    |
| āົງ01:Temp                                  |
| ឆ្នីJ02:Document                            |
| ឆ្និJO3:Estimate                            |
| ឆ្និJ04:S-STAFF                             |
| ធិរ05:Bills                                 |
| <b>8</b> 006:                               |

4 Press [Yes] to delete.

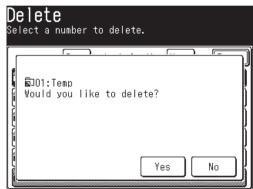

**5** To return to the standby mode, press [Reset].

# Scan to FTP

# Scanning documents to an FTP server

You can easily scan a document(s) to an FTP server.

- 1 Set the document.
- $\mathbf{2}$  Press [SCAN] on the control panel.
- 3 Press [FTP].

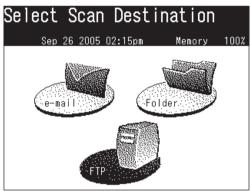

**4** Adjust the scan settings, or set any advanced functions.

For more information about those functions, see "Before scanning" on pages 5-2 to 5-8 and "Advanced functions" on pages 5-56 to 5-66.

5 Press [Host].

| FTP Sei              | lect                   |        |       |
|----------------------|------------------------|--------|-------|
| Sep                  | <u>26 2004 12:00am</u> | Memory | 100%  |
| Resolution<br>200dpi | Host                   | Add    | /Edit |
| Contrast<br>Normal   |                        |        |       |
| Doc.Type<br>Auto     |                        |        |       |
| Color<br>OFF         |                        |        |       |
| File Name            |                        |        |       |
| Others               |                        |        |       |

6 Press [Link].

| host  | infomation | and                                     | select     | [Enter]    |
|-------|------------|-----------------------------------------|------------|------------|
|       |            |                                         | Back       | Enter      |
| Name: |            |                                         |            |            |
| :     |            |                                         |            |            |
| :     |            |                                         |            |            |
|       |            |                                         |            |            |
|       |            |                                         |            |            |
|       |            |                                         |            |            |
|       | Name:      | host infomation<br>Name:<br>:<br>:<br>: | Name:<br>: | Name:<br>: |

7 Enter the link to the FTP server. The entry can contain up to 100 characters. Begin your entry with "//".

The "/(slash)" in found in the [Symbol] menu. To switch back to the alphabet, press [Alpha].

| Link                                                    |
|---------------------------------------------------------|
| Enter the Link and select [Enter].<br>Entry Limit 0/100 |
| Back Cancel Enter                                       |
| Link:_                                                  |
| 1234567890                                              |
| <u>eeeeeeeeeeeeeeeeeeeeeeeeeeeeeeeeeeeee</u>            |
|                                                         |
|                                                         |
| Lower Symbol Space 🚽 Delete ৰ 🕨                         |

- 8 Press [Enter].
- 9 Press [User name].

| <b>Host</b><br>Enter the H | nost inform | nation  | and se | lect | [Enter] |
|----------------------------|-------------|---------|--------|------|---------|
| Register                   |             |         | E      | Back | Enter   |
| Shortcut I                 | Name:       |         |        |      |         |
| Link                       | ://mura     | atec.co | m/FTPX | YΖ   |         |
| UserName                   | :           |         |        |      |         |
| Password                   | :           |         |        |      |         |
|                            |             |         |        |      |         |
|                            |             |         |        |      |         |

**10** Enter the user name using the QWERTY keypad and numeric keys. The user name can contain up to 50 characters. All ASCII characters are available.

| FTP>UserName<br>Enter the User Name and select [Enter].<br>Entry Limit 0/50 |
|-----------------------------------------------------------------------------|
| Back Cancel Enter                                                           |
| UserName:                                                                   |
| 1234567890                                                                  |
|                                                                             |
|                                                                             |
|                                                                             |
| Lower Symbol Space 📣 Delete ┥ 🕨                                             |

- 11 Press [Enter].
- 12 Press [Password].

| Host<br>Enter the hos | t information | and select [Enter] |
|-----------------------|---------------|--------------------|
| Register              |               | Back               |
| Shortcut Na           | ne:           |                    |
| Link                  | ://muratec.co | om/FTXYZ           |
| UserName              | :MURATEC      |                    |
| Password              | :             |                    |
|                       |               |                    |
|                       |               |                    |

**13** Enter the password using the QWERTY keyboard and numeric keys. The password can contain up to 32 characters. All ASCII characters are available.

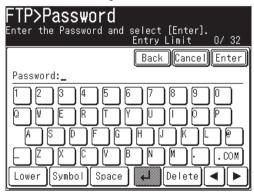

**NOTE:** The entered password is displayed using asterisks.

14 Press [Enter].

15 Press [Enter].

| <b>Host</b><br>Enter the ho | st information a | and select [Enter] |
|-----------------------------|------------------|--------------------|
| Register                    |                  | Back Enter         |
| Shortcut Na                 | ime:             |                    |
| Link                        | ://murate.com    | /FTPXYZ            |
| UserName                    | :MURATEC         |                    |
| Password                    | :******          |                    |
|                             |                  |                    |
|                             |                  |                    |

16 Press [Start].

### **Registering an FTP server to a shortcut**

After you entered an FTP link, you may register it as a shortcut for instant recall. Up to 20 shortcuts can be registered.

1 After you enter the [Link], [User Name] and [Password], press [Shortcut Name].

| <b>Host</b><br>Enter the | host  | informatic | in and | select | [Enter] |
|--------------------------|-------|------------|--------|--------|---------|
| Register                 |       |            |        | Back   | Enter   |
| Shortcut                 | Name: |            |        |        |         |
| Link                     | :     | //muratec. | com/F  | TPXYZ  |         |
| UserName                 | :     | MURATEC    |        |        |         |
| Password                 | :     | *****      |        |        |         |
|                          |       |            |        |        |         |
|                          |       |            |        |        |         |

- 2 Register the [Shortcut Name].
  - **Shortcut Name** This is the name that will be displayed on the shortcut key. The name can contain up to 24 characters. If you do not register a name, the FTP link will be displayed on the shortcut key. When the link is too long to be displayed on the key, it will be omitted at the center with "." and only the beginning and ending of the link will be displayed.

| FTP>ShortcutName<br>Enter the Shortcut Name and select [Enter].<br>Entry Limit 0/ 24 |
|--------------------------------------------------------------------------------------|
| Back Cancel Enter                                                                    |
| Shortcut Name:_                                                                      |
|                                                                                      |
|                                                                                      |
|                                                                                      |
|                                                                                      |
| Lower Symbol Space 📣 Delete ৰ 🕨                                                      |

- 3 Press [Enter].
- 4 Press [Register].

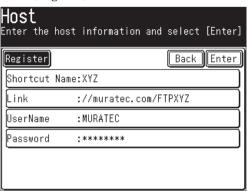

**5** Select a shortcut number using [Page Up] and [Page Down] or the numeric keys. You can select either a new number, or overwrite a number that has been registered.

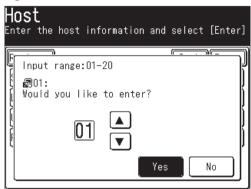

- 6 Press [Yes].
- **7** To return to the standby mode, press [Reset].

To edit or delete the shortcut information, see "Registering or editing an FTP server shortcut" on pages 5-49 to 5-55.

- **NOTE:** The FTP server shortcut should be registered in advance. For more information, see "Registering or editing an FTP server shortcut" on pages 5-49 to 5-55.
- **NOTE:** Scanning will begin once the shortcut key has been pressed. If you want to scan to multiple FTP shortcuts, select the [Broadcast] prior to destination selection.
  - 1 Set the document.
  - **2** Press [SCAN] on the control panel.
  - **3** Press [FTP].
  - **4** Select the desired shortcut. If it is not displayed, press [Page Up] or [Page Down].

| FTP Se               | lect                   |        |              |
|----------------------|------------------------|--------|--------------|
| Sep                  | <u>26 2005 02:15pm</u> | Memory | 100%         |
| Resolution<br>200dpi | Host                   | [Add   | /Edit        |
| Contrast             | ₽01:XYX                |        | Page<br>  Up |
| Normal<br>Doc.Type   | බි02:FTP Shortcut-2    |        |              |
| Auto<br>Color        | ₽03:FTP Shortcut-3     |        | 1            |
| OFF                  | ₽04:FTP Shortcut-4     |        | of<br>2      |
| File Name            | ₽05:FTP Shortcut–5     |        |              |
| Others               | ∰06:FTP Shortcut–6     |        | Page<br>Down |

## **Reviewing or canceling selected FTP servers**

You can quickly review or cancel the FTP servers you have selected.

Note: This function is only available prior to scanning the document.

1 After the FTP servers have been selected, press [Location].

| FTP Sel                   | lect                        |              |
|---------------------------|-----------------------------|--------------|
| To:කි04:FTP<br>Resolution | Shortcut-4<br>Host Location | (Egit)       |
| 200dpi<br>Contrast        | BO1:XYX                     | Page<br>  Up |
| Normal<br>Doc.Type        | ഹൈ2:FTP Shortcut-2          |              |
| Auto<br>Color             | බී03:FTP Shortcut–3         | 1            |
| OFF                       | බී04:FTP Shortcut–4         | of<br>2      |
| File Name                 | ₽05:FTP Shortcut-5          |              |
| Others                    | ₽06:FTP Shortcut-6          | Page<br>Down |

 $\mathbf{2}$  Review the entered FTP servers.

| Location<br>Confirm the locations and select [Enter] | 1.    |
|------------------------------------------------------|-------|
| or press [Start] to begin the transmissi             |       |
| De lette Back (E                                     | Enter |
| //MURATE.COM/SERVER_FTP_3                            |       |
| //MURATEC.COM/FTP_7_TEMP                             |       |
| ∰02:FTP Shortcut−2                                   |       |
| 圖03:FTP Shortcut-3                                   |       |
| 圖04:FTP Shortcut-4                                   |       |
|                                                      |       |

- **3** To delete a server(s), select the destination(s) you wish to delete and press [Delete].
- **4** Press [Enter] to return to screen 1.

#### Registering an FTP server shortcut

You can create an FTP (File Transfer Protocol) shortcut on your machine.

**NOTE:** You can register up to 20 shortcuts.

- **1** Press [Setting].
- **2** Press [Scanner Settings].

| Setting<br>Select item |                 |                     |                       |
|------------------------|-----------------|---------------------|-----------------------|
|                        |                 |                     | Enter                 |
| Address<br>Book Entry  | Group           | Paper<br>Settings   | Store Doc<br>Settings |
| Copy<br>Settings       | Fax<br>Settings | Scanner<br>Settings | Mail<br>Settings      |
| Management             | User<br>Install | Counter             | List                  |
|                        |                 |                     |                       |

**3** Press [FTP Shortcut].

| Scanner Settin<br>Select item to edit. | Igs                |                           |
|----------------------------------------|--------------------|---------------------------|
| Default<br>Settings<br>File Name       | Folder<br>Shortcut | Enter)<br>FTP<br>Shortcut |

4 Press [Add/Edit].

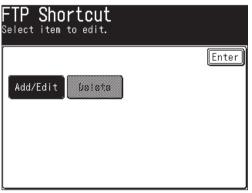

**5** Select an empty key.

| Add/E<br>Select a | dit<br>shortcut t | o ente | er/ed | it.  |       |
|-------------------|-------------------|--------|-------|------|-------|
|                   | Prev ┥            | 1of    | 4 🕨   | Next | Enter |
| <u>ត</u> ្លិ01:   |                   |        |       |      |       |
| <b>a</b> 802:     |                   |        |       |      |       |
| <b>a</b> 03:      |                   |        |       |      |       |
| <b>a</b> 04:      |                   |        |       |      |       |
| <b>a</b> 305:     |                   |        |       |      |       |
| <b>a</b> 06:      |                   |        |       |      |       |

**6** Press [Shortcut Name].

|            |      |  | Back | Enter |
|------------|------|--|------|-------|
| Shortcut N | ame: |  |      | Ì     |
| Link       | :    |  |      |       |
| UserName   | :    |  |      |       |
| Password   | :    |  |      |       |

7 Enter a shortcut name, then press [Enter].

The name can contain up to 24 characters. If you do not register a name, the FTP link will be displayed on the shortcut key. When the link is too long to be displayed on the key, it will be omitted at the center with "." and only the beginning and ending of the link will be displayed.

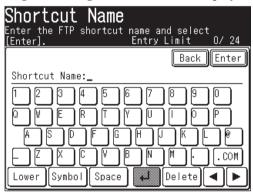

8 Press [Link].

| <b>ΠΛ1</b> .                 |          |             |            |
|------------------------------|----------|-------------|------------|
| 昂 () <b>1:</b><br>Select a n | umber to | enter/edit. |            |
|                              |          |             | Back Enter |
| Shortcut                     | Name:FTP | Shortcut-1  |            |
| Link                         | :        |             |            |
| UserName                     | :        |             |            |
| Password                     | :        |             |            |
|                              |          |             |            |
|                              |          |             |            |

**9** Enter link, then press [Enter].

Begin your entry with "//".

The "/(slash)" in found in the [Symbol] menu. To switch back to the alphabet, press [Alpha].

| Link<br>Enter the Link and selec <u>t</u> [Enter], |       |
|----------------------------------------------------|-------|
| Entry Limit                                        | 0/100 |
| Back                                               | Enter |
| Link:_                                             |       |
|                                                    | ][]]] |
|                                                    |       |
|                                                    |       |
|                                                    | .COM  |
| Lower Symbol Space 📕 Delete                        | < ) > |

10 Press [UserName].

| <b>昂 ()1:</b><br>Select a num | ber to enter/edit. | Back Enter |
|-------------------------------|--------------------|------------|
| Chartout No                   | no.ETD Chartout 1  |            |
|                               | me:FTP Shortcut-1  |            |
| Link                          | ://FTP1/DEMO       |            |
| UserName                      | :                  |            |
| Password                      | :                  |            |
|                               |                    |            |
|                               |                    |            |

**11** Enter the user name, then press [Enter].

The user name can contain up to 50 characters. All ASCII characters are available.

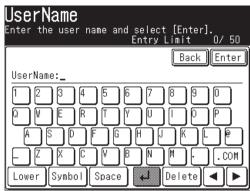

12 Press [Password].

| ₽01:<br>Select a numb | er to enter/edit. |            |
|-----------------------|-------------------|------------|
|                       |                   | Back Enter |
| Shortcut Nam          | ne:FTP Shortcut-1 |            |
| Link                  | ://FTP1/DEMO      |            |
| UserName              | :MURATEC          |            |
| Password              | :                 |            |
|                       |                   |            |
|                       |                   |            |

**13** Enter the password, then press [Enter].

The password can contain up to 32 characters. All ASCII characters are available.

| Password<br>Enter the password and select [Enter]. |
|----------------------------------------------------|
| Entry Limit 0/ 32                                  |
| Back Enter                                         |
| Password:                                          |
| 1234567890                                         |
|                                                    |
|                                                    |
|                                                    |
| Lower Symbol Space 📕 Delete ৰ 🕨                    |

**NOTE:** The entered password is displayed using asterisks.

14 Press [Enter].

| <b>₽ 01:</b><br>Select a n | umber to enter/edit. |            |
|----------------------------|----------------------|------------|
|                            |                      | Back Enter |
| Shortcut                   | Name:FTP Shortcut-1  |            |
| Link                       | ://FTP1/DEMO         |            |
| UserName                   | :MURATEC             |            |
| Password                   | :******              |            |
|                            |                      |            |
|                            |                      |            |

15 If you want to register another shortcut, repeat procedure from step 5.

16 To return to the standby mode, press [Reset].

**NOTE:** We recommend you to test your registered FTP Shortcut by sending something soon after your have registered it. It is the best way to verify that the registered Shortcut is all right.

#### Editing an FTP shortcut

- **1** Press [Setting].
- 2 Press [Scanner Settings], [FTP Shortcut], [Add/Edit].

| FTP Shortcut<br>Select item to edit. |       |
|--------------------------------------|-------|
| Add/Edit Delete                      | Enter |

**3** Select the shortcut you want to edit.

| Add/Edit<br>Select a shortcut to enter/edit. |                    |       |  |  |
|----------------------------------------------|--------------------|-------|--|--|
|                                              | Prev ◀ 1of 4▶ Next | Enter |  |  |
| බී01:FTP                                     | Shortcut-1         |       |  |  |
| ₽02:FTP                                      | Shortcut-2         |       |  |  |
| ₽03:FTP                                      | Shortcut-3         |       |  |  |
| ₽04:FTP                                      | Shortcut-4         |       |  |  |
| ₽05:FTP                                      | Shortcut-5         |       |  |  |
| B06:FTP                                      | Shortcut-6         |       |  |  |

 $\mathbf{4}$  Edit the desired item.

|            | <b>P Shortcut</b> -<br>nber to enter/edit. | -1         |
|------------|--------------------------------------------|------------|
|            |                                            | Back Enter |
| Shortcut N | ame:FTP Shortcut-1                         |            |
| Link       | ://FTP1/DEMO                               |            |
| UserName   | :MURATEC                                   |            |
| Password   | ******                                     |            |
|            |                                            |            |
|            |                                            |            |

- **5** After editing, press [Enter].
- 6 To return to the standby mode, press [Reset].

#### Deleting an FTP shortcut

- **1** Press [Setting].
- 2 Press [Scanner Settings], [FTP Shortcut], then [Delete].

| FTP Shortcut<br>Select item to edit. |       |
|--------------------------------------|-------|
| Add/Edit Delete                      | Enter |

**3** Select the shortcut you want to delete.

| <b>Delete</b><br>Select the FTP shortcut to delete.<br>Select [Enter] to continue. |            |         |       |  |
|------------------------------------------------------------------------------------|------------|---------|-------|--|
| ĺ                                                                                  | Prev 🔺 1of | 4▶ Next | Enter |  |
| ឆ្វឹ801:FTP                                                                        | Shortcut-1 |         |       |  |
| ₽02:FTP                                                                            | Shortcut-2 |         |       |  |
| ₽03:FTP                                                                            | Shortcut-3 |         |       |  |
| ₽04:FTP                                                                            | Shortcut-4 |         |       |  |
| ₽05:FTP                                                                            | Shortcut-5 |         |       |  |
| BO6:FTP                                                                            | Shortcut-6 |         |       |  |

4 Press [Yes] to delete.

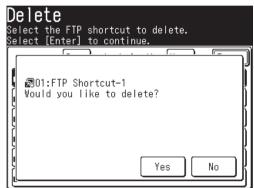

**5** To return to the standby mode, press [Reset].

# **Advanced functions**

# Color

Use this key to toggle the monochrome and color scan modes.

- **1** Press [SCAN] on the control panel.
- 2 Press [e-mail], [Folder] or [FTP].
- **3** Press [Color].

| Scan Ready           |                    |        |        |
|----------------------|--------------------|--------|--------|
| Sep 26 2005          | 5 02 <b>:</b> 15pm | Memory | 100%   |
| Resolution<br>200dpi | Index              | [ Adc  | l/Edit |
| Contract<br>Normal   |                    |        |        |
| Doc. Type<br>Auto    |                    |        |        |
| Color                |                    |        |        |
| Mail                 |                    |        |        |
| Address              | L Folder           |        |        |
| Others e-mai         | l Folder           |        |        |

The color scan mode is now activated.

4 Press [Color] again to return to the monochrome scan setting.

## Zoom

Use this function to reduce or enlarge the document image.

The available zoom ratio is as follows:

| Zoon ratio   | Resolution     | ADF                 | Document glass                                    |
|--------------|----------------|---------------------|---------------------------------------------------|
| Range        | 300dpi, 600dpi | 50-100%             | 50-200%                                           |
|              | 200dpi         | 75-100%             | 75-200%                                           |
| Preset ratio | 300dpi, 600dpi | 50%, 64%, 78%, 100% | $50\%, 64\%, 78\%, 100\%, 121\%, \\ 129\%, 154\%$ |
|              | 200dpi         | 78%, 100%           | 78%, 100%, 121%                                   |

**NOTE:** • For enlargement copy, you can only use the document glass (MFX-2030, MFX-1430 only).

- This function is not available when scanning a color document.
- You can assign [Zoom] to the soft key. See "Soft keys" on page 10-4.
- **1** Press [SCAN] on the control panel.
- 2 Press [e-mail], [Folder] or [FTP].
- **3** Press [Others].

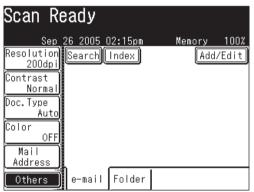

4 Press [Zoom].

| Scan Functions<br>Select item to edit. |               |              |                    |             |       |
|----------------------------------------|---------------|--------------|--------------------|-------------|-------|
|                                        |               |              |                    |             | Enter |
| Macro<br>Program<br>DuplexScan         | Zoom<br>Batch | 100%<br>Scap | Scan Size<br>Lette | er L        | OFF   |
|                                        |               | ON           |                    | F           |       |
| File Name                              | Addr<br>Bo    |              | e-mail<br>Subject  | Mai<br>Hist |       |
| Re-mail                                |               |              |                    |             |       |

**5** There are three ways to enter the zoom ratio.

Select a preset zoom ratio key.

| Scan Functions<br>Use the numeric keypad or arrow keys<br>to adjust the zoom ratio and select [Enter]. |                 |      |           |  |  |
|----------------------------------------------------------------------------------------------------|-----------------|------|-----------|--|--|
| Zoom                                                                                                   |                 | B    | ack Enter |  |  |
|                                                                                                    | 100%            |      |           |  |  |
| 100%<br>50 - 200                                                                                       | Enlarge<br>154% | 129% | 121%      |  |  |
| +                                                                                                    | Reduce<br>78%   | 64%  | 50%       |  |  |

- 50%
- 64%: Letter (8.5" × 11")  $\rightarrow$  Half-letter (5.5" × 8.5")
- 78%: Legal (8.5" × 14")  $\rightarrow$  Letter (8.5" × 11")
- 100%
- 121% : Legal (8.5" × 14")  $\rightarrow$  11" × 17"
- 129% : Letter (8.5" × 11")  $\rightarrow$  11" × 17"
- 154% : Half-letter (5.5" × 8.5")  $\rightarrow$  Legal (8.5" × 14")

– or –

Press [+] or [-] until your desired ratio is displayed.

(50 to 200% for the document glass, 50 to 100% for the ADF.)

| Scan Fun<br>Use the numeri<br>to adjust the | c keypad o      | r arrow k |            |
|---------------------------------------------|-----------------|-----------|------------|
| Zoom                                        |                 | [E        | lack Enter |
|                                             | 100%            | _         |            |
| 98%<br>50 - 200                             | Enlarge<br>154% | 129%      | 121%       |
| +                                           | Reduce<br>78%   | 64%       | 50%        |

– or –

Enter your desired ratio using the numeric keys.

6 Press [Enter].

#### **Batch scanning**

When the "Batch Scan" function is on, it means that all scanned pages will be saved as one file. If you turn this function off, each scanned page will be saved as an individual file. Here is how:

- **1** Press [SCAN] on the control panel.
- 2 Press [e-mail], [Folder] or [FTP].
- **3** Press [Others].
- 4 Press [Batch Scan].

| Scan Fu<br><sup>Select item</sup> |            |            | S                   |                  |
|-----------------------------------|------------|------------|---------------------|------------------|
| ĺ                                 |            |            |                     | Enter            |
| Macro<br>Program                  | Zoom       | 100%       | Scan Size<br>Letter | Broadcast<br>OFF |
| DuplexScan<br>OFF                 | Batch      | Scan<br>ON | FileFormat<br>TIFF  | Attachment       |
| File Name                         | Addr<br>Bo | 1          | e-mail<br>Subject   | Mail<br>History  |
| Re-mail                           |            |            |                     |                  |

NOTE: You can assign [Batch Scan] to the soft key. See "Soft keys" on page 10-4.

**5** Press [OFF].

| Scan Functions<br>Select ON/OFF and press [Enter]                                              | ].         |
|------------------------------------------------------------------------------------------------|------------|
| Batch Scan                                                                                     | Back Enter |
| OFF ON                                                                                         |            |
| ON = All scanned pages will<br>one file.<br>OFF= Each scanned page will<br>an individual file. |            |

- 6 Press [Enter].
- **NOTE:** If you are scanning color documents and select [JPEG] as the file format, batch scanning will not be possible. Each scanned page will be saved as an individual JPEG. If you select batch scan when sending documents to an e-mail address, all of the scanned pages will appear as individual files but they will be sent in one e-mail.

## Selecting the file format

You can select the file format for the scanned document.

The following formats are available;

Monochrome documents: TIFF or PDF

Color documents: JPEG or PDF

- $1 \hspace{0.1 cm} \text{Press [SCAN] on the control panel.}$
- 2 Press [e-mail], [Folder] or [FTP].
- **3** To scan color documents, press [Color] to toggle the key to [ON].
- **4** Press [Others].
- **5** Press [File Format].

| Scan Fu<br>Select item |            |            | S                   |                 |
|------------------------|------------|------------|---------------------|-----------------|
|                        |            |            |                     | Enter           |
| Macro<br>Program       | Zoom       | 100%       | Scan Size<br>Letter |                 |
| DuplexScan<br>OFF      | Batch      | Scan<br>ON | FileFormat<br>TIFF  | Attachment      |
| File Name              | Addr<br>Bo |            | e-mail<br>Subject   | Mail<br>History |
| Re-mail                |            |            |                     |                 |

NOTE: You can assign [FileFormat] to the soft key. See "Soft keys" from page 10-2.

6 Select the desired file format.

This explanation shows the monochrome file format options. When color scan is activated, the settings for "Mono" are grayed out and the "Color" file formats are selectable.

| <b>Scan Fui</b><br>Select the fi |      | l press [Enter]. |
|----------------------------------|------|------------------|
| File Format                      |      | Back Enter       |
| Mono :                           | TIFF | PDF              |
| Color :                          | JPEG | PDF              |
|                                  |      |                  |

7 Press [Enter].

**NOTE:** You can change the default setting for [FileFormat]. See "Accessing the default scan settings" on page 12-7.

You can easily scan a two-sided document using this mode. Just load page one of the duplex document in the ADF and press [Start], the machine will prompt you on the following steps. The machine will automatically sort the pages into the correct order.

**NOTE:** To use this function, the document type should be set first. The illustration below shows the alternative binding type of the duplex document.

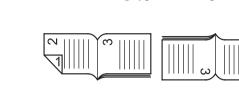

Top binding

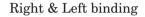

- 1 Set the document.
- **2** Press [SCAN] on the control panel.
- 3 Press [e-mail], [Folder] or [FTP].
- 4 Press [Others].
- **5** Press [DuplexScan].

**NOTE:** You can assign [DuplexScan] to the soft key. See "Soft keys" on page 10-4.

6 Select [ON].

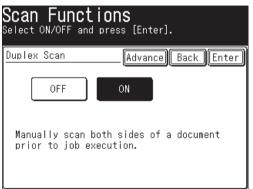

7 Press [Advance].

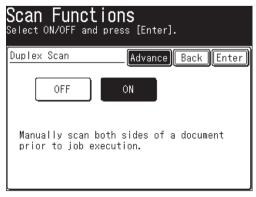

8 Press [Bind Right&Left].

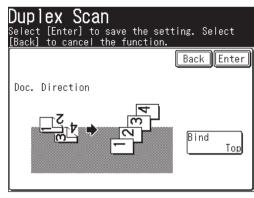

**9** Select the binding position that suits your document.

| Duplex Scan<br>Select the document bind position and press<br>[Enter]. |
|------------------------------------------------------------------------|
| Bind Back Enter                                                        |
| Right&Left Top                                                         |
|                                                                        |

- $10\ \mathrm{Press}\ [\mathrm{Enter}]$  three times.
- 11 Select the desired destination.
- 12 Press [Start].
- 13 After the first side has been scanned, remove the document(s) from the output tray and insert them in the same direction as before.

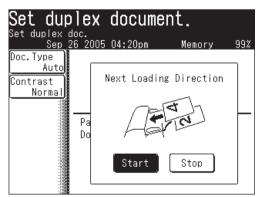

14 Press [Start] either using the key on the control panel or on the display. The machine will automatically sort the documents, you do not have to do this manually.

### **Broadcasting**

Using this key, you can simultaneously send document to multiple destinations.

**NOTE:** Broadcasting is available for e-mail and folders or for FTP servers. You cannot broadcast a document to an e-mail address or a folder, and an FTP server together.

One broadcast can handle all 300 Address Book entries as well as 30 manually entered locations, for total of 330 locations. A broadcast can handle either 5 folder locations or 5 FTP servers.

- 1 Set the document.
- **2** Press [SCAN] on the control panel.
- **3** Press [e-mail], [Folder] or [FTP].
- 4 Press [Others].
- **5** Press [Broadcast] and toggle the switch to [ON].

| Scan Fu<br><sup>Select item</sup> |            |            | S                   |                  |
|-----------------------------------|------------|------------|---------------------|------------------|
|                                   |            |            |                     | Enter            |
| Macro<br>Program                  | Zoom       | 100%       | Scan Size<br>Letter | Broadcast<br>OFF |
| DuplexScan<br>OFF                 | Batch      | Scan<br>ON | FileFormat<br>TIFF  | Attachment       |
| File Name                         | Addr<br>Bo |            | e-mail<br>Subject   | Mail<br>History  |
| Re-mail                           |            |            |                     |                  |

**NOTE:** You can assign [Broadcast] to the soft key. See "Soft keys" on page 10-4.

- 6 Press [Enter].
- **7** If you select a destination from address book or a folder/FTP shortcut, that location will be highlighted on the display.
- 8 To review or cancel a destination(s), press [Location]. If you want to cancel a destination(s), select the destination(s) you want to remove and press [Delete]. For more information about this display, see pages 5-23, 5-34 and 5-48.
- **9** When all the desired destinations are selected, press [Start].

# Attaching additional files to the scanned document

In addition to the document you are scanning, you may add up to 10 network files (or up to 10 MB files worth of files) to the job. To attach a file:

- **1** Press [SCAN] on the control panel.
- 2 Press [e-mail], [Folder] or [FTP].
- **3** Press [Others].
- 4 Press [Attachment].

| Scan Fu<br>Select item |            |            | S                   |                 |
|------------------------|------------|------------|---------------------|-----------------|
|                        |            |            |                     | Enter           |
| Macro<br>Program       | Zoom       | 100%       | Scan Size<br>Letter |                 |
| DuplexScan<br>OFF      | Batch      | Scan<br>ON | FileFormat<br>TIFF  | Attachment      |
| File Name              | Addr<br>Bo | 1          | e-mail<br>Subject   | Mail<br>History |
| Re-mail                |            |            |                     |                 |

NOTE: You can assign [Attachment] to the soft key. See "Soft keys" on page 10-4.

**5** After browsing, all accessible networks will be displayed.

|          | twork Navigation<br>ct attachment file(s) and press [Ente<br>Sep 26 2005 02:15pm Memory | er].<br>100% |
|----------|-----------------------------------------------------------------------------------------|--------------|
| [        | В                                                                                       | ack          |
| <b>E</b> | DOM_WORKGROUP1                                                                          |              |
|          | DOM_WORKGROUP2                                                                          |              |
| 2        | DOM_WORKGROUP3                                                                          |              |
| 2        | DOM_WORKGROUP4                                                                          |              |
| <b>E</b> | DOM_WORKGROUP5                                                                          |              |
|          |                                                                                         |              |

6 Select the network that contains your desired file. To scroll, use [Page Up] and [Page Down].

**NOTE:** The file should be under a shared folder that meets the following requirements:

- The folder should be in the same segment with your machine.
- The shared folder name should contain 12 or characters less.
- The link to the folder should contain 100 characters or less in length.
- The link to the file should be 128 characters or less in length.

**7** Search through the network folders until you find the folder in which the your desired file is.

| File Navigation                                      |                               |
|------------------------------------------------------|-------------------------------|
| Select attachment file(s) and<br>Sep 26 2005 02:15pm | press [Enter].<br>Memory 100% |
|                                                      | Root Back                     |
| 💼 DOM_WORKGROUP1                                     |                               |
| Le staff                                             |                               |
| - 🗀 Pictures                                         |                               |
| L 🗋 Shared                                           |                               |
|                                                      |                               |
|                                                      |                               |

- To go up one step, press [Back].
- To return to the first screen, press [Root].
- 8 If the user name and password are required to login to the file server, enter [UserName] and [Password].

| Network Logi | n                 |
|--------------|-------------------|
|              | Back Cancel Enter |
| UserName:    |                   |
| Password:    |                   |
|              |                   |
|              |                   |
|              |                   |
|              |                   |

- Press [User Name], then enter the user name and press [Enter]. Refer to page 5-30 step 10 for more information.
- Press [Password], then enter the password and press [Enter.]
- **9** Select the file you want to attach by touching it (It will become highlighted).

| File Navigation                          |               |
|------------------------------------------|---------------|
| Select attachment file(s) and press [Ent |               |
| Sep 26 2005 02:15pmMemory                | <u> 100% </u> |
| Root Back                                | intor)        |
| 🕮 STAFF                                  |               |
| L 🗂 Shared                               | Page<br>Up    |
| ភ្ជំDocument–1.doc                       |               |
| <u>ຖື</u> lmage-2.bmp                    | ) of          |
| <u>ຖື</u> lmage.bmp                      | ) <b>*</b>    |
| ∬Worksheet–1.x∣s                         | Page<br>Down  |

To review the document properties, press the <u>1</u> located next to the file. **10** Press [Enter].

Scanning 5-65

**11** To attach more files, press [Browse] and repeat steps 5 to 10. Otherwise proceed to step 12.

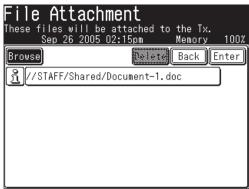

- 12 To remove attachments, select the file you want to remove and press [Delete].
- 13 Press [Enter].

# Chapter

6

# Reviewing or canceling commands

| Reviewing or canceling commands                | 6-2 |
|------------------------------------------------|-----|
| To review or cancel a command                  | 6-2 |
| Reviewing or canceling parts of a broadcast    | 6-4 |
| Printing a delayed command list                | 6-6 |
| Printing a stored document                     | 6-6 |
| View or print the results of a fax transaction | 6-8 |

# **Reviewing or canceling commands**

Your machine can store several "Jobs" in memory. It also keeps track of each command by assigning it a command number, like "001."

Delayed commands, redial attempts and current transactions are all stored in your machine's memory and given a command number.

Your machine can store up to 100 delayed commands. It identifies each by a threedigit command number from 001 to 100.

The Review Commands function gives you the power to check on each job (or command) in your machine's memory. It also allows you to cancel a fax and e-mail transmission command.

# To review or cancel a command

The operation differs depending on whether or not a document is currently being transmitted.

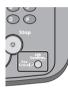

**1** Press [Fax Cancel/Job Confirm.].

If your machine is attempting to perform a command, proceed to step 5.

- **NOTE:** For details on canceling the group transmission and/or broadcast transmission in progress, refer to "Reviewing or canceling parts of a broadcast" on page 6-4.
- 2 Press [Delayed Commands].

| Review              | Commands        |       |
|---------------------|-----------------|-------|
| Delayed<br>Commands | Show<br>History | Enter |
|                     |                 |       |
|                     |                 |       |

**3** The currently stored command will be displayed.

| Delayed Comma<br>Select the location to<br>transmission |                        |
|---------------------------------------------------------|------------------------|
|                                                         | Enter                  |
| Delayed Commands:001                                    | 10,09:00am 🖾001:Sam.K) |
| PC-FAX: 0001 11,10:00                                   | am BrdCast             |
| Delayed Commands:003                                    | 11,10:00am BrdCast     |
| PC-FAX: 0002 13,01:30                                   | pm ⊠007:Taro.H/Tokyo   |
| Delayed Commands:004                                    | 15,09:00am 🖾005:Chang  |
| Batch Tx:001 01,12:00                                   | am 🖾004:Beth.W/Chicag  |

NOTE: [BrdCast] will be displayed for group transmission and broadcast transmission.

#### 6-2 Reviewing or canceling commands

Download from Www.Somanuals.com. All Manuals Search And Download.

- **4** If you want to cancel a command, select the command you want to cancel. *The confirmation message will appear.*
- 5 Press [Yes] to cancel the selected command. Otherwise, press [No].

| Se | elayed Commands<br>elect the location to cancel the<br>ransmission    |
|----|-----------------------------------------------------------------------|
|    | Delayed Commands:001 30,02:14pm 12345678<br>Would you like to delete? |
|    | Yes No                                                                |

- **NOTE:** If the selected command was being transmitted, communication will be canceled.
  - You can cancel the destinations for broadcast transmission individually when the broadcast command in progress (See "Reviewing or canceling parts of a broadcast" on page 6-4.).
  - **6** To cancel other command, repeat procedures from step 4. Press [Reset] to return to the standby mode.

6

# Reviewing or canceling parts of a broadcast

You can also review or cancel certain destinations within a broadcast.

**NOTE:** When the broadcast command is in progress, you can cancel the destinations individually. However, you cannot cancel the destinations individually for the reserved command such as with delayed transmission.

(Reserved documents mixed with fax and e-mail for broadcast transmissions will have different commands for fax and e-mail respectively. In this case, you can only cancel one of the commands.)

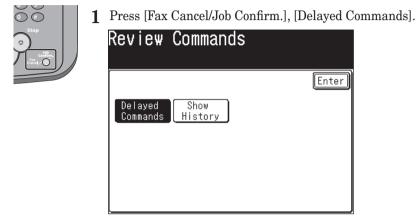

**2** Select the command you want to cancel.

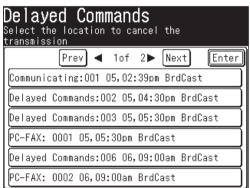

**3** When the broadcast command you have selected is in progress, you can cancel the destinations individually.

Go to the next step without pressing [Yes].

Otherwise, go to the step 6.

**4** To review or cancel the individual destinations within this broadcast, press [Detail].

| Se                      | elayed Commands<br>lect the location to cancel the<br>ansmission                                                                                                    |
|-------------------------|----------------------------------------------------------------------------------------------------|
| ſ                       |                                                                                                    |
| لیے رہے رہے رہے رہے ہوت | Communicating:001 05,02:39pm BrdCast<br>Would you like to delete?<br>(Details) 0123456789<br>國001:Sam.K/New York Office<br>國002:Mike.M/London Office<br>國004:Beth.W/Chicago Office<br>國005:Chang.K/Beijing Offic<br>Detail Yes No |

**5** Press the destination you want to cancel.

|             | Commands<br>Deation to cancel the |
|-------------|-----------------------------------|
|             | Enter                             |
| In Progress | :0123456789                       |
| Reserved    | :@001:Sam.K/New York Office       |
| Reserved    | :2002:Mike.M/London Office        |
| Reserved    | :2004:Beth.W/Chicago Office       |
| Reserved    | :⊠005:Chang.K/Beijing Office      |
|             |                                   |

6 Press [Yes].

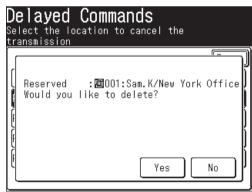

If you want to cancel a different destination, go back to step 5.

If you want to go back to reviewing or canceling another command, press [Enter].

To stop reviewing or canceling commands, press [Reset].

6

# Printing a delayed command list

Your machine can print a command list which shows the following:

- The command number, the batch transmission box number and the internet fax command number
- The phone number, the e-mail address and the address book number of the specified destination
- The start time (this appears in the DD,HH:MM format)
- The function specified for the command (ex. Broadcast, Batch transmission) will be printed in "Note".

To print a delayed command list, press [Setting], [List], [Journal List], [Command List], then [Yes].

## Printing a stored document

Your machine can print out documents stored for a delayed transmission.

- **1** Press [Setting].
- **2** Press [Store Doc Settings].
- **3** Press [Print].

| Select_item | ) <b>oc Set</b> i<br>to edit.<br>r] to contin |       |       |
|-------------|-----------------------------------------------|-------|-------|
| [           |                                               |       | Enter |
| Store       | Delete                                        | Print |       |
|             |                                               |       |       |
|             |                                               |       |       |
|             |                                               |       |       |

**4** Press [Command Doc.].

| <b>Print</b><br>Select item to edit. |                                           |
|--------------------------------------|-------------------------------------------|
| Polling<br>Doc.<br>Command<br>Doc.   | Enter<br>Security Batch Tx<br>Rx Doc Doc. |

6-6 Reviewing or canceling commands

**5** Press the command document you want to print.

|         | nd Doc.<br>ocument and pr | ress [Enter] |               |
|---------|---------------------------|--------------|---------------|
|         |                           |              | Enter         |
| Delayed | Commands:002              | 05,04:30pm   | BrdCast       |
| Delayed | Commands:003              | 05,05:30pm   | BrdCast       |
| Delayed | Commands:006              | 06,09:00am   | BrdCast       |
| Delayed | Commands:005              | 07,09:30am   | 🖾003:Carl.    |
| Delayed | Commands:004              | 07,10:00am   | 🚾 001: Sam. K |
|         |                           |              |               |

6 Press [Yes]. The selected command document will be printed.

|        | ect document and press [Enter].                                      |
|--------|----------------------------------------------------------------------|
| ſ      |                                                                      |
| [<br>r | Delayed Commands:005 07,09:30am ⊠003:Ca↓<br>Would you like to print? |
|        |                                                                      |
|        | Í                                                                    |
| ſ      | Yes No                                                               |
|        |                                                                      |

**NOTE:** The selected command document cannot be printed during a real time transmission or polling reception.

# View or print the results of a fax transaction

The transaction history can display the past transactions. The results for each transaction can be also displayed and printed.

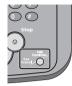

- 1 Press [Fax Cancel/Job Confirm.].
- ${f 2}$  (1) If a document is currently being transmitted, the following display will be shown.

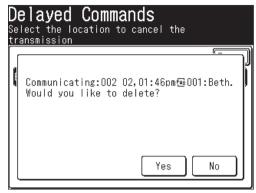

Otherwise, proceed to step 4.

(2) Press [No].

**NOTE:** Be sure to press [No] to keep the current transmission. If you press [Yes], the currently transmitting document will be canceled.

- **3** The Delayed Commands list will be displayed. Press [Enter].
- **4** Press [Show History].

You can check the fax sending/receiving history, the mail sending history and the mail receiving history respectively.

#### Checking the fax sending/receiving history

The sending/receiving history for the last 100 fax jobs can be displayed.

**5** Press [Show History].

| Show History                                    |       |
|-------------------------------------------------|-------|
|                                                 | Enter |
| Show Mail Mail<br>History report Tx. report Rx. |       |

- 6 The fax sending/receiving history will be displayed.
- 7 Select the transaction you want to display.

The transaction results will be displayed.

| Sho₩   | History                     |
|--------|-----------------------------|
|        | Prev ┥ 1of 13ト Next 🛛 Enter |
| 032 TX | Beth.W/Chicago offic        |
| 031 RX | 0123456789                  |
| 030 TX | 22334455                    |
| 029 RX | Beth.W/Chicago offic        |
| 028 TX | Chang.K/Beijing offi        |
| 027 TX | 66778899                    |

8 Press [Yes] to print the transaction results.

| Show Hist                                            | ory                                           |  |
|------------------------------------------------------|-----------------------------------------------|--|
| Resolution:No<br>Start Time:OS<br>Time : O<br>Page : | :h.W/Chicago offic<br>Jormal<br>15/03 10:05am |  |

- **NOTE:** Regarding the error code in "Result" column, see "Error codes" on pages 14-24 to 14-25.
  - In fax transaction results, "Tx Result" will be printed for fax transmissions, and "Rx Result" will be printed for fax receptions.

6

Reviewing or canceling commands 6-9

#### Checking the mail sending history

The transmission history for the last 50 Internet faxes and scan to e-mails can be displayed.

**5** Press [Mail report Tx.].

| Show History                                    |       |
|-------------------------------------------------|-------|
| Show Mail Mail<br>History report Tx. report Rx. | Enter |

- 6 The mail transmission history will be displayed.
- 7 Select the transaction you want to display. *The transaction result is displayed.*

| Mail report Tx.                                                             |        |
|-----------------------------------------------------------------------------|--------|
|                                                                             | Enter  |
| 01 jsmith@acmebrick.com                                                     |        |
| 02 rbowman@copiersusa.com                                                   |        |
| 03 "Beth/Chicago Office" <beth.w@mura< td=""><td>tec.co</td></beth.w@mura<> | tec.co |
| 04 "Sam/New York Office" <sam.k@murat< td=""><td>ec.com</td></sam.k@murat<> | ec.com |
| O5 mpolanski@aol.com                                                        |        |
| 06 "Tommy/Technical Dep." <tommy.o@mu< td=""><td>ratec.</td></tommy.o@mu<>  | ratec. |

8 Press [Yes] to print the transaction results.

| Mail report Tx.                                                                                                    |    |
|----------------------------------------------------------------------------------------------------|----|
| Would you like to print?           01 jsmith@acmebrick.com           Subject         :Today's schedule           Date         :05/05 02:00pm           TotalLocations:         1           Result         :           U         Yes | No |

NOTE: Regarding the error code in "Result" column, see "Error codes" on pages 14-24 to 14-25.

#### 6-10 Reviewing or canceling commands

#### Checking the mail reception history

The reception history for the last 50 Internet faxes and scan to e-mails can be displayed.

**5** Press [Mail report Rx.].

| Show History                                    |       |
|-------------------------------------------------|-------|
| Show Mail Mail<br>History report Tx. report Rx. | Enter |

- 6 The mail reception history will be displayed.
- **7** Select the transaction you want to display. *The transaction result is displayed.*

| Mail report Rx.                                                           |
|---------------------------------------------------------------------------|
| Enter                                                                     |
| 01 "Carl/Paris Office" <carl.m@muratec.com></carl.m@muratec.com>          |
| 02 "Tommy/Technical Dep." <tommy.o@muratec.)< td=""></tommy.o@muratec.)<> |
| 03 Smith <tommy.o@muratec.com></tommy.o@muratec.com>                      |
| 04 "Chang/Beijing Office" <chang.k@muratec.)< td=""></chang.k@muratec.)<> |
| O5 White <jwhite@aol.com></jwhite@aol.com>                                |
| 06 "Sam/New York Office" <sam.k@muratec.com< td=""></sam.k@muratec.com<>  |

8 Press [Yes] to print the transaction results.

| Mail | report Rx.     |  |
|------|----------------|--|
|      | :05/06 01:30pm |  |

The transaction results will be printed.

**NOTE:** Regarding the error code in "Result" column, see "Error codes" on pages 14-24 to 14-25.

6

#### 6-12 Reviewing or canceling commands

Download from Www.Somanuals.com. All Manuals Search And Download.

# Chapter

# Copying

7

| 7-2  |
|------|
| 7-2  |
| 7-2  |
| 7-3  |
| 7-3  |
| 7-3  |
| 7-5  |
| 7-7  |
| 7-8  |
| 7-8  |
| 7-9  |
| 7-9  |
| 7-10 |
| 7-11 |
| 7-12 |
| 7-13 |
| 7-14 |
| 7-16 |
| 7-25 |
| 7-27 |
| 7-28 |
|      |

# **Before copying**

# **Document and paper handling**

Before you begin making copies, please read the information mentioned on pages 1-24 to 1-32.

## Memory overflow message

#### If the memory overflows while scanning the first page

Press [Stop] to return to the standby mode.

→Change the resolution or wait until memory becomes available before trying to copy again.

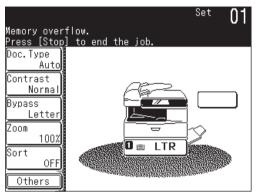

#### If the memory overflows while scanning page 2+

- Press [Yes] to copy the stored pages.
- Press [No] to cancel the copy job.
- $\rightarrow$  Change the resolution or wait until memory becomes available before trying to copy again.

NOTE: The following display is shown when the documents still remain.

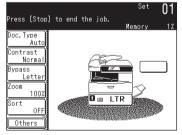

Press [Stop] to discharge the remaining documents.

# **Making copies**

# **Making copies**

- **1** Set the document. (See page 1-25)
- **2** Press [COPY] to display the Copy standby mode.
- **3** If neccessary, adjust the copy settings. See "Basic copy settings" on page 7-8 To clear the settings, press [Reset].
- 4 Press [Start]. To stop copying, press [Stop].

# Setting the next document

The next document can be set when performing Sort Copy (See page 7-13), Combined Copy (See page 7-14), Card Copy (See page 7-25) in order to scan a different document.

The default setting for this mode is [NO] when using the ADF, and [Yes] when using the document glass.

#### When using the ADF

- **1** Set the document in the ADF. (See page 1-25)
- 2 Set Sort Copy/Combine Copy.
- **3** Press [Start].

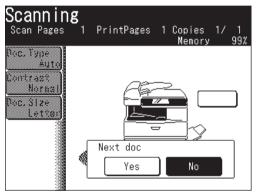

**4** Press [Yes] while the document is being scanned.

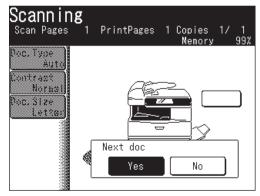

5 When the document has been scanned, set the next document.

- 6 Press [Next Doc]. The next document will be scanned.
  - The Next Doc setting can be deleted by pressing [Complete].
  - To scan another document, press [Yes] while the document is scanning.

| Set next<br>Set next doc.                                    | document.         |   |
|--------------------------------------------------------------|-------------------|---|
| set next doc.                                                | Memory 99:        | χ |
| Doc.Type<br>Auto<br>Contrast<br>Normal<br>Doc.Size<br>Letter | Next Doc Complete |   |

#### When using the document glass

- **1** Set the document on the document glass. (See page 1-25.)
- 2 Set Sort Copy/Combine Copy/ Card Copy.
- **3** Press [Start].

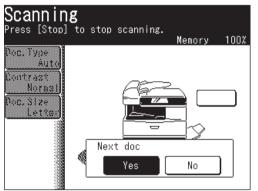

- Pressing [No] during document scanning will start the copying of all documents when the scan has been completed.
- **4** When scanning has been completed, set the next document (if a book, set the next page in place).

**5** Press [Next Doc]. The next document will be scanned.

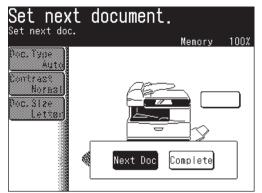

6 Press [Complete] when all the documents have been scanned.

## Copying using both document glass and ADF

When the next document setting is activated you can make a copy using both the document glass and ADF.

- **1** Set the document in the ADF or on the document glass.
- 2 Set Sort Copy/Combine Copy.

NOTE: Card Copy cannot be used for Combine copy.

- **3** Press [Start].
- 4 When the document has been loaded into the ADF, press [Yes] during scanning.

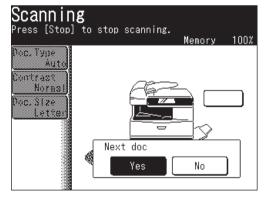

**5** When scanning has been completed, set the next document.

**NOTE:** When a document is loaded in the ADF, remove the document from the document glass.

6 Press [Next Doc]. The next document will be scanned.Press [Complete] to begin copying.

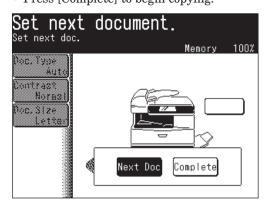

- 7 (1) When the document is scanned using the document glass, select the document size.
  - (2) Press [Enter].

| Set next document<br>Select document size | •          |
|-------------------------------------------|------------|
| Doc.Size                                  | Back Enter |
| Letter Legal                              | H. LTR     |

- **8** When the document is scanned using the document glass, press [Complete] to begin copying.
  - When the document is scanned using the ADF, copying will begin automatically.
- **NOTE:** To have the next document scanned, press [Next Doc] while the document is being scanned.
  - The ADF's default setting is set to [Complete]. To scan the next document, select [Next Doc] while the current document is being scanned. For the document glass, the default setting is [Next Doc].
  - Setting to [Complete] during scanning will begin copying of the scanned documents.

A different document can be set and reserved for copying even while another copy is being printed. After the current job has been printed the next job will begin, meaning you won't have any downtime!

1 "Copy Reserve Ready" will be displayed while the job is printing.

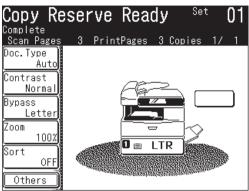

- $\mathbf{2}$  Set the document you want to reserve.
- **3** Adjust the copy settings. (See pages 7-8 to 7-9)
- 4 Press [Start].
- **5** Press [Yes] to perform copy reservation. The document will be scanned and copying will begin after the current job has finished.

| Copy Reserve Ready Set 01<br>Scan Pages 3 PrintPages 3 Copies 1/ 1<br>Memory 99% |
|----------------------------------------------------------------------------------|
| Doc.Type<br>Auto<br>Contrast                                                     |
| This will reserve the job, proceed?                                              |
|                                                                                  |
| OFF<br>Others                                                                    |

**NOTE:** The copy queue can be checked. (See page 7-28)

# **Basic copy settings**

## **Document type**

300 dpi or 600 dpi can be selected for [Text] and [Photo]. Refer to the table below and select the appropriate resolution. The default setting is [Auto].

| Option                  | Document type                                             | Resolution |
|-------------------------|-----------------------------------------------------------|------------|
| Auto                    | Documents containing photographs or drawings with letters | 300 dpi    |
| Text                    | Documents with letters                                    | 300 dpi    |
| Photo                   | Photographs or drawings                                   | 300 dpi    |
| Text High-Res           | Documents with letters                                    | 600 dpi*   |
| Text&Photo High-<br>Res | Documents containing photographs or drawings with letters | 600 dpi*   |
| Photo High-Res          | Photographs or drawings                                   | 600 dpi*   |

\* This resolution requires more memory. If you try to copy several pages at once, the memory may overflow.

To select the document type:

- **1** Press [Doc. Type].
- $\mathbf{2}$  Select the document type.

| Copy Ready       |                                 | Set           | 01 |
|------------------|---------------------------------|---------------|----|
| Select the docum |                                 | press [Enter] | ·  |
| Document Type    |                                 | Back          | er |
| Text             | Auto                            | Photo         |    |
| Text             | Text&Photo                      | Photo         |    |
| High-Res         | High-Res                        | High-Res      |    |
|                  | lows the machi<br>document is k |               | l. |

**3** Press [Enter].

**NOTE:** You can change the default setting for [Doc.Type]. See "Accessing the copy settings" on page 12-3.

## Contrast

You can lighten or darken the document pages you are copying.

To change the contrast setting:

- **1** Press [Contrast].
- 2 Select one of the contrast types.

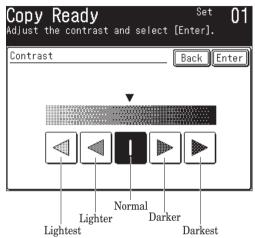

3 Press [Enter].

**NOTE:** You can change the default setting for [Contrast]. See "Accessing the copy settings" on page 12-3.

## Number of copies

Each job can contain up to 99 copies.

Use the numeric keys to enter the desired number of copies (01-99).

# **Advanced copy functions**

The table below lists the advanced functions that can be used in the Copy mode.

To select the advanced copy functions:

- **1** Press [COPY] to display the Copy standby mode.
- 2 Press [Others].
- **3** Press the key you want to select.

Refer to the pages indicated for detailed information.

# **NOTE:** You can assign a function that you frequently use to a soft key for instant recall. (See pages 10-2 to 10-6.)

| Advanced function | Descriptions                                       | Reference Page |
|-------------------|----------------------------------------------------|----------------|
| Bypass            | Use this to set the paper type on the bypass tray. | p. 1-32        |
| Zoom              | Use this to set the magnification for zoom copy.   | p. 7-12        |
| Sort              | Enable or disable the sort copy.                   | p. 7-13        |
| Combine           | Enable or disable the combine copy.                | p. 7-14        |
| Duplex Copy *1    | Enable or disable the duplex copy.                 | p. 7-16        |
| Doc.Size          | Specify the size of the document to be copied.     | p. 7-27        |
| Card Copy *2      | Enable or disable the card copy.                   | p. 7-25        |

\*1 The duplex printing unit is required. [Duplex Copy] is displayed when the duplex printing unit is not installed.

 $^{\ast2}$  Card Copy is available from document glass only. This function is not available for F-560/F-520.

# Selecting the paper size

The machine will automatically select the appropriate paper to match the original document, however you can manually specify the paper all well.

In addition, bypass copy is available using the bypass tray.

#### Selecting the paper

From the display, select the cassette containing the paper you want to use for copying.

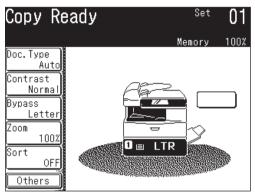

- For bypass copy, use the following procedure to set the paper type.
- **1** Press [Bypass].

Press [Others], [Bypass] for MFX-2030/MFX-1430 model.

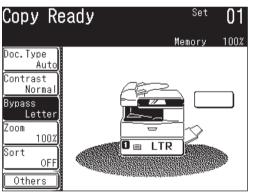

2 Select the paper type you want to use for copying.

| Copy Read<br>Select the pape |          | Se <sup>.</sup><br>oress [Enter | ° U I        |
|------------------------------|----------|---------------------------------|--------------|
| Bypass Paper Ty              | /pe      | Back                            | Enter        |
| Letter                       | Legal    | H. LTRD                         | Page<br>Up   |
| Executive                    | DL       | COM10                           | 1            |
| Monarch                      | Postcard | OHP (LTR)                       | of<br>2<br>▼ |
| A4                           | A5       | A5D                             | Page<br>Down |

**3** Press [Enter].

# Zoom ratio

This machine allows you to reduce the image you are copying. There are three ways to enter the zoom ratio.

#### Using preset ratios

- 1 Press [Zoom].
- 2 Select the following preset ratio.

| Copy Real<br>Use the arrows<br>select the zoo | or numeri       |      |      | 01   |
|-----------------------------------------------|-----------------|------|------|------|
| Zoom                                          |                 |      |      | nter |
| Auto                                          | 100%            |      |      |      |
| 100%<br>25 - 400                              | Enlarge<br>154% | 129% | 121% |      |
| +                                             | Reduce<br>78%   | 64%  | 50%  |      |

- 50%: Min.
- 64%: Letter (8.5" × 11")  $\rightarrow$  Half-letter (5.5" × 8.5")
- 78%: Legal  $(8.5" \times 14") \rightarrow$  Letter  $(8.5" \times 11")$
- 100%
- 121% : Legal (8.5" × 14")  $\rightarrow$  11" × 17"
- 129% : Letter (8.5" × 11")  $\rightarrow$  11" × 17"
- 154% : Half-letter (5.5" × 8.5")  $\rightarrow$  Legal (8.5" × 14")

NOTE: For enlargement copy, you can only use the document glass.

**3** Press [Enter].

#### Adjusting the ratio 1% increments

- **1** Press [Zoom].
- 2 Adjust the ratio by using [ + ] or [ ]. (You can set the magnification from 25 to 100% for the ADF, from 25 to 400% for the document glass.)
- 3 Press [Enter].

#### Manually enter the ratio

- 1 Press [Zoom].
- 2~ Use the numeric keys to enter your desired ratio. (You can set the magnification from 25 to 100% for the ADF, from 25 to 400% for the document glass.)
- **3** Press [Enter].

Copy jobs can be collated into indivdual sets, meaning they are ready for office distribution.

To enable/disable automatic sorting:

[ON] and [OFF] toggle every time you press [Sort].

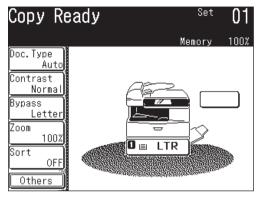

**NOTE:** You can change the default setting for [Sort]. See "Accessing the copy settings" on page 12-3.

# Combine

Multiple originals can be copied into an arrangement on one sheet of paper.

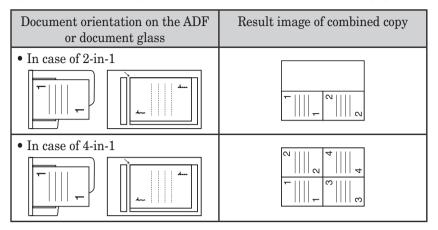

**NOTE:**  $\bullet$  For enlargement copy, you can only use the document glass.

- This machine does not have an image rotation function.
- 1 Set the document.
- **2** Press [COPY] to display the Copy standby mode.
- **3** Press [Others], [Combine].

**NOTE:** You can assign [Combine] to the soft key. See "Soft keys" on pages 10-2 to 10-6.

4 Select the number of document to be combined on to one sheet of paper.

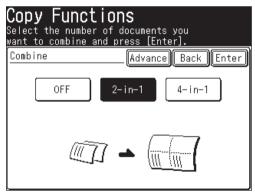

- When you set an advanced function, proceed to step 5.
- When you do not set an advanced function, proceed to step 8.
- **5** Press [Advance].

#### Selecting the paper

- ${f 6}$  (1) When selecting the paper, press [Paper].
  - (2) Select the paper.

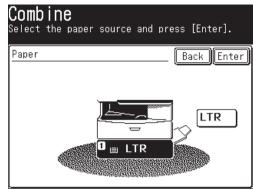

(3) Press [Enter].

#### Setting the magnification

The magnification is automatically set. However you can change the copy magnification in the following steps.

- **7** (1) Press [Ratio] to change the copy magnification.
  - (2) Select a preset ratio, use [ + ] [ ] or the numeric keys to set the magnification.

| <b>Combine</b><br>Use the arrows<br>select the zoo |                 |      |           |
|----------------------------------------------------|-----------------|------|-----------|
| Zoom                                               |                 | (B   | ack Enter |
| Auto                                               | 100%            | _    |           |
| Auto<br>25 - 400                                   | Enlarge<br>154% | 129% | 121%      |
| +                                                  | Reduce<br>78%   | 64%  | 50%       |

- The magnification can be set from 25% to 100% for the ADF, from 25% to 400% for the document glass.
- (3) Press [Enter].
- 8 Press [Enter] twice to return to the standby mode.
- 9 Set the document and press [Start].

NOTE: Press [Reset] to cancel the combine copy settings.

You can use this function to perform:

• One-sided copying of a duplex document (2:1) (See page 7-19)

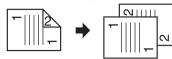

• Duplex copying of a duplex document (2:2)\* (See page 7-21)

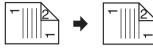

• Duplex copying of a one-sided document (1:2)\* (See page 7-23)

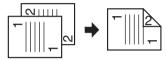

\* The duplex printing unit is required.

|               | Binding<br>position       | Document orientation | Result image of duplexed copy |
|---------------|---------------------------|----------------------|-------------------------------|
| 2→<br>1 sided | $ m R\&L^{*1}$            |                      | <b>-</b>                      |
|               | $\operatorname{Top}^{*1}$ |                      | ~         <sub>~</sub>        |
|               | $ m R\&L^{*1}$            |                      | 1<br>1                        |
|               | Top*1                     |                      |                               |

\*1 The front and backside of the document must be in the same direction.

|               | Binding position  | Document orientation                                                | Result image of<br>duplexed copy |
|---------------|-------------------|---------------------------------------------------------------------|----------------------------------|
| 2→<br>2 sided | $ m R\&L^{*2}$    | • When you place<br>the front side • When you place<br>the backside | +       <del> </del>             |
|               | Top <sup>*1</sup> |                                                                     | <b>-</b>    2<br><b>-</b>        |
|               | R&L*1             |                                                                     |                                  |
|               | Top*2             | • When you place<br>the front side • When you place<br>the backside |                                  |
| 1→<br>2 sided | R&L               |                                                                     | T     T                          |
|               | Тор               |                                                                     | ~       <u>2</u>                 |
|               | R&L               |                                                                     |                                  |
|               | Тор               |                                                                     |                                  |

\*1 The front and backside of the document must be in the same direction. \*2 The front side and the backside are set in different directions.

**NOTE:** • Enlargement copy is only available when you perform the duplex copy (1:2) of one-sided documents using the document glass.

• This machine does not have an image rotation function.

#### How to bind copied documents

The document can be bound on the left side, right side or top.

#### **Right or left binding**

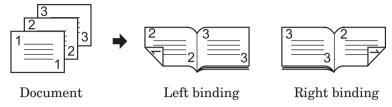

• Select these when binding on the right or left side of the copy.

#### **Top binding**

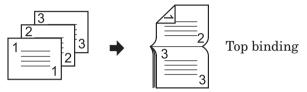

Document

• Select this when binding on the top side of the copy.

#### One-sided copying of a duplex document (2:1)

This mode allows you to convert two-sided originals into one-sided documents.

1 Scan the front side. 2 Turn over the document and scan the backside. 3 The scanned data temporarily saved in the memory will be sorted and printed.

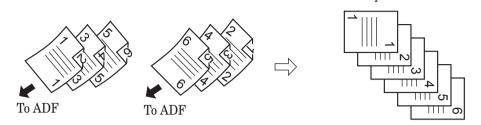

**NOTE:** When the power fails due to such as blackout during one-sided copying of duplex document, see as follows:

- While sorting the scanned data:
  - The scanned data temporarily saved will not be saved in memory.
- When sorting the scanned data is completed: The scanned data temporarily saved will be saved in memory.
- **1** Set the front side of the duplex document in the ADF.
- 2 Press [COPY] to display the Copy standby mode.
- **3** Press [Others], [DuplexCopy]\*. \* If the duplex printing unit is not installed, press [DuplexScan].

**NOTE:** You can assign [DuplexCopy] (or [DuplexScan]) to the soft key. See "Soft keys" on pages 10-2 to 10-6.

- **4** Press [2 -> 1 sided]\*.
  - \* If the duplex printing unit is not installed, press [ON].

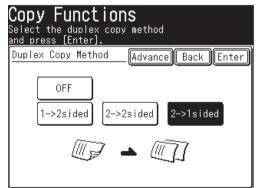

- If you set an advanced functions proceed to step 5.
- If you do not set an advanced function, proceed to step 7.
- **5** Press [Advance].

- **6** (1) Press [Bind] to set the document bind position.
  - Press [DuplexCopy]\* to return to the duplex copy display.
    - \* Not displayed if the duplex printing unit is not installed.

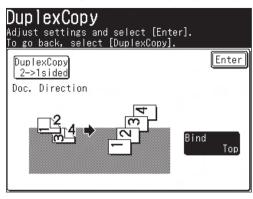

(2) Press [Right&Left] or [Top].

| DuplexCopy<br>Select the document bind position and press<br>[Enter]. |
|-----------------------------------------------------------------------|
| Bind Back Enter                                                       |
| Right&Left Top                                                        |
|                                                                       |

- (3) Press [Enter].
- **7** Press [Enter] twice to return to the standby display. Press [Reset] to cancel the duplex copy settings.
- 8 Press [Start].

The front side of the duplex document will be scanned.

- **9** When the following display is shown, place the backside of the duplex document in the same direction as the front side and press [Start].
  - Press [Stop] to cancel.
  - Be sure to set the document in the correct direction. (See the table on page 7-16.)

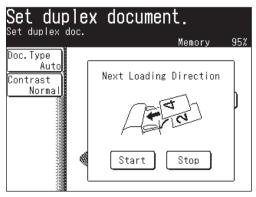

#### Duplex copying of a duplex document (2:2)

This mode will convert two-sided originals into two-sided documents. \* The duplex printing unit is required.

- **1** Set the front side of the duplex document in the ADF.
- **2** Press [Copy] to display the Copy standby mode.
- **3** Press [Others], [DuplexCopy].
- **NOTE:** You can assign [DuplexCopy] to the soft key. See "Soft keys" on pages 10-2 to 10-6.
  - **4** Press [2 -> 2 sided].

| Copy Functions<br>Select the duplex copy method<br>and press [Enter]. |
|-----------------------------------------------------------------------|
| Duplex Copy Method Advance Back Enter                                 |
| OFF<br>1->2sided 2->2sided 2->1sided                                  |
|                                                                       |

- If you set an advanced function, proceed to step 5.
- If you do not set an advanced function, proceed to step 7.
- **5** Press [Advance].
- **6** (1) Press [Bind] to set document bind position.
  - Press [DuplexCopy] to return to the duplex copy display.

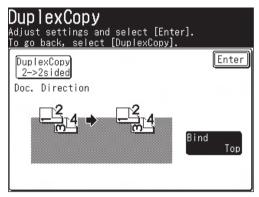

(2) Press [Right&Left] or [Top].

| DuplexCopy<br>Select the document bind position and press<br>[Enter]. |
|-----------------------------------------------------------------------|
| Bind Back Enter                                                       |
| Right&Left Top                                                        |
|                                                                       |

(3) Press [Enter].

- 7 Press [Enter] twice to return to the standby mode. Press [Reset] to cancel the duplex copy settings.
- 8 Press [Start].

Scan the front side of the duplex document.

- **9** When the following display is shown, set the document in the correct direction and press [Start]. (See the table on page 7-17.)
  - Press [Stop] to cancel.
  - $\bullet$  Be sure to set the document in the correct direction. (See the table on page 7-17.)

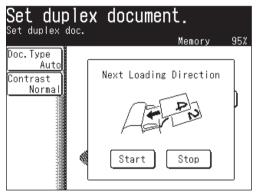

#### Duplex copying of a one-sided document (1:2)

\* The duplex printing unit is required.

- **1** Set the document.
- **2** Press [COPY] to display the Copy standby mode.
- **3** Press [Others], [DuplexCopy].
- **NOTE:** You can assign [DuplexCopy] to the soft key. See "Soft keys" on pages 10-2 to 10-6.
  - **4** Press [1 -> 2 sided].

| Copy Functions<br>Select the duplex copy method<br>and press [Enter]. |
|-----------------------------------------------------------------------|
| Duplex Copy Method Advance Back Enter                                 |
| OFF                                                                   |
| 1->2sided 2->2sided 2->1sided                                         |
|                                                                       |

- If you set an advanced function, proceed to step 5.
- If you do not set an advanced function, proceed to step 7.
- **5** Press [Advance].
- **6** (1) Press [Bind] to set the binding position.
  - Press [DuplexCopy] to return to the duplex copy display.

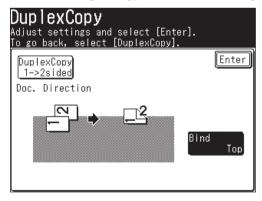

(2) Press [Right&Left] or [Top].

| DuplexCopy<br>Select the document bind position and press<br>[Enter]. |   |
|-----------------------------------------------------------------------|---|
| Bind Back Enter                                                       | ] |
| Right&Left Top                                                        |   |
|                                                                       |   |

- (3) Press [Enter].
- **7** Press [Enter] twice to return to the standby mode. Press [Reset] to cancel the duplex copy settings.
- 8 Press [Start].
- **9** Press [Yes] while the document is being scanned.

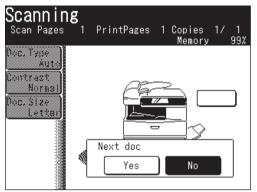

Selecting [No] will cause one-sided document output.

- 10 After the document has been scanned, set the next document.
- 11 Press [Next Doc].

| Set next<br>Set next doc.                                           | document.         |     |
|---------------------------------------------------------------------|-------------------|-----|
| Set next doc.                                                       | Memory            | 99% |
| Doc.Type<br><u>Auto</u><br>Contrast<br>Normal<br>Doc.Size<br>Letter | Next Doc Complete |     |

- The Next Doc setting can be deleted by pressing [Complete].
- To scan another document, press [Yes] while the document is being scanned.

The front and back of an id card or check-sized original can be copied onto one sheet of paper by using the document glass. Two id card-sized originals can be also copied at the same time.

|                   | Document orientation | When copied onto 🍞<br>paper | When copied onto P<br>paper |
|-------------------|----------------------|-----------------------------|-----------------------------|
| Card              |                      |                             |                             |
| Card × 2          |                      |                             |                             |
| Personal<br>Check |                      |                             |                             |
| Business<br>Check |                      |                             |                             |

- **NOTE:** Copying can be done with the platen cover open. Avoid looking at the light while copying. Looking at the light could cause eye damage.
  - $\bullet\,$  Card Copy is available only from the document. This function is not available for F-560/F-520.
  - 1 Set the card or check on the document glass.
  - 2 (1) Press [Copy] to display the copy standby mode.(2) Press [Card Copy].

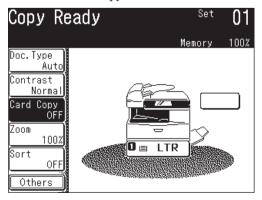

- ${f 3}$  (1) Select the type of object you want to copy.
  - (2) Press [Advance].

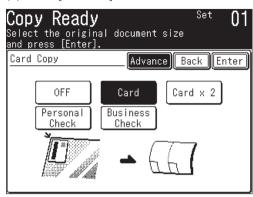

- ${\bf 4}~(1)$  Press [Paper] to select the paper.
  - You can change the type of object by pressing [Card Copy].

| <b>Card Copy</b><br>Select [Enter] to continue.<br>To go back, press [Card Copy]. |       |
|-----------------------------------------------------------------------------------|-------|
| Card Copy<br>Card Letter                                                          | Enter |
|                                                                                   |       |

(2) Press [Enter] twice.

- 5 Press [Start].
- 6 Once scanning has completed, turn over all of the placed originals and press [Next Doc].
  - The Next Doc setting can be deleted by pressing [Complete].

| Set next<br>Set next doc.                                      | document.         |    |
|----------------------------------------------------------------|-------------------|----|
| Jet Hext dot.                                                  | Memory 10         | 0% |
| Doc. Type<br>Auto<br>Contract<br>Norms1<br>Doc. Sl2*<br>L*tter | Next Doc Complete |    |

If the document size exceeds the size set, only the default scan range will be copied. To insure that your job is scanned properly, please adjust the scan range.

- 1 Set the document.
- 2 (1) Press [COPY] to display the Copy standby mode.(2) Press [Others].
- **3** Press [Doc.Size].

NOTE: You can assign [Doc.Size] to the soft key. See "Soft keys" on pages 10-2 to 10-6.

**4** (1) Select the size of the document to be copied.

| Copy Funct<br>Select the docume | <b>ions</b><br>ent size and | press [Enter]. |
|---------------------------------|-----------------------------|----------------|
| Document Size                   |                             | Back (Enter    |
| Letter                          | Legal                       | H. LTR         |

(2) Press [Enter] twice.

**5** Press [Start].

## Checking the copy print queue

If a job is scanned while another job is printing, that job will be reserved in the copy print queue.

The copy will be printed based on the order in which it was scanned.

In addition, if the toner or paper runs out while copying, copy reservation can be used in the same way if the job has not been completed.

1 Press [Setting], [Management], [Next], [Display Jobs in Queue].

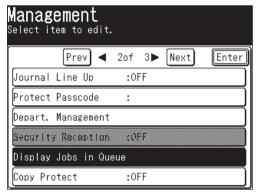

**2** Press [Reserved Copy].

| Display Jobs<br>Select item to edit. | in   | Qu  | le | ue    |       |
|--------------------------------------|------|-----|----|-------|-------|
|                                      |      |     |    |       | Enter |
| FaxReceive<br>Document<br>Copy       |      |     |    |       |       |
| The number/status<br>can be checked. | of j | obs | in | queue |       |

**3** This shows the jobs currently in the queue. Press [Reset] to return to the standby mode.

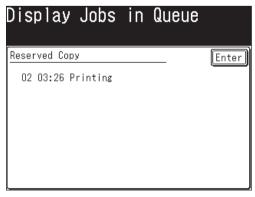

# Chapter

## PC-Fax function

| Installing the driver | 8-2 |
|-----------------------|-----|
| Sending a PC fax      | 8-3 |

You can send a document from a PC application to a remote fax machine or e-mail location:

This process allows you to save time and reduce the paper consumption in your office.

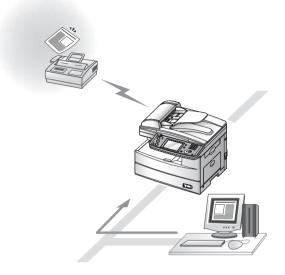

## Installing the driver

In order to perform a PC fax, you need to have the PC-FAX driver installed on your PC.

The PC-FAX driver is located on the CD supplied with your machine. For more information on how to install the driver, refer to the "Network Printer Manual" located on the CD.

### Sending a PC fax

After the PC-FAX driver is installed on your PC, you can send a document directly from your PC to a remote fax machine or e-mail inbox.

The following steps provide the basic procedure for sending a PC fax.

- **1** Verify that your machine is properly connected to the computer and the power has been turned on.
- 2 Verify that you have installed the fax driver on your computer.
- 3 Start the desired application program and create/open a document.
- **4** Click [Print] from the **File** menu.

Make sure that "Muratec \*\*\* Fax" is selected as the printer. (\*\*\* indicates your machine's model name, ex. "Muratec F-520 FAX".)

If you want to make any adjustments, click [Properties]. For details, refer to the "Network Printer Manual" on the CD supplied with your machine.

**5** Click [Print].

The "Fax Transmission Settings" dialog will appear.

**NOTE:** To display the "Fax Transmission Settings", a Web browser such as Microsoft Internet Explorer should be installed on your computer.

| a OfficeBridge - Microsoft Internet E          |                                                    |                 |            |         |
|------------------------------------------------|----------------------------------------------------|-----------------|------------|---------|
| Eile Edit View Favorites Tools Help            |                                                    |                 |            | AU.     |
| 🕞 Back - 🌍 - 🖹 🖻 🏠                             | 🔎 Search ☆ Favorites 🜒 Media 🧐 👔                   | 8- 5 3          |            |         |
| Address Address http://200.1.37.99/FAXLOGIN.HT | M?SERVICE=00000004                                 | Edit            | ✓ → Go     | Links » |
| Fax Transmission Set                           | tings                                              | Send            | Cancel     |         |
| Fax Destination                                | Address Book                                       | Add Not Select  | ed. 💙      |         |
| E-mail Destination                             | To V<br>Address Book                               | Add Not Selecte | ed. 💙      |         |
| E-mail Template                                | Edit E-mail Template                               |                 |            |         |
| Document                                       | Document<br>Send document as: ○ PDF ⊙ TIFF-S ○     | TIFF            |            |         |
| Cover Page                                     | <ul> <li>Not Attached</li> <li>Attached</li> </ul> |                 |            |         |
| Advanced Settings                              | Set Advanced Features                              |                 |            |         |
|                                                | -                                                  |                 |            |         |
| Done                                           |                                                    |                 | 🍘 Internet |         |

6 Specify the destination and click [Send].

**NOTE:** For more information on PC faxing, refer to the "Network Printer Manual" on the CD supplied with your machine.

#### 8-4 PC-Fax function

Download from Www.Somanuals.com. All Manuals Search And Download.

# Chapter

# PC printing

| Installing the driver           | 9-2 |
|---------------------------------|-----|
| Printing a document from the PC | 9-3 |

Your machine can be used as a printer, either locally through the USB port or through the network via the Ethernet port.

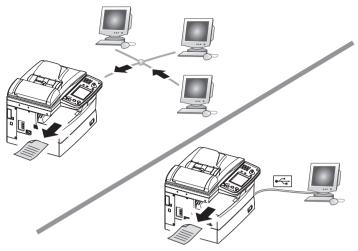

## Installing the driver

In order to use your machine as a local or network printer you should have the applicable print driver installed on your PC.

The drivers are located on the CD supplied with your machine. The CD also contains "Local Printer and Scanner Manual" and "Network Printer Manual", please refer to these guides for the installation instructions.

## Printing a document from the PC

After the network or local print driver is installed on your PC, you can printout documents from virtually any PC application.

The following steps describe the typical process when printing documents out of Windows-based applications. The exact process may vary depending on the application you are using.

- **1** Verify that your machine is properly connected to the computer, the power has been turned on and the cassette is full of paper.
- 2 Verify that you have installed the print driver on your computer.
- 3 Start the desired application program and create/open a document.
- 4 Click [Print] or [Print Setup] from the File menu.

Make sure that "Muratec \*\*\*" is selected as the printer. (\*\*\* indicates your machine's model name, ex. "Muratec F-520".)

If you want to make any adjustments, click [Properties] or [Setup].

**5** Click [OK] or [Print] to start the print job.

**NOTE:** For more information on printing, refer to the "Local Printer and Scanner Manual" and "Network Printer Manual" on the CD supplied with your machine.

#### 9-4 PC PRINTING

Download from Www.Somanuals.com. All Manuals Search And Download.

# Chapter

# 10

# **Special features**

| Soft keys                                           | 10-2  |
|-----------------------------------------------------|-------|
| Soft key functions                                  | 10-2  |
| Programming a soft key                              | 10-5  |
| Macro keys                                          | 10-7  |
| Registering or editing a Macro                      | 10-7  |
| Deleting a Macro key                                |       |
| Changing the Macro key speed                        | 10-11 |
| Editing macro key titles                            | 10-12 |
| Executing a Macro command                           |       |
| Program one-touch                                   |       |
| Registering or editing a program one-touch          | 10-14 |
| Deleting a program one-touch                        | 10-19 |
| How to use a program one-touch                      |       |
| F-code box feature                                  | 10-21 |
| F-code introduction                                 | 10-21 |
| Registering or editing an F-code box                | 10-21 |
| Printing a list of F-code boxes                     |       |
| Printing a list of documents stored in F-code boxes |       |
| Deleting an empty F-code box                        |       |
| Storing a document in a bulletin box                |       |
| Printing stored documents                           |       |
| Deleting stored documents                           |       |
| Sending a document using a subaddress and password  | 10-37 |
| Polling a document using a subaddress and password  |       |
| Viewing the page counters                           |       |
| Checking the number of printed pages                |       |

## Soft keys

The soft key is a shortcut key. By assigning frequently used functions to a soft key you can perform instant recall of this feature. The five soft keys can be displayed on the standby mode.

You can program the soft keys for the copy, fax and scanner displays. Also, the fax and scanner displays have multiple tabs on the bottom of the display that toggle between fax, e-mail, folder etc. Each of these tabs can contain its own set of soft keys.

#### Example of Copy standby mode

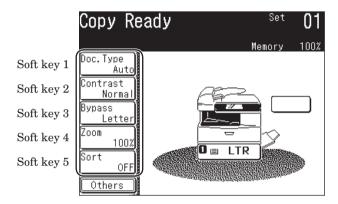

#### Soft key functions

The following table lists the functions you can assign to a soft key.

#### Copy mode

| Function name  | Descriptions                                                  | Reference page |
|----------------|---------------------------------------------------------------|----------------|
| Macro Program  | Use this to perform the macro program.                        | p.10-7         |
| Doc.Type       | Use this to set the document type and resolution for copying. | p.7-8          |
| Contrast       | Use this to set the contrast for copying.                     | p.7-9          |
| Card Copy *1   | Use this to set the card copy.                                | p.7-25         |
| Zoom           | Use this to set the magnification for copying.                | p.7-12         |
| Sort           | Makes on/off setting for sort copy.                           | p.7-13         |
| Combine        | Use this to set the combine copy.                             | p.7-14         |
| Duplex Copy *2 | Use this to set the duplex copy.                              | p.7-16         |
| Doc. Size      | Use this to select the size of the document to be copied.     | p.7-27         |
| Bypass         | Use this to set the paper type on the bypass tray.            | p.7-11         |

\*1: This function is for MFX-2030/MFX-1430 only.

\*2: The duplex printing unit is required. When the duplex printing unit is not installed, [DuplexScan] will be displayed.

#### Fax/I-Fax mode

Each tab can have the same set of soft keys or you can customize each tab's soft keys.

| Function name     | Descriptions                                                                  | Fax | Internet fax | Reference page |
|-------------------|-------------------------------------------------------------------------------|-----|--------------|----------------|
| Macro Program     | Use this to perform the macro program.                                        | √   | √            | p.10-7         |
| Resolution*       | Use this to set the scanning resolution.                                      | √   | √            | p.3-2          |
| Contrast*         | Use this to set the scanning contrast.                                        |     | √            | p.3-3          |
| Redial            | Use this to specify the destination to redial.                                | √   |              | p.3-13         |
| Monitor           | Use this to obtain a dial tone for on-hook dialing.                           | √   |              | p.2-19         |
| Address Book      | Use this to specify the destination by the address book number.               | ~   | ~            | p.2-12         |
| Fax Forward       | Makes on/off setting for fax forwarding.                                      | √   |              | p.3-51         |
| Fax & Copy        | Makes on/off setting for Fax&Copy.                                            | √   | ✓            | p.3-28         |
| Program One-Touch | Use this to perform program one-touch.                                        | √   |              | p.10-20        |
| Group Tx          | Use this to make a group transmission.                                        | ~   | ✓            | p.2-16         |
| Security Rx       | Makes on/off setting for security reception.                                  | √   | ✓            | p.11-5         |
| TTI*              | Makes on/off setting for TTI sending.                                         | √   | ✓            | p.3-31         |
| TTI Select*       | Select the TTI to be sent.                                                    | ~   | ✓            | p.3-30         |
| Cover Page*       | Makes on/off setting for cover page.                                          | ~   | ✓            | p.3-32         |
| Tx Report*        | Makes on/off setting for print the transmit confirma-<br>tion report.         |     | ~            | p.13-8         |
| Delayed Tx        | Use this to make a delayed transmission.                                      |     | ✓            | p.3-34         |
| Batch Tx          | Use this to store a ducument for batch transmission.                          |     |              | p.3-35         |
| Scan Size*        | Use this to specify the scanning size for documents.                          | √   | ✓            | p.3-41         |
| Polling           | Use this to make a polling reception.                                         |     |              | p.3-50         |
| FPolling          | Use this to make a F-code polling.                                            | √   |              | p.10-38        |
| F-Code Tx         | Use this to make a F-code transmission.                                       | √   |              | p.10-37        |
| Overseas Tx*      | Makes on/off setting for overseas transmission.                               | ~   |              | p.3-43         |
| Memory Tx*        | Makes on/off setting for memory transmission.                                 | √   |              | p.3-5          |
| Dialing Options   | Use this to enter a dialing character.                                        | ~   |              | p.3-45         |
| Broadcast         | Use this to make a broadcasting.                                              | √   | ✓            | p.3-24         |
| Mail Address      | Use this when manually entering e-mail address for sending.                   |     | ~            | p.4-2          |
| Mail History      | Displays the history of e-mail address manually entered using QWERTY keypad.  |     | ~            | p.4-4          |
| Re-mail           | Displays the e-mail address to which you sent last.                           |     | ✓            | p.4-3          |
| e-mail Subject*   | Enable to edit a subject line and a message attached to e-mail, if necessary. |     | ~            | p.4-7          |
| Batch Scan*       | Makes on/off setting for batch scan.                                          |     | ✓            | p.4-11         |
| Check Mail        | Use this to check new arriving e-mail immediately.                            |     | √            | p.4-12         |
| File Format*      | Use this to select the attachment format.                                     |     | √            | p.4-13         |

**10** 

SPECIAL FEATURES

 $(\checkmark: possible \ to \ setup.)$ 

\* These functions are only valid for the next transmission. Once that transmission is complete, the setting will return to its default setting. If you want to change the default setting, see "Fax settings" on page 12-4.

#### Scan mode

Each scan mode can have the same set of soft keys or you can customize each tab's soft keys.

| Function name  | Descriptions                                                          | e-mail                                     | Folder | FTP    | Reference page |
|----------------|-----------------------------------------------------------------------|--------------------------------------------|--------|--------|----------------|
| Macro Program  | Use this to ender, edit or perform a macro program.                   | nder, edit or perform a macro program. 🖌 🖌 |        | ~      | p.10-7         |
| Doc. Type      | Use this to set the document type for scanning.                       | ✓ ✓ ✓ p.5-4                                |        | p.5-4  |                |
| Contrast       | Use this to set the contrast for scanning.                            |                                            | ✓      | ~      | p.5-3          |
| Resolution     | Use this to set the scanning resolution.                              | <b>√</b>                                   | ✓      | ~      | p.5-2          |
| Zoom           | Use this to set the magnification for scanning.                       | <ul> <li>✓</li> </ul>                      | ✓      | ~      | p.5-57         |
| Scan Size      | Use this to specify the scanning size for documents.                  | <ul> <li>✓</li> </ul>                      | ✓      | ~      | p.5-5          |
| Broadcast      | Use this to make a broadcast.                                         | <b>√</b>                                   | ✓      | ~      | p.5-63         |
| Color          | Use this key to toggle the monochrome and color scan mode.            | ~                                          | ~      | ~      | p.5-56         |
| Duplex Scan    | Use this to scan a two-sided document.                                | <b>√</b>                                   | ✓      | ~      | p.5-61         |
| Batch Scan     | Use this to select the scanned pages saved as one file or individual. |                                            | ~      | ~      | p.5-59         |
| File Format    | Use this to select the file format for the scanned document.          | ~                                          | ~      | ~      | p.5-60         |
| Mail Address   | Use this when entering e-mail addresses manually.                     | ✓ p.5-9                                    |        | p.5-9  |                |
| Attachment     | Enables additional files attached to the scanned document and send.   | ~                                          | ~      | ~      | p.5-64         |
| File Name      | Enables to add a file name to the scanned document.                   | <b>√</b>                                   | ✓      | ~      | p.5-6          |
| Address Book   | Use this to specify the destination by the address book v number.     |                                            |        | p.2-12 |                |
| e-mail Subject | Enables to edit a subject line and a message attached to e-mail.      | ~                                          |        |        | p.5-24         |
| Mail History   | Displays the last 20 manually entered e-mail addresses.               | ~                                          |        |        | p.5-21         |
| Re-mail        | Displays the last e-mail address you sent to.                         | <b>√</b>                                   |        |        | p.5-22         |

 $(\checkmark: possible to setup.)$ 

1 Press [Setting], [Management], [Soft Key].

| Prev ┥             | 1of | 3► | Next     | Enter                                         |
|--------------------|-----|----|----------|-----------------------------------------------|
| Network Settings   |     |    | <u> </u> | د <u>ــــــــــــــــــــــــــــــــــــ</u> |
| Soft Key           |     |    |          |                                               |
| Auto Reset Time    |     |    |          |                                               |
| Sound Settings     |     |    |          |                                               |
| Energy Save Mode   |     |    |          |                                               |
| Auto Print Journal | :0  | F  |          |                                               |

 $\mathbf{2}$  Select the standby mode.

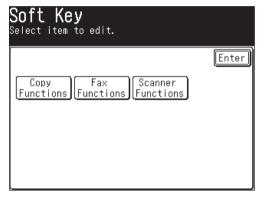

**3** The machine shows the function currently assigned to the soft key. Select the soft key you want to change.

| Copy Functions<br>Select item to edit. |       |
|----------------------------------------|-------|
|                                        | Enter |
| 1:Doc.Type                             |       |
| 2:Contrast                             |       |
| 3:Bypass                               |       |
| 4:Zoom                                 |       |
| 5:Sort                                 |       |
|                                        |       |

 $\mathbf{4}$  (1) Select the function you want to assign to a soft key.

| Copy Funct<br>Select the functi<br>standby screen an | on to be sho                   |                               |
|------------------------------------------------------|--------------------------------|-------------------------------|
| 1:Doc.Type                                           |                                | Back Enter                    |
| Macro<br>Program<br>Zoom<br>DuplexCopy               | Doc. Type<br>Sort<br>Doc. Size | Contrast<br>Combine<br>Bypacs |

(2) Press [Enter].

- The selected function is assigned to the corresponding soft key.
- **5** If you want to program another soft key, repeat the procedures from step 3. To exit the operation, press [Reset].

**NOTE:** If a function is already set as a soft key, you cannot register that function into another soft key.

## Macro keys

If you perform the same operation repeatedly, you can automate the operation using a macro. A macro is a series of the several steps grouped together as a single command to accomplish the operation automatically.

A macro key can record up to 60 steps.

- **NOTE:** Press [Reset] first when you use other functions within a few minutes after executing Macro.
  - When you set the copy protect to [ON], you cannot use the macro program.
  - You can execute [Macro Program] from all mode of Copy, Fax and Scan by pressing [Macro Program] (See page 10-13).
  - You can assign [Macro Program] to the soft key. See "Soft keys" on page 10-2.

#### **Registering or editing a Macro**

**1** In any standby mode, press [Others], [Macro Program].

**NOTE:** When steps have already been registered in Macros, the corresponding list of steps for that key will be displayed. In that case, press [Enter].

**2** Press [Enter/Edit].

| Macro Program<br>Select desired option. |                             |
|-----------------------------------------|-----------------------------|
|                                         | Enter                       |
| Rum Enter/Edit                          | Voloto Key Scovel<br>Normol |

**4** Select the macro key you want to register.

| Select | r <b>/Edit</b><br>the number<br>pu want to enter/edit. |
|--------|--------------------------------------------------------|
|        | Enter                                                  |
| 1:Not  | registered.                                            |
| 2:Not  | registered.                                            |
| 3:Not  | registered.                                            |
| 4:Not  | registered.                                            |
| 5:Not  | registered.                                            |
| 6:Not  | registered.                                            |

- 5 Press [Yes] to enter or edit a macro key.
  - If you want to cancel, press [No] and go back to step 4.

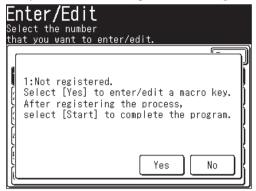

- 6 Perform the operation you want to register.
- **NOTE:** During the programming, the machine beeps to indecate the machine is in the macro programming mode.
  - You can register up to 60 steps. When you exceed 60 steps. "Too many commands. Would you like to enter?" message will appear.

If you want to register them, press [Yes].

If you want to abort, press [No].

- While the registering, any mistakes in the operations and changes procedures are also registered.
- Normally, the key to finish the macro registration is [Start]. However, when you select the operation including browsing the folders or files on network or seaching directory as below, the key to execute the browsing operation or to execute searching directory is used to finish the registration.

| Scan Functions<br>Select item to edit. |        |
|----------------------------------------|--------|
| Include Browse/Enter?                  | Yes No |

The last key in the following steps becomes the key to finish the registration.

- [SCAN], [e-mail], [Search], ([Advanced]), (Condition entry), [Execute]
- [SCAN], [e-mail], [Others], [Attachment]
- [SCAN], [Folder], [Browse]
- [SCAN], [Folder], [Add/Edit], (Number selection), [Link]
- [SCAN], [Folder], [Others], [Attachment]
- [SCAN], [FTP], [Others], [Attachment]
- [Setting], [Scanner Settings], [Folder Shortcut], [Add/Edit], (Number selection), [Link]
- **7** Press [Start] to finish the entry.

NOTE: The following display will appear when you press [Start].

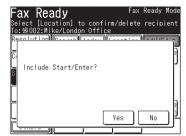

Press [Yes] to register the operation including the [Start] command. Press [No] to register the operation but exclude the [Start] command.

#### You can use this function as follows:

Press [No] while registering the sending operation to exclude [Start] in the Macro command. When the Macro command is selected, all the registered steps will run but you will need to manually select [Start] to begin job execution. This allows you to perform other setting adjustments in addition to the Macro commands.

\* If you press [Yes] and include [Start] in the Macro command, the fax and Internet fax will be sent. Therefore, such settings as delayed transmissions cannot be set.

- 8 Enter the title.
  - The title can contain up to 60 characters.
  - For details on character entry, see page 1-10.

| Macro Name<br>Name the macro key and select [Enter].<br>Entry Limit 0/60 |
|--------------------------------------------------------------------------|
| Cancel Enter                                                             |
| Macro Name:_                                                             |
| 1234567890                                                               |
|                                                                          |
| ▏₳₷₱₣₢₦₰₭₣₱                                                              |
|                                                                          |
| Lower Symbol Space 📣 Delete ৰ 🕨                                          |

- **9** Press [Enter] to complete the entry.
- **NOTE:** Individual operations cannot be changed once registered. You will need to return to the beginning and perform the entire entry again.
  - To print a list of macro keys, press [Setting], [List], [Settings List], [Macro List], then [Yes].

SPECIAL FEATURES

- 1 In any standby mode, press [Others], [Macro Program], [Enter].
- **2** Press [Delete].

| Macro Program<br>Select desired option. |        |                               |
|-----------------------------------------|--------|-------------------------------|
| Run Enter/Edit                          | Delete | Enter)<br>Key Speed<br>Normal |

**3** Select the macro key you want to delete.

| <b>Delete</b><br>Select the macro number you want | t to delete. |
|---------------------------------------------------|--------------|
|                                                   | Enter        |
| 1:Sort Copy Reduce 81%                            |              |
| 2:Department List                                 |              |
| ScNot registered.                                 |              |
| deNot registered.                                 |              |
| ScNot registered.                                 |              |
| 6:Not registered.                                 |              |

- **4** Press [Yes] to delete.
  - If you want to cancel, press [No].

| <b>elete</b><br>lect the macro number you want to delete.     |  |
|---------------------------------------------------------------|--|
| 1:Sort Copy Reduce 81%<br>Would you like to delete?<br>Yes No |  |

**5** Press [Reset] to return to the standby mode.

You can adjust the Macro key speed.

The default setting is "Normal".

- 1 In any standby mode, press [Other], [Macro Program], [Enter]. If nothing is registered in "Macro No.", you cannot change this setting.
- 2 Press [Key Speed].

| Macro Program<br>Select desired option. |                            |   |
|-----------------------------------------|----------------------------|---|
|                                         | Enter                      | J |
| Run Enter/Edit                          | Delete Key Speed<br>Normal |   |
| Edit Title                              |                            |   |
|                                         |                            |   |
|                                         |                            |   |

4 Select the key speed, and then press [Enter].

|        | the key sp      | <b>gram</b><br>beed and press | Enter].    |
|--------|-----------------|-------------------------------|------------|
| Key Sp | beed            |                               | Back Enter |
|        | Fastest<br>Slow | Fast                          | Normal     |

**5** Press [Reset] to return to the standby mode.

#### Editing macro key titles

The Macro key titles can be edited.

- 1 In any standby mode, press [Others], [Macro Program], [Enter].
- 2 Press [Edit Title].
- **3** Select the macro key whose title you want to edit.
- **4** Edit the macro name as you want.
  - The title can contain up to 60 characters. (For details on character entry, refer to page 1-10.)

| Macro Name<br>Name the macro key and select [Enter].<br>Entry Limit 20/60 |
|---------------------------------------------------------------------------|
| Cancel) Enter                                                             |
| Macro Name:Sort Copy Reduce 81%_                                          |
| 1234567890                                                                |
|                                                                           |
| ♠▧◐▯▯๚ਸ਼ਸ਼₽                                                               |
|                                                                           |
| Lower Symbol Space 📣 Delete 🗨 🕨                                           |

- **5** Press [Enter] to save the title. To edit another title, repeat from step 3.
- 6 Press [Reset] to return to the standby mode.

- 1 In any standby mode, press [Others], [Macro Program].
- 2 Press the macro key you want to run. If you want to stop the macro operation in progress, press [Stop].

| <b>Run</b><br>Select the procedure you want to<br>press [Enter] to return to previo |       |
|-------------------------------------------------------------------------------------|-------|
|                                                                                     | Enter |
| 1:Sort Copy Reduce 81%                                                              |       |
| 2:Department List                                                                   |       |
| ScNet registered.                                                                   |       |
| 4:Not registered.                                                                   |       |
| 5:Not registered.                                                                   |       |
| beNet registered.                                                                   |       |

## **Program one-touch**

By registering advanced communications in a program one-touch, you can perform a multi-step operation by simply pressing one key.

You can register the following functions:

- Delayed transmission
- Polling
- F-code polling
- F-code transmission

Delayed transmissions can be combined with any of the other three operations.

#### Registering or editing a program one-touch

This describes the procedure for registering a fax number or advanced communication into a programmable one-touch. You can edit the number or name by overwriting or deleting the existing information in each step.

- 1 Press [Setting], [Fax Settings], [Program One-Touch], [Enter/Edit].
- 2 Press the program one-touch number you want to register or edit.

|     | <b>/Edit</b><br>e number t<br>ter] to co |     |    | it.  |       |
|-----|------------------------------------------|-----|----|------|-------|
|     | Prev ┥                                   | 1of | 3► | Next | Enter |
| 01: |                                          |     |    |      |       |
| 02: |                                          |     |    |      |       |
| 03: |                                          |     |    |      |       |
| 04: |                                          |     |    |      |       |
| 05: |                                          |     |    |      |       |
| 06: |                                          |     |    |      |       |

- 3 Specify the destination. You can specify multiple destinations.
  - Press [Dialing Options], then enter the number using the numeric keys. or –
  - Specify the destination using the address book. or –
  - $\bullet\,$  Press [Address Book Entry], then specify the address book number.  $-\,$  or  $-\,$
  - Press [Group Tx], then specify a group.

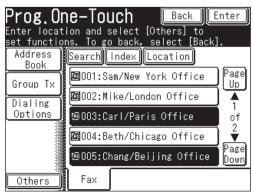

- **4** Press [Others].
- **5** Select the advanced communication.

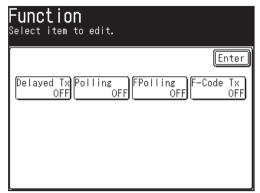

- If you press [Delayed Tx], go to step 6 of the "Delayed transmissions" on page 10-15.
- If you press [Polling], go to step 6 of the "Polling reception" on page 10-16.
- If you press [FPolling], go to step 6 of the "F-code polling" on page 10-18.
- If you press [F-Code Tx], go to step 6 of the "F-code transmission" on page 10-17.

#### **Delayed transmissions**

Delayed transmissions can be combined with any of the other three operations.

6 Use [▲] [▼] [◄] [►] or the numeric keys to register the transmission time.
• If "00" is set for the day, the communication will start on the day set for the programmable one-touch.

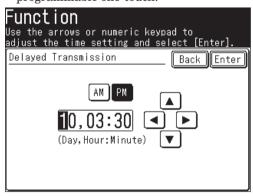

**7** Press [Enter] to return to the display in step 5 on page 10-15.

When combining this operation with another operation, proceed to register the next operation.

10

8 When you finished the registrastion, press [Enter].

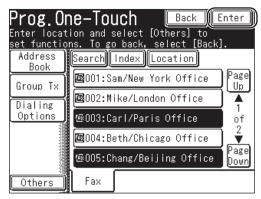

To return to the standby mode, press [Reset].

#### **Polling reception**

**6** Press [ON].

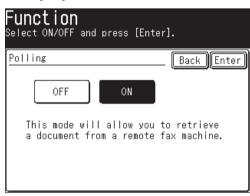

- **7** Press [Enter] to return to the display in step 5.
  - If performing a delayed transmission, press [Delayed Tx] and proceed to step 6 of "Delayed transmissions". (See page 10-15.)
- 8 Press [Enter] to complete the entry.
- **9** Press [Enter] again to finish the registration. To return to the standby mode, press [Reset].

#### F-code transmission

- **6** Use the numeric keys to enter the sub-address.
  - The sub-address can contain up to 20 characters, \* and/or #.

| Function<br>Use the numeric keypad to enter<br>the sub-address and select [Enter]. |
|------------------------------------------------------------------------------------|
| F-Code Tx (Sub-Address) Back Enter                                                 |
| 123456789_                                                                         |
| Clear                                                                              |
|                                                                                    |
|                                                                                    |

- 7 Press [Enter].
- 8 Use the numeric keys to enter the password.
  - $\bullet\,$  The password can contain up to 20 characters, \* and/or #.
  - If the remote machine's F-code Box has not been set a passcode, do not enter any character.

| Function<br>If a password is required enter<br>the password and select [Enter]. |
|---------------------------------------------------------------------------------|
| F-Code Tx (Password) Back Enter                                                 |
| 11221122_                                                                       |
|                                                                                 |

- **9** Press [Enter] to return to the display in step 4.
  - $\bullet$  When performing a delayed transmission, press [Delayed Tx] and proceed to step 6 of "Delayed transmissions". (See page 10-15.)
- 10 Press [Enter] to complete the entry.
- **11** Press [Enter] again to finish the registration. To return to the standby mode, press [Reset].

10

#### F-code polling

- **6** Use the numeric keys to enter the sub-address number.
  - The sub-address can contain up to 20 characters, \* and/or #.

| Function<br>Use the numeric keypad to enter<br>the sub-address and select [Enter]. |
|------------------------------------------------------------------------------------|
| F-Code Polling (Sub-Address) Back Enter                                            |
| 1234567890_                                                                        |
| Clear                                                                              |
|                                                                                    |
|                                                                                    |

- 7 Press [Enter].
- 8 Use the numeric keys to enter the password.
  - The password can contain up to 20 characters, \* and/or #.

| Function<br>If a password is required enter<br>the password and select [Enter]. |
|---------------------------------------------------------------------------------|
| F-Code Polling (Password) Back Enter                                            |
| 112233_                                                                         |
| Clear                                                                           |
|                                                                                 |
|                                                                                 |

- **9** Press [Enter] to return to the display in step 5.
  - When performing a delayed transmission, press [Delayed Tx] and proceed to step 6 of "Delayed transmissions". (See page 10-15.)
- **10** Press [Enter] to complete the entry.
- **11** Press [Enter] again to finish the registration. To return to the standby mode, press [Reset].

- 1 Press [Setting], [Fax Settings], [Program One-Touch], [Delate].
- $\mathbf{2}$  Press the program one-touch number you want to delete.
- ${f 3}$  When the confirmation message appears, press [Yes] to delete.
  - Press [No] to cancel the deletion.

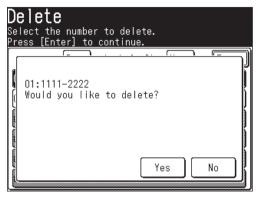

**4** To delete another program one-touch number, repeat from step 2. Press [Reset] to return to the standby mode.

**NOTE:** To print a list of program one-touch numbers, press [Setting], [List], [Other lists], [Program One-Touch], then [Yes].

**Example:** When delayed transmission has been registered.

- 1 Set the document (See page 1-25).
- **2** Press [FAX] to display the Fax standby mode.
- **3** Press [Others].
- **4** Press [Program One-Touch].

**NOTE:** You can assign [Program One-Touch] to the soft key. See "Soft keys" on page 10-2.

**5** Select the program one-touch you want to execute.

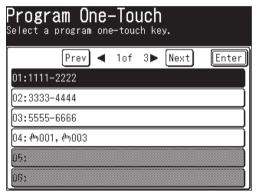

**6** When the confirmation message appears, press [Yes] to execute it.

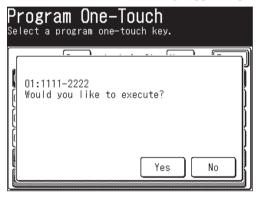

# **F-code box feature**

## **F-code introduction**

The ITU-T, the United Nations agency that standardizes international telecommunications, has created the fax industry standard for using subaddressing and password-based communication.

With subaddressing, your machine can perform secure transmissions and polling. Another term for subaddressing is F-code, which Muratec uses on the machine display and in the instruction manual.

## Guidelines for using F-code

- (1) Before creating an F-code box, you must know if the remote fax machine is compatible with the ITU-T subaddressing protocol and that this feature is active on the machine.
- (2) To permit the other party to send or poll documents from your F-code boxes, you must create an F-code box in your machine and the other party must know your F-code box's subaddress and password.
- (3) To send or poll the remote fax machine's F-code boxes, you have to know their subaddress and password.

| The elements of creating an F-code box are as follows: |                                                                                                    |  |
|--------------------------------------------------------|----------------------------------------------------------------------------------------------------|--|
| Box Name                                               | You can assign an identifier name for each F-code box.<br>(The name can contain up to 16 characters.)                                                                                                    |  |
| Sub-address                                            | This is the ITU-T subaddress needed to perform an F-code fax transac-<br>tion. (A subaddress and password can contain up to 20 characters and<br>may consist of numbers, * or #.)<br>The subaddress and password (if set) sent from remote fax machine<br>must match with your F-code box's subaddress (and password) for F-<br>code communication to be possible.                                                                                        |  |
| Password                                               | This is the password for ITU-T subaddressing.<br>Assigning a password is optional, but using a password will make your<br>F-code communication more secure.                                                                                                    |  |
| Box feature                                            | <ul> <li>You can set up an F-code box as a bulletin box or a security reception box.</li> <li>Bulletin box — Holds scanned or received documents in memory and waits for a polling request from another F-code compatible fax machine.</li> <li>Security box — Documents received in the security box are held for a predetermined (by user) time period and are not printed automatically. You will need to enter an I.D. code to print them.</li> </ul> |  |
| I.D. code                                              | This 4-digit I.D. code protects the F-code box settings from unauthor-<br>ized access. Assigning an I.D. code is optional for the bulletin box, but<br>required for the security box.                                                                                                    |  |

Registering or editing an F-code box

The elements of creating an F-code box are as follows:

## Registering or editing an F-code box

**NOTE:** If you want to change an existing F-code box, you first must delete the old box before creating a new one.

- 1 Press [Setting], [Fax Settings], [F-Code Box], [Enter/Edit].
- 2 Select the F-code box you want to register.

|     | r <b>/Edit</b><br>the box numbe | er to | ente | r/edit. |       |
|-----|---------------------------------|-------|------|---------|-------|
|     | Prev ┥                          | 1of   | 4 🕨  | Next    | Enter |
| 01: |                                 |       |      |         |       |
| 02: |                                 |       |      |         |       |
| 03: |                                 |       |      |         |       |
| 04: |                                 |       |      |         |       |
| 05: |                                 |       |      |         |       |
| 06: |                                 |       |      |         |       |

**3** Select the type of F-code box.

| <b>01:</b><br>Select box type. |       |
|--------------------------------|-------|
|                                | Enter |
| Secure Box<br>Box              |       |
|                                |       |

**4** Refer to pages 10-23 through 10-29 for the registration method.

#### □ If you setup a Security box

- **5** Press [Secure Box].
- ${\bf 6}$  Use the numeric keys to enter the sub-address. This is the numerical identifier you must enter in order to communicate with any remote F-code compatible fax.
  - $\bullet\,$  Up to 20 digits can be entered for sub-addresses. Numerals, #, \* can be entered.
  - If the number is incorrect, press [Clear] to erase it, then re-enter the number correctly.

| <b>01:</b><br>Use the numeric keypad to enter<br>the sub-address and select [Enter]. |            |  |  |
|--------------------------------------------------------------------------------------|------------|--|--|
| Sub-Address                                                                          | Back Enter |  |  |
| 0123456789_                                                                          | ]          |  |  |

- 7 Press [Enter].
- 8 Use the numeric keys to enter the I.D. code (4 digits).
  - The I.D. code is required to retrieve documents in the security box, or to edit the box settings.
  - The I.D. code cannot be viewed after it is entered, be sure to remember this code.

| <b>01:</b><br>Enter I.D.Code/password |            |
|---------------------------------------|------------|
| I.D.Code                              | Back Enter |
|                                       | ear        |

**9** Press [Enter].

10 Enter the box name.

(1) Press [Box Name].

| Secure<br>Select item |               |       |
|-----------------------|---------------|-------|
|                       | (             | Enter |
| Box Name              | :             |       |
| Sub-Addres            | ss:0123456789 |       |
| Password              | :             |       |
| HoldTime              | :O Day        |       |
| I.D.Code              | :****         |       |
|                       |               |       |

 $\left(2\right)$  Enter the box name.

- The name can contain up to 16 characters.
- For details on character entry, see "Entering characters" on page 1-10.

| Box Name                        |
|---------------------------------|
| Entry Limit 15/16               |
| Back Enter                      |
| Box Name:New York Office_       |
| 1234567890                      |
| a w e r t y u i o p             |
| asdf ghjkle                     |
|                                 |
| Upper Symbol Space 📕 Delete 🗨 🕨 |

(3) Press [Enter].

11 Enter the ITU-T password and hold time as necessary.

## □ Entering a password

- (1) Press [Password].
- (2) Enter the password using the numeric keys, then press [Enter].
- $\bullet\,$  Up to 20 digits can be entered for passwords. Numerals, # and \* can be entered.
- This is the password for ITU-T-compatible F-Code fax transactions. You do not need to have a password for the F-Code box. However, using a password will make your F-Code communications more secure.

| Secure Box<br>If a password is required ente<br>the password and select [Enter |            |
|--------------------------------------------------------------------------------|------------|
| Password                                                                       | Back Enter |
| 123456789_<br>◀ ► Clear                                                        | ]          |

#### □ Setting the hold time

The hold time is the period (0 to 31 days) for which documents in the security box are retained. Documents are retained indefinitely when 00 days has been set.

(1) Press [Hold time].

(2) Enter the hold time using [  $\blacktriangle$  ] [  $\blacktriangledown$  ] or the numeric keys, then press [Enter].

| Secure Box<br>Enter hold time |   |
|-------------------------------|---|
| HoldTime Back Enter           | 7 |
| Input range:00-31             | _ |
| 03 Day 🔺 🔻                    |   |
| Enter OO to skip time setting |   |

**12** To register another F-code box, press [Enter], then repeat from step 2 of "Registering or editing an F-code box" on page 10-22. Press [Reset] to return to the standby mode.

## □ If you setup a Bulletin box

- **5** Press [Bulletin Box].
- ${\bf 6}$  Use the numeric keys to enter the sub-address. This is the numerical identifier you must enter in order to communicate with any remote F-code compatible fax.
  - Up to 20 digits can be entered for sub-addresses. Numerals, #, \* can be entered.
  - If you enter an incorrect number, press [Clear] to delete it and then enter the correct one.

| <b>02:</b><br>Use the numeric keypad to enter<br>the sub-address and select [Enter]. |              |  |  |
|--------------------------------------------------------------------------------------|--------------|--|--|
| Sub-Address                                                                          | . Back Enter |  |  |
| 000111222333_                                                                        |              |  |  |
|                                                                                      | J            |  |  |
|                                                                                      |              |  |  |
|                                                                                      |              |  |  |

- 7 Press [Enter].
- ${\bf 8}\,$  Enter the box name.
  - (1) Press [Box Name].
  - (2) Enter the box name.
  - The name can contain up to 16 characters.
  - For details on character entry, see page 1-10.

| Box Name                        |
|---------------------------------|
| Entry_Limit 12/16               |
| Back Enter                      |
| Box Name:Paris Office_          |
| 1234567890                      |
|                                 |
|                                 |
|                                 |
| Upper Symbol Space 🖊 Delete 🗨 🕨 |

(3) Press [Enter].

**9** Perform settings for Password, Rx Protect, Auto Print, OverWrite, Erase Tx Doc, and I.D.Code as necessary.

## □ Entering an ITU-T password

- (1) Press [Password].
- (2) Enter the password using the numeric keys, then press [Enter].
- $\bullet\,$  Up to 20 digits can be entered for passwords. Numerals, # and \* can be entered.

| Bulletin Box<br>If a password is required ente<br>the password and select [Enter |            |
|----------------------------------------------------------------------------------|------------|
| Password                                                                         | Back Enter |
| 123456789_                                                                       |            |

## □ Setting protected reception

- (1) Press [Rx Protect].
- When protected reception has been set to [ON], a document cannot be received into this bulletin box.
- (2) Select either [ON] or [OFF], then press [Enter].
- If [ON] has been selected for this setting, Auto Print and OverWrite settings are set to [OFF] and cannot be set.

| Bulletin Box<br>Select ON/OFF and press [Ente | r].                 |
|-----------------------------------------------|---------------------|
| Rx Protect                                    | _ <u>Back</u> Enter |

## □ Setting auto print

(1) Press [Auto Print].

- If [ON] has been selected for auto print, documents received in the bulletin box will be printed automatically when it is received.
- (2) Select either [ON] or [OFF], then press [Enter].

| Bulletin Box<br>Select ON/OFF and press [Ent | er].         |
|----------------------------------------------|--------------|
| Auto Print                                   | _ Back Enter |
| OFF ON                                       |              |

## □ Setting overwrite

- (1) Press [OverWrite].
- If you set the overwrite function to [ON], newly received documents will overwrite documents previously stored in memory.
- (2) Select either [ON] or [OFF], then press [Enter].

| Bulletin Box<br>Select ON/OFF and press [Enter | ].           |
|------------------------------------------------|--------------|
| OverWrite                                      | . Back Enter |
| OFF ON                                         |              |

#### **Getting deletion of documents after transmission**

(1) Press [Prev] or [Next], then press [Erase Tx Doc].

• When Erase Tx Doc has been set to [ON], the machine erases the document from the box as soon as it sends it.

| (2) Select either [ON] or [OFF], then press | [Enter] | r]. |
|---------------------------------------------|---------|-----|
|---------------------------------------------|---------|-----|

| Bulletin Box<br>Select ON/OFF and press [Enter | r].        |
|------------------------------------------------|------------|
| Erase Tx Doc                                   | Back Enter |
| OFF ON                                         |            |

#### **□** Entering an I.D. code

(1) Press [I.D.Code].

- You do not always need to register the I.D. code. Once you register it, however, entering the I.D. code is required in the following cases.
  - When editing the box settings
  - When storing documents in the box
  - When printing the document stored in the box
- Once entered, the I.D. code cannot be viewed. Be sure to remember this code.
- To release the I.D. code, first enter the current registered I.D. code and then enter "0000".

(2) Enter the I.D. code (4 digits) using the numeric keys, then press [Enter].

• If you enter an incorrect character, press [Clear] to delete it and enter the correct character.

| Bullet<br>Enter I.D.C | in Box<br>ode/password |
|-----------------------|------------------------|
| l.D.Code              | Back Enter             |
| ****_                 |                        |
|                       | Clear                  |
|                       |                        |
|                       |                        |

9 To register another F-code box, press [Enter], then repeat from step 2 of "Registering or editing an F-code box" on page 10-22. Press [Reset] to return to the standby mode.

## Printing a list of F-code boxes

To print a list of your F-code boxes, press [Setting], [List], [Other Lists], [F-Code Box], then [Yes].

## Printing a list of documents stored in F-code boxes

To print a list of documents stored in F-code boxes, press [Setting], [List], [Other Lists], [F-Code Doc.], then [Yes].

## **Deleting an empty F-code box**

An F-code box must be empty in order to delete it. (If you select the F-code box which is not empty, the machine will beep. If this happens, print the documents in the box prior to deleting it.)

To delete an empty F-code box:

- 1 Press [Setting], [Fax Settings], [F-Code Box], [Delete].
- **2** Select the F-code box you want to delete.
- **3** Use the numeric keys to enter the I.D. code (4 digits) if it has been set. If an I.D. code has not been set, proceed to step 4.
- **4** Press [Yes] to delete.
  - Press [No] to cancel the deletion.

|   | elete<br><sub>iter I.D.Code</sub>               |   |
|---|-------------------------------------------------|---|
| - | 01:New York Office<br>Would you like to delete? | Ĵ |
|   | Yes No                                          |   |

**5** To delete another F-code box, repeat from step 2. Press [Reset] to return to the standby mode.

## Storing a document in a bulletin box

Each bulletin box can hold up to 30 documents.

- 1 Set the document (See page 1-25).
- 2 Press [Setting], [Store Doc Settings], [Store].

| Store Doc Settings<br>Select item to edit.<br>Press [Enter] to continue. |              |       |  |  |
|--------------------------------------------------------------------------|--------------|-------|--|--|
|                                                                          |              | Enter |  |  |
| Store                                                                    | Delete Print |       |  |  |
|                                                                          |              |       |  |  |
|                                                                          |              |       |  |  |
|                                                                          |              |       |  |  |

**3** Press [Bulletin Box Doc.].

| <b>Store</b><br>Select item to edit.<br>Press [Enter] to continue. |       |
|--------------------------------------------------------------------|-------|
|                                                                    | Enter |
| Polling<br>Doc. Box Doc.                                           |       |
|                                                                    |       |
|                                                                    |       |
|                                                                    |       |

4 Select the F-code box that you want to store the document in.

| Bulletin Box Doc.<br>Select a bulletin box.<br>Press [Enter] to continue. |   |
|---------------------------------------------------------------------------|---|
| Prev ◀ 1of 4▶ Next Enter                                                  | ] |
| 01:Atlanta Office                                                         | ] |
| 02:New York Office                                                        | Ĵ |
| 03:London Office                                                          | Ĵ |
| Ú4:                                                                       | Ì |
| Ú6:                                                                       | Ī |
| jif:                                                                      | Ĵ |

**5** Use the numeric keys to enter the I.D. code (4 digits) if it has been set. Proceed to step 6 if an I.D. code has not been set.

| Bulletin Box Doc.<br>Enter I.D.Code |       |
|-------------------------------------|-------|
| I.D.Code                            | Enter |

- $\mathbf{6}$  Select the document storage method.
  - Over Write
    - Overwrites documents in the box.
  - Add

Adds documents to the box.

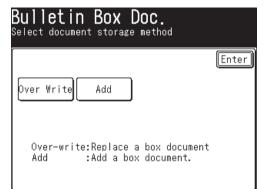

7 Press [Yes].

| <b>ulletin Box</b><br>lect document stora; |        |
|--------------------------------------------|--------|
| Over Write<br>Store document?              |        |
|                                            | Yes No |

 $10\text{-}32 \hspace{0.1in} \text{Special features}$ 

## **Printing stored documents**

You can print out documents in the security reception box, documents received in the bulletin boxes and documents stored in the bulletin boxes.

If documents have been received into F-code boxes, the F-code reception information will be printed out. Use this information to locate and print the document.

- **1** Press [Setting], [Store Doc Settings], [Print].
- **2** Press [F-Code Doc.].

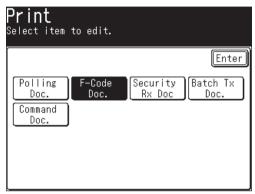

**3** Select the F-code box that contains the document.

|            | Prev 🖣     | l 1of | 4 🕨 | Next | Enter |
|------------|------------|-------|-----|------|-------|
| Ül:Ne⊎     | York Offic | ÷     |     |      |       |
| 02:Pari    | s Office   |       |     |      | Ð     |
| )3:        |            |       |     |      |       |
| 14:        |            |       |     |      |       |
| J\$:       |            |       |     |      |       |
| <u>96:</u> |            |       |     |      |       |

**4** Use the numeric keys to enter the I.D. code (4 digits) if it has been set. If an I.D. code has not been set, proceed to step 5.

| F-Code Doc.<br>Enter I.D.Code |       |
|-------------------------------|-------|
| I.D.Code                      | Enter |

10

**5** Select the applicable file number.

For security box reception, the procedure will end after step 5.

Select "All stored documents." to print out every document stored in this F-code box.

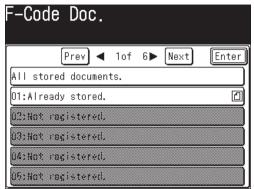

6 Press [Yes].

Any stored or received document will be printed.

- Documents in the security reception box will be removed from memory after they have been printed.
- Documents received or stored in bulletin boxes will not be deleted after they are printed.

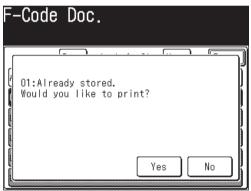

1 Press [Setting], [Store Doc Settings], [Delete], [Bulletin Box Doc.].

| <b>Delete</b><br>Select item to edit.<br>Press [Enter] to continue. |       |  |  |
|---------------------------------------------------------------------|-------|--|--|
|                                                                     | Enter |  |  |
| Polling Bulletin Batch Tx<br>Doc. Box Doc. Doc.                     |       |  |  |
|                                                                     |       |  |  |

- - $\blacksquare$  indicates that there are documents stored in the box.

| Bulletin Box Doc.<br>Select document and press [Enter]. |             |              |     |      |       |
|---------------------------------------------------------|-------------|--------------|-----|------|-------|
|                                                         | Prev <      | <b>1</b> 1of | 4 🕨 | Next | Enter |
| Úl:New                                                  | Yori, Offic | ÷            |     |      |       |
| 02:Pari                                                 | s Office    |              |     |      | Ð     |
| 03:                                                     |             |              |     |      |       |
| Ú4:                                                     |             |              |     |      |       |
| Ú5:                                                     |             |              |     |      |       |
| 06:                                                     |             |              |     |      |       |

**3** Use the numeric keys to enter the I.D. code (4 digits) if it has been set.

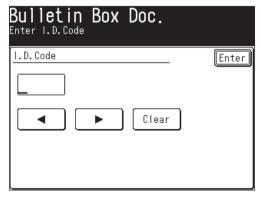

**4** Select the applicable file number. Select "All stored documents." to delete every document stored in this file.

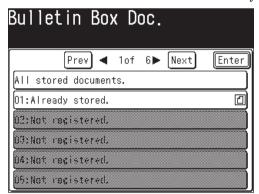

**5** Press [Yes] to delete.

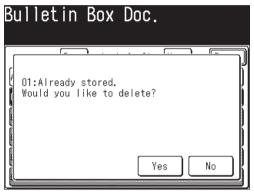

## Sending a document using a subaddress and password

Entering sub-addresses and passwords enables F-code security box transmissions and F-code bulletin box transmissions to be performed.

- **NOTE:** First check the sub-address and password for each function registered on the remote machine.
  - **1** Set the document (See page 1-25).
  - **2** Press [FAX] to display the Fax standby mode.
  - **3** Press [Others], [Next], [F-Code Tx].

NOTE: You can assign [F-Code Tx] to the soft key. See "Soft keys" on page 10-2.

**4** Use the numeric keys to enter the sub-address of the remote machine and then press [Enter].

| F <b>ax Functions</b><br>Use the numeric keypad to enter<br>the sub-address and select [Enter]. |  |  |  |
|-------------------------------------------------------------------------------------------------|--|--|--|
| F-Code Tx (Sub-Address) Back Enter                                                              |  |  |  |
| 123456789_                                                                                      |  |  |  |
| Clear                                                                                           |  |  |  |
|                                                                                                 |  |  |  |
|                                                                                                 |  |  |  |

- 5 Use the numeric keys to enter the password, and then press [Enter].
  - Up to 20 digits, consisting of numerals, \* and/or # can be used for passwords.
  - If a password is not required, press [Enter] without entering anything and proceed to step 6.

| Fax Functions<br>If a password is required enter<br>the password and select [Enter]. |  |  |  |
|--------------------------------------------------------------------------------------|--|--|--|
| F-Code Tx (Password) Back Enter                                                      |  |  |  |
| *11221122*_                                                                          |  |  |  |

- 6 Press [Enter] to return to the standby mode.
- **7** Specify the destination and begin the fax transmission. The numeric keys, address book and group dialing can be used.

## Polling a document using a subaddress and password

Enter the sub-address and password to retrieve (polling) documents stored on a remote machine's bulletin box.

NOTE: First check the bulletin box sub-address and password on the remote machine.

- **1** Press [FAX] to display the Fax standby mode.
- 2 Press [Others], [Next], [FPolling].

NOTE: You can assign [FPolling] to the soft key. See "Soft keys" on page 10-2.

**3** Use the numeric keys to enter the sub-address of the bulletin box, then press [Enter].

| F <b>ax Functions</b><br>Use the numeric keypad to enter<br>the sub-address and select [Enter]. |  |  |  |
|-------------------------------------------------------------------------------------------------|--|--|--|
| F-Code Polling (Sub-Address) Back Enter                                                         |  |  |  |
| 123456789_                                                                                      |  |  |  |
| Clear                                                                                           |  |  |  |
|                                                                                                 |  |  |  |
|                                                                                                 |  |  |  |

- **4** Use the numeric keys to enter the password, and then press [Enter].
  - Up to 20 digits, consisting of numerals, \* and/or # can be used for passwords.
  - If a password is not required, press [Enter] without entering anything and proceed to step 5.

| Fax Functions<br>If a password is required enter<br>the password and select [Enter]. |
|--------------------------------------------------------------------------------------|
| F-Code Polling (Password) Back Enter                                                 |
| *112233*_                                                                            |
| Clear                                                                                |
|                                                                                      |
|                                                                                      |

- **5** Press [Enter] to return to the standby display.
- 6 Specify the destination and begin polling. The numeric keys, address book and group dialing can be used.

# Viewing the page counters

You can check the total number of pages printed on your machine. If duplex printing is used, each side of the document will count as one print. Meaning a two-sided document counts as 2 prints.

| Print Total | Shows the total number of copies, fax receptions, lists and PC printouts made.          |  |
|-------------|-----------------------------------------------------------------------------------------|--|
| Сору        | Shows the total number of copies printed.                                               |  |
| Fax/List    | Shows the total number of fax receptions and internet fax receptions and lists printed. |  |
| PC Print    | Shows the total number of printouts.                                                    |  |

| Scan Total | Shows the total number of scanned pages.                    |  |
|------------|-------------------------------------------------------------|--|
| Сору       | Shows the total number of copy scans.                       |  |
| Fax        | Shows the total number of fax scans and internet fax scans. |  |
| PC Scan    | Shows the total number of PC scans and scan to e-mail.      |  |

## Checking the number of printed pages

You can check the total number of pages printed and scanned on your machine.

- 1 Press [Setting], [Counter].
- 2 Select [Print Total] or [Scan Total].

| <b>Counter</b><br>Select item to edit. |       |
|----------------------------------------|-------|
|                                        | Enter |
| Print Total:00015324                   |       |
| Scan Total :00012368                   |       |
|                                        |       |
|                                        |       |
|                                        |       |
|                                        |       |

**3** The number of pages used for each function will be displayed.

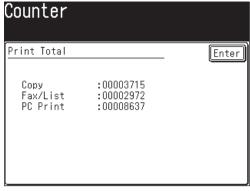

(When [Print Total] is selected)

| Counter                |                                     |       |
|------------------------|-------------------------------------|-------|
| Scan Total             |                                     | Enter |
| Copy<br>Fax<br>PC Scan | :00004875<br>:00003219<br>:00004274 |       |

(When [Print Total] is selected)

**4** Press [Reset] to return to the standby mode.

# Chapter

11

# Restricting use of the machine

| Security features                                 | 11-2  |
|---------------------------------------------------|-------|
| Passcode protection                               | 11-2  |
| Security reception                                | 11-3  |
| PIN masking                                       |       |
| Department management                             |       |
| Registering the copy charge (Cost management)     |       |
| Registering department codes                      |       |
| Deleting department codes                         |       |
| Turning department management On                  | 11-17 |
| Using department codes                            | 11-17 |
| Printing a list of department management settings |       |
| Resetting the department counter                  |       |
| Turning department management protection On/Off   | 11-21 |
| Copy protection                                   |       |

## **Security features**

Your machine has a number of security features to keep your fax documents private, avoid unwanted outside communication and even protect against unauthorized machine usage.

These security features include:

(1) Security reception, (2) PIN masking, (3) Block junk fax, and (4) Department codes.

## **Passcode** protection

Your machine has a passcode protection system that secures the following features:

- Security reception
- PIN masking
- Department code protection

To set the passcode:

- 1 Press [Setting], [Management], [Next], [Protect Passcode].
- $\mathbf{2}$  (1) Enter the four-digit number.

To change or delete the protect passcode, enter the four-digit number already registered.

| <b>Mana</b><br>Enter p | <b>gement</b><br>protect-code | then push  | [Enter]. |
|------------------------|-------------------------------|------------|----------|
| Protec                 | t Passcode                    |            | Back     |
|                        |                               |            |          |
|                        |                               | Clear      | r        |
| Ent                    | er 0000 to d                  | elete Pass | code.    |

(2) Press [Enter].

The passcode has been registered. Press [Reset] to return to the standby mode.

To change or delete the protect passcode, proceed to step 3.

 $\mathbf{3}$  (1) To change the protect passcode, enter a new four-digit code.

To delete the protect passcode, enter "0000".

(2) Press [Enter].

Press [Reset] to return to the standby mode.

NOTE: Write down the passcord, and put it in a safe place.

#### 11-2 Restricting use of the machine

Security reception tells your machine to keep all received faxes in memory (but not print them). You can print them out later at your convenience. This feature assists with HIPPA compliance.

**NOTE:** To use this feature, you must activate the passcode protection feature as described on page 11-2. When protect passcode is [OFF], security reception will not be available.

## Activating security reception

- 1 Press [Setting], [Management], [Next], [Security Reception].
  - $\bullet$  You need to register the protect pass code in advance. (See page 11-2)

| <b>Management</b><br>Select item to edit. |        |      |       |
|-------------------------------------------|--------|------|-------|
| Prev 🔺 🕻                                  | 2of 3▶ | Next | Enter |
| Journal Line Up                           | :OFF   |      |       |
| Protect Passcode                          | :****  |      |       |
| Depart. Management                        |        |      |       |
| Security Reception                        | :OFF   |      |       |
| Display Jobs in Queu                      | le     |      |       |
| Copy Protect                              | :OFF   |      |       |

2 Use the numeric keys to enter the protect passcode, and then press [Enter].

| Management<br>Enter the Passcod | e and | select | [Enter].   |
|---------------------------------|-------|--------|------------|
| Protect Passcode                | •     | Clear  | Back Enter |

 $\mathbf{3}$  (1) Select [ON] to activate security reception and [OFF] to deactivate it.

| Management<br>Select ON/OFF and pre | ess (Enter | ·].        |
|-------------------------------------|------------|------------|
| Security Reception                  |            | Back Enter |
| OFF                                 | ON         |            |

- (2) Press [Enter].
- 4 If [ON] was selected in step 3, enter the start time.
  - (1) Use [A] [V] [V] [V] or the numeric keys to enter the security reception start time.

| Management<br>Enter start time for Security<br>select [Enter]. | Reception and |
|----------------------------------------------------------------|---------------|
| Start Time<br>AM PM<br>01:30 (<br>(Hour:Minute) V              | Back Enter    |

(2) Press [Enter].

**5** Press [Reset] to return to the standby mode.

## Turning on security reception in real-time

The machine will enter the security reception mode automatically at the predetermined time. If you want to put the machine into the security reception mode in real-time, you can do this using the following procedure:

**NOTE:** To enable the following procedure, the security reception feature must be active. (See "Activating security reception" above.)

Real-time security reception:

- **1** Press [FAX] to display the Fax standby mode.
- 2 Press [Others], [SecurityRx].

NOTE: You can assign [SecurityRx] to the soft key. See "Soft keys" on page 10-2.

 $\mathbf{3}$  (1) Use the numeric keys to enter the protect passcode.

| Fax Functions    | select | [Enter].     |
|------------------|--------|--------------|
| Protect Passcode | Clear  | - Back Enter |

(2) Press [Enter].

**4** (1) Select either [ON] or [OFF].

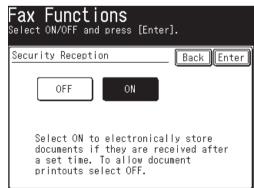

- (2) Press [Enter].
- **5** Press [Reset] to return to the standby mode.

## Printing documents stored in memory

- **1** Press [Setting], [Store Doc Settings], [Print], [Security Rx Doc].
- 2 Use the numeric keys to enter the protect passcode, and then press [Enter].

| Enter].    |
|------------|
| Back Enter |
| ]          |
| J          |
|            |
|            |
|            |

**3** Press [Yes] to print out documents received during security reception.

| Print<br>Enter th | e Passcode and                  | select [Enter]. |
|-------------------|---------------------------------|-----------------|
| Secur             | rity Rx Doc<br>H you like to pr | rint?<br>Yes No |

- Your machine will print all the documents received in the memory and then erase them from the memory. Then the machine turns the security reception off until the next time you have scheduled security reception.
- If the reception box is empty, "No document stored. Security Reception has been cancelled." message will appear and the display will return to the standby mode.

To prevent unauthorized long-distance calls, some PBX (private branch exchanger) systems require a PIN (personal identification number) entry when dialing a number.

Your machine's PIN masking feature helps you keep that PIN number private. With PIN masking activated, you can dial a number plus a PIN, but the PIN will not appear in the journal, error message printout, delayed command list or TCR (transmit confirmation report). The PIN may contain up to eight characters including the \* or # symbols. You can enter them from the numeric keys.

There are three possible PIN masking settings:

- **Off** Deactivates PIN masking. Any PIN you enter will appear on the display and/or printouts which show the number you dial.
- Mode 1 Each remote fax machine has a PIN access code per department.
- Mode 2 Each fax user has a PIN access code per department.

**NOTE:** If you select either Mode 1 or Mode 2 and will be using the batch transmission feature, you must store the PIN access code within the appropriate batch box.

## Activating the PIN mask

**NOTE:** To use this feature, passcode protection must be active. (See page 11-2.)

1 Press [Setting], [Management], [Prev], [PIN Mode].

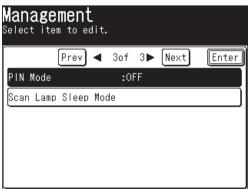

2 Use the numeric keys to enter the protect passcode, and then press [Enter].

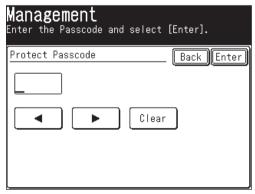

11

**3** Select desired mode, and then press [Enter]. Select [OFF] to deactivate the setting.

| <b>Management</b><br>Select the PIN mode and press | [Enter].     |
|----------------------------------------------------|--------------|
| PIN Mode                                           | _ Back Enter |
| OFF Mode1                                          | Mode2        |

4 Press [Reset] to return to the standby mode.

#### Registering the address book (Mode 1)

In Mode 1, you must register the PIN into the address book. Transmission will not be possible if a PIN number has not been registered. If Mode 2 has been set, this procedure is not neccessary.

- 1 Register or edit an entry in the address book. (See page 2-4, if necessary.)
- **2** During registration, press [PIN].

| ♪ <b>001:Sam/New York Office</b><br>Select the address book item to enter/edit. |
|---------------------------------------------------------------------------------|
| Delete) Back Enter                                                              |
| Name :Sam/New York Office                                                       |
| Fax No.:1-561-684-65168                                                         |
| Group :S_Group 01,S_Group 03,S_Group 06                                         |
| e−mail :sam.k@muratec.com                                                       |
| Group :S_Group 01,S_Group 03,S_Group 06                                         |
| PIN :                                                                           |

**3** Use the numeric keys to enter the desired PIN, up to eight characters in length.

| 凸 <b>001:Sam/New</b><br>Enter PIN | York  | Office     |
|-----------------------------------|-------|------------|
| <u>12345678_</u><br>▲ ►           | Clear | Back Enter |

- 4 Press [Enter] to save the PIN.
- 5 Press [Enter] to save the address book setting.

11-8 Restricting use of the machine

• If you press [Enter] without entering the PIN, the machine will beep and display "The following data is required: PIN", and then return to step 2.

Press [Reset] to return to the standby mode.

## Registering program one-touch keys (Mode 1)

In Mode 1, you must register a PIN to the program one-touch key. Transmission will not be possible if a PIN number has not been registered. If Mode 2 has been set, the following procedure is not neccessary.

- **1** Registering or editing an entry using the program one-touch keys. (See page 10-14, if necessary.)
- 2 Enter the phone number, then press the \* ("star") to enter the PIN. The PIN always follows the fax number. For example, to dial 98776544 with a PIN of "12345678", enter 98776544\*12345678.

| Prog.One—Touch<br>Enter the recipient's fax number and select<br>[Enter]. |        |        |            |  |
|---------------------------------------------------------------------------|--------|--------|------------|--|
| Fax Number                                                                |        | [      | Back Enter |  |
| 98776                                                                     | 544*12 | 345678 |            |  |
|                                                                           |        | Clear  | -          |  |
| Pause                                                                     | Tone   | PreFix |            |  |
|                                                                           |        |        |            |  |

– or –

Use the address book and specify the number that contains the PIN number.

(See "Registering the address book" on page 11-8.)

**NOTE:** You cannot specify the destination if a PIN has not been registered. For details on registering a PIN number in the address book, see "Registering the address book (Mode 1)" on page 11-8.

- **3** Press [Enter] to save the number.
  - If you press [Enter] without entering the PIN, the machine will beep and display "The following data is required: PIN", and then return to step 2.

Press [Reset] to return to the standby mode.

- **4** (1) Press [Others] and register the advanced communications.
  - (2) Press [Enter] twice to save the settings.

RESTRICTING USE OF THE MACHINE

## Dialing when using the PIN mask

#### □ If you select Mode 1 - use the "star" method

- **1** Set the document.
- **2** Press [FAX] to display the Fax standby mode.
- **3** Specify the destination.

If the destination was specified using the numeric keys, proceed to step 4.

If the destination was specified using the address book, the transmission will begin.

When you use the address book to specify a destination or multiple destinations, proceed to step 6.

To register an address book for transmission, the PIN needs to be registered in advance.

**4** Enter the phone number, press \* ("star") and enter the PIN number. The PIN number always follows the fax number. For example, to dial 67778889 with a PIN of "12345678", enter 67778889

\*12345678:

| F <b>ax Ready</b><br>Enter the recipient's<br>[Enter]. |        | Fax Ready Moo<br>• and select |
|--------------------------------------------------------|--------|-------------------------------|
| Fax Number                                             | [      | Back Enter                    |
| 667778889*1                                            | 234567 | ′8                            |
|                                                        | Clear  | -                             |
| Pause Tone                                             | PreFix | Register                      |
|                                                        |        |                               |

- 5 Press [Enter].
- 6 Press [Start].

#### □ If you select Mode 2 - the display will show the proper procedure

- 1 Set the document.
- **2** Press [FAX] to display the Fax standby made.
- **3** Specify the destination.

If the destination was specified using the numeric keys and/or address book number, proceed to step 4.

If you specify multiple destinations, proceed to step 4.

If the destination was specified using the address book, proceed to step 5.

4 Press [Start].

11-10 Restricting use of the machine

**5** Use the numeric keys to enter the PIN number. Press [Reset] to cancel the settings.

| Fax Ready<br>Enter PIN  | Fax Ready Mode |
|-------------------------|----------------|
| PIN<br>12345678_<br>▲ ► | Back Enter)    |

6 Press [Enter].

## Performing a batch transmission while using the PIN mask

If you select either Mode 1 or Mode 2 and use Batch Transmission (See page 3-35), you must store the PIN access code for the remote machine within the appropriate batch box.

- **1** Follow the steps for registering or editing a batch box. (See page 3-35) The display will ask for the fax number.
- 2 Use the numeric keys to enter the fax number for the batch transmission.

| Batch TX<br>Enter the red<br>[Enter]. |      | fax number | <sup>r</sup> and select |
|---------------------------------------|------|------------|-------------------------|
| Fax Number                            |      | [          | Back Enter              |
| 12233_                                |      | Clear      |                         |
| Pause                                 | Tone | PreFix     |                         |
|                                       |      |            |                         |

**NOTE:** When using Mode 2, you cannot specify the destination using the address book. Even if the number you want to register in the batch transmission has been registered in the address book, use the numeric keys to enter the destination according to the procedure.

When using Mode 1, if the destination was specified using the address book, proceed to step 4.

**3** Enter \* ("star") and enter the PIN number.

| Batch T:<br>Enter the red<br>[Enter]. |        | fax numbe | r and select |
|---------------------------------------|--------|-----------|--------------|
| Fax Number                            |        | [         | Back Enter   |
| 12233                                 | ∗55555 | _         |              |
|                                       |        | Clear     | _            |
| Pause                                 | Tone   | PreFix    |              |
|                                       |        |           |              |
|                                       |        |           |              |

4 Press [Enter] to save the setting. Now you can perform a batch transmission with the PIN masking feature activated.

Press [Reset] to return to the standby mode.

## **Department management**

When the department management setting is activated, the machine reminds each user to enter the department code before sending a document or making copies. With this feature, the fax transaction time and the copy charge can be managed by department.

After this setting is turned on, assign a specific code to each user/department and the machine will require them to enter their department code prior to job execution.

- (1) Registering the copy charge per page. (See below.)
- (2) Registering department codes. (See page 11-14)
- (3) Turning department management on. (See page 11-17)
- (4) Using department codes. (See page 11-17)
- (5) Checking the operating conditions. (See page 11-19)

## **Registering the copy charge (Cost management)**

Register a cost per page for copying.

T

T

1 Press [Setting], [Management], [Next], [Depart. Management].

| Management<br>Select item to edit. |        |      |       |
|------------------------------------|--------|------|-------|
| Prev ┥                             | 2of 3▶ | Next | Enter |
| Journal Line Up                    | :OFF   |      |       |
| Protect Passcode                   | :****  |      |       |
| Depart. Management                 |        |      |       |
| Security Reception                 | :OFF   |      |       |
| Display Jobs in Que                | ue     |      |       |
| Copy Protect                       | :OFF   |      |       |

**2** Press [Cost] to register the copy charge.

| <b>Depart. M</b> a<br>Selectitem to e |  |
|---------------------------------------|--|
| Setting Ente<br>Counter<br>Reset      |  |

Restricting use of the machine 11-13

Download from Www.Somanuals.com. All Manuals Search And Download.

**3** Use  $[\blacktriangle]$   $[\blacktriangledown]$  or the numeric keys to enter the cost per page.

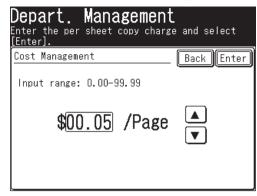

- **4** Press [Enter].
- 5 Press [Reset] to return to the standby mode.

## **Registering department codes**

You can register up to 100 department codes.

- 1 Press [Setting], [Management], [Next], [Depart. Management], [Enter/Edit].
- 2 Select the department code you want to register.
  - Press [001:] for the first entry.
  - To edit the name and number of a department already registered, select the number you want to edit.

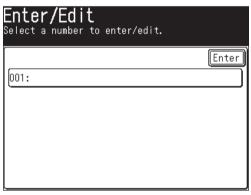

3 Enter the department code using [▲] [▼] or the numeric keys and then press [Enter].

Up to 9 digits can be entered.

| Enter/Edit<br>Enter the department code<br>and select [Enter]. |              |
|----------------------------------------------------------------|--------------|
| Department Code                                                | _ Back Enter |
| Input range:000000000-999999                                   | 9999         |
| 000000110                                                      |              |
|                                                                |              |

**4** Press [Department Name] to register the department name.

| 001:000000110<br>Select item to edit. |       |
|---------------------------------------|-------|
|                                       | Enter |
| Department Code:000000110             |       |
| Department Name:                      |       |
|                                       |       |
|                                       |       |
|                                       |       |
|                                       |       |

- 5 Enter the department name, and then press [Enter].
  - $\bullet\,$  The department name can contain up to 20 characters. (For details on character entry, see page 1-10.)

| Department Name<br>Enter the department name and select [Enter].<br>Entry Limit 14/20 |
|---------------------------------------------------------------------------------------|
| Back                                                                                  |
| Department Name:Domestic Sales_                                                       |
|                                                                                       |
| 9 W e r t y u i o p                                                                   |
| 8 5 6 F 5 h j k l Ø                                                                   |
|                                                                                       |
| Upper Symbol Space 📕 Delete ┥ 🕨                                                       |

- **6** The list will be displayed and all registered data will appear.
- **7** To register another department code, press [Enter] and repeat the procedures from step 2.

Press [Reset] to return to the standby mode.

11

- 1 Press [Setting], [Management], [Next], [Depart. Management], [Delete].
- $\mathbf{2}$  Select the department code you want to delete.

| <b>Delete</b><br>Select a number to delete. |       |
|---------------------------------------------|-------|
|                                             | Enter |
| 001:Domestic Sales                          |       |
| 002:Equipment                               |       |
|                                             |       |
|                                             |       |
|                                             |       |
|                                             |       |

- ${\bf 3} \;\; {\rm Press} \; [{\rm Yes}] \; {\rm to} \; {\rm delete}.$ 
  - Press [No] to return to step 2 without deleting the number.

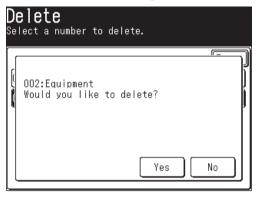

**4** To delete another department code, repeat the procedures from step 2. Press [Reset] to return to the standby mode.

- 1 Press [Setting], [Management], [Next], [Depart. Management], [Setting].
- 2 Press [Copy] to set the department management status for copying, and/or press [Fax] for faxing.

[ON] and [OFF] will toggle each time you press the key. To use department management, set it to [ON].

| Setting<br>Select item to edit. |       |
|---------------------------------|-------|
|                                 | Enter |
| Copy<br>ON OFF                  |       |
|                                 |       |
|                                 |       |
|                                 |       |
|                                 |       |

## Using department codes

To use this function, make sure:

- The department code has been registered.
- Each user/department knows their department code.

#### Transmitting faxes

- 1 Set the document (See page 1-25).
- **2** Press [Fax] to display the Fax standby mode.
- **3** Specify the destination.
- 4 Press [Start].
- **5** Use  $[\land]$   $[\lor]$  or the numeric keys to enter the department code.

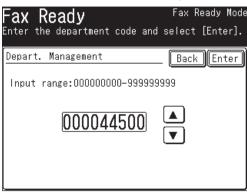

6 Press [Enter].

Press [Reset] to reset the sending settings.

#### **Making Copies**

- 1 Set the document (See page 1-25).
- **2** Press [COPY] to display the Copy standby mode.
- 3 Use [▲] [▼] or the numeric keys to enter the department code. If you press [Back], the department code entry display will disappear. Press [Start] to display it again.

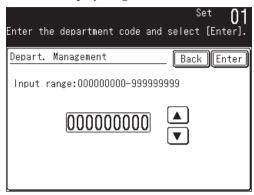

- 4 Press [Enter].
- 5 Press [Start].

If you continue to make copies, you do not need to enter the department code. If you select [Reset] and return to the standby mode, you will be asked to enter the department code again. If the machine is shared by multiple departments, select [Reset] after you have completed your job.

## Printing a list of department management settings

The department management list includes the following information for each department:

- Copy charge (\$/page)
- Department code
- Department name
- Total communication time (in hours, minutes and seconds; h:mm:ss) Counts the communication time up to 999:59:59 (999 hours:59 minutes:59 seconds). If the fax exceeds the maximum time, it will stop counting.
- Total fax pages printed Counts the pages up to 999999 pages. If the fax count exceeds the maximum limit, it will stop counting.
- Total pages copied Counts the pages up to 999999 pages. If the copy count exceeds the maximum limit, it will stop counting.
- Total copy charge Counts the copy charge up to 99.99. If the copy charge exceeds the maximum charge, it will stop counting.

**NOTE:** If you want to reset the counter, see "Resetting the department counter" on the next page.

#### To print the list:

Press [Setting], [List], [Settings List], [Department List], then [Yes]. The department list will be printed.

**NOTE:** If the department management feature has been protected (See page 11-21), you cannot print the department list. You will have to deactivate the password protection feature in order to print.

## Resetting the department counter

To delete the current counts for department management

- 1 Press [Setting], [Management], [Next], [Depart. Management].
- **2** Press [Counter Reset].

| Depart. Management<br>Select item to edit. | -         |
|--------------------------------------------|-----------|
| Setting Enter/Edit Delet                   | Enter     |
| Counter                                    | e Protect |
| Reset \$ 0.00                              | OFF       |

**3** Press [Yes] to reset the counter for each department. Press [No] to return to step 2.

|   | epart. Management<br>elect item to edit.        |
|---|-------------------------------------------------|
|   | Counter Reset<br>Is it OK to reset the counter? |
| 1 | Yes No                                          |

#### Turning department management protection On/Off

This feature protects the department management settings from unauthorized access. After you set it, you will have to enter the passcode to access the department management settings.

**NOTE:** This feature will work only if you have activated the passcord protection (See page 11-2.)

- 1 Press [Setting], [Management], [Next], [Depart. Management], [Protect].
- 2 Use the numeric keys to enter the passcode, and then press [Enter].

| Depart. Management<br>Enter the Passcode and select |            |
|-----------------------------------------------------|------------|
| Protect Passcode                                    | Back Enter |

3 Press [ON] to protect department management.Press [OFF] to cancel the function.

| <b>Depart. Management</b><br>Select ON/OFF and press [Enter].          |
|------------------------------------------------------------------------|
| Protect Back Enter                                                     |
| OFF ON                                                                 |
| Access to department management settings<br>can be password protected. |

- **4** Press [Enter] to save the setting.
- **5** Press [Reset] to return to the standby mode.

RESTRICTING USE OF THE MACHINE

## **Copy protection**

Limit the use of your machine to send/receieve only, meaning the copy mode cannot be used:

1 Press [Setting], [Management], [Next], [Copy Protect].

| <b>Management</b><br>Select item to edit. |                   |
|-------------------------------------------|-------------------|
| Prev ┥ 2                                  | ?of 3▶ Next Enter |
| Journal Line Up                           | :OFF              |
| Protect Passcode                          | :***              |
| Depart. Management                        |                   |
| Security Reception                        | :OFF              |
| Display Jobs in Queu                      | e                 |
| Copy Protect                              | :OFF              |

**2** When the protect passcode is set, use the numeric keys to enter the protect passcode and press [Enter].

When it has not been set, proceed to step 3.

|       | Passco      |   | : select | [Enter]. |       |
|-------|-------------|---|----------|----------|-------|
| ect P | )<br>]<br>] | e | Clea     |          | Enter |

**3** Press [ON] to activate copy protection.

| Management<br>Select ON/OFF and press     | Enter].            |
|-------------------------------------------|--------------------|
| Copy Protect                              | Back Enter         |
| OFF O                                     | N                  |
| The selection of th<br>can be prohibited. | e Copy Mode screen |

 $11\mathchar`-22$  Restricting use of the machine

**4** Press [Enter] to save the setting.

If copy protection is active, whenever someone tries to switch the machine to the copy mode, the machine will beep and display "Copy protected".

NOTE: When you set the copy protect to [ON], you cannot use the macro program.

11

Restricting use of the machine 11-23

 $11\text{-}24 \hspace{0.1in} \text{Restricting use of the machine}$ 

Download from Www.Somanuals.com. All Manuals Search And Download.

# Chapter

# 12

# **Machine Settings**

| Machine setting menu                | 12-2  |
|-------------------------------------|-------|
| Copy settings                       | 12-3  |
| Accessing the copy settings         | 12-3  |
| Fax settings                        |       |
| Accessing the default fax settings  | 12-4  |
| Accessing other fax settings        | 12-5  |
| Scanner settings                    | 12-7  |
| Accessing the default scan settings | 12-7  |
| Accessing other scan settings       | 12-8  |
| Mail settings                       | 12-9  |
| Accessing the mail settings         | 12-9  |
| Management settings                 |       |
| Accessing the management settings   |       |
| Paper settings                      |       |
| Accessing the paper settings        | 12-14 |

## Machine setting menu

By pressing [Setting] on the control panel, you can see the machine setting menu.

| Setting<br>Select item |                 |                     |                       |
|------------------------|-----------------|---------------------|-----------------------|
|                        |                 |                     | Enter                 |
| Address<br>Book Entry  | Group           |                     | Store Doc<br>Settings |
| Copy<br>Settings       | Fax<br>Settings | Scanner<br>Settings | Mail<br>Settings      |
| Management             | User<br>Install | Counter             | List                  |
|                        |                 |                     |                       |
|                        |                 |                     |                       |

## **Copy settings**

The copy settings allow you to customize various copy settings to match your needs.

## Accessing the copy settings

**1** Press [Setting], [Copy Settings].

| Setting<br>Select item |                 |                     |                       |
|------------------------|-----------------|---------------------|-----------------------|
|                        |                 |                     | Enter                 |
| Address<br>Book Entry  | Group           |                     | Store Doc<br>Settings |
| Copy<br>Settings       | Fax<br>Settings | Scanner<br>Settings | Mail<br>Settings      |
| Management             | User<br>Install | Counter             | List                  |
|                        |                 |                     |                       |

2 Set or change the selected items.

| <b>Copy Settings</b><br>Select item to edit.<br>Press [Enter] to continue. |       |
|----------------------------------------------------------------------------|-------|
|                                                                            | Enter |
| Doc.Type<br>Auto<br>Normal<br>OFF                                          |       |

For details on each setting, refer to the following table:

**3** When you are finished, press [Reset] to return to the standby mode.

The underlined settings are factory defaults.

| Function  | Description                                                                                                    | Setting                                                                          |
|-----------|----------------------------------------------------------------------------------------------------|----------------------------------------------------------------------------------|
| Doc. Type | This sets the default setting for the resolution of the document<br>to be copied. Matching the settings to the frequently copied<br>documents can shorten the time required to adjust settings. | Text, <u>Auto</u> , Photo, Text High-Res,<br>Text&Photo High-Res, Photo High-Res |
| Contrast  | This sets the default setting for the contrast of the document<br>to be copied. Matching the settings to the frequently copied<br>documents can shorten the time required to adjust settings.   | Lightest, Lighter, Normal, <u>Darker</u> , Darkest                               |
| Sort      | Sort will be defaulted to "Sort". [ON] and [OFF] toggle every time you press [Sort].                                                                                                    | ON, <u>OFF</u>                                                                   |

MACHINE SETTINGS

## **Fax settings**

You can customize the fax settings to match your needs. This section describes [Default Settings] and [Other Settings]. For details on other items, see below.

• Program One-Touch (See page 10-14.)

- Fax Forward (See page 3-51.)
- Cover Page (See page 3-32.)
- Batch Tx Box (See page 3-35.)
- F-Code Box (See page 10-21.)

## Accessing the default fax settings

- 1 Press [Setting], [Fax Settings].
- 2 Press [Default Settings].

| Fax Settings<br>Select item to edit.                 |                                     |
|------------------------------------------------------|-------------------------------------|
|                                                      | Enter                               |
| Default<br>Settings<br>Batch Tx<br>Box<br>F-Code Box | Fax<br>Forward<br>Other<br>Settings |

**3** Set or change the selected items.

| Default<br>Select item 1                  |        | ngs |                   |
|-------------------------------------------|--------|-----|-------------------|
| Resolution<br>Normal<br>Cover Page<br>OFF | Normal |     | Enter<br>Tx<br>ON |

For details on each setting, refer to the following table:

**4** When you are finished, press [Reset] to return to the standby mode.

The underlined settings are factory defaults.

| Function                       | Description                                                                                                    | Setting                                                   |
|--------------------------------|----------------------------------------------------------------------------------------------------|-----------------------------------------------------------|
| Resolution                     | This sets the default setting for the resolution of the document to be scanned. By setting it to a level suitable for the most commonly sent document type, you can reduce the time and effort required when making changes.                                                                                                    | <u>Normal</u><br>Fine<br>S-Fine<br>Photo                  |
| Contrast                       | This sets the default setting for the contrast of the document to be scanned. By setting it to a level suitable for the most commonly sent document type, you can reduce the time and effort required when making changes.                                                                                                    | Lightest<br>Lighter<br><u>Normal</u><br>Darker<br>Darkest |
| TTI                            | Set to [ON] to send the TTI information.<br>[ON] and [OFF] toggle every time you press [TTI].                                                                                                    | ON<br>OFF                                                 |
| Memory Tx<br>(See page 3-5)    | This sets whether to give the priority to memory transmission or to real-time transmis-<br>sions when sending faxes. Memory transmissions are prioritized when [ON] is set and<br>real-time transmissions when [OFF] is set.<br>You can also select to give the priority to memory transmissions or to real-time transmis-<br>sions each time you send a fax.<br>[ON] and [OFF] toggle every time you press [Memory Tx]. | <u>ON</u><br>OFF                                          |
| Cover Page<br>(See page 3-32.) | Set to [ON] to add a cover page containing a simple message to every fax.<br>[ON] and [OFF] toggle every time you press [Cover Page].                                                                                                    | ON<br><u>OFF</u>                                          |
| Tx Report<br>(See page 13-8.)  | Set to [ON] to print out a transmission report for each fax.<br>[ON] and [OFF] toggle every time you press [Tx Report].                                                                                                    | ON<br><u>OFF</u>                                          |
| Overseas Tx                    | Set to [ON] to enable the overseas transmission all the time.<br>[ON] and [OFF] toggle every time you press [OverseasTx].                                                                                                    | ON<br><u>OFF</u>                                          |

## Accessing other fax settings

- 1 Press [Setting], [Fax Settings].
- 2 Press [Other Settings].
- **3** Set or change the selected items.

| D <b>ther Setti</b><br>Select item to edit |                   |
|--------------------------------------------|-------------------|
| Prev ┥                                     | 1of 3▶ Next Enter |
| Redial Attempts                            | :2 Times          |
| Redial Interval                            | :1 Min            |
| Block Junk Fax                             |                   |
| Number of Rings                            | :2 Times          |
| Dialing Pause                              | :2 Seconds        |
| S-Fine Resolution                          | :400dpi           |

For details on each setting, refer to the following table:

 ${f 4}$  When you finish, press [Reset] to return to the standby mode.

#### The underlined settings are the factory defaults.

| Function                                 | Description                                                                                                    | Setting                               |
|------------------------------------------|----------------------------------------------------------------------------------------------------|---------------------------------------|
| Redial Attempts                          | This sets the number of times for redial attempts when the destination line is busy. The interval between redial attempts is set at "Redial Interval".                                                                                                    | 2–15 times: <u>2</u><br><u>times</u>  |
| Redial Interval                          | This sets the interval between redial attempts.                                                                                                    | 1–5 minutes: <u>1</u><br>minute       |
| Block Junk Fax<br>(See page 3-46.)       | This function enables you to block receipt of unnecessary faxes.                                                                                                    |                                       |
| Number of<br>Rings                       | This sets the number of times the machine will ring before fax reception when the reception mode is set to Fax or Tel/Fax.                                                                                                    | 1–10 times: <u>2</u><br>times         |
| Dialing Pause                            | This sets the default for the dialing interval (2-10 seconds) when the pause symbol is input.                                                                                                    | 2–10 seconds: <u>2</u><br>seconds     |
| Super-Fine<br>Resolution                 | This sets the dpi for resolution when a document is scanned for S-Fine transmission. If 600 dpi is set, the scan is sharper than with 400 dpi; however, it may result in memory overflow when the document is sent.                                                                                                    | 600dpi<br><u>400dpi</u>               |
| Rx Reduction<br>Rate<br>(See page 3-20.) | Select from [Auto], which automatically selects the magnification according to the length of the received document, or [100%] to have all faxes printed out at the same rate of reduction.                                                                                                    | <u>Auto</u><br>100%                   |
| Reduction<br>Margin<br>(See page 3-20.)  | This sets at what point the document printout will extend to the following page if the received document cannot fit within the effective recordable area.                                                                                                    | 0.0–3.3 inches:<br><u>1.5 inches</u>  |
| Paper Saving<br>(See page 3-21.)         | This sets the print method for the received documents.<br>If it is set to "H-Page Rx" and 2 pages of Half-Letter is received in succession, the two<br>pages will be reduced at the appropriate rate and printed out on one sheet of paper.<br>If it is set to "Duplex Rx*", both sides of each sheet of paper will be used for printouts.                                                                                                    | <u>OFF</u><br>H-Page Rx<br>Duplex Rx* |
|                                          | *A duplex printing unit is required for duplex reception.                                                                                                    |                                       |
| Quick Memory<br>Tx                       | If this is set to [ON], fax transmission for multiple documents will begin in the page order when it has been scanned and stored.                                                                                                    | ON<br>OFF                             |
| ECM Mode                                 | Any part of a fax that was not send correctly due to the line error will automatically be resent. (The destination must have the same function for it to work.)                                                                                                    | ON<br>OFF                             |
| Service Mode                             | Do not set.                                                                                                    | -                                     |
| Dial PreFix<br>(See page 3-44.)          | The connection number as Dial PreFix No. can be registered to allow easy access to other phone networks.                                                                                                    |                                       |
| Receive Time<br>Stamp                    | If this is set to [ON], the received date (year, month, day) and time can be printed with<br>the word "Received" at the header of the received document.<br>Received Time your machine prints.<br>Received Time your machine prints.<br>Received Time Your machine prints.<br>Received Time Your Time Stamp. | OFF<br>ON                             |

## **Scanner settings**

You can customize the scanner functions to match your needs.

## Accessing the default scan settings

- 1 Press [Setting], [Scanner Settings].
- 2 Press [Default Settings].

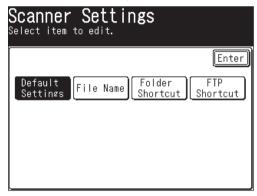

**3** Set or change the selected items.

| <b>Defaul</b><br>Select item | t Setti<br>n to edit. | ngs        |            |
|------------------------------|-----------------------|------------|------------|
|                              |                       |            | Enter      |
| Doc.Type<br>Aut              | o<br>Normal           | Resolution | FileFormat |
|                              |                       |            |            |
|                              |                       |            |            |
|                              |                       |            |            |

For details on each setting, refer to the following table:

4 When you are finished, press [Reset] to return to the standby mode.

The underlined settings are factory defaults.

| Function    | Description                                                                                                    | Setting                                                                                    |
|-------------|----------------------------------------------------------------------------------------------------|--------------------------------------------------------------------------------------------|
| Doc. Type   | This sets the default setting for the resolution of the document to be scanned.<br>Matching the settings to the frequently scanned documents can shorten the time<br>required to adjust settings. | Text, <u>Auto</u> , Photo                                                                  |
| Contrast    | This sets the default setting for the contrast of the document to be scanned.<br>Matching the settings to the frequently scanned documents can shorten the time<br>required to adjust settings.   | Lightest, Lighter, Normal,<br><u>Darker</u> , Darkest                                      |
| Resolution  | This sets the resolution when scanning the document. You can set the different settings for monochrome documents and color documents.                                                             | Monochrome <u>200dpi</u> , 300dpi, 600dpi     Color <u>100dpi</u> , 200dpi, 300dpi, 600dpi |
| File Format | Select the default file format for scanning. You can set the different file format for monochrome documents and color documents respectively.                                                     | • Monochrome<br><u>TIFF</u> , PDF<br>• Color<br><u>JPEG</u> , PDF                          |

MACHINE SETTINGS

- **1** Press [Setting], [Scanner Settings].
- 2 Set or change the selected items.

| Scanner Settings<br>Select item to edit. |                 |
|------------------------------------------|-----------------|
|                                          | Enter           |
| Default<br>Settings File Name Shortcut   | FTP<br>Shortcut |
|                                          |                 |
|                                          |                 |
|                                          |                 |

For details on each setting, refer to the following table:

**3** When you are finished, press [Reset] to return to the standby mode.

| The underlined set | tings are the | factory defaults. |
|--------------------|---------------|-------------------|
|--------------------|---------------|-------------------|

| Function        | Description                                                                                                    | Setting                                                            |
|-----------------|----------------------------------------------------------------------------------------------------|--------------------------------------------------------------------|
| File Name       | You can register a file name in advance for scanned file. If you register a file<br>name, you can choose it instead of entering a file name when scanning a docu-<br>ment. | For details of registering<br>a file name, see page 5-8.           |
| Folder Shortcut | You can create a shortcut of Windows shared folder on your machine. You can also edit or delete the created shortcuts.                                                     | For details of registering<br>a folder shortcut, see<br>page 5-35. |
| FTP Shortcut    | You can create a shortcut of FTP server on your machine. You can also edit or delete the created shortcuts.                                                                | For details of registering<br>FTP shortcut, see page<br>5-49.      |

## Mail settings

You can customize the mail settings to match your needs.

## Accessing the mail settings

- 1 Press [Setting], [Mail Settings].
- **2** Press [I-Fax] or [e-mail] for the individual settings of internet fax and e-mail. Set or change the selected items.

| <b>Mail Settings</b><br>Select item to edit.<br>Press [Enter] to continue. |       |
|----------------------------------------------------------------------------|-------|
|                                                                            | Enter |
| I-Fax e-mail Subject A1                                                    |       |
|                                                                            |       |
|                                                                            |       |
|                                                                            |       |

For details on each setting, refer to the following table:

 ${f 3}$  When you are finished, press [Reset] to return to the standby mode.

#### □ When you press [I-Fax]

The underlined settings are the factory defaults.

| Function    | Description                                                                                                    | Setting                          |
|-------------|----------------------------------------------------------------------------------------------------|----------------------------------|
| File Format | Select the default file format for scanning.                                                                                | <u>TIFF-S</u> , TIFF-F, PDF      |
| Batch Scan  | When you set it to [OFF], you can divide the scanned documents into page unit to send it as a separate e-mail respectively. | <u>ON,</u> OFF<br>See page 4-11. |

#### □ When you press [e-mail]

The underlined settings are the factory defaults.

| Function    | Description                                                                                                    | Setting                                                                                                    |
|-------------|----------------------------------------------------------------------------------------------------|----------------------------------------------------------------------------------------------------|
| File Format | Select the default file format for scanning. You can set the different file format for monochrome documents and color documents respectively. | <ul> <li>Monochrome<br/><u>TIFF</u>, PDF</li> <li>Color<br/><u>JPEG</u>, PDF<br/>See page 5-60.</li> </ul> |
| Batch Scan  | When you set it to [OFF], you can divide the scanned documents into page unit to send it as a separate e-mail respectively.                   | <u>ON,</u> OFF<br>See page 5-59.                                                                           |

#### □ When you press [Subject]

The underlined settings are the factory defaults.

| Function | Description                                                                                                    | Setting                                |
|----------|----------------------------------------------------------------------------------------------------|----------------------------------------|
| Subject  | When you set it to [ON], you can select the subject and the message attached<br>to e-mail. The selected subject and message will be attached to all e-mail to be<br>sent if you have not entered them for an e-mail transmission.<br>The e-mail template can be registered using the web browser. (Refer to "E-mail<br>settings" on the "Network Guide") | <u>ON</u> , OFF<br>See page 4-7, 5-24. |

## **Management settings**

You can customize settings on your machine to match your needs.

## Accessing the management settings

- **1** Press [Setting], [Management].
- 2 Set or change the selected items using [Prev] and [Next].

| <b>Management</b><br>Select item to edit. |     |    |      |       |
|-------------------------------------------|-----|----|------|-------|
| Prev ┥                                    | 1of | 3► | Next | Enter |
| Network Settings                          |     |    |      |       |
| Soft Key                                  |     |    |      |       |
| Auto Reset Time                           |     |    |      |       |
| Sound Settings                            |     |    |      |       |
| Energy Save Mode                          |     |    |      |       |
| Auto Print Journal                        | :OF | F  |      |       |

For details on each setting, refer to the following table:

**3** When you are finished, press [Reset] to return to the standby mode.

The underlined settings are factory defaults.

| Function              | Description                                                                                                    | Setting                                                                                  |
|-----------------------|----------------------------------------------------------------------------------------------------|------------------------------------------------------------------------------------------|
| Network Set-<br>tings | You can configure the network settings to use your machine on the TCP/IP network.                                                                                                    | For details of network<br>settings, see "Network<br>Guide" contained in this<br>product. |
| Soft Key              | You can change the "Soft keys" displayed in the standby mode.                                                                                                    | See "Programming a soft<br>key" on page 10-5.                                            |
| Auto Reset<br>Time    | This sets the period of time before the copy/fax/scanner display returns to the standby mode.                                                                                                    |                                                                                          |
|                       | Copy and Scanner screens         "Reset time"       :When the machine does not operate for a set period of time after copying or scanning is completed, the selected settings are reset (returned to their original values). The reset time can be set. | • Reset time<br>1 to 10 minutes:<br><u>3 minutes</u>                                     |
|                       | "Reset After Scan" :Setting it to [ON] resets the resolution, resizing, and other<br>settings after the document is scanned. Setting it to [OFF]<br>resets the values after the selected reset time has elapsed.                                        | • Reset After Scan<br>ON<br><u>OFF</u>                                                   |
|                       | <b>Fax screen</b><br>When the machine does not operate for a set period of time after faxing, the selected settings are reset (returned to their original values). You can set the reset time.                                                          | • Reset time<br>1 to 10 minutes:<br><u>3 minutes</u>                                     |

MACHINE SETTINGS

| Function                               | Description                                                                                                    | Setting                                                                                                   |
|----------------------------------------|----------------------------------------------------------------------------------------------------|----------------------------------------------------------------------------------------------------|
| Sound Settings                         | You can set the various sounds.                                                                                                    |                                                                                                    |
|                                        | <b>Buzzer and Key Touch Volume</b><br>You can adjust the volume of the various sounds emitted by the machine.                                                                                                    | OFF<br>Low<br><u>Middle</u><br>High                                                                       |
|                                        | <b>Key Touch Tone</b><br>You can change the tone emitted when pressing the buttons.<br>Different tones can be set for fax, copy and scanner.                                                                                                    | <ul> <li>Fax<br/>High Mid Low</li> <li>Copy<br/>High Mid Low</li> <li>Scanner<br/>High Mid Low</li> </ul> |
|                                        | <b>Fax Ringer</b><br>You can set the ringer for fax reception even if the optional handset is not<br>used.                                                                                                    | OFF<br>ON                                                                                                 |
|                                        | <ul> <li>Complete beep</li> <li>You can confirm when each operation (copy, fax, e-mail, scan etc.) is completed by sound.</li> <li>Copy Complete</li></ul>                                                                                                    | OFF<br><u>Type 1</u><br>Type 2<br>Type 3                                                                  |
|                                        | Paper Jam Alarm<br>Sound an alarm tone when a paper jam occurs.                                                                                                    | <u>ON</u><br>OFF                                                                                          |
| Energy Save<br>Mode<br>(See page 1-23) | You can set the transition time to the energy save mode and whether to enable<br>the transition time you set.<br>NOTE: You can put the machine into energy save mode by pressing [Energy                                                                                                    |                                                                                                    |
|                                        | <ul> <li>Save], regardless of this settings.</li> <li>"Energy Save Mode": When you set it to [OFF], [Energy Save Time] setting is disabled. To enter the energy save mode, press [Energy Save].</li> <li>"Energy Save Time": If the machine is not used for the period of time set here, it automatically switches to the energy save mode.</li> </ul> | ON<br>OFF<br>1 to 100 minutes:<br>5 minutes                                                               |
| Auto Print<br>Journal                  | When turned [ON], the machine automatically prints a Tx & Rx Report once 100 faxes and e-mail have been sent or received.         NOTE: Tx Report and Rx Report cannot be automatically printed.                                                                                                    | ON<br><u>OFF</u><br>See "Printing journal<br>report automatically" on                                     |
| Journal Line<br>Up                     | When turned [ON], you can sort the report by the executed time. This can make<br>it easier to locate specific jobs and to confirm job status. When turned [OFF], the<br>report will be sorted by command.                                                                                                    | page 13-6.<br>ON<br><u>OFF</u>                                                                            |
|                                        | Dallas Office<br>General dep.<br>Account dep.       Fax:123-456-7090<br>###################################                                                                                                    |                                                                                                    |
| Protect<br>Passcode                    | You can register the protect passcode required for using the security functions.<br>To change the protect code, you must enter the old one first. Enter 0000 to delete<br>the protect passcode.                                                                                                    | No protect passcode is registered at shipment.                                                            |

| Function                 | Description                                                                                                    | Setting                                                                                                    |
|--------------------------|----------------------------------------------------------------------------------------------------|----------------------------------------------------------------------------------------------------|
| Department<br>Management | You can limit who uses the machine for sending faxes and making copies by requiring input of a department code. Also, register the charge per 1 sheet of copy when you collect the copy charge.                                           | See "Department manage-<br>ment" on page 11-13.                                                                          |
| Security<br>Reception    | You can use this function to receive and store the faxes in memory, but not print<br>them. This function is useful when no one is in the office, for example, at night.<br>You can print them later.                                      | See "Security receptioon"<br>on page 11-3.                                                                               |
| Display Jobs in<br>Queue | The number of out-of-paper receptions and copies waiting to be printed is displayed.                                                                                                    | See "If paper runs out<br>during fax reception" on<br>page 3-17.<br>See "Checking the copy<br>print queue" on page 7-28. |
| Copy Protect             | Prohibits copying.<br>When pressed [ON], the display will not switch to the copy mode even if [Copy]<br>is pressed.<br>Fax & copy mode will not be possible.                                                                              | ON<br><u>OFF</u>                                                                                                    |
| PIN Mode                 | When pressing [Mode 1] or [Mode 2] if required to enter the PIN (personal iden-<br>tification number) for making a long distance call, the PIN will not appear in a<br>journal, error message printout or a transmit confirmation report. | OFF<br>Mode 1<br>Mode 2<br>See "PIN masking" on<br>page 11-7.                                                            |
| Scan Lamp<br>Sleep Mode  | You can specify the sleep period of the scanner lamp to prolong its life.<br>While scanner lamp is in the sleep mode, it will take a few moments to light the<br>scanner lamp completely to scan a document.                              | <u>ON</u><br>OFF<br><u>Start Time: 10:00 pm</u><br><u>Reset Time: 06:00 am</u>                                           |

## **Paper settings**

You can customize the paper settings to match your needs.

## Accessing the paper settings

- 1 Press [Setting], [Paper Settings].
- $\mathbf{2}$  Set or change the selected items.

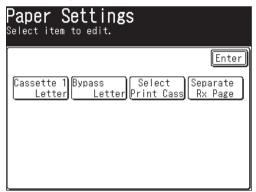

For details on each setting, refer to the following table:

**3** When you are finished, press [Reset] to return to the standby mode.

The underlined settings are the factory defaults.

| Function                   | Description                                                                                                    | Setting                                       |
|----------------------------|----------------------------------------------------------------------------------------------------|-----------------------------------------------|
| Cassette XX<br>Paper       | You can register the size of paper used in the cassette. Operation can be simpli-<br>fied by registering the paper size frequently used when using the cassette.                                                                                                    | See "Setting the paper size" on page 1-30.    |
| Bypass Tray<br>Paper       | You can register the type or size of paper used in the bypass tray.<br>Operation can be simplified by registering the paper size frequently used when<br>using the bypass tray.                                                                                                    | See "Setting the paper size" on page 1-30.    |
| Select Print<br>Cassette   | <ul> <li>You can set the cassette using range for cassette 1, cassette 2 and bypass tray respectively.</li> <li>"Not Use" : This cassette is not used for receiving faxes and copying. You can use it for PC printing and separate reception page.</li> <li>"Fax" : Use this cassette when receiving faxes or internet faxes, and printing a list.</li> <li>"Copy" : Use this cassette when copying.</li> <li>"Fax&amp;Copy" : Use this cassette when receiving faxes or internet faxes, printing a list and copying.</li> <li>NOTE: • Priority of cassette to be used is cassette 1 -&gt; cassette 2 (option) -&gt; bypass tray.</li> <li>• When you set "Separate Reception Page" to ON, you cannot select [Not Use] or [Copy] for the cassette specified in "Separate Reception Page".</li> <li>• 2nd cassette is displayed when installed in the machine.</li> </ul> | Not Use<br>Fax<br>Copy<br><u>Fax&amp;Copy</u> |
| Separate<br>Reception Page | Partition each received document by inserting a separator page.                                                                                                    | See "Separator page" on page 3-57.            |

**NOTE:** The settings for the various functions set under Paper Settings are printed out in the System Settings List. (See page 13-2.)

# Chapter

# 13

## Report & Lists

| Lists and journal reports                    | 13-2 |
|----------------------------------------------|------|
| Activity journal                             | 13-5 |
| Setting the activity journal                 | 13-5 |
| Printing the activity journal manually       | 13-6 |
| Setting the order on the activity journal    | 13-7 |
| Transmission confirmation report             |      |
| Setting the transmission confirmation report |      |
| Stored document list                         | 13-9 |
| Erased document notification                 |      |

## Lists and journal reports

The following table outlines the lists and journal reports that your machine can print out.

| Ν                     | Vame              | Description                                                                                                    |
|-----------------------|-------------------|----------------------------------------------------------------------------------------------------|
| Address B             | ook List          | Lists the address book numbers, names and fax number/e-mail<br>addresses you have stored.<br>To print this list, press [Setting], [List], [Address Book], then [Yes].                                                                                                    |
| Group Lis             | t                 | Lists the address book numbers, name and fax number/e-mail address<br>you have stored into group.<br>To print this list, press [Setting], [List], [Group], then select the group<br>name and press [Yes].                                                                                                    |
| Command List          |                   | <ul> <li>Lists the following items:</li> <li>Command number</li> <li>Address book numbers, fax numbers and e-mail addresses of the destination</li> <li>Start time (dd,hh:mm format)</li> <li>Note — The specified functions are printed.</li> <li>To print this list, press [Setting], [List], [Journal List], [Command List], then [Yes].</li> </ul> |
| Journal<br>Report     | Tx Report         | You can print the transmission report for the fax/internet fax/e-mail<br>transmission.<br>To print the report, press [Setting], [List], [Journal List], [Journal<br>Report], [Tx Report], then [Yes].                                                                                                    |
|                       | Rx Report         | You can print the reception report for the fax/internet fax/e-mail<br>reception.<br>To print the report, press [Setting], [List], [Journal List], [Journal<br>Report], [Rx Report], then [Yes].                                                                                                    |
|                       | Tx & Rx<br>Report | You can print the transmission and reception report for the latest 100 fax transaction and latest 100 internet fax/e-mail transaction.<br>To print the report, press [Setting], [List], [Journal List], [Journal Report], [Tx&Rx Report], then [Yes].                                                                                                  |
| Copy Settings List    |                   | Lists the current copy settings.<br>To print this list, press [Setting], [List], [Settings List], [Copy Set-<br>tings], then [Yes].                                                                                                    |
| Fax Settings List     |                   | Lists the current fax settings.<br>To print this list, press [Setting], [List], [Settings List], [Fax Settings],<br>then [Yes].                                                                                                    |
| Scanner Settings List |                   | Lists the current scanner settings.<br>To print this list, press [Setting], [List], [Settings List], [Scanner Set-<br>tings], then [Yes].                                                                                                    |
| System Settings List  |                   | Lists the current machine settings.<br>To print this list, press [Setting], [List], [Settings List], [System Set-<br>tings], then [Yes].                                                                                                    |
| Function List         |                   | Prints the functions available on your machine.<br>To print this list, press [Setting], [List], [Settings List], [Function<br>List], then [Yes].                                                                                                    |

| Name                      | Description                                                                                                    |
|---------------------------|----------------------------------------------------------------------------------------------------|
| Store Doc. List           | Prints how much memory each stored document is using.<br>To print this list, press [Setting], [List], [Settings List], [Store Doc<br>List], then [Yes].                                                                                                    |
| Department List           | Lists total communication time, printed pages of fax reception, total<br>copy page, copy charge and the sum of copy charge.<br>To print this list, press [Setting], [List], [Settings List], [Department<br>List], then [Yes].                                                                       |
| Macro List                | Lists the each key's Macro key number and the name of the job stored<br>in the Macro key.<br>To print a program list, press [Setting], [List], [Settings List], [Macro<br>List], then [Yes].                                                                                                    |
| Program One-Touch<br>List | Lists the program one-touch number, the address book number and<br>the fax number, the time to start transmission, each program one-<br>touch setting assigned to each key for program one-touch.<br>To print the list, press [Setting], [List], [Other Lists], [Program One-<br>Touch], then [Yes]. |
| Fax Forward List          | Lists the each transfer rule's identifier number, remote fax's number<br>where you want documents to be transferred, ON/OFF setting, time<br>period and auto print setting.<br>To print a program list, press [Setting], [List], [Other Lists], [Fax<br>Forward], then [Yes].                        |
| Cover Page                | Prints a sample cover page.<br>To print this list, press [Setting], [List], [Other Lists], [Cover Page],<br>then [Yes].                                                                                                    |
| Batch Tx Doc. List        | Lists the box names and the documents' file numbers.<br>To print this list, press [Setting], [List], [Other Lists], [Batch Tx Doc.],<br>then [Yes].                                                                                                    |
| Batch Tx Box List         | Lists each box name, address book number and fax number and day<br>and time the transmission should start.<br>To print this list, press [Setting], [List], [Other Lists], [Batch Tx Box],<br>then [Yes].                                                                                             |
| F-Code Box List           | Lists each box's identifier number, box name (if any), sub-address,<br>password, box type and each box's settings.<br>To print this list, press [Setting], [List], [Other Lists], [F-Code Box],<br>then [Yes].                                                                                       |
| F-Code Doc. List          | Lists the each box's identifier number, box name (if any), box type and<br>each file number (or document number) that is stored.<br>To print this list, press [Setting], [List], [Other Lists], [F-Code Doc.],<br>then [Yes].                                                                        |
| Block Junk Fax List       | Lists blocked phone numbers.<br>To print this list, press [Setting], [List], [Other Lists], [Block Junk<br>Fax], then [Yes].                                                                                                    |
| Network Settings List     | Lists the currently network settings.<br>To print this list, press [Setting], [List], [Network Settings], then<br>[Yes].                                                                                                    |

| Name                   | Description                                                                                                    |
|------------------------|----------------------------------------------------------------------------------------------------|
| Folder Shortcut List   | Lists each shortcut's identifier number, the shortcut name and the<br>link destination.<br>To print this list, press [Setting], [List], [Folder Shortcut], then [Yes]. |
| FTP Shortcut List      | Lists each shortcut's identifier number, the shortcut name and the<br>link destination.<br>To print this list, press [Setting], [List], [FTP Shortcut], then [Yes].    |
| Tx confirmation report | Prints after document transmission.                                                                                                    |

## Activity journal

Just as a checkbook records your daily financial transactions, your machine keeps an activity journal which records the 100 most recent fax, internet fax and scan to e-mail transactions. The activity journal lists the following information for each transaction:

- Assigned number, starting each day at 001 (fax only)
- Remote location called
- Resolution mode (fax only)
- Starting date and time
- Duration, in minutes and seconds (fax only)
- Number of pages (fax only)
- Department code (fax only) (See page 11-13.)
- Result of the call If preceded by an asterisk (\*), this signifies an ECM communication. If preceded by a pound (#), this signifies communication was via a highspeed V.34 modem.
- Any special operations For example, "Manual" will appear if you made a fax call using an external telephone.

#### Setting the activity journal

Your fax machine will print the activity journal automatically after 100 transactions.

NOTE: Either [Tx Report] or [Rx Report] cannot be printed out automatically.

1 Press [Setting], [Management], [Auto Print Journal].

| <b>Management</b><br>Select item to edit. |     |    |      |       |
|-------------------------------------------|-----|----|------|-------|
| Prev ┥                                    | 1of | 3► | Next | Enter |
| Network Settings                          |     |    |      |       |
| Soft Key                                  |     |    |      |       |
| Auto Reset Time                           |     |    |      |       |
| Sound Settings                            |     |    |      |       |
| Energy Save Mode                          |     |    |      |       |
| Auto Print Journal                        | :0F | F  |      |       |

2 Select [ON] and press [Enter].

| <b>Management</b><br>Select ON/OFF and press [Enter | ].         |
|-----------------------------------------------------|------------|
| Auto Print Journal                                  | Back Enter |
|                                                     |            |
| OFF ON                                              |            |
|                                                     |            |
|                                                     |            |
|                                                     |            |
|                                                     |            |
|                                                     |            |
| L                                                   |            |

To print an activity journal immediately without waiting for 100 transmissions to be completed:

**1** Press [Setting], [List], [Journal List].

| L <b>ist</b><br>Select an it      | em to print                  | t.                                    | Enter                               |
|-----------------------------------|------------------------------|---------------------------------------|-------------------------------------|
| Address<br>Book<br>Other<br>Lists | Group<br>Network<br>Settings | Journal<br>List<br>Folder<br>Shortcut | Settings<br>List<br>FTP<br>Shortcut |

2 Press [Journal Report].

| <b>Journal List</b><br>Select an item to print. |       |
|-------------------------------------------------|-------|
|                                                 | Enter |
| Command<br>List<br>Report                       |       |

- **3** Select the journal type you want to print.
  - [Tx Report] prints fax/internet fax/scan to e-mail transmission reports only.
  - [Rx Report] prints fax/internet fax/scan to e-mail reception reports only.
  - $\bullet\,$  [Tx & Rx Report] prints both fax/internet fax/scan to e-mail transmission and reception reports.
- 4 When the confirmation message appears, press [Yes] to print it.

## Setting the order on the activity journal

Your machine will list every fax transmission (and attempt) on the activity journal. For example, if your machine has to redial a call the redials will appear on the journal.

If you want to list those activities by the executed time, you can change the order on the activity journal.

To change the order:

1 Press [Setting], [Management], [Next], [Journal Line Up].

| Manage<br>Select ite | e <b>ment</b><br><sup>em to edit.</sup> |     |    |      |       |
|----------------------|-----------------------------------------|-----|----|------|-------|
|                      | Prev ┥                                  | 2of | 3► | Next | Enter |
| Journal              | Line Up                                 | :0F | F  |      |       |
| Protect              | Passcode                                | :   |    |      |       |
| Depart.              | Management                              |     |    |      |       |
| Security             | Reception                               | :0f | F  |      |       |
| Display              | Jobs in Que                             | eue |    |      |       |
| Copy Pro             | tect                                    | :0F | F  |      |       |

2 Select [ON] or [OFF].

| Management<br>Select ON/OFF and press [Enter].                                         |
|----------------------------------------------------------------------------------------|
| Journal Line Up Back Enter                                                             |
| OFF ON<br>The machine will print the activity<br>journal based on the assigned number. |

If you want the activity journal to print listing the transmissions by the executed time, press  $\left[ ON \right].$ 

Otherwise, The machine lists the fax transaction per command.

3 Press [Enter].

## **Transmission confirmation report**

## Setting the transmission confirmation report

Your machine can print a transmit confirmation report (TCR) after sending a fax or internet fax to any Group 3 fax machine. The TCR lists the following information for each communication:

- Date and time of the TCR's printout Destination to send (fax or internet fax)
- Resolution mode

• Starting date and time

• Number of pages

- Sending results (of fax/internet fax)
- Any special operations For example, "BrdCast" will appear when you perform a broadcast transmission.
- Sample of the document An reduced image of the first page of the document will appear.

To activate the transmission confirmation report:

1 Press [Setting], [Fax Settings], [Default Settings], [Tx Report].

| <b>Default Settings</b><br>Select item to edit.                                |                       |
|--------------------------------------------------------------------------------|-----------------------|
| Resolution Contrast<br>Normal Normal ON<br>Cover Page Tx Report<br>OFF OFF OFF | Enter<br>ory Tx<br>ON |

**2** When you want to set the transmission confirmation report, set it to [ON]. [ON] and [OFF] toggle every time you press [Tx Report].

**NOTE:** • When you want to temporarily change the transmission confirmation report setting, perform the following procedure: After the transmission has been completed the Tx Report setting will return to the default setting.

- 1 Press [FAX], [Others].
- 2 Press [Tx Report] to change the setting.
  - [ON] and [OFF] toggle every time you press [Tx Report].
- 3 Press [Enter].
- You can assign [Tx Report] to the soft key. See "Soft keys" on page 10-2.

## **Stored document list**

Your machine can print a list of documents stored in memory. It will tell you how much memory each document is using.

The list information includes:

- Type The document type, such as "Tx Doc".
- Data (in Kbyte) How much memory is used for the document.
- Page Number of pages.
- $\bullet\,$  Note Other information, such as the command number.

To print the list of documents stored in memory:

Press [Setting], [List], [Settings List], [Store Doc List], then [Yes].

## **Erased document notification**

- When documents stored in memory are accidentally erased, a notification will be printed when the power has been restored that outlines the erased documents information.
- The following is an example of a received file that has been erased. In addition, "Command erased", "Erased Poll Documents" and "F-Code box document erased" may be printed.

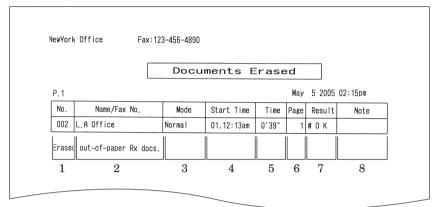

- 1. No. Number of the communication
- 2. Name Registered in the following order (1) TTI number registered for the destination name (2) Space

#### 8. Remarks —

Manual: I-Fax: PC-FAX Manual reception Internet fax reception

- 3. **Mode** Resolution used for the communication
- 4. Start Time Time the communication started
- 5. **Time** Time required for the communication
- 6. Page Number of pages received
- 7. **Result** Communications results. **OK**: Completed normally
  - \*: Communicated in ECM mode
  - #: Communicated via super G3
  - Error code: Finished abnormally (For information regarding error codes, refer to page 14-24.)

# Chapter

14

## Maintenance & Troubleshooting

| Maintenance                                      | 14-2  |
|--------------------------------------------------|-------|
| Cleaning tips                                    | 14-2  |
| Cleaning the scanning area                       | 14-2  |
| Cleaning the ADF rollers                         | 14-3  |
| Cleaning the drum charge wire and the print head | 14-3  |
| Replacing the toner cartridge                    | 14-5  |
| Replacing the drum cartridge                     | 14-7  |
| Troubleshooting                                  | 14-9  |
| Document jams                                    | 14-9  |
| Paper jams                                       | 14-13 |
| Displayed error messages                         | 14-16 |
| "Check Message" printouts                        | 14-23 |
| Error codes                                      | 14-24 |
| Machine errors                                   | 14-26 |
| Faxing errors                                    | 14-26 |
| Scanning errors                                  | 14-27 |
| Copying errors                                   | 14-27 |
| PC printing errors                               | 14-27 |
| Local Scanner errors                             |       |
| Print quality problems                           | 14-29 |
| If you cannot solve the problem                  |       |

## Maintenance

## **Cleaning tips**

To obtain optimal machine performance please follow these guidelines:

- **Clean your machine regularly!** Dust and dirt, especially around the fax machine's air vents can shorten your machine's life.
- Always unplug the machine before you clean it.
- Never spray any cleaner directly onto your machine. The drifting spray could damage the components inside.
- Never try to clean sealed areas inside your machine. They are sealed for both your safety and the safety of your machine.
- When cleaning the machine's exterior, use a mild cleaning solution sprayed onto a lint-free cloth.
- In areas you cannot reach with a swab, **always** use dry, dust-free compressed air to gently blow away dust and other material.

## Cleaning the scanning area

#### F-560/F-520 model

- **1** Wipe the ADF glass with a clean, soft, lint-free cloth moistened with water.
- 2 Then use a clean, soft, dry, lint-free cloth to dry the glass.

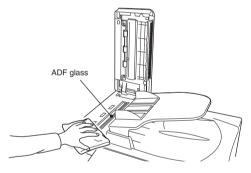

#### MFX-2030/MFX-1430 model

- **1** Wipe the document glass, ADF glass and document pad with a clean, soft, lint-free cloth moistened with water.
- 2 Then wipe it with a clean, soft, dry, lint-free cloth until it is clean and dry.

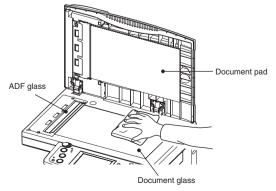

14-2 MAINTENANCE & TROUBLESHOOTING

#### **Cleaning the ADF rollers**

If you are having document feeding issues, try this procedure:

- **1** Turn off the power and disconnect the power cable from the wall outlet.
- **2** Open the ADF cover.
- **3** Use a cloth moistened with a rubber roller cleaner to clean the face of the rollers.

Rotate the rollers by hand to clean the entire roller surface.

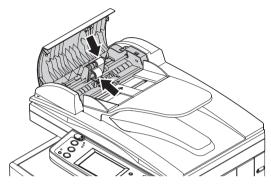

## Cleaning the drum charge wire and the print head

When the following message appears on the display or if you are experiencing poor print quality, the charge wire needs to be cleaned.

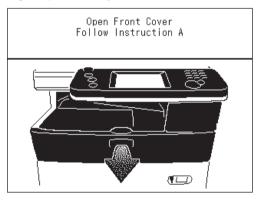

**NOTE:** Your machine will print approximately 100 pages after this message appears, after the maximum number of prints has been reached the machine will display a "Printer Not Usable" message and will not allow any further print jobs to take place. This will prevent your machine from becoming permanently damaged.

14

Maintenance & Troubleshooting 14-3

#### To clean the charge wire

- **1** Open the front cover.
- **2** Gently pull the blue cleaning rod toward you, making sure it fully extends. Then return the rod to its original position. This operation also cleans the print head.

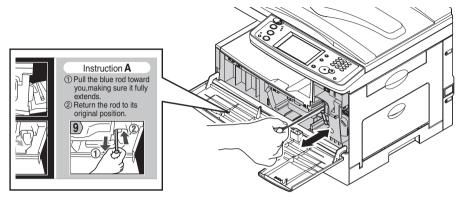

**3** Close the front cover.

When the toner runs out, your machine will show "Toner should be replaced" on the display and it will not print until the toner cartridge is replaced.

To replace the toner cartridge:

**1** Open the front cover.

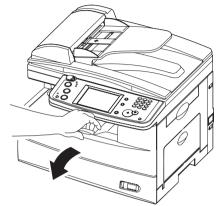

**2** Turn the toner cartridge locking lever to the left (unlock position).

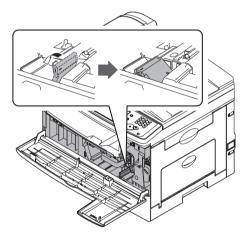

**3** Pull the used toner cartridge out.

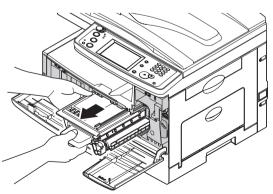

14

**4** Unpack the toner cartridge from its carton. Then, holding the toner cartridge with both hands, gently shake it to distribute the toner evenly inside the cartridge.

**NOTE:** Do not touch the roller on the toner cartridge.

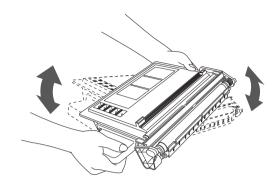

**5** Slide the toner cartridge into the machine firmly until it locks into place.

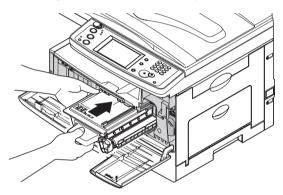

**6** Turn the cartridge locking lever to the right until it locks into place.

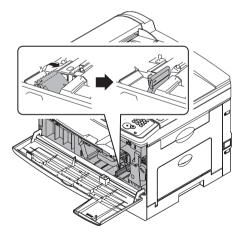

7 Close the front cover.

When the drum is near the end of life, the machine will show "The drum is low" on the display. You should obtain a replacement drum cartridge soon. When the machine shows "Drum should be replaced", it cannot print until the drum cartridge has been replaced.

To replace the drum cartridge:

- **1** Open the side cover and front cover.
- **2** Turn the toner cartridge locking lever to the left (unlock position), then pull the toner cartridge out. The toner cartridge must be removed to replace the drum cartridge.

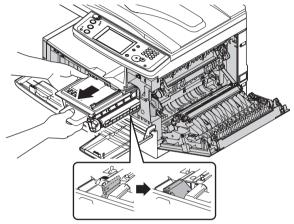

**3** Pull the used drum cartridge out.

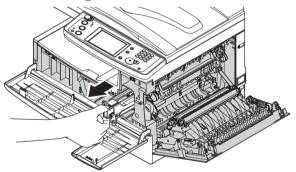

**4** Unpack the new drum cartridge from its carton and slide it into the machine firmly until it locks into place.

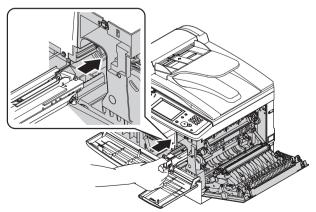

Download from Www.Somanuals.com. All Manuals Search And Download.

14

**5** Reinstall the toner cartridge and turn the cartridge locking lever to the right until it locks into place.

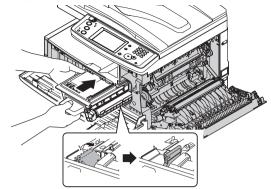

6 Close the front and side cover.

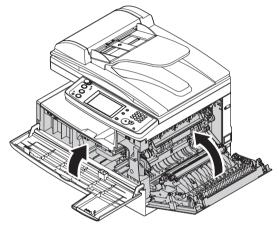

## Troubleshooting

#### **Document jams**

#### Case 1:

If a document jams in the ADF, the following display will appear.

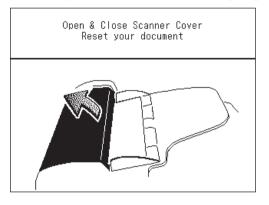

Also, if a document jam occurs during a quick memory transmission or real time transmission, the following message will print and detail which page has jammed.

|                      | Check | Message         |      |      |             |  |
|----------------------|-------|-----------------|------|------|-------------|--|
|                      |       |                 | May  | 5 20 | 005 02:15pm |  |
| Repeat transmission. |       | Beth. W/Chicago | offi | се   |             |  |

#### Case 2:

If a document jams while scanning into memory for sort copy or normal memory transmission, the machine will show:

|                       | Set    | 01  |
|-----------------------|--------|-----|
|                       | Memory | 95% |
| Doc Tuna 📲            |        |     |
| C' Continue to store? |        |     |
| Zī                    |        |     |
| <u>S</u>              |        |     |
|                       | Yes No |     |

**1** If you want to continue the operation, press [Yes] and proceed to step 2. To abort the operation, press [No].

**NOTE:** If the machine is left idle for 3 minutes, the machine will abort the operation automatically.

14

Maintenance & Troubleshooting 14-9

**2** The machine will show which page (i.e., which page number) is jammed. Clear the document jam and reset the document in the ADF (you do not need to start the entire job over, simply start with the page that was jammed), then press [Start].

| Continue storing                                   |  |  |
|----------------------------------------------------|--|--|
| Jam Recover<br>Set the document.<br>Press [Start]. |  |  |
| From Page : 2<br>Start Cancel                      |  |  |

- **NOTE:** If the machine is left idle for 3 minutes, the machine will begin to send or copy the document(s) it has stored in memory.
  - If you wish to cancel this operation, press [Stop]. The machine will delete the entire job that was stored in memory and then return to the standby mode.

#### Jam in the document feeder

**1** Open the ADF cover.

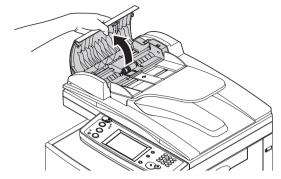

**2** Gently remove the document from the ADF. If you cannot remove it, turn the release knob to remove the jammed document.

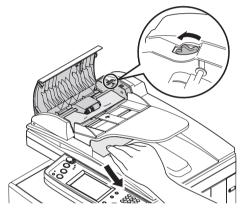

- **3** Close the ADF cover, making sure both sides are snapped down securely.
- **NOTE:** To prevent document jam, use the document glass for wrinkled or torn documents.

#### Jammed in feed area

**1** Open the platen cover. Open the ADF cover and turn the release knob to remove the jammed document.

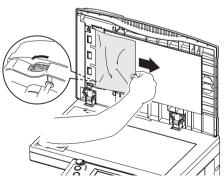

**2** Close the platen cover and the ADF cover.

**NOTE:** To prevent document jam, use the document glass for wrinkled or torn documents.

14

MAINTENANCE & TROUBLESHOOTING 14-11

#### Jammed in exit area

**1** Open the platen cover. Gently pull the jammed document. If you cannot it, open the ADF cover and turn the release knob to remove the jammed document.

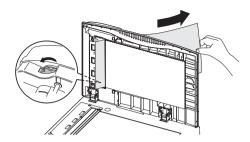

 ${\bf 2}$  Close the platen cover and the ADF cover.

**NOTE:** To prevent document jam, use the document glass for wrinkled or torn documents.

If a paper jam occurs, the following display will appear.

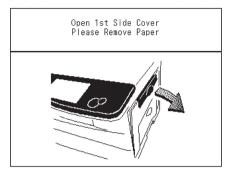

Follow these procedures to clear the paper jam.

If a paper jam occurs during fax reception, the machine will store the received document into memory and print them automatically once the paper jam has been cleared.

**CAUTION:** When you open the side cover to remove the paper, **DO NOT** touch the fuser roller. The fuser unit is very hot.

**IMPORTANT:** Do not touch the drum cartridge surface. Scratches or smudges will result in poor print quality.

#### Removing jammed paper

- **1** Pull the release lever to open the side cover.
  - If the optional second cassette has been attached, open the 2nd side cover as well.

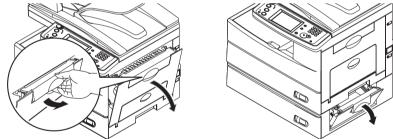

2 Carefully remove the jammed paper in the direction shown.

**NOTE:** Avoid getting loose toner on your hands and clothes when removing the jammed paper.

#### □ Jam in the feed area

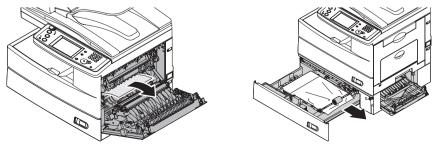

Download from Www.Somanuals.com. All Manuals Search And Download.

14

#### **Jam in the fuser area**

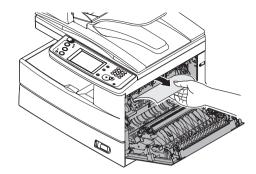

□ Jam in the paper exit area

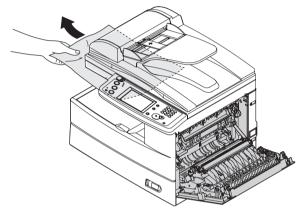

#### □ If the jammed paper was partially fed and you cannot remove it easily:

**3** Open the paper cassette. Pull it out completely, lifting the front part of the cassette up to release the cassette from the machine.

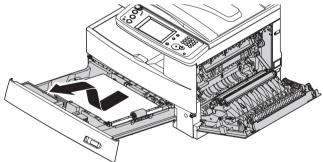

**4** Carefully remove the jammed paper.

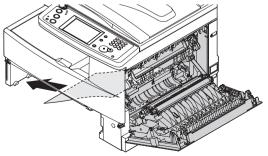

14-14 MAINTENANCE & TROUBLESHOOTING

**5** Close the side cover and insert the paper cassette. Lower the rear part of the cassette to align with the the slot of the machine, then insert it.

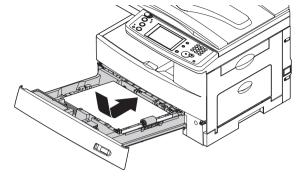

14

Maintenance & Troubleshooting 14-15

#### **Displayed error messages**

Occasionally, your machine encounters some trouble transmitting or receiving documents. When it does an alarm will sound alerting you to the issue. You can identify the problem with by reading the displayed or printed messages.

| Message on the display                                                           | Description / Solution                                                                                                    |
|----------------------------------------------------------------------------------|----------------------------------------------------------------------------------------------------|
| [Sort] must be turned<br>On when making a<br>duplex copy.                        | You tried to set [Sort] to [OFF] while Duplex Copy. Duplex Copy should be combined with sort.                                                                                                    |
| Add/Edit cannot be performed.                                                    | You cannot add/enter destinations to the Address Book while selecting other destina-<br>tions.                                                                                                    |
| ADF is unavailable.<br>Set the document on the<br>FBS glass.                     | You tried to make a Card Copy using the ADF. Use the document glass.                                                                                                    |
| ADF used in the feeder command.                                                  | There is a delayed manual transmission to be sent. To edit the Fax Setting or run a Macro program, wait until the job is done or cancel the job.                                                         |
| Already stored.                                                                  | You tried to select a number that has already been selected. Enter a different number.                                                                                                    |
| An attachment cannot<br>be scanned to the folder<br>from which it was<br>added.  | You tried to scan to folder with files attached and save them to the same folder where<br>the attached files are originally saved.                                                                       |
| An I.D.Code is needed.                                                           | You cannot set "0000" as an I.D. Code for Security box.                                                                                                    |
| An LDAP server has<br>not been registered.<br>Check the LDAP server<br>settings. | The advanced search failed due to an internal machine error. Check the LDAP server setting again, and try the search again. For more information about LDAP server set up, refer to the "Network Guide". |
| An LDAP server has not<br>been selected.Check the<br>LDAP server settings.       |                                                                                                    |
| An LDAP server must<br>be registered                                             | LDAP server has not been set up. To use the advanced search, set up the LADP server on your machine prior to searching. For more information, refer to the "Network Guide".                              |
| Auto ratio is set.                                                               | Auto ratio is selected automatically.<br>To specify the zoom ratio, press [Zoom] and enter your desired zoom ratio.                                                                                      |
| Box in use.                                                                      | You tried to erase an F-Code box which contains at least one document.<br>Erase the document(s), then try again.                                                                                         |
| Broadcast cannot be turned off.                                                  | You tried to set Broadcast to [OFF] after multiple destinations have been selected.                                                                                                    |
| Calibrating Scanner                                                              | The scanner is warming up now.                                                                                                    |
| Call Service :Code                                                               | An internal error has occurred. Contact your Muratec dealer.                                                                                                    |
| Cannot change the setting for Rx separator cassette.                             | The cassette/tray you selected is used for separator page. Select other cassette/tray.                                                                                                    |
| Cannot combine with<br>Card copy.                                                | Your selected function cannot be combined with card copy.                                                                                                    |
| Cannot enter additional commands                                                 | The stored commands are full. Wait until one or more jobs are done.                                                                                                    |
| Cannot find the domain                                                           | DHCP configuration failed. Check the Network setting. For more information, refer to the "Network Guide".                                                                                                |
| Cannot select mode dur-<br>ing Fax&Copy                                          | You tried to switch the mode to others while Fax&Copy mode. Changing mode in Fax&Copy is not available.                                                                                                  |

#### $14\text{-}16 \hspace{0.1in}\text{Maintenance \& Troubleshooting}$

| Message on the display                                            | Description / Solution                                                                                                    |
|-------------------------------------------------------------------|----------------------------------------------------------------------------------------------------|
| Cannot store in a secure box.                                     | You tried to store a document in an F-code Secure box. If you need to store documents, use an F-code Bulletin box.                                                                                                    |
| Cannot use the same<br>code for both Read/Write<br>and Read Only. | You cannot use the same protect code for "Read/Write" and "Read Only". Enter a differ-<br>ent one.                                                                                                    |
| Check Paper Source                                                | The selected paper is not suitable for copying or printing. Select other paper source.                                                                                                    |
| Check the paper size.<br>Open & Close Front<br>cover.             | The loaded paper does not match the paper registered in the machine.<br>Set correct sized paper or change the paper size setting.<br>Open and close the front cover to reset the printer.                                                                                                    |
| Close XXX Cover                                                   | The cover indicated on the display is open or has not been closed securely. Close it properly.                                                                                                    |
| Close XXX cassette                                                | The paper cassette indicated on the LCD is open or has not been closed securely. Close it properly.                                                                                                    |
| Close the Scanner Unit                                            | The scanner unit is open. Close the scanner unit.                                                                                                    |
| Communication error                                               | A communication error disrupted the reception or transmission. If you were trans-<br>mitting, press [Stop] to clear the error message and then re-try the transmission. If<br>you were receiving a fax, try to contact the other person and have him/her re-try the<br>transmission.                                                  |
| Communication in progress.                                        | The function is not available during communication. Wait until it ends.                                                                                                    |
| Contact service for printer option                                | An internal error has occurred. Contact your Muratec dealer.                                                                                                    |
| Continue to store?<br>[Yes] [No]                                  | The document has jammed while being stored into memory. To continue storing press [Yes], to cancel the job press [No].                                                                                                    |
| Copy protected                                                    | Copy is protected.<br>To copy, set [Copy protect] to [OFF].<br>During copy protection, Macro program is disabled.                                                                                                    |
| Copy reservation has been disabled.                               | Copy reservation is disable. Wait until the present job is completed.                                                                                                    |
| Cover Open                                                        | Close XXX Cover<br>The cover indicated on the LCD is open or has not been closed securely. Close it prop-<br>erly.                                                                                                    |
| DHCP server did not<br>respond.                                   | DHCP configuration failed. Check the network connection. If the LAN cable is not con-<br>nected, connect it to the machine to connect to the LAN.<br>If the DHCP server is not installed on your network, turn off the "DHCP setting" and<br>register the IP address manually.<br>For more information, refer to the "Network Guide". |
| Dialing number has not been set.                                  | You are selecting a non-registered address book number. Check the address book number and try again.                                                                                                    |
| Document full                                                     | You tried to store a document in a Batch Tx box, but the machine has reached its capac-<br>ity (40 documents). Delete unnecessary documents stored or use other Batch Tx box.                                                                                                    |
| Document stored                                                   | You tried to erase a batch box which contains at least one document. To erase a batch box, erase all the documents stored in the box.                                                                                                    |
| Drum should be replaced.                                          | The drum cartridge has run out. Replace with a new drum cartridge.                                                                                                    |
| Enter location.                                                   | No destinations are entered. Enter at least one destination to register the setting.                                                                                                    |
| Enter the end day.                                                | The end forwarding day is not entered in Fax forward setting.                                                                                                    |
| Enter the end time.                                               | The end forwarding time is not entered in Fax forward setting.                                                                                                    |
| Enter the start day.                                              | The start forwarding day is not entered in Fax forward setting.                                                                                                    |
| Enter the start time.                                             | The start forwarding time is not entered in Fax forward setting.                                                                                                    |

14

MAINTENANCE & TROUBLESHOOTING 14-17

| Message on the display                                                                 | Description / Solution                                                                                                    |
|----------------------------------------------------------------------------------------|----------------------------------------------------------------------------------------------------|
| Enter the sub-address                                                                  | You tried to create an F-code box without entering a sub-address. Sub-address is a required field.                                                                                                    |
| Error                                                                                  | The image transfer failed. Check the printed out "Check Massage" to identify the error.                                                                                                    |
| Feeder In Use                                                                          | There is a manual delayed transmission reserved in the ADF. Wait until the job is finished, or cancel the delayed transmission by removing the document.                                                                                                    |
| Follow Instruction A                                                                   | Follow the instruction that will be displayed on the screen to clean the charge wire.                                                                                                    |
| Incorrect passcode                                                                     | The entered passcode is wrong. Enter the correct passcode.                                                                                                    |
| Invalid Address Book<br>Location!                                                      | A non-registered address book number is selected. Either choose another number or manually dial the number.                                                                                                    |
| Invalid characters have been entered.                                                  | You entered invalid characters. To register a Shortcut, insert the PC name between "//"<br>and "/". To register a File Name, special characters such as "\", "/", ":", "*", "?", "<", ">"<br>or " " cannot be entered. To register NetBIOS characters other than the alphabet and<br>numbers between 1 to 9. |
| Invalid I.D.code                                                                       | The F-code box I.D. code you entered is not valid. Try re-entering your F-code box I.D. code.                                                                                                    |
| Invalid number!                                                                        | You entered a number which is not valid for the current operation.                                                                                                    |
| Invalid Paper Size                                                                     | The selected paper is not suitable for duplex printing. Select other paper source. Select plain paper in the size of Letter or Legal.                                                                                                    |
| Invalid parameters!                                                                    | You entered an invalid value or pressed [Enter] without entering a value.                                                                                                    |
|                                                                                        | - or -<br>The advanced search failed due to an internal machine error. Check the LDAP server<br>setting, and try the search again. For more information about LDAP server set up, refer<br>to the "Network Guide".                                                                                           |
| Jam Recover.<br>Set the document. Press<br>[Start].<br>From Page :<br>[Start] [Cancel] | You selected to continue the job. The machine is instructing you from which page to set<br>the document. Set the document again from that page that the machine is indicating<br>you and press [Start]. To cancel and finish the job, press[Cancel].                                                         |
| Lamp error. Call for service.                                                          | The scanner lamp is dim or not operating.<br>Make repeated copies to help evaporate any internal moisture. If that doesn't resolve<br>the problem, contact your Muratec dealer.                                                                                                    |
| LDAP reference execu-<br>tion error                                                    | The advanced search failed due to an internal machine error. Try the search again.                                                                                                    |
| Link Path is required.                                                                 | You tried to register a shortcut without entering [Link]. To register a Folder or FTP server shortcut, you should enter the [Link].                                                                                                    |
| Load XXX paper                                                                         | Load the paper specified by the machine.                                                                                                    |
| Load paper                                                                             | There is no paper either in the cassette or in the bypass tray. Load paper.                                                                                                    |
| Load paper for reception                                                               | The paper run out during fax reception. Load paper.                                                                                                    |
| Load paper in the<br>bypass tray                                                       | There is no paper either in the cassette or in the bypass tray. Load paper.                                                                                                    |
| Load paper into the<br>XXX cassette                                                    | There is no paper in the XXX cassette. Load paper in it.                                                                                                    |
| Macro in use                                                                           | You cannot press [Macro Program] while you are registering a Macro.                                                                                                    |
| Mail transmission error                                                                | The transmission failed. Check the printed out "Check Massage" to identify the error.                                                                                                    |
| Memory full. Printing<br>will resume when mem.<br>is free.Press [OnLine]<br>to stop.   | There is not enough memory to store the print job. Wait until some reserved jobs are finished and the memory becomes free.                                                                                                    |
| Memory overflow Rx                                                                     | Memory has overflowed during the fax reception.<br>Press [Stop] to return the standby screen.                                                                                                    |

#### 14-18 Maintenance & Troubleshooting

| Message on the display                                                                                       | Description / Solution                                                                                                    |
|----------------------------------------------------------------------------------------------------|----------------------------------------------------------------------------------------------------|
| Memory overflow.                                                                                             | You tried to enter more pages into memory than your machine could store.                                                                                                    |
| Memory overflow. Num-<br>ber of stored page: Store<br>these pages?<br>[Yes] [No]                             | You tried to store more pages into memory than your machine could store. Press [Yes] to<br>keep the scanned pages in memory, or press [No] to delete all pages stored during this<br>operation. The display shows how many pages are stored. |
| Name is required                                                                                             | You need to enter a name for the registration.                                                                                                    |
| No command stored                                                                                            | You pressed [Fax Cancel/Job Confirm.] to review upcoming commands, but your machine has no command stored.                                                                                                    |
| No department codes<br>have been registered                                                                  | To set the department management on, first register the department codes.                                                                                                    |
| No document stored                                                                                           | You tried to print a document from memory, but your machine has no documents in storage.                                                                                                    |
| No Drum Cartridge                                                                                            | The drum cartridge is missing or has not been properly installed in your machine.<br>Please properly install the drum cartridge."                                                                                                    |
| No Network Connection                                                                                        | The machine is not connected to the network. Check the network cable or the settings.<br>For more information, refer to the "Network Guide".                                                                                                 |
| No paper type set on<br>the PC<br>On XXXX<br>Please set paper (Letter<br>Plain)<br>To cancel select [Cancel] | The cassette/tray selected for printing is empty. Please set the paper indicated in the message and print your job, or press [Cancel] to cancel.                                                                                             |
| No paper type set on<br>the PC<br>Please set paper (XXXX)<br>To cancel select [Cancel]                       | The paper selected for printing is not set to the machine. Please set the paper indicated<br>in the message and print your job, or press [Cancel] to cancel.                                                                                 |
| No polling document                                                                                          | You tried to print out or delete a polling document when there is no polling document in memory.                                                                                                    |
| No protect passcode                                                                                          | To protect the Department Management, Security reception or to mask the PIN, you need to set the protect passcode in advance.                                                                                                    |
| No report                                                                                                    | You requested an activity journal or transmit confirmation report, but your machine has no record of any fax jobs occurring.                                                                                                    |
| No Toner Cartridge                                                                                           | The toner cartridge is missing or has not been properly installed in your machine.<br>Please properly install the toner cartridge.                                                                                                    |
| Not enough memory                                                                                            | The machine cannot store documents into memory any more. Delete unnecessary documents stored or wait until a reserved job is done.                                                                                                    |
| Not registered                                                                                               | You pressed a key which is not programmed with any command.<br>– or –<br>You tried to delete a non-registered item. Non-registered items cannot be deleted.                                                                                  |
| Nothing has been selected.                                                                                   | You tried to press [Enter], when nothing has been selected. To change the settings or to select destinations, first select items from the list, then press [Enter].                                                                          |
| Nothing has been stored.                                                                                     | You tried to display the jobs in queue, when there is no job.                                                                                                    |
| Open & Close Scanner<br>Cover<br>Reset your document                                                         | A document has jammed in the ADF. Follow the instruction on the display and removed the jammed document.                                                                                                    |
| Open front Cover                                                                                             | Open the front cover. The cover position is located on the display.                                                                                                    |
| Paper Count Error                                                                                            | The scanned page numbers for the first side and the back side of the documents did not match.<br>Fan the document to prevent more than one sheet being drawnthrough at a time, and try the operation again.                                  |

MAINTENANCE & TROUBLESHOOTING 14-19

| Message on the display                                             | Description / Solution                                                                                                    |
|--------------------------------------------------------------------|----------------------------------------------------------------------------------------------------|
| Paper size error for<br>XXXX<br>On XXXX<br>Please set paper (YYYY) | The cassette/tray selected for printing has no suitable paper for printing the job. Please set the paper indicated in the message and print your job, or press [Cancel] to cancel.                                                              |
| To cancel select [Cancel]                                          |                                                                                                    |
| Paper supply empty.                                                | There is no paper that fits the copying document. Select on which paper to copy or load paper.                                                                                                    |
| PC Printing Canceled                                               | In PC printing, the size of paper in the paper cassette does not match up the paper size<br>you specified by the printer driver. Press [Stop] to cancel a print job. Then load the cor-<br>rect paper size and try printing the document again. |
| Phone connection ter-<br>minated                                   | The telephone connected to the machine is hanging up. Hang it down.                                                                                                    |
| PIN has not been reg-<br>istered.                                  | You selected "Mode1" in the PIN mask feature and tried to call an address book number<br>in which no PIN has been entered, or to call using numeric keys without a PIN. Enter a<br>PIN.                                                         |
| Please enter a value<br>between 25-100%                            | The value you entered exceeds the Zoom range. Enter a value within the range.                                                                                                    |
| Please enter a value<br>between 25-400%                            | The value you entered exceeds the Zoom range. Enter a value within the range.                                                                                                    |
| Please enter text.                                                 | You cannot view the text when there is no text entered. Enter the text in advance.                                                                                                    |
| Please install the drum cartridge correctly.                       | The drum cartridge is missing or has not been properly installed in your machine.<br>Please properly install the drum cartridge.                                                                                                    |
| Please install the toner cartridge correctly.                      | The toner cartridge is missing or has not been properly installed in your machine.<br>Please properly install the toner cartridge.                                                                                                    |
| Please Remove Paper                                                | Paper has jammed in the machine. Follow the instruction on the display and removed the jammed paper.                                                                                                    |
| Please set up Security<br>Reception                                | The Security Reception is not set up. To use this function set up Security Reception in advance.                                                                                                    |
| Please Supply Paper                                                | There is no paper either in the cassette or in the bypass tray. Load paper.                                                                                                    |
| Please wait                                                        | Your machine's printer is either warming up or busy. Please wait until the machine is finished printing and then re-try your command or operation.                                                                                              |
| Preparing                                                          | Your machine's printer is either warming up or busy. Please wait until the machine is finished printing and then re-try your command or operation.                                                                                              |
| Press [Stop] to end the job.                                       | Document remains from the operation prior to the interrupt. Press [Stop] to discharge the document.                                                                                                    |
| Press the Fax Cancel<br>key to stop the trans-<br>mission.         | [STOP] is pressed during fax transmission. Cancel the transmission by [Fax Cancel/Job Confirm.].                                                                                                    |
| Printer in use                                                     | The machine cannot execute the job while printing. Wait until the printing is finished and re-try the operation.                                                                                                    |
| Printer Jam                                                        | Paper has jammed. Follow the guidance on the display and remove the paper.                                                                                                    |
| Ratio is set to 100%.                                              | The zoom ratio is set to 100%. To change the zoom ratio, set it again.                                                                                                    |
| Real time transmissions cannot be archived.                        | You tried to send a fax using real time transmission or set memory transmission to [OFF] when the archive function is set up. To archive the document, use memory transmission.                                                                 |
| Real time TX in prog-<br>ress. Cannot print.                       | The machine cannot print out the job until the current communication finishes. Please wait.                                                                                                    |
| Replace the drum.                                                  | The drum cartridge has run out. Replace with a new drum cartridge.                                                                                                    |
| Reset the document                                                 | Remove the document from the ADF, and set them again.                                                                                                    |

#### $14\text{-}20 \hspace{0.1in} \text{Maintenance \& Troubleshooting}$

| Message on the display                                                                                                    | Description / Solution                                                                                                    |
|----------------------------------------------------------------------------------------------------|----------------------------------------------------------------------------------------------------|
| Rx document stored                                                                                                    | To set the security reception to [OFF], first print out the stored security receipted docu-<br>ment.                                                                                                    |
| Scanner Adjusting                                                                                                    | Your machine's scanner is preparing. Please wait until the machine is ready.                                                                                                    |
| Scanner in use                                                                                                    | The machine cannot execute the job until the current job finishes. Please wait.                                                                                                    |
| Select Paper Size                                                                                                    | The selected paper is not suitable for the document. Select other paper.                                                                                                    |
| Select paper source                                                                                                    | There is no paper that fits the copying document. Select on which paper to copy or load paper.                                                                                                    |
| Select the bypass paper<br>that cannot be used for<br>Rx                                                                                                   | The paper in the bypass tray cannot print out a received fax. To use the bypass tray paper as a separator page, change the paper source in the bypass tray.                                                                                                    |
| Server Initializing                                                                                                    | The machine's network is now preparing. Please wait until it is ready.                                                                                                    |
| Server issue. Call for service :error code                                                                                                    | An internal network error has occurred. Contact your Muratec dealer.                                                                                                    |
| Set document in the ADF.                                                                                                    | You tried to make a $[2 \rightarrow 2\text{side}]$ or $[2 \rightarrow 1\text{side}]$ copy using the document glass. Those copy are only available from the ADF.                                                                                                    |
| Set individual forward-<br>ing numbers first                                                                                                    | The Fax Forward is not set up. To use this function, set up the forwarding condition in advance.                                                                                                    |
| Set paper: XXXX                                                                                                    | There is no paper in the bypass tray. Load the paper indicated on the display.                                                                                                    |
| Set the individual for-<br>warding numbers first                                                                                                    | The Fax Forward is not set up. To use this function set up the forwarding condition in advance.                                                                                                    |
| Set the Read/Write<br>Code first.                                                                                                    | You tired to create a "Read Only" protect code prior to "Read/Write" code. Create a "Read/Write" code first.                                                                                                    |
| Setting must be<br>changed from the<br>browser                                                                                                    | When the machine is on the Network, you cannot set Fax Forwarding from the machine side. Use the browser for the setting.                                                                                                    |
| Supply Separator Paper<br>in XXXX                                                                                                    | The paper for separator reception has run out. Load paper in the designate cassette/ tray.                                                                                                    |
| The drum is low.                                                                                                    | Your drum will need to be replaced soon. Please contact your Muratec dealer to pur-<br>chase a new drum cartridge.                                                                                                    |
| The following data is<br>required:<br>Fax or e-mail                                                                                                    | The fax number or e-mail address is not registered to the Address Book. Either fax number or e-mail address must be registered.                                                                                                    |
| The following data is<br>required:<br>Fax or e-mail, PIN<br>number                                                                                         | The fax number with PIN number or e-mail address is not registered to the Address<br>Book in PIN mask mode 1. Either fax number or e-mail address must be registered. For<br>fax numbers, the PIN number must also be entered after entering the fax number and<br>an "*" (asterisk). |
| The LDAP server can-<br>not be found.Check the<br>LDAP server settings.                                                                                    | The advanced search failed due to an internal machine error. Check the LDAP server setting again, and try the search again. For more information about LDAP server set up, refer to the "Network Guide".                                                                              |
| The NetBIOS name<br>entered is already in<br>use.                                                                                                    | The NetBIOS name conflicts with other device. Contact your Network Administrator.                                                                                                    |
| The number of file<br>attachments and/or<br>file size limit has been<br>exceeded. Please delete<br>attachments until you<br>reach the acceptable<br>limit. | You can add up to 10 network files (or up to 10 MB worth of files) to the scanned job.<br>Delete files so that it meets the limit.                                                                                                    |

#### Maintenance & Troubleshooting 14-21

| Message on the display                                                                      | Description / Solution                                                                                                    |
|---------------------------------------------------------------------------------------------|----------------------------------------------------------------------------------------------------|
| The number of the<br>browse results exceeds<br>the limit.                                   | You browsed a folder where too many files or folders are located. To scan to the folder, register the folder as a shortcut using the [Keypad] or select another folder. To attach files from the folder, copy the files to a new folder and attach them. |
| The numeric keypad cannot be used.                                                          | You cannot use numeric keys while selecting group members.                                                                                                    |
| The storing process has not finished.                                                       | The machine cannot execute the job until the current job finishes. Please wait.                                                                                                    |
| The toner is empty.                                                                         | Toner is empty. Replace with a new toner bottle.                                                                                                    |
| The toner is low.                                                                           | Your machine is almost out of toner.<br>Please contact your Muretec dealer soon to purchase a new toner cartridge.                                                                                                    |
| The value entered<br>exceeds the limit. Please<br>enter a value within the<br>listed range. | You entered a value or number that exceeds the range. Confirm the range on the display<br>and enter it again.                                                                                                    |
| There are no vacant numbers.                                                                | You have already registered 300 locations to the Address Book. To register a new loca-<br>tion, first delete the unnecessary locations first.                                                                                                    |
| There is no applicable<br>data.                                                             | You selected a key on the index, to which no destination is categorized.                                                                                                    |
| This function cannot be used.                                                               | You selected a function that is currently not available. Change the function you set prior to this function or cancel this function.                                                                                                    |
| This Resolution cannot fit specified Zoom value.                                            | You try to set a resolution that is not available in the set zoom ratio. Change either the resolution or the zoom ratio to do the job.                                                                                                    |
| This setting is protected                                                                   | The department management setting is protected. To change the setting, release the protection.                                                                                                    |
| To initialize IP address<br>you must shutdown.                                              | IP address is entered or edited. Power off and then on to save the setting.                                                                                                    |
| Toner should be replaced.                                                                   | Toner is empty. Replace with a new toner bottle.                                                                                                    |
| Too many characters                                                                         | You entered more characters than the limit. Re-enter them so that it contains the limit.                                                                                                    |
| Too many locations.                                                                         | You entered more location than the limit. Re-enter them so that it contains the limit.                                                                                                    |
| TTI data has not been<br>registered                                                         | The Transmit Terminal Identifier (TTI) is not registered. To select the TTI, register the TTI in advance.                                                                                                    |
| Unable to delete.                                                                           | The job you selected was carried out before deleting.                                                                                                    |
| Use the scanner glass                                                                       | You tried to make a zoom up copy using the ADF. To make a zoom up copy, use the document glass.                                                                                                    |

#### "Check Message" printouts

When there is a problem with your machine detects an error, it produces an error printout headed by the words "Check Message". This printout lists the following information about the fax transaction:

- The resulting error code (See "Error code" next page.)
- A communications error message (See "What error messages can mean" below.)
- The TTI (or phone number) of the fax machine with which your machine had attempted to communicate.

#### What error messages can mean

The error messages on Check Message printouts can mean a variety of things. Here is a brief summary:

| Error message                               | Possible meanings                                                                                                    |
|---------------------------------------------|----------------------------------------------------------------------------------------------------|
| Check condition of remote fax.              | <ul> <li>Remote machine malfunctioned</li> <li>No "Handshake" signals from remote fax</li> <li>Wrong phone number reached</li> </ul>                                                                                                    |
| Repeat transmission.                        | <ul> <li>Poor phone line conditions</li> <li>No "Handshake" signals from remote fax</li> <li>Document misfeed or miscount</li> <li>Unable to reach remote machine after attempting specified number of redial tries</li> </ul>                   |
| Line is busy.                               | <ul><li>Remote machine's line was busy</li><li>Remote machine's line didn't answer</li></ul>                                                                                                    |
| Check received documents.                   | <ul> <li>Remote confirmation signal not received from<br/>remote fax</li> <li>Poor line conditions caused a poor image</li> </ul>                                                                                                    |
| Specified attached file(s) was not found.   | <ul> <li>Network setting is not set up</li> <li>There is no connection to the network</li> <li>The user name or password is not entered correctly</li> <li>The folder is not shared</li> <li>The folder link is not entered correctly</li> </ul> |
| Could not connect to the location.(Folder)  | <ul> <li>Network setting is not set up correctly</li> <li>There is no connection to the network</li> <li>The user name or password is not entered correctly</li> </ul>                                                                           |
| Could not connect to the location.(FTP)     | <ul> <li>The folder is not shared or the folder is write-<br/>protected</li> <li>The folder link is not entered correctly</li> </ul>                                                                                                    |
| Please confirm the size of attached file(s) | • The attached files exceeds the limit. (Should be within 10MB.)                                                                                                    |
| Memory full.                                | Remote fax's memory is full                                                                                                    |
| Dialing number is not set.                  | • Stored phone number failed to dial properly                                                                                                    |
| Stopped.                                    | • Someone pressed [Stop] at the remote fax in the middle of the "Handshake"                                                                                                    |

#### **Dialing errors** The remote unit didn't respond, the call couldn't be completed or [Stop] D.0.3. **D.0.8** was pressed while dialing. Re-try the call. If your machine repeats the message, call the remote fax unit's operator and verify that unit is operating properly. **D.0.2** The remote unit is busy. Try the call again. D.0.6 Either the remote unit didn't respond, the call somehow didn't go **D.0.7** through or [Stop] was pressed while dialing. Try the call again. **Reception errors R.1.1** The calling fax machine didn't respond to your fax machine. This can happen if someone dials a wrong number or if the remote machine restricts access through use of a passcode. **R.1.2** The two fax machines were incompatible. Your machine sends and receives only ITU-T Group 3 fax communication, the industry standard since the early 1980s. R.1.4 [Stop] was pressed on the receiving fax machine. **R.2.3** Poor phone line conditions made fax communication impossible. Call someone at the remote machine's location. The sending fax machine detected too many errors from the receiving **R.3.1** fax machine. **R.3.3** The sending fax machine is incompatible or had a document feeder problem during transmission. **R.3.4** Poor phone line conditions may have prevented your fax machine from properly printing some or all of the pages it received. **R.4.1** The machine received too much data, overloading the memory. **R.4.2** Either the line disconnected before transmission or the transmitting fax machine needs maintenance. **R.4.4** The machine has reached its memory capacity. R.5.1. ECM reception failed (perhaps due to line noise). R.5.2 **R.8.1** A compatibility error occurred. **R.8.10** Line noise or other problems prevented line probing. **R.8.11** The fax machine timed out while waiting for the retrain signal. Transmission errors T.1.1 The remote fax machine didn't respond to your machine. Call someone at the remote machine's location. T.1.4 [Stop] was pressed during transmission. T.2.1 Either the phone line disconnected during transmission or fax communication became impossible due to bad phone line conditions. Try the call again. T.2.2

- **T.2.2** The two fax machines were incompatible. Your machine sends and receives only ITU-T Group 3 fax communication, the industry standard since the early 1980s.
- **T.2.3** Bad phone line conditions made fax communication impossible. Conditions can change rapidly, so try the call again later.

14-24 Maintenance & Troubleshooting

14

- T.3.1 The page counter in your fax machine detected a document feeder error during transmission. Carefully reset the document into the feeder and re-try the call. T.4.1 The telephone line disconnected during transmission because of excessive modem errors or because the remote unit ran out of paper. Try the call again. T.4.2 After transmission began, poor line conditions developed. Try the call again. **T.4.4** Poor line conditions prevented transmission. Try the call again. T.5.1. ECM transmission failed (perhaps due to line noise). Conditions can change rapidly, so try the call again later. T.5.2. T.5.3 **T.8.1** A compatibility error occurred. **T.8.10** Line noise or other problems prevented line probing.
- **T.8.11** The remote fax machine didn't complete the equalizer training phase.

Maintenance & Troubleshooting 14-25

#### **Machine errors**

| Symptom                                                                | Suggested solutions                                                                                                    |
|------------------------------------------------------------------------|----------------------------------------------------------------------------------------------------|
| The display shows nothing,<br>and the keys are not working.            | Check that the power switch is turned on.                                                                                                    |
| The machine is not activated<br>when the power switch is<br>turned on. | Check that the power cord is connected properly.                                                                                                    |
| The machine beeps and shows an error message.                          | See "Displayed error messages," on page 14-16.                                                                                                    |
| Documents jam frequently                                               | <ul> <li>Check for the ADF cover is closed properly.</li> <li>If there is a foreign matter in the ADF, remove it.</li> <li>Ensure that the document is an acceptable weight. (See "Document handling," page 1-24.)</li> <li>Clean the ADF rollers (see page 14-3.)</li> </ul> |
| Paper Jams Frequently                                                  | • Ensure that the paper is an acceptable weight. (See "Paper handling," page 1-26)                                                                                                    |

## **Faxing errors**

| Symptom                             | Suggested solutions                                                                                                    |
|-------------------------------------|----------------------------------------------------------------------------------------------------|
| Cannot send                         | Check that the phone line is connected properly.                                                                                                    |
|                                     | • Check that the number or the e-mail address stored in your address book is correct.                                                                                                    |
|                                     | • Make sure that the machine is in fax mode. If not, change to the mode to the fax mode by pressing [FAX].                                                                                                    |
|                                     | • Check that the network cable is connected properly.                                                                                                    |
|                                     | Check that the network setting is made up properly.                                                                                                    |
| Cannot stop transmission            | Your machine cannot cancel a transmission by pressing [Stop]. To cancel a transmission, press [Fax Cancel/Job Confirm.] and select a job you want to cancel, then press [Enter]. (See Chapter 6 "Reviewing or canceling commands" for more details.) |
| Cannot receive automatically        | Check that the phone line is connected properly.                                                                                                    |
|                                     | • Check that the machine is in the automatic receiving mode (page 3-16).                                                                                                    |
|                                     | • The memory may be full. If there is no paper in the cassette, set a paper to print the received document stored in the memory.                                                                                                    |
| Cannot receive manually             | • Make sure that the external phone is attached to your machine to receive a fax manually.                                                                                                    |
|                                     | • In manual receive mode, you must press [Start] before you hang up the phone.                                                                                                    |
|                                     | • The memory may be full. If there is no paper in the cassette, set paper.                                                                                                    |
| Cannot store a document into memory | • Make sure that the machine is in fax mode. If not, change to the mode to the fax mode by pressing [FAX].                                                                                                    |
|                                     | • The memory may be full. If there is no paper in the cassette, set the paper to print the received document stored in the memory.                                                                                                    |
|                                     | • The number of document can be stored in the current operation is full. Delete unnecessary documents.                                                                                                    |

#### $14\text{-}26 \hspace{0.1in}\text{Maintenance \& Troubleshooting}$

## **Scanning errors**

| Symptom                                                                                                    | Suggested solutions                                                                                                    |
|----------------------------------------------------------------------------------------------------|----------------------------------------------------------------------------------------------------|
| Cannot browse a folder / file                                                                                                    | • Check that your browsing folder / file is in the same segment with your machine.                                                                                                    |
|                                                                                                    | • Check that your folder / file is under a shared folder that name contains 12 characters of less.                                                                                                    |
|                                                                                                    | • Check that the link to your browsing folder is 100 characters or less in length.                                                                                                    |
|                                                                                                    | • Check that the link to your browsing file is 128 characters or less in length.                                                                                                    |
| Cannot scan a document                                                                                                    | Check that the network cable is connected properly.                                                                                                    |
|                                                                                                    | • Check that the network setting is made up properly.                                                                                                    |
|                                                                                                    | • Check that the e-mail address stored in your address book or the folder/FTP shortcut is correct.                                                                                                    |
|                                                                                                    | • Make sure that the machine is in scan mode. If not, change to the mode to the scan mode by pressing [SCAN].                                                                                                    |
| Scanned image looks dirty                                                                                                    | • The document glass or ADF glass may be dirty.<br>Clean the glass (see page 14-2.)                                                                                                    |
|                                                                                                    | • Change the scanning contrast by pressing [Contrast].                                                                                                    |
|                                                                                                    | • Change the scanning resolution by pressing [Resolution].                                                                                                    |
|                                                                                                    | • Change the document type by pressing [Doc.Type].                                                                                                    |
| A file name or folder name<br>that contains a special<br>character is not correctly<br>displayed and/or cannot<br>open or delete it. | The code page currently using in your Windows does not<br>compatible with a special characters which can be used in your<br>machine.<br>To solve this issue, change the currently using code page to code<br>page 850 on your Windows.                                                                                                    |
|                                                                                                    | <b>IMPORTANT:</b><br>To change the code page, you will modify Windows registry.<br>Before you modify the registry, make sure to back it up and<br>make sure that you understand how to restore the registry if a<br>problem occurs. For information about how to back up, restore,<br>and edit the registry, refer to the article number 256986 in<br>the Microsoft Knowledge Base (http://support.microsoft.com/<br>kb/256986/en-us). |
|                                                                                                    | ▲ WARNING:<br>If you use Registry Editor incorrectly, you may cause serious<br>problems that may require you to reinstall your operating<br>system. We cannot guarantee that you can solve problems that<br>result from using Registry Editor incorrectly. Use Registry Edi-<br>tor at your own risk.                                                                                                    |
|                                                                                                    | To change the code page on your Windows:                                                                                                    |
|                                                                                                    | 1 On your computer, click <b>Start</b> , click <b>Run</b> , type <b>regedit</b> , and then click <b>OK</b> .                                                                                                    |
|                                                                                                    | 2 Locate and double-click the following registry key.<br>HKEY_LOCAL_MACHINE\System\CurrentControlSet\<br>Control\Nls\Codepage\OEMCP                                                                                                    |
|                                                                                                    | <b>3</b> In Value data, type 850, and click OK.                                                                                                    |

14

Maintenance & Troubleshooting 14-27

#### **Copying errors**

| Symptom              | Suggested solutions                                                                                                    |
|----------------------|----------------------------------------------------------------------------------------------------|
| Cannot make a copy   | • Make sure that the machine is in copy mode. If not, change to the copy mode by pressing [COPY].                                                                                                    |
|                      | • Make sure that the document is loaded correctly.<br>If placing the document on the document glass, the side to be copied should<br>be face down. If placing the document in the ADF, the side to be copied should<br>be face up. |
| Copy quality is poor | See "Print quality problems," on page 14-29.                                                                                                    |

## PC printing errors \*

| Symptom                                                | Suggested solutions                                                                                                    |
|--------------------------------------------------------|----------------------------------------------------------------------------------------------------|
| Cannot print from your<br>computer                     | • The USB cable is not connected properly. (When using as a local printer)<br>Check the cable connection.                                                     |
|                                                        | • Check that the network cable is connected properly. (When using as a network printer)                                                                       |
|                                                        | • Check that the network setting is made up properly.(When using as a net-<br>work printer)                                                                   |
|                                                        | • The port setting is incorrect.                                                                                                    |
|                                                        | Check the printer port setting in your computer.                                                                                                    |
|                                                        | • The applicable printer driver may not be installed properly.<br>Reinstall the printer driver.                                                               |
| Printing is too slow                                   | Computer may not have enough memory.     Install more RAM in your computer.                                                                                   |
|                                                        | • The print job is large or complex.<br>The machine takes a lot of times when printing a large print jobs. Please wait<br>until the machine finishes the job. |
| Print quality is poor                                  | See "Print quality problems," on page 14-29.                                                                                                    |
| The printing option does not effect for the printouts. | Some software applications will overwrite the option set on the printer property page.<br>Choose your printing options from the application.                  |

\* In order to use your machine as a local or network printer you should have the applicable print driver installed from CD supplied with your machine.

#### Local Scanner errors \*

| Symptom                                                                                                    | Suggested solutions                                                                                                    |
|----------------------------------------------------------------------------------------------------|----------------------------------------------------------------------------------------------------|
| Cannot scan a document                                                                                                    | • The TWAIN driver may not be installed properly.<br>Reinstall the printer driver.                                                                                                    |
| "Muratec Color TWAIN Scanner"<br>does not appear in the list of the<br>available scanner device on your<br>application software. | • The TWAIN driver may not be installed properly.<br>Reinstall the printer driver.                                                                                                    |
| Scanned image looks dirty                                                                                                    | <ul> <li>The document glass or ADF glass may be dirty.<br/>Clean the glass (see page 14-2.)</li> <li>Change the scanning contrast by pressing [Contrast].</li> <li>Change the scanning resolution by pressing [Resolution].</li> <li>Change the document type by pressing [Doc.Type].</li> </ul> |

\* In order to use your machine as a local scanner you should have the driver installed from CD supplied with your machine.

14

MAINTENANCE & TROUBLESHOOTING 14-29

## Print quality problems

| Pages are blank                                                                                                    | <ul> <li>The document is loaded incorrectly.<br/>Set the document facing up on the ADF or facing down on the document glass.*</li> <li>The toner cartridge may be defective.<br/>Remove the toner cartridge and check it for damage.<br/>If the problem persists, replace the toner cartridge.</li> </ul>                                                                                                    |
|----------------------------------------------------------------------------------------------------|----------------------------------------------------------------------------------------------------|
| Pages are black                                                                                                    | <ul> <li>The drum charge wire may be dirty.<br/>Open the front cover. To clean the drum charge wire, pull the blue rod toward you, making sure it fully extends. Then return the rod to its original position. (See page 14-4.)</li> <li>The toner cartridge may be defective.<br/>Remove the toner cartridge and check it for damage.<br/>If the problem persists, contact Muratec dealer.</li> </ul>                                                                                                    |
| Printouts are too light           ABCDE           ABCDE           ABCDE           ABCDE           ABCDE           ABCDE           ABCDE           ABCDE | <ul> <li>Contrast selected was too light.<br/>Select a darker contrast setting.</li> <li>The toner cartridge may be out of toner, or the toner may be very low.<br/>Replace the toner cartridge.</li> <li>The paper is damp.<br/>Replace the paper.</li> </ul>                                                                                                    |
| Printouts are too dark  ABCDE ABCDE ABCDE ABCDE ABCDE ABCDE                                                                                             | • Contrast selected was too dark.<br>Select a lighter contrast setting.                                                                                                    |
| Printouts have a blurred<br>background<br>ABCDE<br>ABCDE<br>ABCDE<br>ABCDE<br>ABCDE                                                                     | <ul> <li>The document glass* or ADF glass is dirty.<br/>Wipe the glass with a dry soft cloth.</li> <li>The drum charge wire may be dirty.<br/>Open the front cover. To clean the drum charge wire, pull the blue rod toward you, making sure it fully extends. Then return the rod to its original position. (See page 14-4.)</li> <li>The toner cartridge may be defective.<br/>Remove the toner cartridge and check it for damage.<br/>If the problem persists, replace the toner cartridge.</li> </ul> |
| Printouts are of uneven<br>density<br>ABCDE<br>ABCDE<br>ABCDE<br>ABCDE<br>ABCDE                                                                         | • The drum cartridge may be defective.<br>Remove the drum cartridge and check it for damage.<br>If the problem persists, replace the drum cartridge.                                                                                                    |
| Printouts have irregularities<br>ABCDE<br>ABCI =<br>ARCLE<br>A JCDE<br>AJCDE                                                                            | • The paper you are using may have absorbed moisture, perhaps due either to<br>high humidity or water having been spilled on the paper supply. Toner will<br>not adhere well to wet paper.<br>Replace the paper with dry paper.                                                                                                    |

| Printouts have white and/or<br>black lines<br>ABCDE<br>ABCDE<br>ABCDE<br>ABCDE<br>ABCDE<br>ABCDE  | <ul> <li>The ADF glass or rollers of the ADF may be dirty.<br/>Clean the ADF glass and/or the rollers of the ADF. (See pages 14-2 to 14-4.)</li> <li>The drum charge wire may be dirty.<br/>Open the front cover. To clean the drum charge wire, pull the blue rod toward you, making sure it fully extends. Then return the rod to its original position. (See page 14-4.)</li> <li>The toner cartridge or drum cartridge may be defective.<br/>Remove the cartridges and check them for damage.<br/>If the problem persists, replace either or both of the cartridges as indicated.</li> </ul>                                                                                                    |
|---------------------------------------------------------------------------------------------------|----------------------------------------------------------------------------------------------------|
| Printouts have toner smudges<br>ABCDE<br>ABCDE<br>ABCDE<br>ABCDE<br>ABCDE                         | <ul> <li>The document glass* is dirty.<br/>Wipe the document glass* with a dry soft cloth.</li> <li>The document pad* is dirty<br/>Clean the document pad* with a soft cloth dampened and a mild detergent.</li> <li>The drum charge wire may be dirty.<br/>Open the front cover. To clean the drum charge wire, pull the blue rod toward<br/>you, making sure it fully extends. Then return the rod to its original position.<br/>(See page 14-4.)</li> <li>The toner cartridge or drum cartridge may be defective.<br/>Remove the cartridges and check them for damage. If the problem persists,<br/>replace either or both of the cartridges as indicated.</li> <li>If you find smudges on the back of the printouts, the transport roller may be<br/>dirty.<br/>Your machine normally cleans the transport roller automatically. If other<br/>solutions fail, please contact your Muratec dealer.</li> </ul> |
| The image is not aligned prop-<br>erly on the paper.<br>ABCDE<br>ABCDE<br>ABCDE<br>ABCDE<br>ABCDE | <ul> <li>The document is not positioned correctly.<br/>Correctly adjust the document guides for the size of the document.</li> <li>The ADF glass is dirty (while using the ADF).<br/>Wipe the ADF glass with a dry soft cloth. (See page 14-2.)</li> <li>The document guides are not slid up against the edges of the document.<br/>Slide the document guides against the edges of the document.</li> <li>Curled paper was loaded into the paper cassette.<br/>Flatten the paper before loading it.</li> </ul>                                                                                                    |

 $^{\ast}$  The document glass and the document pad is available for MFX-2030/MFX-1430 only.

#### If you cannot solve the problem

If you have a problem with your machine that you cannot solve with the information provided in this chapter, contact your local Muratec dealer or call the Muratec Customer Support Center at (800) 347-3296 (from U. S. only).

**CAUTION:** If you detect odd sounds, smoke or odor emitting from your machine, unplug it immediately and contact your local Muratec dealer. Do not attempt to disassemble or repair the machine yourself.

#### **IMPORTANT:** Attempting to repair the machine yourself may void the limited warranty.

When you contact the Muratec Customer Support Center, make sure you have the following information ready;

- Product name: F-560 or F-520 or MFX-2030 or MFX-1430
- Serial number (located on the label located at the back of the machine)
- Details of the problem
- Steps taken to try to resolve the problem and the results

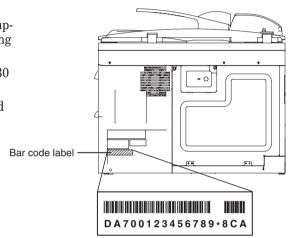

Close up, the bar code label looks something like this, but with a different set of numbers.

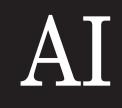

# Appendix & Index

Chapter

| Specifications   | AI-2 |
|------------------|------|
| General          | AI-2 |
| Fax              | AI-3 |
| Сору             | AI-3 |
| Printer          | AI-3 |
| Scanner          | AI-4 |
| Consumable items | AI-4 |
| Index            | AI-5 |
|                  |      |

## **Specifications**

#### General

| Multitasking                     | Quad Access                                                                                                    |
|----------------------------------|----------------------------------------------------------------------------------------------------|
| Scanning method                  | Flatbed CCD                                                                                                    |
| Printing method                  | LED                                                                                                    |
| Acceptable document size         | (See page 2-10)                                                                                                    |
| Document weight                  | (See page 2-10)                                                                                                    |
| Printing paper size              | (See page 2-12)                                                                                                    |
| Power requirement                | 120 VAC 50/60 Hz.                                                                                                    |
| Power consumption                | Energy save mode: Approx. 15 W                                                                                                    |
|                                  | Standby: Approx. 50 Wh (MFX-1430/F-520)                                                                                                    |
|                                  | Approx. 63 Wh (MFX-2030/F-560)                                                                                                    |
|                                  | Maximum: Approx. 1040 W                                                                                                    |
| Environmental temperature        | 10 to 32 °C                                                                                                    |
| <b>Relative humidity</b>         | 20 to 80 %RH                                                                                                    |
| Display (Liquid Crystal Display) | Touch panel display                                                                                                    |
| Image memory capacity            | 7.8 MB (650 pages* approx.)                                                                                                    |
|                                  | plus optional 32 MB (additional 2,720 pages* approx.)                                                                                                    |
|                                  | *Using the ITU-T test document 1 with normal resolution.                                                                                                    |
| Image memory backup time         | 7.8 MB: 72 hours*                                                                                                    |
|                                  | 39.8 MB: 24 hours*                                                                                                    |
|                                  | *Must be charged for at least 24 hours to reach full charge                                                                                                    |
| Weight                           | MFX-2030: Approx. 48.7 lb. (22.1 kg)<br>MFX-1430: Approx. 48.1 lb. (21.8 kg)<br>F-560: Approx. 44.8 lb. (20.3 kg)<br>F-520: Approx. 44.1 lb. (20.0 kg)<br>(Without consumables and tray) |
| ADF capacity                     | Up to 80 sheets (Letter, 75 g/m <sup>2</sup> or 20 lb. paper)                                                                                                    |
| Paper cassette capacity          | Paper cassette; 500 sheets (80 g/m <sup>2</sup> or 20 lb. paper)                                                                                                    |
|                                  | Bypass tray; 50 sheets (80 g/m <sup><math>2</math></sup> or 20 lb. paper)                                                                                                    |
| Exit paper tray capacity         | $250 \text{ sheets} (80 \text{ g/m}^2 \text{ or } 20 \text{ lb. paper})$                                                                                                    |
| Dimensions (W×D×H)               | $20.5\times19.3\times17.6$ in. $(520\times490\times446~\text{mm})$                                                                                                    |
|                                  |                                                                                                    |

| Compatibility       | ITU-T Group 3 and Super Group 3                                                                                                    |
|---------------------|----------------------------------------------------------------------------------------------------|
| Applicable line     | Public Switched Telephone Network (PSTN) or equivalent                                                                                                    |
| Coding method       | ITU-T-standard MMR, MR, MH and JBIG                                                                                                    |
| Modem speed         | 33,600, 31,200, 28,800, 26,400, 24,000, 21,600, 19,200,<br>16,800, 14,400, 12,000, 9,600, 7,200, 4,800, 2,400 bps<br>Automatic fallback                                                                                                    |
| Address book        | Up to 300 destinations can be stored                                                                                                    |
| Call group          | 32 groups                                                                                                    |
| Broadcasting        | 330 destinations                                                                                                    |
| Transmission speed  | Approx. 3 seconds/page.*<br>* Based on memory-to-memory transmission of ITU-T test document 1<br>to a Muratec fax machine. Your transmission times will vary, but your<br>machine always will provide the fastest transmission speeds possible<br>under ITU-T guidelines and phone-line conditions. |
| Scanning width      | 8.2 in. (208 mm)                                                                                                    |
| Grayscale           | 256-levels                                                                                                    |
| Scanning resolution | Normal (8 dots/mm × 3.85 lines/mm)                                                                                                    |
|                     | Fine (8 dots/mm × 7.7 lines/mm)                                                                                                    |
|                     | Super-fine (16 dots/mm × 15.4 lines/mm) *<br>* In the case that the remote fax has the ability of "16 dots/mm × 15.4<br>lines/mm". Otherwise, the superfine resolution is "8 dots/mm × 15.4 lines/<br>mm".<br>Grayscale (8 dots/mm × 7.7 lines/mm)                                                  |

## Сору

| Scanning resolution | 600 dpi × 300 lpi or 600 dpi. × 600 lpi.                                                                                                    |
|---------------------|----------------------------------------------------------------------------------------------------|
| Scanning width      | 8.5 in. (216 mm)                                                                                                    |
| Print speed         | MFX-2030/F-560: 20 ppm*                                                                                                    |
|                     | MFX-1430/F-520: 14 ppm*<br>* Using Letter-sized paper in 1st paper cassette.                                                                                                    |
| Zoom ratio          | Automatic document feeder: 25 to 100 %<br>Document glass*: 25 to 400 %                                                                                                    |
| Preset ratio        | Automatic document feeder: 100 %, 78 %, 64 %, 50 %<br>Document glass*: 154 %, 129 %, 121 %, 100 %, 78 %, 64 %, 50 %<br>* The document glass is available for MFX-2030 and MFX-1430. |

#### Printer

| Print resolution | 600 dpi                                                                                     |
|------------------|---------------------------------------------------------------------------------------------|
| Print speed      | MFX-2030/F-560: 20 ppm*                                                                     |
|                  | MFGX-1430/F-520: 14 ppm*<br>* Using Letter-sized paper in 1st paper cassette.               |
| Color /Mono      | Monochrome                                                                                  |
| Operating system | Windows 98, Me, NT 4.0, 2000, XP (English version)<br>Windows server 2003 (English version) |
| Printer language | GDI (standard), PCL (option)                                                                |
| Interface        | USB port                                                                                    |
|                  | Ethernet port                                                                               |

#### Scanner

| Color/Mono          | Color or Monochrome                       |
|---------------------|-------------------------------------------|
| Scanning resolution | Color: 600 dpi, 300 dpi, 200 dpi, 100 dpi |
|                     | Monochorme: 600 dpi, 300 dpi, 200 dpi     |
| Scanning width      | 8.2 in. (208 mm)                          |

## **Consumable items**

| MFX-2030/MFX-1430                                 |                                                  |  |
|---------------------------------------------------|--------------------------------------------------|--|
| Drum cartridge life                               | Approx. 30,000 pages*                            |  |
| Toner cartridge life                              | Approx. 16,000 pages*                            |  |
| Starter toner cartridge life Approx. 3,000 pages* |                                                  |  |
| *Based on 6% document cover                       | age and letter-sized two-page interval printing. |  |

#### F-560/F-520

| Drum cartridge life                               | Approx. 20,000 pages*                             |  |
|---------------------------------------------------|---------------------------------------------------|--|
| Toner cartridge life                              | Approx. 15,000 pages*                             |  |
| Starter toner cartridge life Approx. 4,000 pages* |                                                   |  |
| *Based on 4% document cover                       | rage and letter-sized two-page interval printing. |  |

**NOTE:** Specifications are subject to change without notice.

## Index

## Α

| Activity journal    | 13-5               |
|---------------------|--------------------|
| Address book        |                    |
| deleting            | 2-10, 2-11         |
| how to dial         |                    |
| registering/editing | 2-4, 2-7, 2-8, 2-9 |
| Attachment          | 5-64               |
| Auto Reset Time     | 12-11              |

## В

| Batch scanning     | 4-11, 5-59 |
|--------------------|------------|
| Batch transmission | 3-35       |
| Block junk fax     | 3-46       |
| Broadcasting       | 3-24, 5-63 |

## С

| Call group          | 2-14       |
|---------------------|------------|
| deleting            |            |
| how to dial         |            |
| registering/editing |            |
| Card Copy           |            |
| Character           |            |
| entering            | 1-10       |
| Check mail          | 4-12       |
| Check message       | 14-23      |
| Cleaning            |            |
| ADF rollers         | 14-3       |
| drum charge wire    | 14-3       |
| print head          | 14-3       |
| scanning area       | 14-2       |
| Color               | 5-56       |
| Combine copy        |            |
| Control panel       | 1-3        |
| Copy print queue    | 3-18, 7-28 |
| Copy protection     | 11-22      |
| Copy reservation    |            |
| Copy settings       | 12-3       |
| Cover page          | 3-32       |

## D

| Delayed transmission  | . 3-34 |
|-----------------------|--------|
| Department management | 11-13  |
| Dial prefix           | . 3-44 |
| Document handling     | . 1-24 |
| acceptable documents  | . 1-24 |
| Document jams         | . 14-9 |
|                       |        |

| Document size     | 7-27  |
|-------------------|-------|
| Document type 5-4 | , 7-8 |
| Drum cartridge    |       |
| replacing         | 14-7  |
| Duplex copy       | 7-16  |
| Duplex scanning   | 5-61  |

#### Ε

| e-mail subject 4-7, 5-24           |
|------------------------------------|
| ECM mode 12-6                      |
| Energy save mode 1-23, 12-12       |
| Erased document notification 13-10 |
| Errors                             |
| copying 14-28                      |
| faxing 14-26                       |
| local scanner 14-29                |
| machine 14-26                      |
| PC printing 14-28                  |
| scanning 14-27                     |
| Error codes 14-24                  |
| Error messages 14-16               |

#### F

| F-code box feature | 10-21      |
|--------------------|------------|
| Fax & Copy         | 3-28       |
| Fax forwarding     | 3-51       |
| Fax reception      |            |
| print settings     | 3-20       |
| Fax reception mode | 3-15       |
| ans/fax ready mode | 3-16       |
| fax/tel ready mode | 3-16       |
| fax ready mode     | 3-16       |
| tel/fax ready mode | 3-16       |
| tel ready mode     | 3-15       |
| Fax settings       | 12-4       |
| File format        | 4-13, 5-60 |
| File name          | 5-6        |
|                    |            |

#### Η

Half-page reception ..... 12-6

## I

| Initial settings    | 1-16 |
|---------------------|------|
| broadcasting        | 1-18 |
| date & time         | 1-17 |
| daylight savings    | 1-18 |
| default TTI         | 1-21 |
| dial tone detection | 1-20 |
| fax reception mode  | 1-19 |
| language            | 1-17 |

AI

Appendix & Index AI-5

| phone dialing type | 1-19 |
|--------------------|------|
| time zone          | 1-22 |
| TTI (your name)    | 1-20 |
| your fax number    | 1-21 |

## J

| Journal report            |         |
|---------------------------|---------|
| Sorting the job (Line up) | 12 - 12 |
| Journal reports           | . 13-2  |

## L

| Lists                | 13-2 |
|----------------------|------|
| Loading documents    | 1-25 |
| Loading paper        |      |
| into bypass tray     | 1-29 |
| into paper cassettes | 1-27 |
| Location display     | 2 96 |

## Μ

| 10-7       |
|------------|
| 4-4, 5-21  |
| 12-9       |
| 14-2       |
| 12-11      |
| 3-4        |
| 3-9        |
| . 3-4, 7-2 |
| 3-3        |
| . 3-5, 3-6 |
|            |

## Ν

| Next document setting |  |
|-----------------------|--|
|-----------------------|--|

## 0

| Out-of-paper reception | 3-18 | 8 |
|------------------------|------|---|
| Overseas transmission  | 3-43 | 3 |

#### Ρ

| Page counters          | 10-39 |
|------------------------|-------|
| Paper handling         | 1-26  |
| acceptable paper sizes | 1-26  |
| paper type setting     | 1-30  |
| Paper jams             | 14-13 |
| Paper settings         | 12-14 |
| Paper size             |       |
| Passcode protection    | 11-2  |
| Phone call             | 2-19  |
| call fails             | 2-20  |
|                        |       |

| how to dial                                             |
|---------------------------------------------------------|
| speaker volume                                          |
| PIN masking 11-7                                        |
| Polling reception 3-50                                  |
| Polling transmission                                    |
| Print quality problems 14-30<br>Program one-touch 10-14 |
| 0                                                       |

## Q

| Quick memory transmission | 3-3, 12-6 |
|---------------------------|-----------|
| QWERTY keypad             | 1-10      |

## R

| Re-mail                    | 4-3, 5-22 |
|----------------------------|-----------|
| Real-time transmission     | 3-4       |
| sending                    | 3-8       |
| Receive time stamp         | 12-6      |
| Redialing                  | 3-13      |
| automatic                  | 3-13      |
| manual                     | 3-13      |
| Review commands            | 6-2       |
| results of fax transaction | 6-8       |

## S

| Scanner settings 12-'                     | 7 |
|-------------------------------------------|---|
| Scanning contrast 3-3, 5-3, 7-9           | 9 |
| Scanning resolution 3-2, 5-2              | 2 |
| Scan size 3-41, 5-4                       | 5 |
| Scan to e-mail 5-9                        | 9 |
| search 5-18                               | 5 |
| selecting destination 5-1                 | 1 |
| sending5-                                 | 9 |
| Scan to folder 5-28                       | 8 |
| folder shortcut 5-33                      | 3 |
| registering/editing folder shortcut . 5-3 | 5 |
| Scan to FTP 5-42                          |   |
| registering/editing FTP shortcut . 5-49   | 9 |
| registering FTP shortcut 5-4              | 5 |
| Security features 11-2                    | 2 |
| Security reception 11-3                   | 3 |
| Separate reception page 12-14             | 4 |
| Separator page                            |   |
| Soft keys 10-2                            |   |
| Sorting                                   |   |
| Sound settings 12-12                      |   |
| Stored document list 13-9                 |   |
|                                           |   |

#### AI-6 APPENDIX & INDEX

## Т

| Toner cartridge                   |      |
|-----------------------------------|------|
| replacing                         | 14-5 |
| Transmission confirmation report. | 13-8 |
| Troubleshooting                   | 14-9 |
| TTI                               | 3-30 |
|                                   |      |

## Ζ

| Zoom | 5-57, 7-12 |
|------|------------|
|      |            |

#### AI-8 APPENDIX & INDEX

Free Manuals Download Website <u>http://myh66.com</u> <u>http://usermanuals.us</u> <u>http://www.somanuals.com</u> <u>http://www.4manuals.cc</u> <u>http://www.4manuals.cc</u> <u>http://www.4manuals.cc</u> <u>http://www.4manuals.com</u> <u>http://www.404manual.com</u> <u>http://www.luxmanual.com</u> <u>http://aubethermostatmanual.com</u> Golf course search by state

http://golfingnear.com Email search by domain

http://emailbydomain.com Auto manuals search

http://auto.somanuals.com TV manuals search

http://tv.somanuals.com